# **NIST SPECIAL PUBLICATION 1800-21**

# Mobile Device Security: Corporate-Owned Personally-Enabled (COPE)

Includes Executive Summary (A); Approach, Architecture, and Security Characteristics (B); and How-To Guides (C)

Joshua M. Franklin\* Gema Howell Kaitlin Boeckl Naomi Lefkovitz Ellen Nadeau\* Dr. Behnam Shariati Jason G. Ajmo Christopher J. Brown Spike E. Dog Frank Javar Michael Peck Kenneth F. Sandlin

\*Former employee; all work for this publication done while at employer.

Final

This publication is available free of charge from: https://doi.org/10.6028/NIST.SP.1800-21

The first draft of this publication is available free of charge from: https://www.nccoe.nist.gov/projects/building-blocks/mobile-device-security/enterprise

National Institute of Standards and Technology U.S. Department of Commerce

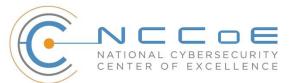

### **NIST SPECIAL PUBLICATION 1800-21**

# Mobile Device Security: Corporate-Owned Personally-Enabled (COPE)

Includes Executive Summary (A); Approach, Architecture, and Security Characteristics (B); and How-To Guides (C)

> Joshua M. Franklin\* Gema Howell Kaitlin Boeckl Naomi Lefkovitz Ellen Nadeau\* Applied Cybersecurity Division Information Technology Laboratory

Dr. Behnam Shariati University of Maryland, Baltimore County Department of Computer Science and Electrical Engineering Baltimore, Maryland

> Jason G. Ajmo Christopher J. Brown Spike E. Dog Frank Javar Michael Peck Kenneth F. Sandlin The MITRE Corporation McLean, Virginia

\*Former employee; all work for this publication done while at employer.

Final

September 2020

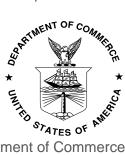

U.S. Department of Commerce Wilbur Ross, Secretary

National Institute of Standards and Technology Walter Copan, NIST Director and Undersecretary of Commerce for Standards and Technology

# **NIST SPECIAL PUBLICATION 1800-21A**

# Mobile Device Security:

Corporate-Owned Personally-Enabled (COPE)

Volume A: Executive Summary

Joshua M. Franklin\* Gema Howell Kaitlin Boeckl Naomi Lefkovitz Ellen Nadeau\* Applied Cybersecurity Division Information Technology Laboratory

**Dr. Behnam Shariati** University of Maryland, Baltimore County Department of Computer Science and Electrical Engineering Baltimore, Maryland

Jason G. Ajmo Christopher J. Brown Spike E. Dog Frank Javar Michael Peck Kenneth F. Sandlin The MITRE Corporation McLean, Virginia

\*Former employee; all work for this publication done while at employer.

September 2020

Final

This publication is available free of charge from: https://doi.org/10.6028/NIST.SP.1800-21

The first draft of this publication is available free of charge from: <u>https://www.nccoe.nist.gov/library/mobile-device-security-corporate-owned-personally-enabled-nist-sp-1800-21-practice-guide</u>

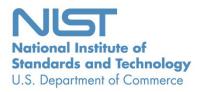

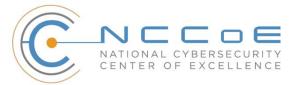

# **Executive Summary**

Mobile devices provide access to vital workplace resources while giving employees the flexibility to perform their daily activities. There are several options for deploying mobile devices. One deployment model is Corporate-Owned Personally-Enabled (COPE). COPE devices are owned by the enterprise and issued to the employee. COPE architectures provide the flexibility of allowing both enterprises and employees to install applications onto the enterprise-owned mobile device.

Securing mobile devices is essential to continuity of business operations. While mobile devices can increase efficiency and productivity, they can also leave sensitive data vulnerable. Mobile device security tools can address such vulnerabilities by helping secure access to networks and resources.

The National Cybersecurity Center of Excellence (NCCoE) at the National Institute of Standards and Technology (NIST) built a laboratory environment to explore the challenges of securing mobile devices while managing risks and how various technologies could be integrated to help organizations secure their COPE devices.

This NIST Cybersecurity Practice Guide demonstrates how organizations can use standards-based, commercially available products to help meet their COPE mobile device security and privacy needs.

# **CHALLENGE**

Mobile devices are a staple within modern workplaces. As employees use COPE devices to perform tasks, organizations are challenged with ensuring that these devices process, modify, and store sensitive data securely. COPE devices bring unique threats to the enterprise and therefore should be managed in a manner distinct from desktop platforms.

These challenges include securing them from different types of application- and network-based attacks on mobile devices that have an always-on connection to the internet. Mobile devices also introduce potential privacy implications for employees using the devices for personal activities.

Managing the security and privacy of workplace mobile devices and minimizing the risk posed can be challenging because there are many mobile device security tools available. Proper implementation can be difficult because the method of implementation varies considerably from tool to tool. In addition, unfamiliarity with the threats to mobile devices can increase implementation challenges.

# **SOLUTION**

To address the challenge of securing COPE devices within an enterprise, NIST built an example solution in a lab environment at the NCCoE to demonstrate mobile device security tools that enterprises can use to secure their networks. These technologies are configured to protect organizational assets and enduser privacy, providing methodologies to enhance the security and privacy of the adopting organization.

Both Apple iOS and Android devices are used in the example solution, which includes detailed device configurations and enterprise mobility management policies provisioned to the devices. The foundation of this architecture is based on federal U.S. guidance, including that from NIST 800 series publications, the National Information Assurance Partnership, U.S. Department of Homeland Security, and Federal

Chief Information Officers Council. These standards, best practices, and certification programs help ensure the confidentiality, integrity, and availability of enterprise data on mobile systems.

This guide provides:

- a detailed example solution and capabilities addressing risk and security control implementation
- a demonstration of the approach that uses commercially available products
- how-to instructions for implementers and security engineers, with instructions on integrating and configuring the example solution into their organization with minimum impact on operational processes

The NCCoE sought existing technologies that provided the following capabilities:

- enhanced protection of data that resides on the mobile device
- centralized management systems to deploy policies and configurations to devices
- evaluation of the security of mobile applications
- inhibited eavesdropping of mobile device data
- privacy settings that protect end-user data
- protection from phishing attempts

Commercial, standards-based products such as the ones we used are readily available and interoperable with existing information technology (IT) infrastructure and investments.

While the NCCoE used a suite of commercial products to address this challenge, this guide does not endorse these particular products, nor does it guarantee compliance with any regulatory initiatives. Your organization's information security experts should identify the products that will best integrate with your existing tools and IT system infrastructure. Your organization can adopt this solution or one that adheres to these guidelines in whole, or you can use this guide as a starting point for tailoring and implementing parts of a solution.

# BENEFITS

The NCCoE's practice guide *Mobile Device Security: Corporate-Owned Personally-Enabled* can help your organization:

- reduce adverse effects if a device is compromised
- reduce capital investment by embracing modern enterprise mobility models
- apply robust, standards-based technologies by using industry best practices
- reduce user privacy risks
- provide enhanced protection against loss of personal and business data when a device is stolen or misplaced
- deploy enterprise management technologies to improve the security of enterprise-owned networks, devices, and applications

- reduce risk so that employees can access necessary data from nearly any location by using a wide selection of enterprise-owned mobile devices and networks
- enhance visibility for system administrators into mobile security events, providing notification and identification of device and data compromise
- implement government standards for mobile security

# SHARE YOUR FEEDBACK

You can view or download the guide at https://www.nccoe.nist.gov/projects/building-blocks/mobiledevice-security/corporate-owned-personally-enabled. If you adopt this solution for your own organization, please share your experience and advice with us. We recognize that technical solutions alone will not fully enable the benefits of our solution, so we encourage organizations to share lessons learned and best practices for transforming the processes associated with implementing this guide.

To provide comments or to learn more by arranging a demonstration of this example implementation, contact the NCCoE at mobile-nccoe@nist.gov.

# **TECHNOLOGY PARTNERS/COLLABORATORS**

Organizations participating in this project submitted their capabilities in response to an open call in the Federal Register for all sources of relevant security capabilities from academia and industry (vendors and integrators). The following respondents with relevant capabilities or product components (identified as "Technology Partners/Collaborators" herein) signed a Cooperative Research and Development Agreement (CRADA) to collaborate with NIST in a consortium to build this example solution.

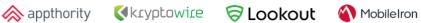

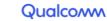

Certain commercial entities, equipment, products, or materials may be identified by name or company logo or other insignia in order to acknowledge their participation in this collaboration or to describe an experimental procedure or concept adequately. Such identification is not intended to imply special status or relationship with NIST or recommendation or endorsement by NIST or NCCoE; neither is it intended to imply that the entities, equipment, products, or materials are necessarily the best available for the purpose.

The National Cybersecurity Center of Excellence (NCCoE), a part of the National Institute of Standards and Technology (NIST), is a collaborative hub where industry organizations, government agencies, and academic institutions work together to address businesses' most pressing cybersecurity challenges. Through this collaboration, the NCCoE develops modular, adaptable example cybersecurity solutions demonstrating how to apply standards and best practices using commercially available technology.

#### **LEARN MORE**

paloalto

Visit <a href="https://www.nccoe.nist.gov">https://www.nccoe.nist.gov</a> nccoe@nist.gov 301-975-0200

# **NIST SPECIAL PUBLICATION 1800-21B**

# Mobile Device Security:

Corporate-Owned Personally-Enabled (COPE)

Volume B: Approach, Architecture, and Security Characteristics

Joshua M. Franklin\* Gema Howell Kaitlin Boeckl Naomi Lefkovitz Ellen Nadeau\* Applied Cybersecurity Division Information Technology Laboratory

#### Dr. Behnam Shariati

University of Maryland, Baltimore County Department of Computer Science and Electrical Engineering Baltimore, Maryland

Jason G. Ajmo Christopher J. Brown Spike E. Dog Frank Javar Michael Peck Kenneth F. Sandlin The MITRE Corporation McLean, Virginia

\*Former employee; all work for this publication done while at employer.

September 2020

Final

This publication is available free of charge from: https://doi.org/10.6028/NIST.SP.1800-21

The first draft of this publication is available free of charge from: <u>https://www.nccoe.nist.gov/projects/building-blocks/mobile-device-security/enterprise</u>

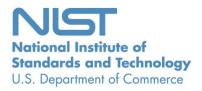

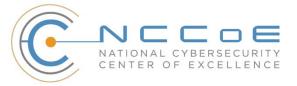

### **DISCLAIMER**

Certain commercial entities, equipment, products, or materials may be identified by name or company logo or other insignia in order to acknowledge their participation in this collaboration or to describe an experimental procedure or concept adequately. Such identification is not intended to imply special status or relationship with NIST or recommendation or endorsement by NIST or NCCOE; neither is it intended to imply that the entities, equipment, products, or materials are necessarily the best available for the purpose.

National Institute of Standards and Technology Special Publication 1800-21B Natl. Inst. Stand. Technol. Spec. Publ. 1800-21B, 147 pages, (September 2020), CODEN: NSPUE2

# **FEEDBACK**

As a private-public partnership, we are always seeking feedback on our practice guides. We are particularly interested in seeing how businesses apply NCCoE reference designs in the real world. If you have implemented the reference design, or have questions about applying it in your environment, please email us at <u>mobile-nccoe@nist.gov</u>.

All comments are subject to release under the Freedom of Information Act.

National Cybersecurity Center of Excellence National Institute of Standards and Technology 100 Bureau Drive Mailstop 2002 Gaithersburg, MD 20899 Email: <u>nccoe@nist.gov</u>

# NATIONAL CYBERSECURITY CENTER OF EXCELLENCE

The National Cybersecurity Center of Excellence (NCCoE), a part of the National Institute of Standards and Technology (NIST), is a collaborative hub where industry organizations, government agencies, and academic institutions work together to address businesses' most pressing cybersecurity issues. This public-private partnership enables the creation of practical cybersecurity solutions for specific industries, as well as for broad, cross-sector technology challenges. Through consortia under Cooperative Research and Development Agreements (CRADAs), including technology partners—from Fortune 50 market leaders to smaller companies specializing in information technology security—the NCCoE applies standards and best practices to develop modular, adaptable example cybersecurity solutions using commercially available technology. The NCCoE documents these example solutions in the NIST Special Publication 1800 series, which maps capabilities to the NIST Cybersecurity Framework and details the steps needed for another entity to re-create the example solution. The NCCoE was established in 2012 by NIST in partnership with the State of Maryland and Montgomery County, Maryland.

To learn more about the NCCoE, visit <u>https://www.nccoe.nist.gov</u>. To learn more about NIST, visit <u>https://www.nist.gov.</u>

# NIST CYBERSECURITY PRACTICE GUIDES

NIST Cybersecurity Practice Guides (Special Publication 1800 series) target specific cybersecurity challenges in the public and private sectors. They are practical, user-friendly guides that facilitate the adoption of standards-based approaches to cybersecurity. They show members of the information security community how to implement example solutions that help them align with relevant standards and best practices, and provide users with the materials lists, configuration files, and other information they need to implement a similar approach.

The documents in this series describe example implementations of cybersecurity practices that businesses and other organizations may voluntarily adopt. These documents do not describe regulations or mandatory practices, nor do they carry statutory authority.

# ABSTRACT

Mobile devices provide access to vital workplace resources while giving employees the flexibility to perform their daily activities. Securing these devices is essential to the continuity of business operations.

While mobile devices can increase efficiency and productivity, they can also leave sensitive data vulnerable. Mobile device management tools can address such vulnerabilities by helping secure access to networks and resources. These tools are different from those required to secure the typical computer workstation.

This practice guide focuses on security enhancements that can be made to corporate-owned personallyenabled (COPE) mobile devices. COPE devices are owned by an enterprise and issued to an employee. Both the enterprise and the employee can install applications onto the device.

To address the challenge of securing COPE mobile devices while managing risks, the NCCoE at NIST built a reference architecture to show how various mobile security technologies can be integrated within an enterprise's network.

This NIST Cybersecurity Practice Guide demonstrates how organizations can use standards-based, commercially available products to help meet their mobile device security and privacy needs.

# **KEYWORDS**

Corporate-owned personally-enabled; COPE; mobile device management; mobile device security, onpremise; bring your own device; BYOD

# ACKNOWLEDGMENTS

We are grateful to the following individuals for their generous contributions of expertise and time.

| Name             | Organization                                                           |
|------------------|------------------------------------------------------------------------|
| Donna Dodson     | NIST                                                                   |
| Vincent Sritapan | Department of Homeland Security, Science and Technology<br>Directorate |
| Jason Frazell    | Appthority (acquired by Symantec—A division of Broadcom)               |
| Joe Midtlyng     | Appthority (acquired by Symantec—A division of Broadcom)               |
| Chris Gogoel     | Kryptowire                                                             |
| Tom Karygiannis  | Kryptowire                                                             |
| Tim LeMaster     | Lookout                                                                |
| Victoria Mosby   | Lookout                                                                |
| Michael Carr     | MobileIron                                                             |

| Name              | Organization          |  |
|-------------------|-----------------------|--|
| Walter Holda      | MobileIron            |  |
| Farhan Saifudin   | MobileIron            |  |
| Jeff Lamoureaux   | Palo Alto Networks    |  |
| Sean Morgan       | Palo Alto Networks    |  |
| Kabir Kasargod    | Qualcomm              |  |
| Viji Raveendran   | Qualcomm              |  |
| Lura Danley       | The MITRE Corporation |  |
| Eileen Durkin     | The MITRE Corporation |  |
| Sallie Edwards    | The MITRE Corporation |  |
| Marisa Harriston  | The MITRE Corporation |  |
| Milissa McGinnis  | The MITRE Corporation |  |
| Nick Merlino      | The MITRE Corporation |  |
| Doug Northrip     | The MITRE Corporation |  |
| Titilayo Ogunyale | The MITRE Corporation |  |
| Oksana Slivina    | The MITRE Corporation |  |
| Tracy Teter       | The MITRE Corporation |  |
| Paul Ward         | The MITRE Corporation |  |

The Technology Partners/Collaborators who participated in this build submitted their capabilities in response to a notice in the Federal Register. Respondents with relevant capabilities or product components were invited to sign a Cooperative Research and Development Agreement (CRADA) with NIST, allowing them to participate in a consortium to build this example solution. We worked with:

| Technology Partner/Collaborator | Build Involvement                                                                                                    |
|---------------------------------|----------------------------------------------------------------------------------------------------|
| Appthority*                     | Appthority Cloud Service, Mobile Threat Intelligence                                                                                 |
| Kryptowire                      | Kryptowire Cloud Service, Application Vetting                                                                                        |
| Lookout                         | Lookout Cloud Service/Lookout Agent Version 5.10.0.142<br>(iOS), 5.9.0.420 (Android), Mobile Threat Defense                          |
| MobileIron                      | MobileIron Core Version 9.7.0.1, MobileIron Agent<br>Version 11.0.1A (iOS), 10.2.1.1.3R (Android), Enterprise<br>Mobility Management |
| Palo Alto Networks              | Palo Alto Networks PA-220                                                                                                    |
| Qualcomm                        | Qualcomm Trusted Execution Environment (version is device dependent)                                                                 |

\* Appthority (acquired by Symantec—A division of Broadcom).

# Contents

| 1 | Sun                | nmary1     |                                                                   |    |
|---|--------------------|------------|-------------------------------------------------------------------|----|
|   | 1.1                | Challenge  |                                                                   |    |
|   | 1.2                | 2 Solution |                                                                   | 2  |
|   |                    | 1.2.1      | Standards and Guidance                                            | 3  |
|   | 1.3                | Benefi     | ts                                                                | 3  |
| 2 | Hov                | v to U     | se This Guide                                                     | 4  |
|   | 2.1                | Турод      | raphic Conventions                                                | 5  |
| 3 | Арр                | roach      |                                                                   | 6  |
|   | 3.1                | Audience7  |                                                                   |    |
|   | 3.2                | Scope      |                                                                   | 7  |
|   |                    | 3.2.1      | Orvilia Development                                               | 8  |
|   | 3.3                | Assum      | ptions                                                            | 9  |
|   |                    | 3.3.1      | Systems Engineering                                               | 10 |
|   | 3.4                | Risk As    | ssessment                                                         | 10 |
|   |                    | 3.4.1      | Risk Assessment of the Fictional Organization Orvilia Development | 12 |
|   |                    | 3.4.2      | Development of Threat Event Descriptions                          | 13 |
|   |                    | 3.4.3      | Identification of Vulnerabilities and Predisposing Conditions     | 21 |
|   |                    | 3.4.4      | Summary of Risk Assessment Findings                               | 22 |
|   |                    | 3.4.5      | Privacy Risk Assessment                                           | 24 |
|   | 3.5 Solution Goals |            | 26                                                                |    |
|   |                    | 3.5.1      | Current Architecture                                              | 26 |
|   |                    | 3.5.2      | Security Goals                                                    | 28 |
|   | 3.6                | Techno     | ologies                                                           | 29 |
|   |                    | 3.6.1      | Architecture Components                                           | 29 |
| 4 | Arc                | hitect     | ure                                                               |    |
|   | 4.1                | Archite    | ecture Description                                                |    |
|   |                    | 4.1.1      | Enterprise Integration                                            | 36 |

|   |                                  | 4.1.2   | Mobile Component Integration                                                                                                    |
|---|----------------------------------|---------|----------------------------------------------------------------------------------------------------|
|   | 4.2                              | Enterp  | rise Security Architecture Privacy Data Map43                                                                                                    |
|   | 4.3                              | Securit | ty Control Map44                                                                                                    |
| 5 | Security Characteristic Analysis |         |                                                                                                    |
|   | 5.1                              | Analys  | is Assumptions and Limitations44                                                                                                    |
|   | 5.2                              | Build T | esting                                                                                                    |
|   |                                  | 5.2.1   | Threat Event 1 — Unauthorized Access to Sensitive Information via a Malicious or Privacy-Intrusive Application45                                                           |
|   |                                  | 5.2.2   | Threat Event 2 — Theft of Credentials Through an SMS or Email Phishing Campaign46                                                                                          |
|   |                                  | 5.2.3   | Threat Event 3—Malicious Applications Installed via URLs in SMS or Email Messages<br>46                                                                                    |
|   |                                  | 5.2.4   | Threat Event 4 —Confidentiality and Integrity Loss due to Exploitation of Known Vulnerability in the OS or Firmware47                                                      |
|   |                                  | 5.2.5   | Threat Event 5 — Violation of Privacy via Misuse of Device Sensors48                                                                                                    |
|   |                                  | 5.2.6   | Threat Event 6—Compromise of the Integrity of the Device or Its Network<br>Communications via Installation of Malicious EMM/MDM, Network, VPN Profiles, or<br>Certificates |
|   |                                  | 5.2.7   | Threat Event 7—Loss of Confidentiality of Sensitive Information via Eavesdropping on Unencrypted Device Communications                                                     |
|   |                                  | 5.2.8   | Threat Event 8—Compromise of Device Integrity via Observed, Inferred, or Brute-<br>Forced device Unlock Code                                                               |
|   |                                  | 5.2.9   | Threat Event 9—Unauthorized Access to Backend Services via Authentication or Credential Storage Vulnerabilities in Internally Developed Applications                       |
|   |                                  | 5.2.10  | Threat Event 10 — Unauthorized Access of Enterprise Resources from an Unmanaged and Potentially Compromised Device                                                         |
|   |                                  | 5.2.11  | Threat Event 11—Loss of Organizational Data Due to a Lost or Stolen Device51                                                                                               |
|   |                                  | 5.2.12  | Threat Event 12—Loss of Confidentiality of Organizational Data Due to Its<br>Unauthorized Storage in Non-Organizationally Managed Services                                 |
|   | 5.3                              | Scenar  | ios and Findings53                                                                                                    |
|   |                                  | 5.3.1   | Cybersecurity Framework and NICE Framework Work Roles Mappings54                                                                                                    |
|   |                                  | 5.3.2   | Threat Event Scenarios and Findings54                                                                                                    |
|   |                                  | 5.3.3   | Data Action Scenarios and Findings56                                                                                                    |
| 6 | Con                              | clusio  | n                                                                                                    |

NIST SP 1800-21B: Mobile Device Security: Corporate-Owned Personally-Enabled

| 7 Future Build Considerations                                                                                                    |
|----------------------------------------------------------------------------------------------------|
| Appendix A List of Acronyms                                                                                                    |
| Appendix B Glossary                                                                                                    |
| Appendix C References                                                                                                    |
| Appendix D Standards and Guidance77                                                                                                    |
| Appendix E Android, Apple, and Samsung Knox Mobile Enrollment79                                                                                                  |
| E.1 Android Devices79                                                                                                    |
| E.2 iOS Devices                                                                                                    |
| E.3 Samsung Knox Devices                                                                                                    |
| Appendix F Risk Assessment                                                                                                    |
| F.1 Risk Assessment80                                                                                                    |
| Appendix G Privacy Risk Assessment                                                                                                    |
| G.1 Data Action 1: Blocking Access and Wiping Devices104                                                                                                    |
| G.2 Data Action 2: Employee Monitoring105                                                                                                    |
| G.3 Data Action 3: Data Sharing Across Parties106                                                                                                    |
| G.4 Mitigations Applicable Across Various Data Actions108                                                                                                    |
| Appendix H Threat Event Test Information109                                                                                                    |
| H.1 Threat Event 1—Unauthorized Access to Sensitive Information via a Malicious or<br>Privacy-Intrusive Application109                                           |
| H.2 Threat Event 2—Theft of Credentials Through a Short Message Service (SMS) or Email<br>Phishing Campaign                                                      |
| H.3 Threat Event 3—Malicious Applications Installed via URLs in SMS or Email Messages                                                                            |
| <ul> <li>H.4 Threat Event 4—Confidentiality and Integrity Loss due to Exploitation of Known</li> <li>Vulnerability in the Operating System or Firmware</li></ul> |
| H.5 Threat Event 5—Violation of Privacy via Misuse of Device Sensors                                                                                             |

| H.6    | Threat Event 6—Compromise of the Integrity of the Device or Its Network<br>Communications via Installation of Malicious EMM/Mobile Device Management,<br>Network, Virtual Private Network (VPN) Profiles, or Certificates |
|--------|----------------------------------------------------------------------------------------------------|
| H.7    | Threat Event 7—Loss of Confidentiality of Sensitive Information via Eavesdropping on Unencrypted Device Communications                                                                                                    |
| H.8    | Threat Event 8—Compromise of Device Integrity via Observed, Inferred, or Brute-<br>Forced Device Unlock Code                                                                                                    |
| H.9    | Threat Event 9—Unauthorized Access to Backend Services via Authentication or Credential Storage Vulnerabilities in Internally Developed Applications                                                                      |
| H.10   | Threat Event 10—Unauthorized Access of Enterprise Resources from an Unmanaged and Potentially Compromised Device                                                                                                    |
| H.11   | Threat Event 11—Loss of Organizational Data Due to a Lost or Stolen Device126                                                                                                    |
| H.12   | Threat Event 12—Loss of Confidentiality of Organizational Data Due to Its<br>Unauthorized Storage in Non-Organizationally Managed Services                                                                                |
| Append | lix I Example Security Control Map128                                                                                                    |

ix

# **List of Figures**

| Figure 3-1 Risk Management Approach9                                                                           |
|----------------------------------------------------------------------------------------------------|
| Figure 3-2 Risk Assessment Process11                                                                           |
| Figure 3-3 NIST 800-30 Generic Risk Model                                                                      |
| Figure 3-4 Orvilia's Mobile Deployment Before Security Enhancements27                                          |
| Figure 3-5 Orvilia's Security Goals                                                                            |
| Figure 4-1 Example Solution Architecture                                                                       |
| Figure 4-2 Example Solution Gateway Architecture                                                               |
| Figure 4-3 Example Solution VPN Architecture                                                                   |
| Figure 4-4 NIST Privacy Risk Assessment Methodology Data Map for Orvilia's Enterprise Security<br>Architecture |
| Figure F-1 Risk Assessment Process                                                                             |
| Figure F-2 NIST 800-30 Generic Risk Model                                                                      |
| Figure G-1 PRAM Data Map for Orvilia's Enterprise Security Architecture103                                     |
| Figure H-1 Setting a Custom Risk Level in Appthority109                                                        |
| Figure H-2 PAN-DB Blocked Website                                                                              |
| Figure H-3 Lock Screen and Security111                                                                         |
| Figure H-4 Phishing Email on Android111                                                                        |
| Figure H-5 Phishing Email on iOS                                                                               |
| Figure H-6 Untrusted Developer Warning                                                                         |
| Figure H-7 Application Signing Certificates                                                                    |
| Figure H-8 Restriction Setting Modification Screen114                                                          |
| Figure H-9 Unable to Trust Developer114                                                                        |
| Figure H-10 Unknown Sources Detection                                                                          |
| Figure H-11 Vulnerability Identification116                                                                    |
| Figure H-12 Patch Level Display                                                                                |
| Figure H-13 Kryptowire Analysis Report117                                                                      |

| Figure H-14 Configuration Profile Example                 |  |
|-----------------------------------------------------------|--|
| Figure H-15 Configuration Profile Phishing Email          |  |
| Figure H-16 Root Certificate Authority Enablement Warning |  |
| Figure H-17 Reversed Web Page                             |  |
| Figure H-18 Certificate Phishing Email                    |  |
| Figure H-19 Reversed Web Page                             |  |
| Figure H-20 Network Attack Detected                       |  |
| Figure H-21 Unencrypted Data Transfer                     |  |
| Figure H-22 Lock Screen Disabled Detection Notice         |  |
| Figure H-23 Hard-Coded Credentials                        |  |
| Figure H-24 No Certificates Found on Android              |  |
| Figure H-25 No Certificates Found on iOS                  |  |
| Figure H-26 Android Device Wipe Warning                   |  |
| Figure H-27 Disallowing Screenshots and Screen Recording  |  |

# **List of Tables**

| Table 3-1 Threat Event Mapping to the Mobile Threat Catalogue         14                      |
|-----------------------------------------------------------------------------------------------|
| Table 3-2 Identify Vulnerabilities and Predisposing Conditions         21                     |
| Table 3-3 Summary of Risk Assessment Findings    22                                           |
| Table 4-1 Commercially Available Products Used                                                |
| Table 5-1 Threat Event Scenarios and Findings Summary                                         |
| Table 5-2 Data Action Scenarios and Findings Summary    56                                    |
| Table F-1 Threat Sources of Concern                                                           |
| Table F-1 Threat Sources of Concern                                                           |
| Table F-2 Threat Sources Qualitative Scale    89                                              |
| Table F-3 Identify Vulnerabilities and Predisposing Conditions         94                     |
| Table F-4 Likelihood of Threat Events of Concern95                                            |
| Table F-5 Potential Adverse Impacts   96                                                      |
| Table F-6 Summary of Risk Assessment Findings                                                 |
| Table I-1 Example Solution's Cybersecurity Standards and Best Practices Mapping           129 |

# **1** Summary

This section helps familiarize the reader with:

- Corporate-Owned Personally-Enabled (COPE) concepts
- COPE challenges, solutions, and benefits as related to this practice guide

COPE mobile devices are owned by an enterprise and issued to an employee. Both the enterprise and the employee can install applications onto the device.

This National Institute of Standards and Technology (NIST) Cybersecurity Practice Guide seeks to help address COPE mobile device security implementation challenges in several ways: by analyzing a set of mobile security and privacy threats; exploring mitigating technologies; and describing a reference design based upon those technologies to help mitigate the identified threats.

Mobile devices provide greater flexibility in how employees access resources. For some organizations, this flexibility supports a hybrid approach enhancing their in-office processes with mobile device communication and workflows.

For others, this flexibility, combined with growing mobile functionality, fosters a mobile-first approach in which their employees primarily communicate and collaborate using mobile devices. However, some of the features that make mobile devices increasingly flexible and functional also make them challenging to deploy and manage with security in mind.

Further, organizations are becoming progressively cognizant of the privacy implications that arise from using mobile security technologies. Therefore, developing a successful mobile deployment strategy requires organizations to evaluate their security and privacy requirements.

To help organizations address mobile device security and privacy risks, this document's reference design provides:

- a description of a mobile device deployment example solution featuring an on-premises enterprise mobility management (EMM) solution integrated with cloud- and agent-based mobile security technologies to help deploy a set of security and privacy capabilities in support of a COPE mobile device usage scenario
- a series of how-to guides—step-by-step instructions covering the initial setup (installation or provisioning) and configuration for each component of the architecture to help security engineers rapidly deploy and evaluate our example solution in their test environment

The example solution of our reference design uses standards-based, commercially available products. It can be used directly by any organization with a COPE usage scenario by implementing a security infrastructure that supports integration of on-premises with cloud-hosted mobile security technologies.

Alternatively, an organization may use our reference design and example solution in whole or part as the basis for a custom solution that realizes the security and privacy characteristics that best support its unique mobile device usage scenario.

# 1.1 Challenge

Mobile devices are a staple within modern workplaces, and as employees use these devices to perform tasks, organizations are challenged with ensuring that devices process, modify, and store sensitive data securely. They bring unique threats to the enterprise and need to be managed differently from desktop platforms.

Due to their unique capabilities, mobile devices' specific security challenges can include:

- securing their always-on connections to the internet from network-based attacks
- securing the data on devices to prevent compromise via malicious applications
- protecting them from phishing attempts that try to collect user credentials or entice a user to install software
- selecting from the many mobile device management tools available and implementing their protection capabilities consistently
- identifying threats to mobile devices and how to mitigate them

Given these challenges, managing the security of workplace mobile devices and minimizing the risk posed can be complex. By providing an example solution that organizations can make immediate use of, this guide provides an example solution to help simplify deployment of mobile device security capabilities.

# **1.2 Solution**

In our lab at the National Cybersecurity Center of Excellence (NCCoE), NIST engineers built an environment that contains an example solution for managing the security of mobile devices. In this guide, we show how an enterprise can leverage this infrastructure to implement on-premises EMM, mobile threat defense (MTD), mobile threat intelligence (MTI), application vetting, secure boot/image authentication, and virtual private network (VPN) services.

Further, these technologies were configured to protect organizational assets and end-user privacy, providing methodologies to enhance the security posture of the adopting organization. The foundation of this architecture is based on federal United States guidance, including that from the NIST 800 series publications [1], the National Information Assurance Partnership (NIAP) [2], the Department of Homeland Security [3], and the Federal Chief Information Officers (CIO) Council [4]. These standards, best practices, and certification programs help ensure the confidentiality, integrity, and availability of enterprise data on mobile systems.

This guide provides:

- a detailed example solution with capabilities that mitigate common mobile threats
- a demonstration of an approach that uses commercially available products
- step-by-step installation how-to guidance for implementers, which is designed to integrate with existing systems to improve the organization's mobile security posture with minimal disruption to operations

The NCCoE sought existing technologies that provided the following capabilities:

- ability to help protect data on the mobile device
- utilization of centralized management systems to deploy policies and configurations to devices
- vetting the security of mobile applications
- ability to help protect data from eavesdropping
- privacy settings to enable the predictability, manageability, and disassociability of end-users' personally identifiable information (PII)

Commercial, standards-based products such as the ones we used are readily available and interoperable with existing information technology (IT) infrastructure and investments.

# 1.2.1 Standards and Guidance

This guide leverages many standards and guidance, including the NIST *Cybersecurity Framework Version* 1.1 [5], the NIST *Privacy Risk Assessment Methodology (PRAM)* [6], the *National Initiative for Cybersecurity Education (NICE) Cybersecurity Workforce Framework* [7], the NIST *Risk Management Framework* [8], and the *NIST Mobile Threat Catalogue* [9]. For additional information, see <u>Appendix D</u>, Standards and Guidance.

# **1.3 Benefits**

The potential benefits of the example solution explored by this project are to:

- provide users with enhanced protection against both malicious applications and loss of personal and business data when a device is stolen or misplaced
- reduce adverse effects on an organization if a device is compromised
- reduce capital investment by embracing modern enterprise mobility models
- provide visibility for system administrators into mobile security events, enabling automated identification and notification of a compromised device
- provide modular architecture based on technology roles while remaining vendor-agnostic
- facilitate multiple mobile device usage scenarios using COPE devices

- apply robust, standards-based technologies using industry best practices
- demonstrate secure mobile access to organizational resources
- illustrate the application of the NIST Risk Management Framework to mobility scenarios

# 2 How to Use This Guide

This section helps familiarize the reader with:

- this practice guide's content
- the suggested audience for each volume
- typographic conventions used in this volume

This NIST Cybersecurity Practice Guide demonstrates a standards-based reference design and provides users with the information they need to replicate how to improve the security and privacy of organization-owned mobile devices. This reference design is modular and can be deployed in whole or in part.

This guide contains three volumes:

- NIST SP 1800-21A: Executive Summary
- NIST SP 1800-21B: Approach, Architecture, and Security Characteristics what we built and why (you are here)
- NIST SP 1800-21C: *How-To Guides* instructions for building the example solution

Depending on your role in your organization, you might use this guide in different ways:

**Business decision makers, including chief security and technology officers,** will be interested in the *Executive Summary, NIST SP 1800-21A*, which describes the following topics:

- challenges that enterprises face in securing organization-owned mobile devices from threats that are distinct from desktop platforms
- example solution built at the NCCoE
- benefits of adopting the example solution

**Technology or security program managers** who are concerned with how to identify, understand, assess, and mitigate risk will be interested in this part of the guide, *NIST SP 1800-21B*, which describes what we did and why. The following sections will be of particular interest:

<u>Section 3.4</u>, Risk Assessment, provides a description of the risk analysis we performed

 <u>Section 4.3</u>, Security Control Map, maps the security characteristics of this example solution to cybersecurity standards and best practices

You might share the *Executive Summary, NIST SP 1800-21A,* with your leadership team members to help them understand the importance of adopting standards-based solutions to improve mobile device security with on-premises mobile device management solutions.

**IT professionals** who want to implement an approach like this will find the whole practice guide useful. You can use the how-to portion of the guide, *NIST SP 1800-21C*, to replicate all or parts of the build created in our lab. The how-to portion of the guide provides specific product installation, configuration, and integration instructions for implementing the example solution. We do not re-create the product manufacturers' documentation, which is generally widely available. Rather, we show how we incorporated the products together in our environment to create an example solution.

This guide assumes that information technology (IT) professionals have experience implementing security products within the enterprise. While we have used a suite of commercial products to address this challenge, this guide does not endorse these particular products. Your organization can adopt this solution or one that adheres to these guidelines in whole, or you can use this guide as a starting point for tailoring and implementing parts of this guide's example solution for on-premises mobile device security management. Your organization's security experts should identify the products that will best integrate with your existing tools and IT system infrastructure. We hope that you will seek products that are congruent with applicable standards and best practices. Section 3.6, Technologies, lists the products we used, and <u>Appendix I</u> maps them to the cybersecurity controls provided by this reference solution.

A NIST Cybersecurity Practice Guide does not describe "the" solution, but a possible solution. Comments, suggestions, and success stories will improve subsequent versions of this guide. Please contribute your thoughts to <u>mobile-nccoe@nist.gov</u>.

# 2.1 Typographic Conventions

The following table presents typographic conventions used in this volume.

| Typeface/<br>Symbol | Meaning                                                                                                    | Example                                                    |
|---------------------|----------------------------------------------------------------------------------------------------|------------------------------------------------------------|
| Italics             | file names and path names;<br>references to documents that<br>are not hyperlinks; new terms;<br>and placeholders | For detailed definitions of terms, see the NCCoE Glossary. |
| Bold                | names of menus, options,<br>command buttons, and fields                                                          | Choose <b>File &gt; Edit.</b>                              |

| Typeface/<br>Symbol | Meaning                                                                                    | Example                                                                                      |
|---------------------|--------------------------------------------------------------------------------------------|----------------------------------------------------------------------------------------------|
| Monospace           | command-line input, onscreen<br>computer output, sample code<br>examples, and status codes | mkdir                                                                                        |
| Monospace Bold      | command-line user input<br>contrasted with computer<br>output                              | service sshd start                                                                           |
| <u>blue text</u>    | link to other parts of the<br>document, a web URL, or an<br>email address                  | All publications from NIST's NCCoE<br>are available at<br><u>https://www.nccoe.nist.gov.</u> |

# **3** Approach

This section helps familiarize the reader with:

- this guide's intended audience, scope, and assumptions
- the fictional organization used in the example scenario
- the risk assessment, including the privacy risk assessment
- the example solution's goals and the technologies it uses

The NIST build team surveyed reports of mobile device security trends and openly invited the mobile device security community—including vendors, researchers, administrators, and users—to engage in a discussion about pressing cybersecurity challenges. The community expressed two significant messages.

First, administrators experienced confusion about which policies and standards—out of myriad sources—should be implemented. Second, mobile device users were frustrated by the degrees to which enterprises have control over their mobile devices and maintain visibility into their personal activity.

Therefore, the NIST build team reviewed the primary standards, best practices, and guidelines from government sources and implemented a COPE usage scenario within this build. This effort highlights several security characteristics and capabilities that are documented within the Mobile Device Security for Enterprises building block [10].

# 3.1 Audience

This practice guide is for organizations that want to enhance the security and privacy of corporateowned mobile devices. It is intended for executives, security managers, engineers, administrators, and others who are responsible for acquiring, implementing, and maintaining mobile enterprise technology, including centralized device management, application vetting, and endpoint protection systems.

This document will be of particular interest to system architects already managing mobile deployment solutions and those looking to deploy mobile devices in the near term. It assumes readers have a basic understanding of mobile device technologies and enterprise security principles. Please refer to <u>Section 2</u> for how different audiences can effectively use this guide.

# 3.2 Scope

The scope of this build includes managing mobile phones and tablets with on-premises EMM. Mobile devices in general are commonly defined as:

A portable computing device that: (i) has a small form factor such that it can easily be carried by a single individual; (ii) is designed to operate without a physical connection (e.g., wirelessly transmit or receive information); (iii) possesses local, non-removable or removable data storage; and (iv) includes a self-contained power source. Mobile devices may also include voice communication capabilities, on-board sensors that allow the devices to capture information, and/or built-in features for synchronizing local data with remote locations. Examples include smart phones, tablets, and E-readers [11].

Laptops are excluded from the scope of this publication, as the security controls available today for laptops differ significantly from those available for mobile phones and tablets, although this is changing with the emergence of unified endpoint management capabilities.

Devices with minimal computing capability are also excluded, including feature phones, wearables, and devices classified as part of the Internet of Things. Classified systems, devices, data, and applications are not addressed within this publication.

The build team devised a fictional scenario centered around a mock organization (Orvilia Development) to provide context to our risk assessment and to enable us to build a reference design to solve common enterprise mobile security challenges. Using a fictional scenario exemplifies the issues that an organization may face when addressing common enterprise mobile security challenges. We intend for the example solution proposed in this practice guide to be broadly applicable to enterprises, including both the public and private sectors.

The example solution does not incorporate insider threats and their corresponding mitigations. It focuses on external threats and how the example solution can address them.

Additional options for deployment of Android, Apple, and Samsung Knox managed devices are discussed in <u>Appendix E</u>.

### 3.2.1 Orvilia Development

The fictional organization, Orvilia Development, is a start-up company providing IT services to many private sector organizations. Its service offerings include developing scalable web applications, improving existing IT systems, project management, and procurement. Orvilia recently won its first government contract. Given the organization's current security posture, particularly in its use of mobile devices, complying with government regulations and heightened cybersecurity standards presents it with new challenges.

Orvilia has a deployment of on-premises IT resources. It hosts its own Microsoft Active Directory (AD) domain, Microsoft Exchange email server, and web-based resources for employees, such as timekeeping and travel support. All enterprise resources can be directly accessed by employees locally or remotely from any internet-connected device by using password-based authentication. Orvilia also provides its employees with corporate-owned mobile devices. These may be used for personal activity, including phone calls, instant messaging, and installation and use of social applications. Employees also regularly work outside the office and frequently use public Wi-Fi networks at hotels, airports, and coffee shops.

Orvilia's mobile device deployment practice is still developing; it has minimal mobile device policies and has not implemented any additional security mechanisms such as enterprise mobility management. All policy and security enforcement actions are performed manually on an ad-hoc basis. Employees are expected to secure their own COPE devices, for instance via the timely installation of operating system (OS) updates, and to exercise good judgment regarding any personal use.

However, no mechanisms have been put into place to prevent or detect misuse or device compromise. Further, corporate policy prohibits access to the corporate network from personally owned mobile devices, but no technical safeguards have been implemented to prevent employees from doing so. This posture had been promoted based on the organization's small size, high level of employee technical acumen, and lack of awareness that it has been significantly impacted by any cybersecurity incidents.

However, Orvilia's new status as a contractor to a civilian government agency calls for it to achieve and maintain compliance with government policies, which require compliance with cybersecurity best practices and applicable standards. For example, Orvilia is required to secure its access to and storage of sensitive government information, which its employees will need to access from their mobile devices, both locally at agency sites and remotely from Orvilia or during travel.

In addition to meeting compliance requirements rising from its contractual obligations to a government agency, Orvilia leadership is concerned about the potential for future incidents where nation-state malicious actors might obtain sensitive government data from unsecured devices and infrastructure.

Therefore, a risk assessment as described in NIST SP 800-30 Revision 1, *Guide for Conducting Risk Assessments* [12], was performed using the risk management concepts shown in Figure 3-1.

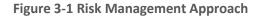

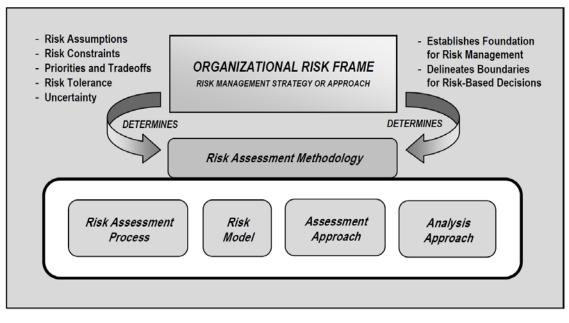

The risk assessment revealed that Orvilia's current mobile infrastructure places the organization at risk of intrusion and compromise of sensitive data. The results of the risk assessment process are presented in <u>Appendix F</u>.

Based on the risk assessment findings, Orvilia chose to invest in security improvements to its mobile infrastructure. Details of Orvilia's new mobile device security infrastructure are provided in <u>Section 4</u>. As described in <u>Section 4's</u> architecture design, Orvilia's new infrastructure addressed the concerns identified in its risk assessment. Orvilia's risk assessment team reviewed guidance by standards organizations and government agencies as part of its process and identified the standards and guidance identified in <u>Appendix D</u> as applicable to its organizational mobile use case.

# 3.3 Assumptions

This project is guided by the following assumptions:

- The solution was developed in a lab environment based on a typical organization's IT enterprise.
   It does not reflect the complexity of a production environment.
- An organization has access to the skills and resources required to implement a mobile device security solution.

- The benefits of adopting this particular mobile device security solution outweigh any additional performance, reliability, or security risks that may be introduced. However, we draw the reader's attention to the fact that implementation of any security controls has the potential to increase or decrease the attack surface within an enterprise, the actual impact of which will vary from organization to organization. Because the organizational environment in which this build could be implemented represents a greater level of complexity than is captured in the current guide, we assume that organizations will first examine the implications for their current environment before implementing any part of the proposed solution.
- Organizations have either already invested or are willing to invest in the security of mobile devices used within their organization and of their IT systems more broadly. As such, we assume they either have the technology in place to support this implementation or have access to the off-the shelf information security technology used in this build, which we assume will perform as described by the respective product vendor.
- Organizations have familiarized themselves with existing standards and any associated guidelines (e.g., NIST Cybersecurity Framework [5], NIST SP 800-124 Revision 2 Draft [13], NIST SP 1800-4 [14]) relevant to implementation of the solution proposed in this practice guide. We also assume that any existing technology to be used in the proposed solution has been implemented in a manner consistent with these standards.
- Organizations have instituted relevant mobile device security policies and that these will be updated based on implementation of this solution.

# 3.3.1 Systems Engineering

Some organizations use a systems engineering-based approach in planning and implementing their IT projects. Organizations wishing to implement IT systems are encouraged to conduct robust requirements development, taking into consideration the operational needs of each system stakeholder.

The information contained within <u>Section 4</u> of this volume provides architecture details to help understand the operational capabilities of the example solution. Guidance is also provided in standards such as the International Organization for Standardization (ISO), International Electrotechnical Commission (IEC), Institute of Electrical and Electronics Engineers (IEEE) 15288:2015, *Systems and software engineering–System life cycle processes* [15]; and NIST SP 800-160, *Systems Security Engineering: Considerations for a Multidisciplinary Approach in the Engineering of Trustworthy Secure Systems* [16], which provide guidance in this endeavor. With these standards, organizations may choose to adopt only those sections that are relevant to their environment and business context.

# 3.4 Risk Assessment

NIST SP 800-30 Revision 1, *Guide for Conducting Risk Assessments* [12], states that risk is "a measure of the extent to which an entity is threatened by a potential circumstance or event, and typically a function of: (i) the adverse impacts that would arise if the circumstance or event occurs; and (ii) the likelihood of

occurrence." The guide further defines risk assessment as "the process of identifying, estimating, and prioritizing risks to organizational operations (including mission, functions, image, reputation), organizational assets, individuals, other organizations, and the Nation, resulting from the operation of an information system. Part of risk management incorporates threat and vulnerability analyses, and considers mitigations provided by security controls planned or in place."

The NCCoE recommends that any discussion of risk management, particularly at the enterprise level, begins with a comprehensive review of NIST SP 800-37 Revision 2, *Risk Management Framework for Information Systems and Organizations* [17]—material that is available to the public. The Risk Management Framework (RMF) guidance [8], as a whole, proved to be invaluable in giving us a baseline to assess risks, from which we developed the project, the security characteristics of the build, and this guide.

This section provides information on the risk assessment process employed to improve the mobile security posture of Orvilia Development. Typically, a NIST SP 800-30 Revision 1-based risk assessment follows a four-step process as shown in <u>Figure 3-2</u>: Prepare for assessment, conduct assessment, communicate results, and maintain assessment. Full details of the risk assessment can be found in <u>Appendix F</u>.

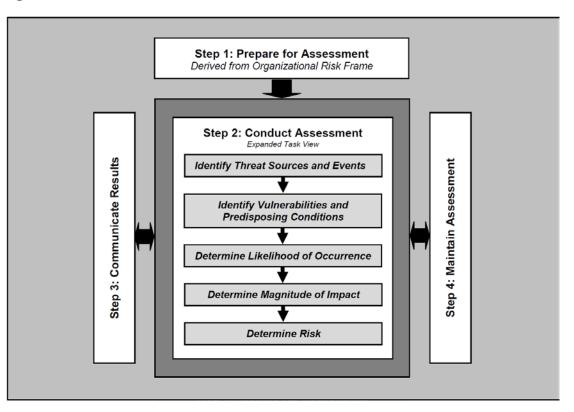

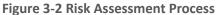

The purpose of Orvilia Development's risk assessment is to identify and document risk-impacting changes to its mission resulting from Orvilia's new status as a contractor to government agencies and COPE mobile deployment.

# 3.4.1 Risk Assessment of the Fictional Organization Orvilia Development

This risk assessment is scoped to Orvilia's mobile deployment, which consists of mobile devices used to access Orvilia enterprise resources along with any backend IT components used to manage or provide services to those mobile devices.

Risk assessment assumptions and constraints were developed using a NIST SP 800-30 Revision 1 Generic Risk Model as shown in <u>Figure 3-3</u> to identify the following necessary components of the risk assessment:

- threat sources
- threat events
- vulnerabilities
- predisposing conditions
- security controls
- adverse impacts
- organizational risks

#### Figure 3-3 NIST 800-30 Generic Risk Model

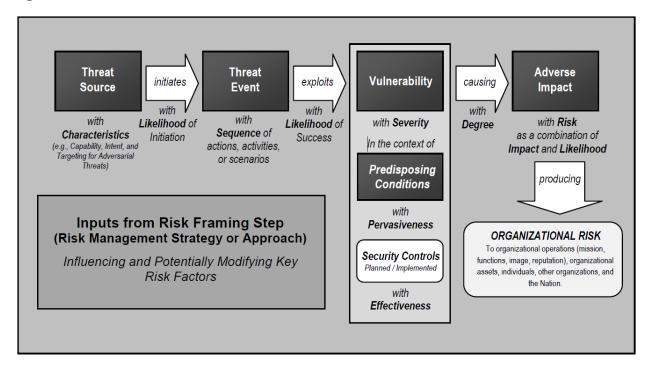

# 3.4.2 Development of Threat Event Descriptions

Orvilia examined the sample tables in NIST SP 800-30 Revision 1—Table F-1, Table F-2, Table F-3, Table F-4, and Table F-5—and analyzed the sources of mobile threats. Using this process, Orvilia leadership identified the potential mobile device threat events that are described in the following subsections. A mapping of the threat events considered in this guide's example solution to the Mobile Threat Catalogue can be found in Table 3-1.

A note about selection of the threat events: These threat events were developed by identifying threats from the NIST Mobile Threat Catalogue [9] that would have the ability to significantly disrupt Orvilia's processes. In the interest of brevity, we limited our identified threat events of concern to those that were presumed to average a foreseeably high likelihood of occurrence and high potential for adverse impact in Orvilia's specific scenario. The threats from the NIST Mobile Threat Catalogue that could have less impact to Orvilia were not prioritized as high and did not become part of the following 12 threat events that Orvilia prioritized for inclusion in its mobile device security architecture.

| Threat Event (TE) | NIST Mobile Threat Catalogue Threat ID       |
|-------------------|----------------------------------------------|
| TE-1              | APP-2, APP-12                                |
| TE-2              | AUT-9                                        |
| TE-3              | APP-5, AUT-10, APP-31, APP-40, APP-32, APP-2 |
| TE-4              | STA-9, APP-4, STA-16, STA-0, APP-26          |
| TE-5              | APP-32, APP-36                               |
| TE-6              | STA-7, EMM-3                                 |
| TE-7              | CEL-18, APP-0, LPN-2                         |
| TE-8              | AUT-2, AUT-4                                 |
| TE-9              | APP-9, AUT-0                                 |
| TE-10             | EMM-5                                        |
| TE-11             | PHY-0                                        |
| TE-12             | EMM-9                                        |

Table 3-1 Threat Event Mapping to the Mobile Threat Catalogue

# *3.4.2.1* Threat Event 1—Unauthorized Access to Sensitive Information via a Malicious or Privacy-Intrusive Application

**Summary:** A mobile application can attempt to collect and exfiltrate any information to which it has been granted access. This includes any information generated during use of the application (e.g., user input), user-granted permissions (e.g., contacts, calendar, call logs, camera roll), and general device data available to any application (e.g., International Mobile Equipment Identity, device make and model, serial number). Further, if a malicious application exploits a vulnerability in other applications, the operating system (OS), or device firmware to achieve privilege escalation, it may gain unauthorized access to any data stored on or otherwise accessible through the device.

**Risk Assessment Analysis:** 

Overall Likelihood: Very High

*Justification:* Employees have access to download any applications at any time. If an employee requires an application that provides a desired function, the employee can download that application from any available source (trusted or untrusted). If an application performs an employee's desired function, they may download an application from an untrusted source whose app then requires privacy-intrusive permissions.

Level of Impact: High

*Justification:* Orvilia's mobile devices currently have the ability to download an application from an untrusted source whose apps require privacy-intrusive permissions. This poses a threat for sensitive corporate data, as some applications may include features that access corporate data, unbeknownst to the user.

# *3.4.2.2 Threat Event 2—Theft of Credentials Through a Short Message Service (SMS) or Email Phishing Campaign*

**Summary:** Malicious actors may create fraudulent websites that mimic the appearance and behavior of legitimate ones and entice users to authenticate to them by distributing phishing messages over SMS or email. Effective use of social engineering techniques such as impersonating an authority figure or creating a sense of urgency may compel users to forgo scrutiny of the message and proceed to authenticate to the fraudulent website; it then captures and stores the user's credentials before (usually) forwarding them to the legitimate website to allay suspicion.

#### Risk Assessment Analysis:

Overall Likelihood: Very High

Justification: Phishing campaigns are a common threat that occurs almost daily.

Level of Impact: High

*Justification:* A successful phishing campaign could provide the malicious actor with corporate credentials, allowing access to sensitive corporate data, or personal credentials that could lead to compromise of corporate data or infrastructure via other means.

# *3.4.2.3 Threat Event 3—Malicious Applications Installed via Uniform Resource Locators (URLs) in SMS or Email Messages*

**Summary:** Malicious actors may send users SMS or email messages that contain a URL where a malicious application is hosted. Generally, such messages are crafted using social engineering techniques designed to dissuade recipients from scrutinizing the nature of the message, thereby increasing the likelihood they access the URL using their mobile device. If they do, it will attempt to download and install the application. Effective use of social engineering by the attacker will further compel an otherwise suspicious user to grant any trust required by the developer and all permissions

requested by the application. Granting the former facilitates the installation of other malicious applications by the same developer, and granting the latter increases the potential for the application to do direct harm.

#### Risk Assessment Analysis:

#### Overall Likelihood: High

*Justification:* Installation of malicious applications via URLs is less common than other phishing attempts. The process for sideloading applications requires much more user input and consideration (e.g., trusting the developer certificate) than standard phishing, which solely requests a username and password. A user may proceed through the process of sideloading an application to acquire a desired capability from an application.

#### Level of Impact: High

*Justification:* Once a user installs a malicious sideloaded application, this could provide a malicious actor with full access to a mobile device, and therefore, access to corporate data and credentials, without the user's knowledge.

# *3.4.2.4 Threat Event 4—Confidentiality and Integrity Loss Due to Exploitation of Known Vulnerability in the OS or Firmware*

**Summary:** When malware successfully exploits a code execution vulnerability in the mobile OS or device drivers, the delivered code generally executes with elevated privileges and then issues commands in the context of the root user or the OS kernel. These commands may be enough for some to accomplish their goal, but advanced malicious actors will usually attempt to install additional malicious tools and to establish a persistent presence. If successful, the malicious actor will be able to launch further attacks against the user, the device, or any other systems connected to the device. As a result, any data stored on, generated by, or accessible to the device at that time–or in the future–may be compromised.

#### Risk Assessment Analysis:

#### Overall Likelihood: High

*Justification:* Many public vulnerabilities specific to mobile devices have been seen over the years, such as Stagefright. Users jailbreak iOS devices and root Android devices to download third-party applications and apply unique settings/configurations that the device would not typically be able to apply/access.

#### Level of Impact: High

*Justification:* Exploiting a vulnerability allows circumventing security controls and modifying protected device data that should not be modified. Jailbroken and rooted devices may exploit kernel vulnerabilities

and allow third-party applications/services root access that can also be used to bypass security controls built-in or applied to a mobile device.

### *3.4.2.5* Threat Event 5—Violation of Privacy via Misuse of Device Sensors

**Summary:** Malicious actors with access (authorized or unauthorized) to device sensors (microphone, camera, gyroscope, Global Positioning System [GPS] receiver, and radios) can use them to conduct surveillance. It may be directed at the user, as when tracking the device location, or it may be applied more generally, as when recording any nearby sounds. Captured sensor data may be immediately useful to a malicious actor, such as a recording of an executive meeting. Alternatively, the data may be analyzed in isolation or in combination with other data to yield sensitive information. For example, audio recordings of on-device or proximate activity can be used to probabilistically determine user inputs to touchscreens and keyboards–essentially turning the device into a remote key logger.

#### **Risk Assessment Analysis:**

#### Overall Likelihood: Very High

*Justification:* This has been seen on public application stores in the past, with applications allegedly being used for data collection [18]. As mentioned in Threat Event 1, unbeknownst to the user, a downloaded application may be granted privacy-intrusive permissions that allow access to device sensors.

#### Level of Impact: High

*Justification:* When the sensors are being misused, the user may not be aware. This allows collection of sensitive enterprise data, such as location, without knowledge of the user.

# *3.4.2.6 Threat Event 6—Compromise of the Integrity of the Device or Its Network Communications via Installation of Malicious EMM/MDM, Network, VPN Profiles, or Certificates*

**Summary:** Malicious actors who successfully install an Enterprise Mobility Management/Mobile Device Management (EMM/MDM), network, or VPN profile or certificate onto a device will gain a measure of additional control over the device or its communications. Presence of a malicious EMM/MDM profile will allow an attacker to misuse existing OS application programming interfaces (APIs) to send the device a wide variety of commands. This may allow a malicious actor to obtain device information; install or restrict applications; or remotely locate, lock, or wipe the device. Malicious network profiles may allow a malicious actor to automatically compel the device to connect to access points under their control to achieve a person-in-the-middle attack on all outbound connections. Alternatively, malicious VPN profiles assist in the undetected exfiltration of sensitive data by encrypting it, thus hiding it from network scanning tools. Additionally, malicious certificates may allow the malicious actor to compel the device to

automatically trust connections to malicious web servers, wireless access points, or installation of applications under the attacker's control.

#### Risk Assessment Analysis:

Overall Likelihood: Moderate

*Justification:* Unlike installation of an application, installation of EMM/MDM, network, VPN profiles, and certificates requires additional effort and understanding from the user to properly implement.

#### Level of Impact: Very High

*Justification:* If a malicious actor were able to install malicious configuration profiles or certificates, they would be able to perform actions such as decrypt network traffic and possibly even control the device.

## *3.4.2.7 Threat Event 7—Loss of Confidentiality of Sensitive Information via Eavesdropping on Unencrypted Device Communications*

**Summary:** Malicious actors can readily eavesdrop on communication over unencrypted, wireless networks such as public Wi-Fi access points, which are commonly provided by coffee shops and hotels. While a device is connected to such a network, a malicious actor would gain unauthorized access to any data sent or received by the device for any session not already protected by encryption at either the transport or application layers. Even if the transmitted data were encrypted, an attacker may be privy to the domains, internet protocol (IP) addresses, and services (as indicated by port numbers) to which the device connects; such information could be used in future watering hole attacks or person-in-the-middle attacks against the device user.

Additionally, visibility into network layer traffic enables a malicious actor to conduct side-channel attacks against its encrypted messages, which can still result in a loss of confidentiality. Further, eavesdropping on unencrypted messages during a handshake to establish an encrypted session with another host or endpoint may facilitate attacks that ultimately compromise security of the session.

#### **Risk Assessment Analysis:**

#### Overall Likelihood: High

*Justification:* Users require network access to retrieve email and access cloud services and other necessary data on the internet. Users can connect to readily available free internet access in public venues such as coffee shops, hotels, and airports.

#### Level of Impact: High

*Justification:* Users may connect to unencrypted wireless networks, and many applications do not properly encrypt network communications. Improper use of encryption, or lack thereof, allows a malicious actor to eavesdrop on network traffic.

## *3.4.2.8 Threat Event 8—Compromise of Device Integrity via Observed, Inferred, or Brute-Forced Device Unlock Code*

**Summary:** A malicious actor may be able to obtain a user's device unlock code by direct observation, side-channel attacks, or brute-force attacks. Both the first and second can be attempted with at least proximity to the device; only the third technique requires physical access. However, side-channel attacks that infer the unlock code by detecting taps and swipes to the screen can be attempted by applications with access to any peripherals that detect sound or motion (microphone, gyroscope, or accelerometer). Once the device unlock code has been obtained, a malicious actor with physical access to the device will gain immediate access to any data or functionality not already protected by additional access control mechanisms. Additionally, if the user employs the device unlock code as a credential to any other systems, the attacker may further gain unauthorized access to those systems.

#### Risk Assessment Analysis:

#### Overall Likelihood: High

*Justification:* Unlike shoulder-surfing to observe a user's passcode, brute-force attacks are not as common or successful due to the built-in deterrent mechanisms. These mechanisms include exponential back-off/lockout period and device wipes after a certain number of failed unlock attempts.

#### Level of Impact: High

*Justification:* If a malicious actor can successfully unlock a device without the user's permission, they could have full control over the user's corporate account and thus gain unauthorized access to corporate data.

## *3.4.2.9 Threat Event 9—Unauthorized Access to Backend Services via Authentication or Credential Storage Vulnerabilities in Internally Developed Applications*

**Summary:** If a malicious actor gains unauthorized access to a mobile device, the attacker also has access to the data and applications on that mobile device. The mobile device may contain an organization's inhouse applications and can subsequently gain access to sensitive data or backend services. This could result from weaknesses or vulnerabilities present in the authentication or credential storage mechanisms implemented within an in-house application.

#### **Risk Assessment Analysis:**

#### Overall Likelihood: Very High

*Justification:* Often applications include hard-coded credentials for the default password of the administrator account. Default passwords are readily available online. These passwords may not be changed to allow for ease of access and to eliminate the pressure of remembering a password.

Level of Impact: High

*Justification:* Successful extraction of the credentials allows an attacker to gain unauthorized access to enterprise data.

## *3.4.2.10* Threat Event 10—Unauthorized Access of Enterprise Resources from an Unmanaged and Potentially Compromised Device

**Summary:** An employee who accesses enterprise resources from an unmanaged mobile device may expose the enterprise to vulnerabilities that may compromise enterprise data. Unmanaged devices do not benefit from security mechanisms deployed by the organization such as mobile threat defense, mobile threat intelligence, application vetting services, and mobile security policies. These unmanaged devices limit an organization's visibility into the state of a mobile device, including if the device is compromised by a malicious actor. Therefore, users who violate security policies to gain unauthorized access to enterprise resources from such devices risk providing attackers with access to sensitive organizational data, services, and systems.

#### **Risk Assessment Analysis:**

Overall Likelihood: Very High

Justification: This may occur accidentally when an employee attempts to access their email.

#### Level of Impact: High

*Justification:* Unmanaged devices pose a sizable security risk because the enterprise has no visibility into their security or risk posture. Due to this lack of visibility, a compromised device may allow an attacker to attempt to exfiltrate sensitive enterprise data.

### 3.4.2.11 Threat Event 11—Loss of Organizational Data Due to a Lost or Stolen Device

**Summary:** Due to the nature of the small form factor of mobile devices, they can be misplaced or stolen. A malicious actor who gains physical custody of a device with inadequate security controls may be able to gain unauthorized access to sensitive data or resources accessible to the device.

#### **Risk Assessment Analysis:**

#### Overall Likelihood: Very High

*Justification:* Mobile devices are small and can be misplaced. Enterprise devices may be lost or stolen at the same frequency as personally owned devices.

#### Level of Impact: High

*Justification:* Similar to Threat Event 9, if a malicious actor can gain access to the device, they could potentially have access to sensitive corporate data.

## *3.4.2.12* Threat Event 12—Loss of Confidentiality of Organizational Data Due to Its Unauthorized Storage in Non-Organizationally Managed Services

**Summary:** If employees violate data management policies by using unmanaged services to store sensitive organizational data, this data will be placed outside organizational control, where the organization can no longer protect its confidentiality, integrity, or availability. Malicious actors who compromise the unauthorized service account or any system hosting that account may gain unauthorized access to the data.

Further, storage of sensitive data in an unmanaged service may subject the user or the organization to prosecution for violation of any applicable laws (e.g., exportation of encryption) and may complicate efforts by the organization to achieve remediation or recovery from any future losses, such as those resulting from the public disclosure of trade secrets.

#### **Risk Assessment Analysis:**

#### Overall Likelihood: High

*Justification:* This could occur either intentionally or accidentally (e.g., taking a screenshot and backup pictures to an unmanaged cloud service).

#### Level of Impact: High

*Justification:* Storage in unmanaged services presents a risk to the confidentiality and availability of corporate data because the corporation would no longer control it.

## 3.4.3 Identification of Vulnerabilities and Predisposing Conditions

In <u>Section 3.4</u>, we identified vulnerabilities and predisposing conditions that increase the likelihood that identified threat events will result in adverse impacts for Orvilia Development. Each vulnerability or predisposing condition is listed in <u>Table 3-2</u> along with the corresponding threat events and ratings of threat pervasiveness. More details on the use of threat event ratings can be found in <u>Appendix F</u>.

| Vulnerability ID | Vulnerability or Predisposing Condition                                                                                             | Resulting Threat<br>Events | Pervasiveness |
|------------------|----------------------------------------------------------------------------------------------------|----------------------------|---------------|
| VULN-1           | Email and other enterprise resources can<br>be accessed from anywhere, and only<br>username/password authentication is<br>required. | TE-2, TE-10, TE-<br>11     | Very High     |

| Vulnerability ID | Vulnerability or Predisposing Condition                                                                                              | Resulting Threat<br>Events                                            | Pervasiveness |
|------------------|----------------------------------------------------------------------------------------------------|-----------------------------------------------------------------------|---------------|
| VULN-2           | Public Wi-Fi networks are regularly used by employees for remote connectivity from their corporate mobile devices.                   | TE-7                                                                  | Very High     |
| VULN-3           | No EMM/MDM deployment exists to<br>enforce and monitor compliance with<br>security-relevant policies on corporate<br>mobile devices. | TE-1, TE-3, TE-4,<br>TE-5, TE-6, TE-7,<br>TE-8, TE-9, TE-11,<br>TE-12 | Very High     |

## 3.4.4 Summary of Risk Assessment Findings

<u>Table 3-3</u> summarizes the risk assessment findings. More detail about the methodology used to rate overall likelihood, level of impact, and risk can be found in <u>Appendix F</u>.

| Table 3-3 Summary | of Risk Assessment | <b>Findings</b> |
|-------------------|--------------------|-----------------|
|-------------------|--------------------|-----------------|

| Threat Event                                                                                                    | Vulnerabilities,<br>Predisposing<br>Conditions | Overall<br>Likelihood | Level of<br>Impact | Risk |
|----------------------------------------------------------------------------------------------------|------------------------------------------------|-----------------------|--------------------|------|
| TE-1: Unauthorized access to sensitive information via a malicious or privacy-intrusive application             | VULN-3                                         | Very High             | High               | High |
| TE-2: Theft of credentials through an SMS or email phishing campaign                                            | VULN-1                                         | Very High             | High               | High |
| TE-3: Malicious applications installed via URLs in SMS or email messages                                        | VULN-3                                         | High                  | High               | High |
| TE-4: Confidentiality and integrity loss<br>due to exploitation of known<br>vulnerability in the OS or firmware | VULN-3                                         | High                  | High               | High |
| TE-5: Violation of privacy via misuse of device sensors                                                         | VULN-3                                         | Very High             | High               | High |

| Threat Event                                                                                                    | Vulnerabilities,<br>Predisposing<br>Conditions | Overall<br>Likelihood | Level of<br>Impact | Risk |
|----------------------------------------------------------------------------------------------------|------------------------------------------------|-----------------------|--------------------|------|
| TE-6: Compromise of the integrity of<br>the device or its network<br>communications via installation of<br>malicious EMM/MDM, network, VPN<br>profiles, or certificates | VULN-3                                         | Moderate              | Very High          | High |
| TE-7: Loss of confidentiality of sensitive<br>information via eavesdropping on<br>unencrypted device communications                                                     | VULN-2, VULN-3                                 | High                  | High               | High |
| TE-8: Compromise of device integrity<br>via observed, inferred, or brute-forced<br>device unlock code                                                                   | VULN-3                                         | High                  | High               | High |
| TE-9: Unauthorized access to backend<br>services via authentication or<br>credential storage vulnerabilities in<br>internally developed applications                    | VULN-3                                         | Very High             | High               | High |
| TE-10: Unauthorized access of<br>enterprise resources from an<br>unmanaged and potentially<br>compromised device                                                        | VULN-1                                         | Very High             | High               | High |
| TE-11: Loss of organizational data due to a lost or stolen device                                                                                                    | VULN-1, VULN-3                                 | Very High             | High               | High |
| TE-12: Loss of confidentiality of<br>organizational data due to its<br>unauthorized storage in non-<br>organizationally managed services                                | VULN-3                                         | High                  | High               | High |

**Note 1:** Risk is stated in qualitative terms based on the scale in Table I-2 of Appendix I in NIST Special Publication 800-30 Revision 1 [12].

**Note 2:** The risk rating itself is derived from both the overall likelihood and level of impact using Table I-2 of Appendix I in NIST Special Publication 800-30 Revision 1 [12]. Because these scales are not true

interval scales, the combined overall risk ratings from Table I-2 do not always reflect a strict mathematical average of these two variables. This is demonstrated in the table above where levels of moderate weigh more heavily than other ratings.

**Note 3:** Ratings of risk relate to the probability and level of adverse effect on organizational operations, organizational assets, individuals, other organizations, or the nation. Per NIST SP 800-30 Revision 1, adverse effects (and the associated risks) range from negligible (i.e., very low risk), limited (i.e., low), serious (i.e., moderate), severe or catastrophic (i.e., high), to multiple severe or catastrophic effects (i.e., very high).

### 3.4.5 Privacy Risk Assessment

This section describes the privacy risk assessment conducted on Orvilia's enterprise security architecture. To perform the privacy risk assessment, the NIST Privacy Risk Assessment Methodology (PRAM) was used. The PRAM is a tool for analyzing, assessing, and prioritizing privacy risks to help organizations determine how to respond and select appropriate solutions. The PRAM can also serve as a useful communication tool to convey privacy risks within an organization. A blank version of the PRAM is available for download on NIST's website [19].

The PRAM uses the privacy risk model and privacy engineering objectives described in NIST Internal Report (NISTIR) 8062, *An Introduction to Privacy Engineering and Risk Management in Federal Systems* [20], to analyze for problematic data actions. Data actions are any system operations that process PII. Processing can include collection, retention, logging, analysis, generation, transformation or merging, disclosure, transfer, and disposal of PII. A problematic data action is one that could cause an adverse effect for individuals. The PRAM activities identified the following potential problems for individuals.

### 3.4.5.1 Potential Problems for Individuals

Three data actions were identified in the PRAM that have the potential to create problems for individuals. Those three data actions, along with their risk assessment analysis, follow:

- blocking access and wiping devices
- employee monitoring
- data sharing across parties

### 3.4.5.1.1 Data Action 1: Blocking Access and Wiping Devices

Employees are likely to use their devices for both personal and work-related purposes. Therefore, in a system that features the capability to wipe a device entirely, there could be an issue of employees losing personal data. This is a potential problem for individuals because employee use of work devices for both personal and work-related purposes is common.

Devices that might pose a risk to the organization's security posture can be blocked from accessing enterprise resources or wiped and reset to factory setting defaults, which could result in loss of information contained on the device. Potential options for minimizing the impact to the employee include:

- blocking the device's access to enterprise resources until it is granted access permission again
- selectively wiping elements of the device without removing all data on the device. Within the example solution, this option is available for iOS devices.
- advising employees to back up the personal data maintained on devices
- limiting staff with the ability to perform wipes or block access

#### 3.4.5.1.2 Data Action 2: Employee Monitoring

Employees may not be aware of the monitoring of their interactions with the system and may not want this monitoring to occur. Employer-owned or -controlled networks like Orvilia's often can monitor activities, and many do on a regular basis.

The assessed infrastructure offers Orvilia a number of security capabilities, including reliance on comprehensive monitoring capabilities. A significant amount of data relating to employees, their devices, and their activities is collected and analyzed by multiple parties. Potential options for minimizing the impact to the employee include:

- limit staff with ability to review data about employees and their devices
- develop organization policies and techniques to limit collection of specific data elements
- develop organization policies and techniques regarding disposal of PII

#### 3.4.5.1.3 Data Action 3: Data Sharing Across Parties

Data transmission about individuals and their devices among a variety of different parties could be confusing for employees who might not know who has access to different information about them.

The infrastructure involves several parties that serve different purposes supporting Orvilia's security objectives. As a result, a significant flow of data about individuals and their devices occurs across various parties.

If a wide audience of administrators and co-workers know which of their colleagues are conducting activity on their devices that triggers security alerts, it could lead to undesired outcomes such as employee embarrassment. Potential options for minimizing the impact to the employee include:

- developing organization policies and techniques for the de-identification of data
- using encryption
- limiting or disabling access to data

- developing organization policies and techniques to limit the collection of specific data elements
- using contracts to limit third-party data processing

Additional information regarding these potential problems for individuals and potential options for minimizing the impact to the employees is provided in <u>Appendix G</u>.

## 3.5 Solution Goals

This section describes the solution goals for revising Orvilia's mobile security architecture. Here is an overview of the security issues identified within Orvilia's original (also known as current) mobile device infrastructure architecture. To address these issues, a list of security goals was developed to provide a high-level overview of factors that could be applied to improve the security of Orvilia's mobile architecture.

## 3.5.1 Current Architecture

Prior to investing in security improvements to their mobile infrastructure—as identified based on the aforementioned risk assessment—Orvilia Development had not implemented a mobile security strategy. Several weaknesses were identified based on their use of mobile devices. A subset of these weaknesses is presented in Figure 3-4.

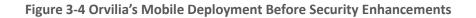

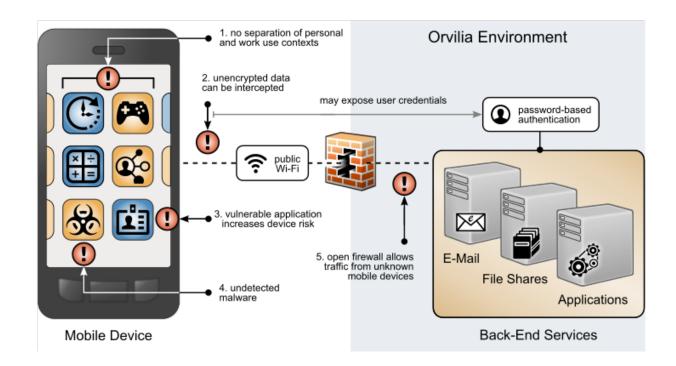

The following issues are highlighted in Figure 3-4 with a red exclamation mark:

- 1. Organizational and personal data can become commingled if either the same application is used in both contexts or if multiple applications access shared device resources (e.g., contacts or calendar).
- Mobile devices are connecting to Orvilia from unencrypted public Wi-Fi hotspots; data transmitted prior to a secure connection is subject to eavesdropping, including passwords.
- 3. Applications for work or personal use may contain unidentified vulnerabilities or weaknesses that increase the risk of device compromise.
- 4. Applications may be obtained outside official application stores, increasing the risk that they are malware in disguise.
- 5. Because mobile devices can connect from unknown locations, firewall rules must allow inbound connections from unrecognized, potentially malicious IP addresses.

## 3.5.2 Security Goals

In considering improvement to the security of their current deployment, Orvilia was able to identify high-level security goals to correct these shortcomings, as illustrated in <u>Figure 3-5</u>.

Figure 3-5 Orvilia's Security Goals

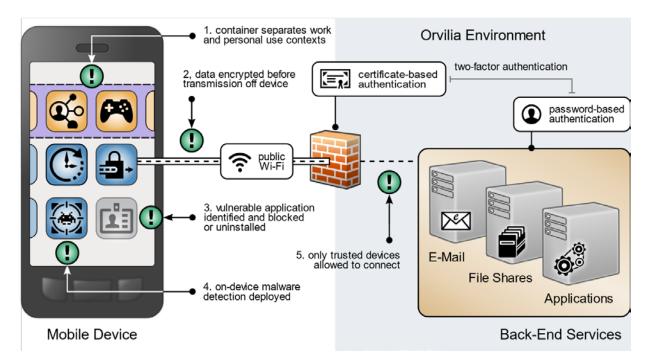

The following strategies are highlighted in <u>Figure 3-5</u> with a green exclamation mark:

- 1. Organizational and personal information can be separated by restricting data flow between organizationally managed and unmanaged applications. Sensitive data is protected from crossing between work and personal contexts.
- 2. Mobile devices can connect to Orvilia over a VPN or similar solution to encrypt all data before it is transmitted from the device, protecting otherwise unencrypted data from interception.
- 3. Identifying applications with significant vulnerabilities or weaknesses facilitates blocking or uninstalling those applications from managed devices, reducing their risk to the organization.
- 4. Malware detection could be deployed to devices to identify malicious applications and facilitate remediation.

5. Mobile devices can be provisioned with a security certificate that allows them to be identified and authenticated at the connection point, which combines with user credentials to create two-factor authentication from mobile devices.

These high-level goals, obtained from a review of their current mobile security posture, provide examples of why a thorough risk assessment process is beneficial to organizations implementing mobile device security capabilities.

## 3.6 Technologies

This section describes the mobile-specific technology components used within this example solution. These technologies were selected to address the security goals and threat events identified in the risk assessment. This section provides a brief description of each technology and discusses the security capabilities that each component provides to address Orvilia's security issues. For additional information, <u>Appendix I</u> provides the technologies used in this project and provides a mapping between the specific product used and the cybersecurity standards and best practices that the product provides in the example solution discussed in this guide.

## 3.6.1 Architecture Components

The security components in this section are combined into a cohesive enterprise security architecture to enable enterprises to address mobile security threats and provide secure access to enterprise resources from mobile devices. The security components described in this section provide protection for the following enterprise architecture components that are accessed by Orvilia's users with their mobile devices.

- email/Outlook Web Access–contacts
- private chat server
- travel support
- organization intranet (e.g., internal announcements, organizational charts, policies)
- time reporting

### 3.6.1.1 Trusted Execution Environment

A trusted execution environment (TEE) is "a tamper-resistant processing environment that runs on a separation kernel. It guarantees the authenticity of the executed code, the integrity of the runtime states (e.g., central processing unit registers, memory and sensitive I/O), and the confidentiality of its code, data and runtime states stored on a persistent memory. In addition, it shall be able to provide remote attestation that proves its trustworthiness for third-parties [21]."

### 3.6.1.2 Enterprise Mobility Management

Organizations use Enterprise Mobility Management solutions to secure the mobile devices of users who are authorized to access organizational resources. Such solutions generally have two main components. The first is a backend service that mobile administrators use to manage the policies, configurations, and security actions applied to registered mobile devices. The second is an on-device agent, usually in the form of a mobile application, that integrates between the mobile OS and solution's backend service. Alternatively, iOS supports a web-based EMM enrollment use case.

At a minimum, an EMM solution can perform MDM functions, which include the ability to provision configuration profiles to devices, enforce security policies on devices, and monitor compliance with those policies by devices. The on-device MDM agent can typically notify the device user of any noncompliant settings and may be able to remediate some noncompliant settings automatically. The organization can use policy compliance data to inform its access control decisions so that it grants access only to a device that demonstrates the mandated level of compliance with the security policy that applies to it.

EMM solutions commonly include any of the following: mobile application management, mobile content management, and implementations of or integrations with device- or mobile OS-specific containerization solutions, such as Samsung Knox (please refer to <u>Appendix E</u> for more information). These capabilities can be used to manage installation and usage of applications based on the applications' trustworthiness and work relevance. Additionally, they can control how managed applications access and use organizational data and possibly strengthen the separation between a user's personal and professional usage of the device.

Further, EMM solutions often have integrations with a diverse set of additional tools and security technologies that enhance their capabilities. An example is an EMM embedded with a mobile threat defense tool that serves to perform on-device, behavioral-based threat detection and to trigger policy remediation without the need to communicate to any server or service outside the device. This type of integration allows one application, the EMM agent, to manage, detect, and remediate device, network, application, malware, and spear phishing attacks. Additionally, because the remediation is autonomous at the device (does not require reaching a policy server), it has the advantage in addressing network-based threat vectors such as Pineapple or Stingray impersonation of valid Wi-Fi or cellular networks [22].

For further reading, NIST SP 800-124 Revision 2 Draft, *Guidelines for Managing the Security of Mobile Devices in the Enterprise* [13], provides additional information on mobile device management with EMM solutions. Additionally, NIAP's *Protection Profile for Mobile Device Management Version 4.0* [23] describe important capabilities and security requirements to look for in EMM systems.

## 3.6.1.3 Virtual Private Network

A VPN gateway increases the security of remote connections from authorized mobile devices to an organization's internal network. A VPN is a virtual network, built on top of existing physical networks, which can provide a secure communications mechanism for data and control information transmitted between networks. VPNs are used most often to protect communications carried over public networks such as the internet. A VPN can provide several types of data protection, including confidentiality, integrity, data origin authentication, replay protection, and access control that help reduce the risks of transmitting data between network components.

VPN connections apply an additional layer of encryption to the communication between remote devices and the internal network, and VPN gateways can enforce access control decisions by limiting which devices or applications can connect to it. Integration with other security mechanisms allows a VPN gateway to base access control decisions on more risk factors than it may be able to collect on its own; examples include a device's level of compliance with mobile security policies or the list of installed applications that are not allowed by the organization as reported by an integrated EMM.

NIAP's *Extended Package for VPN Gateways* [24], in combination with the internationally and collaboratively developed *Protection Profile for Network Devices* [25], describes important capabilities and security requirements to expect from VPN gateways.

## 3.6.1.4 Mobile Application Vetting Service

Mobile application vetting services use a variety of static, dynamic, and behavioral techniques to determine if an application demonstrates any behaviors that pose a security or privacy risk. The risk may be to a device owner or user, to parties that own data on the device, or to external systems to which the application connects. The set of detected behaviors is often aggregated to generate a singular score that estimates the level of risk (or conversely, trustworthiness) attributed to an application. Clients can often adjust the values associated with given behaviors (e.g., hard-coded cryptographic keys) to tailor the score for their unique risk posture. Those scores may be further aggregated to present a score that represents the overall risk or trustworthiness posed by the set of applications currently installed on a given device.

Mobile applications, malicious or benign, have high potential to negatively impact both security and user privacy. A malicious application can contain code intended to exploit vulnerabilities present in potentially any targeted hardware, firmware, or software on the device. Alternatively, or in conjunction with exploit code, a malicious application may misuse any device, personal, or behavioral data to which it has been explicitly or implicitly granted access, such as contacts, clipboard data, or location services. Benign applications may still present vulnerabilities or weaknesses that malicious applications can exploit to gain unauthorized access to its data or functionality. Further, benign applications may place user privacy at risk by collecting more information than is necessary for the application to deliver functionality desired by the user.

While not specific to applications, some services may include device-based risks (e.g., lack of disk encryption or vulnerable OS version) in their analysis to provide a more comprehensive assessment of the risk or trustworthiness presented by a device when running an application or service.

NIAP does not provide a Protection Profile for application vetting services themselves. However, NIAP's *Protection Profile for Application Software* [26] describes security requirements to be expected from mobile applications. Many mobile application vetting vendors provide capabilities to automate evaluation of applications against NIAP's requirements.

## 3.6.1.5 Mobile Threat Defense

MTD generally takes the form of an application that is installed on the device, which provides the widest and most timely access to information about what activity is taking place. Ideally, the MTD solution will be able to detect unwanted activity and properly inform the user so they can act to prevent or limit the harm an attacker could cause. Additionally, MTD solutions may integrate with EMM solutions to leverage the EMM agent's on-device capabilities, such as blocking a malicious application from being launched until the user can remove it.

MTD products typically analyze device-based, application-based, and network-based attacks. Devicebased threats include outdated operating system versions and insecure configuration settings. Application-based threats include the issues discussed above regarding the mobile application vetting service, though sometimes without the same breadth or depth found in services dedicated to application vetting. Network-based attacks include use of unencrypted or public Wi-Fi networks and attacks such as active attempts to intercept and decrypt network traffic.

## 3.6.1.6 Mobile Threat Intelligence

In this guide, we describe mobile threat intelligence as actionable information that mobile administrators can use to make changes to their security configuration to improve their posture relative to recent discoveries. Intelligence data include malicious URLs, IP addresses, domain names, and application names or package/bundle IDs, as well as malware signatures or vulnerabilities in applications, mobile devices, device platform services, or mobile security products. This list is not allencompassing, as any recent information that could inform rapid changes to enable an enterprise to better secure a mobile deployment against novel or newly enhanced threats is equally applicable to the term. This capability may be found in various other types of technology, such as MTD and other network analysis tools.

## 3.6.1.7 Mobile Operating System Capabilities

Mobile OS capabilities are available without the use of additional security features. They are included as part of the mobile device's core capabilities. The following mobile OS capabilities can be found in mobile devices, particularly mobile phones.

#### 3.6.1.7.1 Secure Boot

Secure boot is a general term that refers to a system architecture designed to prevent and detect any unauthorized modification to the boot process. A system that successfully completes a secure boot has loaded its start-up sequence information into a trusted operating system. A common mechanism is for the first program executed (a boot loader) to be immutable (stored on read-only memory or implemented strictly in hardware). Further, the integrity of mutable code is cryptographically verified prior to execution by either immutable or verified code. This process establishes a chain of trust that can be traced back to immutable, implicitly trustworthy code. Use of an integrated TEE as part of a secure boot process is preferable to an implementation that uses software alone [27].

#### 3.6.1.7.2 Device Attestation

This is an extension of the secure boot process that involves the operating system (or more commonly, an integrated TEE) providing cryptographically verifiable proof that it has a known and trusted identity and is in a trustworthy state, which means all software running on the device is free from unauthorized modification.

Device attestation requires cryptographic operations using an immutable private key that can be verified by a trusted third party, which is typically the original equipment manufacturer of the TEE (e.g., Qualcomm or Samsung) or device platform vendor (e.g., Google, Apple, or Microsoft). Proof of possession of a valid key establishes the integrity of the first link in a chain of trust that preserves the integrity of all other pieces of data used in the attestation. It will include unique device identifiers, metadata, and the results of integrity checks on mutable software, and possibly metrics from the boot or attestation process itself [27].

#### 3.6.1.7.3 Device Management and MDM API

Mobile operating systems and platform-integrated firmware (e.g., Samsung Knox) provide a number of built-in security features that are generally active by default. Examples include disk and file-level encryption, verification of digital signatures for installed software and updates, a device unlock code, remote device lock, and automatic device wipe following a series of failed device unlock attempts. Some of these features are directly configurable by the user via a built-in application or through a service provided by the device platform vendor (e.g., Google, Apple, or Microsoft).

Additionally, mobile operating systems expose an API to MDM products that allow an organization that manages a device to have greater control over these and many more settings that might not be directly accessible to the device user. Management APIs allow enterprises using integrated EMM or MDM products to manage devices more effectively and efficiently than they could by using the built-in application alone.

## **4** Architecture

This section helps familiarize the reader with the example solution's:

- architecture description
- enterprise security architecture privacy data map
- security control map

This example solution consists of the six mobile security technologies described in <u>Section 3.6</u>: trusted execution environment, enterprise mobility management, virtual private network, mobile application vetting service, mobile threat defense, and mobile threat intelligence. <u>Table 4-1</u>, identifies the commercially available products used in this example solution and how they aligned with the six mobile security technologies.

Table 4-1 Commercially Available Products Used

| Commercially Available Product                                                                      | Mobile Security Technology         |
|----------------------------------------------------------------------------------------------------|------------------------------------|
| Appthority Cloud Service                                                                            | Mobile threat intelligence         |
| Kryptowire Cloud Service                                                                            | Mobile application vetting service |
| Lookout Cloud Service/Lookout<br>Agent Version 5.10.0.142 (iOS),<br>5.9.0.420 (Android)             | Mobile threat defense              |
| MobileIron Core Version 9.7.0.1<br>MobileIron Agent Version 11.0.1A<br>(iOS), 10.2.1.1.3R (Android) | Enterprise mobility management     |
| Palo Alto Networks, PA-220<br>Version 8.1.1                                                         | Virtual private network            |
| Qualcomm, (version is mobile device dependent)                                                      | Trusted execution environment      |

These components are further integrated with broader on-premises security mechanisms and a VPN gateway as shown in <u>Figure 4-1</u>. This integrated solution provides a broad range of capabilities to help

securely provision and manage devices, protect against and detect device compromise, and help provide security-enhanced access to enterprise resources by only authorized mobile users and devices.

Organizations exploring the use of on-premises EMM technology should be aware they will be responsible for installing and configuring the on-premises instances of the EMM technology. This will include the software licenses that must be paid for directly by the organization for any underlying platforms or components. Pre-built software images and containers may be available that can help ease installation and configuration work. As a recommended best practice, if prebuilt containers and images are used, it is recommended that they be checked for common software vulnerabilities.

On-premises mobile device management solutions offer the benefit that enterprise data resides within the organization. Allowed devices may still send and receive information from the mobile device solution that they are authorized to obtain. Organizations that are interested can explore monitoring data flows from the EMM to other devices. Additionally, on-premises mobile device management solutions provide the organization with the capability to maintain physical security of the EMM.

Figure 4-1 Example Solution Architecture

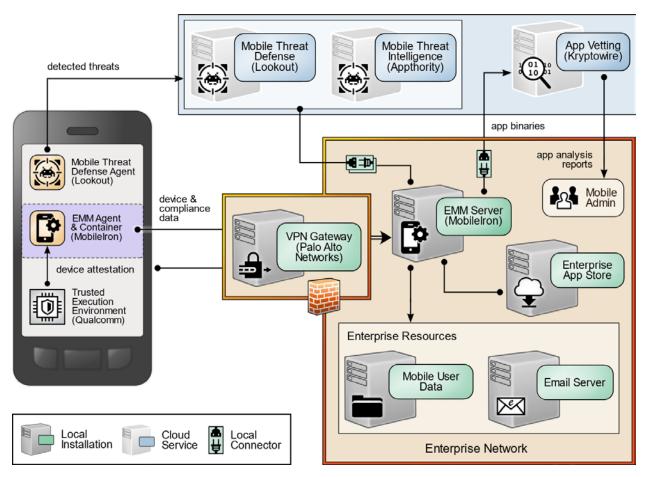

## 4.1 Architecture Description

The NCCoE worked with industry subject matter experts to develop an open, standards-based, commercially available architecture that addresses the risks identified during the risk assessment process in <u>Section 3.4</u>.

Where possible, the architecture uses components that are present on NIAP's Product Compliant List [28], meaning the product has been successfully evaluated against a NIAP-approved Protection Profile [26]. NIAP collaborates with a broad community, including industry, government, and international partners, to publish technology-specific security requirements and tests in the form of Protection Profiles. The requirements and tests in these Protection Profiles are intended to ensure that evaluated products address identified security threats.

The example solution architecture supports its desired security characteristics as a result of the following integrations.

## 4.1.1 Enterprise Integration

This example solution extends central identity and access management to mobile devices via an integration between both MobileIron Core and Palo Alto Networks GlobalProtect with Microsoft Active Directory Domain Services (ADDS). The integrity of identification and authentication by mobile devices to the enterprise is further enhanced by using device certificates issued by local Microsoft Active Directory Certificate Services (ADCS).

By integrating with AD, MobileIron Core allows administrators to authorize select groups of users to register a mobile device, limiting mobile access to only those users who require it. Additionally, different security policies, device configurations, and authorized applications can be deployed to different AD groups, allowing administrators to centrally manage distinct mobile use cases. MobileIron Core queries AD using the lightweight directory access protocol.

Through its integration with ADCS, MobileIron Core automatically configures devices to obtain locally managed device certificates by using the Simple Certificate Enrollment Protocol (SCEP). Our example solution mitigates the potential of remote exploitation of SCEP by restricting certificate enrollment to mobile devices that are connected to a dedicated enterprise-managed Wi-Fi network that allows devices to access only MobileIron Core and the Network Device Enrollment Service server. Further, this example solution uses a dynamic SCEP scheme, in which MobileIron Core supplies a registered mobile device with a onetime password to include in its SCEP request, thus helping prevent unknown and untrusted devices that gain unauthorized access to the dedicated Wi-Fi network from obtaining a trusted device certificate.

The example solution's chosen certificate enrollment configuration includes the mobile user's User Principal Name (UPN) in the device certificate's Subject Alternative Name field, which the Palo Alto

Networks GlobalProtect VPN gateway uses to perform chain validation and enforce access control for the unique combination of mobile user and device.

MobileIron Core-registered devices also utilize the device certificate indirectly to enhance the security of remote connections to the enterprise in two ways. First, communication with MobileIron Core (which must be accessible from the internet in the demilitarized zone) is secured using two-way Transport Layer Security (TLS). This protects MobileIron Core from establishing secure connections with untrusted mobile devices. Second, the device certificate is used in the GlobalProtect VPN configuration, which restricts access to the VPN to only trusted devices. Further, GlobalProtect uses the device user's UPN to grant appropriate access to enterprise resources based on the device user's UPN through its integration with ADDS.

As shown in Figure 4-2 [29], devices present the certificates to the VPN and EMM authentication services after the certificates have been successfully issued. The GlobalProtect VPN authenticates the device user. On successful authentication, the GlobalProtect application prompts the user to authenticate using a second factor-their Active Directory domain password. Once this is verified, GlobalProtect establishes a tunnel with the gateway and is assigned an IP address from the IP pool in the gateway's tunnel configuration.

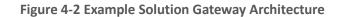

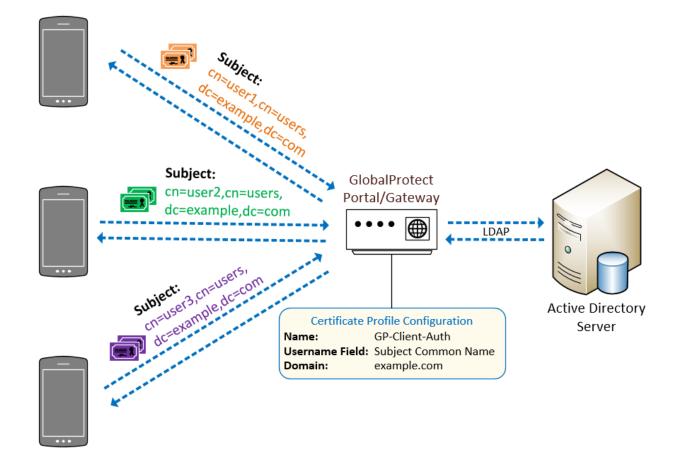

## 4.1.2 Mobile Component Integration

This section describes how the various mobile technology components integrate with one another. The majority of these components integrate with the EMM, MobileIron. MobileIron supports the integration of third-party cloud services through a defined API. MobileIron Core authenticates external systems by using basic authentication, so TLS protects the confidentiality of API account credentials and MobileIron's responses to clients' Representational State Transfer calls. MobileIron API client accounts for Kryptowire, Lookout Mobile Endpoint Security, and Appthority Mobile Threat Protection (MTP) are each assigned administrative roles that grant the minimum set of permissions necessary to achieve integration [30], [31].

## 4.1.2.1 Appthority–MobileIron

The Appthority application reputation service provides an integration with MobileIron Core systems through implementation of connector software provided by Appthority. The connector provides the

code that exercises the APIs provided by MobileIron Core and the Appthority cloud service. In this integration, an API user was created within the MobileIron Core system and assigned specific roles required for successful operation of the application vetting service.

Automatic syncing between the Appthority service and MobileIron Core system can occur on a configurable basis. Specifically, the application and device inventory data are synced between the two systems. In this integration, syncing occurs every hour, but this value should be adjusted to fit the needs of the organization.

In this example solution, the integration provides the primary security benefit of compliance enforcement and remediation escalation. In the initial step of the process, the application inventory is gathered from the MobileIron Core system, and each application is assigned a threat measurement score. If an application is installed on a device that is not compliant with the configured policy, Appthority MTP communicates with the MobileIron Core system to identify those devices, which triggers MobileIron compliance enforcement actions.

## 4.1.2.2 Lookout–MobileIron

The Lookout mobile threat defense service provides integration with MobileIron Core systems through implementation of connector software provided by Lookout. The connector provides the code that exercises the APIs provided by MobileIron Core and the Lookout cloud service. This integration allows Lookout to retrieve device details as well as application inventory information and to apply labels to devices as necessary.

Following analysis, Lookout uses the API to apply specific labels to devices to categorize them based on risk posture, which is calculated based on the severity of issues detected on the device. MobileIron can then automatically respond to application of specific labels based on built-in compliance actions. This allows administrators to configure exactly how MobileIron will respond to devices in the following categories:

- Pending–Lookout not yet activated
- Secured–Lookout active
- Threats Present–Lookout has detected threats
- Deactivated–Lookout has been deactivated
- Low Risk–devices with a low risk score in Lookout
- Moderate Risk–devices with a moderate risk score in Lookout
- High Risk–devices with a high-risk score in Lookout

## 4.1.2.3 Kryptowire–MobileIron

Kryptowire obtains device details, such as device platform, OS version, and the universally unique identifiers assigned to each registered device by MobileIron Core to enable clear identification of a particular device across systems. Kryptowire obtains the inventory of applications from all of the devices enrolled in MobileIron.

Kryptowire performs static, dynamic, and behavioral binary code analysis on mobile applications against government (NIAP) and industry (The Open Web Application Security Project, or OWASP) [32] standards. Kryptowire provides both a detailed security analysis, provides pass/fail evidence down to the line of code, and provides a summary weighted risk score for each application.

Mobile application administrators can use these detailed reports to inform decisions on which applications are trusted and compliant with enterprise security and privacy policies and which are restricted for enterprise or personal use.

## 4.1.2.4 Palo Alto Networks–MobileIron

Palo Alto Networks' GlobalProtect VPN is used to secure remote connections from mobile devices. MobileIron Core offers specific configuration options for the GlobalProtect client available on Android and iOS that facilitates secure deployment of VPN clients and enablement of VPN access using certificate-based authentication to the GlobalProtect gateway. Details of the certificate enrollment process are provided in <u>Section 4.1.1</u>

The VPN architecture used in this example solution is composed of two components of the Palo Alto Networks next-generation firewall–a GlobalProtect portal and a GlobalProtect gateway. The portal provides the management functions for VPN infrastructure. Every endpoint that participates in the GlobalProtect network receives configuration information from the portal, including information about available gateways as well as any client certificates that may be required to connect to the GlobalProtect gateway(s).

The gateway provides security enforcement for traffic from GlobalProtect applications. It is configured to provide access to specific enterprise resources only to mobile device users after a successful authentication and authorization decision.

The VPN tunnel negotiation between the VPN endpoint/mobile device and the VPN gateway is presented in Figure 4-3 [33]. It demonstrates a user logging into the system (1), the portal returning the client configuration (2), the agent automatically connecting to the gateway and establishing a VPN tunnel (3), and the gateway's security policy enabling access to internal and external applications (4).

#### **Figure 4-3 Example Solution VPN Architecture**

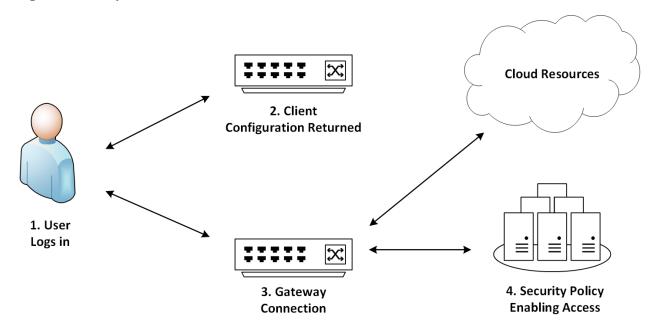

For our example solution, we chose to enforce an always-on VPN configuration. This configuration causes registered devices to establish a VPN connection to the GlobalProtect gateway whenever they have network connectivity—this occurs over cellular or Wi-Fi and is persistent across device reboot. This configuration affords devices with the greatest degree of protection, as additional Palo Alto Networks services can be extended to GlobalProtect. This example solution uses URL filtering, which blocks mobile devices from accessing prohibited internet domains or any domain that Palo Alto Networks associates with active exploits (e.g., phishing campaigns, watering hole attacks, botnet command and control). NIST SP 800-46 Revision 2, *Guide to Enterprise Telework, Remote Access, and BYOD Security* [34], describes the most common VPN options used for remote workers.

#### 4.1.2.4.1 FIPS Compliance

Any sensitive information passing over the internet, wireless networks, and other untrusted networks should have its confidentiality and integrity preserved through cryptography [34]. While federal agencies are required to use cryptographic algorithms that are NIST-approved and contained in Federal Information Processing Standards (FIPS)-validated modules, adoption of these standards is available to private and commercial organizations [35]. This example solution uses these best practices in the following ways:

 FIPS-CC mode in the GlobalProtect VPN appliance is enabled, which requires TLS 1.1 (or above) and limits the public key use to FIPS-approved algorithms. This example solution's implementation uses the highest version of TLS available, with TLS 1.2 being the minimum acceptable version. A full list of security functions can be found on the Palo Alto Networks FIPS-CC Security Functions documentation site [36].

• As described in <u>Section 4.1.1</u>, dynamic SCEP challenges are enabled.

To align our example solution with guidance in NIST SP 800-52 Revision 2, *Guidelines for the Selection, Configuration, and Use of Transport Layer Security (TLS) Implementations* [37], this example solution implements the following configuration:

- The GlobalProtect portal and gateway restrict the list of cipher suites available to the client application by using a TLS service profile. The minimum version of TLS is set to 1.2 as recommended by NIST SP 800-52.
- The GlobalProtect portal and gateway server certificates use 2048-bit RSA key modulus signed with *sha256WithRSAEncryption* algorithm.

### 4.1.2.5 iOS and Android EMM Integration

iOS and Android-based devices both integrate directly with EMM solutions, providing enterprise-level management of security controls based on policy.

#### **iOS** Integration

iOS devices are managed by configuration profiles. Configuration profiles can force security policies such as VPN usage, enterprise Kerberos support, and access to cloud services. iOS further incorporates a set of additional security controls in what is termed *supervised* mode, which denotes a corporately owned device. Typically, organizations choose to use the Apple Business Manager (formerly Device Enrollment Program) [38] for large-scale deployments of iOS devices in *supervised* mode due to the reduction of labor involved in manually configuring each device. However, due to the small number of devices in our reference design, we have configured *supervised* mode using the Apple Configurator 2 tool [39]. A description of iOS security capabilities can be found in Apple Platform Security [40].

#### **Android Integration**

Similarly, Android-based devices offer security controls that an EMM can leverage for enterprise deployments. The Android Enterprise program by Google is available on devices with Android 5.0 (Lollipop) and higher. An EMM deploys a device policy controller [41] as part of its on-device agent that controls local device policies and system applications on devices. A newer mode introduced in Android 8.0 supports fully-managed devices with a work profile, intended for COPE deployments [42], [43], [44]. In this scenario, the device is corporately owned. Device level controls such as device wipe and reset to factory default settings are available. A work profile is also created to keep enterprise applications and data separate from any personal data. This scenario allows for some flexibility of the device owner to permit personal use of the device while retaining device controls and is the chosen deployment of this reference implementation.

## 4.2 Enterprise Security Architecture Privacy Data Map

Orvilia performed a privacy analysis using both the information gathered in the initial PRAM effort and the identified mobile security technologies included in the revised architecture. The output from the PRAM activities, including data flows between the components, along with their on-premises or cloud-based location, resulted in the information contained in <u>Figure 4-4</u>. Note: The Key within this figure includes all data action types, but this particular example solution does not cover the Disposal of data in the Privacy Data Mapping exercise. For additional information on the PRAM activities, see <u>Appendix G</u>.

Figure 4-4 NIST Privacy Risk Assessment Methodology Data Map for Orvilia's Enterprise Security Architecture

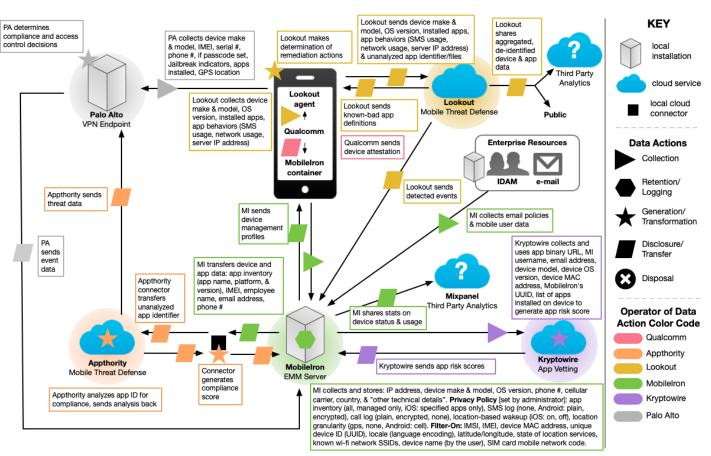

This

## 4.3 Security Control Map

Using the developed risk information as input, the security characteristics of the solution were identified. A security control map was developed documenting the example solution's capabilities with applicable Subcategories from the NIST Cybersecurity Framework Version 1.1 [5]; NIST SP 800-53 Revision 4, Security and Privacy Controls for Federal Information Systems and Organizations [11]; International Organization for Standardization (ISO), International Electrotechnical Commission (IEC) 27001:2013, Information technology–Security techniques–Information security management systems – Requirements [45]; the Center for Internet Security's Control set [46] Version 6; and NIST SP 800-181, National Initiative for Cybersecurity Education (NICE) Cybersecurity Workforce Framework [7].

The security control map identifies the security characteristic standards mapping for the products as they were used in the example solution. The products may be capable of additional capabilities not used in this example solution. For that reason, it is recommended the mapping not be used as a reference for all of the security capabilities these products may be able to address. The security control map can be found in Table I-1.

## 5 Security Characteristic Analysis

This section helps familiarize the reader with:

- assumptions and limitations
- build testing
- scenarios and findings

The purpose of the security characteristic analysis is to understand the extent to which the project meets its objective of demonstrating how to increase the security of mobile devices within an enterprise by deploying EMM, MTD, MTI, application vetting, secure boot/image authentication, and VPN services.

## 5.1 Analysis Assumptions and Limitations

The security characteristic analysis has the following limitations:

- It is neither a comprehensive test of all security components nor a red-team exercise.
- It cannot identify all weaknesses.
- It does not include the lab infrastructure. It is assumed those systems are hardened. Testing these devices would reveal only weaknesses in implementation that would not be relevant to those adopting this reference architecture.

## 5.2 Build Testing

Functional testing was used to confirm the example solution's capabilities. We use the test activities to demonstrate Orvilia's susceptibility to the threat before implementing the architecture detailed in this practice guide. We use the test activities again after implementing the architecture to demonstrate that the threats have been appropriately addressed.

# 5.2.1 Threat Event 1 — Unauthorized Access to Sensitive Information via a Malicious or Privacy-Intrusive Application

**Summary:** Unauthorized access to sensitive information via a malicious or privacy-intrusive application is tested. We tested this threat by placing a mock sensitive enterprise contact list and calendar entries on devices, then attempted to install and use applications on the Apple App Store and Google Play Store [47] that access and back up those entries. Ideally, the enterprise's security architecture would either detect or prevent use of these applications, or it would block the applications from accessing enterprise-controlled contact list and calendar entries.

**Test Activity:** Install an iOS or Android application that accesses the contact and calendar entries and backs them up to a cloud service. We have no reason to believe these applications are malicious. However, the behavior of accessing and backing up enterprise-controlled data (contacts and calendar entries) without authorization presents an activity that should be mitigated by this example solution's security architecture.

**Desired Outcome:** The enterprise's security architecture should identify the presence of the applications and the fact that they access contact and calendar entries. The security architecture should block these applications from installing, block them from running, or detect their presence and cause another appropriate response to occur, such as blocking the mobile device from accessing enterprise resources until the applications are removed.

Alternatively, built-in device mechanisms such as Apple's managed applications functionality and Google's Android enterprise work profile functionality could be used to separate the contact and calendar entries associated with enterprise email accounts, so they can be accessed only by enterprise applications (applications authorized and managed by the EMM), not applications manually installed by the user. The user should not have the ability to manually provision their enterprise email account. The account should be able to be provisioned only by the EMM, enabling enterprise controls on the enterprise contact list and calendar data. However, in this practice guide build, we chose to make the devices fully managed, not divided into separate enterprise and personal areas.

**Observed Outcome:** Appthority identified the presence of applications that have access to sensitive data and updated the device labels in MobileIron Core.

# 5.2.2 Threat Event 2 — Theft of Credentials Through an SMS or Email Phishing Campaign

**Summary:** A fictitious phishing event was created where protection against theft of credentials through an SMS or email phishing campaign was tested.

#### **Test Activity:**

- Establish a web page with a form that impersonates an enterprise login prompt.
- Send the web page's URL via SMS or email and attempt to collect and use enterprise login credentials.

**Desired Outcome:** The enterprise's security architecture should block the user from browsing to known malicious websites. Additionally, the enterprise should use multifactor authentication or phishing-resistant authentication methods, such as those based on public key cryptography, so that either there is no password for a malicious actor to capture, or capturing the password is insufficient to obtain access to enterprise resources.

**Observed Outcome:** The example solution used Palo Alto Networks' next-generation firewall. The firewall includes PAN-DB, a URL filtering service that automatically blocks known malicious URLs. The URL filtering database is updated regularly to help protect users from malicious URLs. The next-generation firewall blocked the attempt to visit the phishing site because the malicious URL was present in PAN-DB. This kept the user from accessing the phishing site.

# 5.2.3 Threat Event 3—Malicious Applications Installed via URLs in SMS or Email Messages

**Summary:** Unauthorized applications, not present on the official Apple App Store or Google Play Store, are installed via URL links in SMS, email messages, or third-party websites.

#### Test Activity (Android):

- Send an email to the user containing a link to a file with a message urging the user to click on the link to install the application.
- On the device, if not already enabled, attempt to enable the Unknown Sources toggle setting in the device security settings to allow installing applications from sources other than the Google Play Store.
- On the device, read the received email, click on the link, and attempt to install the F-Droid application.
- Observe whether the F-Droid application could be successfully installed. If so, observe whether the enterprise detected and responded to installation of the unauthorized application.

#### Test Activity (iOS):

- Send an email to the user containing a link to an iOS application available for installation from a website, along with a message urging the user to click on the link to install the application.
- On the device, read the received email, click on the link, and attempt to install the application.
- On the device, attempt to explicitly trust the developer's signing certificate. Then attempt to run the application.
- Observe whether the application could run. If so, observe whether the enterprise detected and responded to installation of the unauthorized application.

**Desired Outcome:** The device does not allow the user to install the unauthorized application. If the application is somehow installed, its presence should be detected, and an appropriate response should occur, such as blocking the device from accessing enterprise resources until the application is removed.

**Observed Outcome:** On iOS devices, Lookout detected that an application had been sideloaded, and it applied a label to the device. MobileIron then quarantined the device (removed the device's access to enterprise resources) until the threat was resolved.

On iOS devices, MobileIron has a configuration option that prohibited the user from trusting the developer certificate.

On Android devices, MobileIron has a configuration option that prohibited the user from enabling Unknown Sources on the device.

# 5.2.4 Threat Event 4 — Confidentiality and Integrity Loss due to Exploitation of Known Vulnerability in the OS or Firmware

**Summary:** When malware successfully exploits a code execution vulnerability in the mobile OS or device drivers, the delivered code generally executes with elevated privileges and issues commands in the context of the root user or the OS kernel.

**Test Activity:** Attempt to access enterprise resources from a mobile device with known vulnerabilities (e.g., running an older, unpatched version of iOS or Android).

**Desired Outcome:** The enterprise's security architecture should identify the presence of devices that are running an outdated version of iOS or Android susceptible to known vulnerabilities. It should be possible, when warranted by the risks, to block devices from accessing enterprise resources until system updates are installed.

**Observed Outcome:** Lookout identified that devices were running outdated operating systems. This information was communicated to MobileIron, which subsequently automatically quarantined the devices until the operating system was updated.

## 5.2.5 Threat Event 5 — Violation of Privacy via Misuse of Device Sensors

**Summary:** There is collection of location, camera, or microphone data by an application that has no need to access this data.

Note: Not all applications that have access to location, camera, or microphone data are malicious. However, when an application is found to be collecting this information, additional vetting or testing may be required to determine the intent of its use and to then determine if the application is malicious.

Test Activity: Upload the application to Kryptowire; observe the output report.

**Desired Outcome:** Output report identifies the use of location, camera, or microphone use by the application.

**Observed Outcome:** The Kryptowire report identified the use of location sensor, camera, or microphone by the application. An administrator could then perform further testing on the application, and if necessary, identify the application as prohibited within the EMM.

## 5.2.6 Threat Event 6—Compromise of the Integrity of the Device or Its Network Communications via Installation of Malicious EMM/MDM, Network, VPN Profiles, or Certificates

**Summary:** There is compromise of the integrity of the device or its network communications via installation of malicious EMM/MDM, network, VPN profiles, or certificates using a person-in-the-middle approach.

#### Test Activity:

- Install mitmproxy (<u>https://mitmproxy.org/</u>) on a computer (we used a Mac) connected to the same Wi-Fi network as the mobile devices.
- Install mitmproxy's CA certificate (stored at ~/.mitmproxy/mitmproxy-ca-cert.cer on our Mac) onto the mobile devices being tested. iOS- and Android-specific instructions are found below.
- Configure the computer as necessary to run mitmproxy in transparent mode, as described in <u>https://docs.mitmproxy.org/stable/howto-transparent/</u>.
- To illustrate a malicious actor's ability to manipulate network traffic, we downloaded the mitmproxy internet\_in\_mirror script from <a href="https://docs.mitmproxy.org/stable/addons-examples/#internet-in-mirror">https://docs.mitmproxy.org/stable/addonsexamples/#internet-in-mirror</a>. It performs a mirror reflection of the content of all websites.
- Run mitmproxy in transparent mode and using the internet\_in\_mirror script: mitmproxy -mode transparent -ssl-insecure -showhost -s internet\_in\_mirror.py
- Rather than perform an intrusive attack such as address resolution protocol spoofing, we
  manually configured each mobile device's Wi-Fi network settings to change the default
  gateway's (sometimes referred to as router in the network settings) IP address to the

This publication is available free of charge from: http://doi.org/10.6028/NIST.SP.1800-21

computer's IP address rather than the router's IP address. This configuration change forced all the network traffic from each device through the computer.

#### Test Activity (Android):

- Place mitmproxy's CA certificate as an attachment within an email message.
- Open the email message on the Android device and click on the attachment to attempt to install the CA certificate.
- Modify the device's Wi-Fi network settings to manually change the default gateway's IP address to the address of the computer running mitmproxy.
- Browse to a hypertext transfer protocol secure (https) website (e.g., <u>https://www.nccoe.nist.gov</u>), and observe whether the content has been reversed, illustrating that the person-in-the-middle attack on a TLS-protected connection was successful.

#### Test Activity (iOS):

- Use Apple Configurator 2 on a Mac, or another tool, to create an iOS configuration profile containing mitmproxy's CA certificate. The configuration profile used in testing was named Enterprise Access. The configuration profile was signed using a key associated with an Apple free developer account certificate. The signature was optional (Configuration profiles do not have to be signed).
- Send the configuration profile as an attachment within an email message.
- Open the email message and attempt to click on the attachment to install the configuration profile. Attempt to follow the prompts to complete the profile installation.
- Attempt to enable the CA certificate in the iOS device's Certificate Trust Settings.

**Desired Outcome:** The enterprise's security architecture should block installation of unauthorized configuration profiles (iOS) or CA certificates (Android). Alternatively, the security architecture may detect the presence of unauthorized configuration profiles or CA certificates and perform another appropriate action, such as blocking the device from accessing enterprise resources until the configuration profile or CA certificate is removed. The architecture should also detect attempted person-in-the-middle attacks.

**Observed Outcome:** Lookout detected a person-in-the-middle attack on both iOS and Android devices. Lookout also detected the unknown configuration profile on iOS.

## 5.2.7 Threat Event 7—Loss of Confidentiality of Sensitive Information via Eavesdropping on Unencrypted Device Communications

**Summary:** Malicious actors can readily eavesdrop on communication over unencrypted, wireless networks such as public Wi-Fi access points, which are commonly provided by coffee shops and hotels. While a device is connected to such a network, a malicious actor would gain unauthorized access to any

data sent or received by the device for any session not already protected by encryption at either the transport or application layers.

**Test Activity:** Test if applications will attempt to establish an http or unencrypted connection.

**Desired Outcome:** Be alerted when applications attempt to make an unencrypted connection or prevent the application from being able to do so.

Appthority can determine if applications will attempt to establish an http or unencrypted connection.

iOS and Android also can require a secure connection for an application. (When it tries to connect to the server if it is unencrypted, it will just drop the connection).

**Observed Outcome:** On both iOS and Android, Appthority detected a "sends data unencrypted" threat for an application. Transferring data over unencrypted connections could result in the loss of confidentiality of information being transmitted by that application.

## 5.2.8 Threat Event 8—Compromise of Device Integrity via Observed, Inferred, or Brute-Forced device Unlock Code

**Summary:** A malicious actor may be able to obtain a user's device unlock code by direct observation, side-channel attacks, or brute-force attacks.

#### **Test Activity:**

- Attempt to completely remove the device unlock code. Observe whether the attempt succeeds.
- Attempt to set the device unlock code to "1234," a weak four-digit personal identification number (PIN). Observe whether the attempt succeeds.
- Attempt to continuously unlock the device, confirming the device is factory reset after 10 failed attempts.

**Desired Outcome:** Policies set on the device by the EMM (MobileIron) should require a device unlock code to be set, prevent the device unlock code from being removed, require a minimum complexity for the device unlock code, and factory reset the device after 10 failed unlock attempts.

Additionally, Lookout can identify and report devices that have the lock screen disabled.

**Observed Outcome:** MobileIron applied a policy to the devices that enforced a mandatory PIN and device wipe capability after 10 failed unlock attempts. Further, Lookout reports when the device has the lock screen disabled. For both devices, all data was erased after 10 failed unlock attempts.

The option to remove the unlock PIN/passcode had been disabled. Upon attempting to set the PIN to one with repetitious or consecutive characters, an error was displayed, informing the user they cannot use the PIN they entered.

## 5.2.9 Threat Event 9—Unauthorized Access to Backend Services via Authentication or Credential Storage Vulnerabilities in Internally Developed Applications

**Summary:** If a malicious actor gains unauthorized access to a mobile device, the attacker also has access to the data and applications on that mobile device. The mobile device may contain an organization's inhouse applications and can subsequently gain access to sensitive data or backend services.

Test Activity: Application was submitted to Appthority for analysis of credential weaknesses.

Desired Outcome: Discover and report credential weaknesses.

**Observed Outcome:** Appthority recognized within an application that it uses hard-coded credentials. The application's use of hard-coded credentials could introduce vulnerabilities if the hard-coded credentials were used for access to enterprise resources by unauthorized entities. If the hard-coded credentials result was applied to an application policy, that policy would be applied as a label in MobileIron to all devices with that application installed.

## 5.2.10 Threat Event 10 — Unauthorized Access of Enterprise Resources from an Unmanaged and Potentially Compromised Device

**Summary:** An employee that accesses enterprise resources from an unmanaged mobile device may expose the enterprise to vulnerabilities that may compromise enterprise data. Unmanaged devices do not benefit from security mechanisms deployed by the organization such as mobile threat defense, mobile threat intelligence, application vetting services, and mobile security policies. These unmanaged devices limit an organization's visibility into the state of a mobile device, including if the device is compromised by an attacker.

**Test Activity:** Attempt to directly access enterprise services, e.g., Exchange email server or corporate VPN, on a mobile device that is not enrolled into the EMM system.

**Desired Outcome:** Enterprise services should not be accessible from devices that are not enrolled into the EMM system. Otherwise, the enterprise is not able to effectively manage devices to prevent threats.

**Observed Outcome:** Devices that were not enrolled in MobileIron were unable to access enterprise resources as the GlobalProtect VPN gateway prevented the devices from authenticating without proper client certificates. The client certificates are obtainable only by enrolling in the EMM.

## 5.2.11 Threat Event 11—Loss of Organizational Data Due to a Lost or Stolen Device

**Summary:** Due to the nature of the small form factor of mobile devices, they can be misplaced or stolen. A malicious actor who gains physical custody of a device with inadequate security controls may be able to gain unauthorized access to sensitive data or resources accessible to the device. **Test Activity:** Attempt to download enterprise data onto a mobile device that is not enrolled into the EMM system (may be performed in conjunction with TE-10). Attempt to remove (in conjunction with TE-8) the device unlock code or demonstrate that the device does not have a device unlock code in place. Attempt to locate and wipe the device through the EMM console (it will fail if the device is not enrolled in the EMM).

**Desired Outcome:** It should be possible to locate or wipe EMM-enrolled devices in response to a report that they have been lost or stolen. As demonstrated by TE-10, only EMM-enrolled devices should be able to access enterprise resources. As demonstrated by TE-8, EMM-enrolled devices can be forced to have a screen lock with a passcode of appropriate strength, which helps resist exploitation (including loss of organizational data) if the device has been lost or stolen.

Should the device be unreachable by the EMM (e.g., disconnected from all networking), EMM control and corporate data will be removed after 10 failed unlock attempts.

**Observed Outcome (Enrolled Devices):** Enrolled devices are protected. An enterprise policy requiring a personal identification number/lock screen is present, and therefore, the enterprise data on the device could not be accessed. After 10 attempts to access the device, the device was wiped. Additionally, the device was remotely wiped after it was reported as lost to enterprise mobile device service management.

**Observed Outcome (Unenrolled Devices):** As shown in Threat Event 10, only enrolled devices can access enterprise services. When the device attempted to access enterprise data, no connection to the enterprise services was available. Because the device cannot access the enterprise, enterprise information would not be located on the device.

# 5.2.12 Threat Event 12—Loss of Confidentiality of Organizational Data Due to Its Unauthorized Storage in Non-Organizationally Managed Services

**Summary:** If employees violate data management policies by using unmanaged services to store sensitive organizational data, this data will be placed outside organizational control, where the organization can no longer protect its confidentiality, integrity, or availability. Malicious actors who compromise the unauthorized service account or any system hosting that account may gain unauthorized access to the data.

**Test Activity:** Connect to the enterprise VPN. Open an enterprise website or application. Attempt to extract enterprise data by taking a screenshot, or copy/paste and send it via an unmanaged e-mail account.

**Desired Outcome:** Screenshots and other data-sharing actions will be prohibited by the EMM while using managed applications.

**Observed Outcome:** Through MobileIron restriction and lockdown policies, an administrator prevented the following actions on devices:

#### Android

- copy/paste
- screen capture
- data transfer over near-field communication
- data transfer over Universal Serial Bus
- Bluetooth

#### iOS

- screen capture and recording (iOS 9+)
- AirDrop
- iCloud Backup
- iCloud Documents and data access
- managed applications storing data in iCloud
- data flow between managed and unmanaged applications
- hand-off

These restrictions prohibited the user from executing common data leakage methods.

## 5.3 Scenarios and Findings

One aspect of our security evaluation involved assessing how well the reference design addresses the security characteristics it was intended to support. The Cybersecurity Framework Subcategories were used to provide structure to the security assessment by consulting the specific sections of each standard that are cited in reference to a Subcategory.

The cited sections provide validation points that the example solution would be expected to exhibit. Using the Cybersecurity Framework Subcategories as a basis for organizing our analysis allowed us to systematically consider how well the reference design supports the intended security characteristics.

This section provides the scenarios and findings for the security and privacy characteristics the example solution was intended to support. They include:

- development of the Cybersecurity Framework and NICE Framework mappings
- threat event scenarios and example solution architecture mitigations
- data action scenarios and potential mitigations that organizations could employ

## 5.3.1 Cybersecurity Framework and NICE Framework Work Roles Mappings

While the example solution was being developed, the Cybersecurity Framework Subcategory mappings were developed into a table mapping for organizations implementing the example solution's capabilities.

As the example solution's products were installed, configured, and used in the example solution architecture, the example solution's functions and their corresponding Cybersecurity Framework Subcategories, along with other guidance alignment, were determined and documented.

This mapping became an important resource to the example solution contained in this practice guide because it provides the ability to communicate with the organization's stakeholders about the security controls that the example solution can help mitigate, and the workforce requirements that the example solution will require.

The example solution's products, security control, and workforce mapping can be found in Table I-1.

## 5.3.2 Threat Event Scenarios and Findings

As part of the findings, the threat events were mitigated in the example solution architecture using the concepts and technology shown in <u>Table 5-1</u>. Each threat event was matched with functions that helped mitigate the risks posed by the threat event.

Note: While not demonstrated in the table, TEE provided tamper-resistant processing environment capabilities that helped mitigate mobile device runtime and memory threats in the example solution.

| Threat Event                                                                                                    | How the Example Solution<br>Architecture Helps Mitigate the<br>Threat Event           | The Technology<br>Function That<br>Helps Mitigate<br>the Threat Event |
|----------------------------------------------------------------------------------------------------|---------------------------------------------------------------------------------------|-----------------------------------------------------------------------|
| <b>Threat Event 1:</b> Unauthorized access to sensitive information via a malicious or privacy-intrusive application | Ensured administrators have insight into what corporate data applications can access. | MTI                                                                   |
| <b>Threat Event 2:</b> Theft of credentials through an SMS or email phishing campaign                                | Utilized PAN-DB to block known malicious websites.                                    | Firewall                                                              |

Table 5-1 Threat Event Scenarios and Findings Summary

| Threat Event                                                                                                    | How the Example Solution<br>Architecture Helps Mitigate the<br>Threat Event                        | The Technology<br>Function That<br>Helps Mitigate<br>the Threat Event |
|----------------------------------------------------------------------------------------------------|----------------------------------------------------------------------------------------------------|-----------------------------------------------------------------------|
| <b>Threat Event 3:</b> Malicious applications installed via URLs in SMS or email messages                                                                                    | Disabled installing applications from unknown sources.                                             | ΕΜΜ                                                                   |
| <b>Threat Event 4:</b> Confidentiality and<br>integrity loss due to exploitation of<br>known vulnerability in the OS or<br>firmware                                          | Quarantined noncompliant device<br>until its operating system was<br>updated.                      | EMM                                                                   |
| <b>Threat Event 5:</b> Violation of privacy via misuse of device sensors                                                                                                    | Application vetting reports indicated<br>the sensors to which an application<br>requested access.  | МТІ                                                                   |
| <b>Threat Event 6:</b> Compromise of the integrity of the device or its network communications via installation of malicious EMM/MDM, network, VPN profiles, or certificates | Detected a person-in-the-middle<br>attack and an unauthorized<br>configuration profile on iOS.     | MTD                                                                   |
| <b>Threat Event 7</b> : Loss of confidentiality of sensitive information via eavesdropping on unencrypted device communications                                              | Application vetting reports indicated<br>if an application sent data without<br>proper encryption. | Application<br>Vetting                                                |
| <b>Threat Event 8:</b> Compromise of device<br>integrity via observed, inferred, or<br>brute-forced device unlock code                                                       | Enforced mandatory device wipe<br>capabilities after 10 failed unlock<br>attempts.                 | ЕММ                                                                   |
| <b>Threat Event 9:</b> Unauthorized access to<br>backend services via authentication or<br>credential storage vulnerabilities in<br>internally developed applications        | Application vetting reports indicated<br>if an application used credentials<br>improperly.         | MTI                                                                   |
| <b>Threat Event 10:</b> Unauthorized access of<br>enterprise resources from an<br>unmanaged and potentially<br>compromised device                                            | Devices not enrolled in the EMM<br>system were not able to connect to<br>the corporate VPN.        | VPN                                                                   |

| Threat Event                                                                                                    | How the Example Solution<br>Architecture Helps Mitigate the<br>Threat Event               | The Technology<br>Function That<br>Helps Mitigate<br>the Threat Event |
|----------------------------------------------------------------------------------------------------|-------------------------------------------------------------------------------------------|-----------------------------------------------------------------------|
| <b>Threat Event 11:</b> Loss of organizational data due to a lost or stolen device                                                                        | Enterprise data was protected by enforced passcode policies and device wipe capabilities. | ΕΜΜ                                                                   |
| <b>Threat Event 12:</b> Loss of confidentiality<br>of organizational data due to its<br>unauthorized storage in non-<br>organizationally managed services | Policies that enforce data loss prevention were pushed to devices.                        | ΕΜΜ                                                                   |

## 5.3.3 Data Action Scenarios and Findings

The results of the PRAM found that three data actions were especially relevant to the build. Potential mitigations that could be used by an organization to lessen their impact were identified by the PRAM as shown below. Further details on the PRAM's findings can be found in <u>Appendix G</u>.

Table 5-2 Data Action Scenarios and Findings Summary

| Data Action                                             | Data Action<br>Description                                                                                            | How the Data Action Could Be Mitigated                                                                                                    |
|---------------------------------------------------------|----------------------------------------------------------------------------------------------------|----------------------------------------------------------------------------------------------------|
| Data Action 1:<br>Blocking access and<br>wiping devices | Employees are likely to<br>use their devices for<br>both personal and work-<br>related purposes.                      | Block the device's access to enterprise resources<br>until it is granted access permission again.<br>Selectively wipe elements of the device without |
|                                                         | Therefore, in a system<br>that features the<br>capability to wipe a<br>device entirely, there<br>could be an issue of | removing all data on the device.<br>Advise employees to back up the personal data<br>maintained on devices.                                          |
| employees losing<br>personal data.                      | Limit staff with the ability to perform wipes or block access.                                                        |                                                                                                    |
| Data Action 2:<br>Employee monitoring                   | Employer-owned or<br>controlled networks<br>monitor activities on a                                                   | Limit staff with ability to review data about employees and their devices.                                                                           |

| Data Action                                   | Data Action<br>Description                                                                                                    | How the Data Action Could Be Mitigated                                                                                                    |
|-----------------------------------------------|----------------------------------------------------------------------------------------------------|----------------------------------------------------------------------------------------------------|
|                                               | regular basis. Employees<br>may not be aware of the<br>monitoring of their<br>interactions with the<br>system and may not<br>want this monitoring to<br>occur.                                                             | Develop organizational policies and techniques to<br>limit collection of specific data elements.<br>Develop organizational policies and techniques<br>regarding disposal of PII.                                                                                                    |
| Data Action 3: Data<br>sharing across parties | Data transmission about<br>individuals and their<br>devices among a variety<br>of different parties<br>could be confusing for<br>employees who might<br>not know who has<br>access to different<br>information about them. | Develop organizational policies and techniques for<br>de-identification of data.<br>Use encryption.<br>Limit or disable access to data.<br>Develop organizational policies and techniques to<br>limit collection of specific data elements.<br>Use contracts to limit third-party data processing. |

## 6 Conclusion

This document provides an overview of the Risk Management Framework and the Privacy Risk Assessment Methodology, an explanation of mobile device security concepts, and an example solution for organizations implementing a COPE deployment.

Our fictitious Orvilia Development organization started with a mobile device infrastructure that was lacking mobile device security architecture concepts. It employed security risk management and privacy risk assessment methodologies to understand the current gaps in its architecture and methods to enhance the security and privacy of its systems.

After identifying the core threat events from the risk assessment, the appropriate mobile device security technologies were applied. These included an on-premises EMM solution integrated with cloud- and agent-based mobile security technologies to help deploy a set of security and privacy capabilities in support of a usage scenario.

The practice guide also includes in Volume C a series of How-To Guides—step-by-step instructions covering the initial setup (installation or provisioning) and configuration for each component of the architecture—to help security engineers rapidly deploy and evaluate our example solution in their test environment.

The example solution of our reference design uses standards-based, commercially available products. It can be used directly by any organization with a COPE usage scenario by implementing a security infrastructure that supports an integration of on-premises with cloud-hosted mobile security technologies. The practice guide provides a reference design and example solution that an organization may use in whole or in parts as the basis for a custom solution that realizes the security and privacy characteristics that best support its unique mobile device usage scenario.

## 7 Future Build Considerations

A topic of interest for a future build is a bring your own device (BYOD) scenario. This entails protecting corporate data on personally owned devices that employees will use for work as well as personal activity. Another area of interest is a thin client deployed to mobile devices allowing the employee to access a virtual device contained within the corporate infrastructure.

Further, examination of emerging 5G technologies as they relate to mobile device security is a new field that presents a wide breadth of research opportunities.

# Appendix A List of Acronyms

| AD      | Active Directory                                      |
|---------|-------------------------------------------------------|
| ADCS    | Active Directory Certificate Services                 |
| ADDS    | Active Directory Domain Services                      |
| ΑΡΙ     | Application Programming Interface                     |
| ATARC   | Advanced Technology Academic Research Center          |
| ATT&CK  | Adversarial Tactics, Techniques, and Common Knowledge |
| BYOD    | Bring Your Own Device                                 |
| CIO     | Chief Information Officer                             |
| CIS     | Center for Internet Security                          |
| COMSEC  | Communications Security                               |
| COPE    | Corporate-Owned Personally-Enabled                    |
| CSP     | Credential Service Provider                           |
| CVE     | Common Vulnerabilities and Exposures                  |
| DHS     | Department of Homeland Security                       |
| DMZ     | Demilitarized Zone                                    |
| EMM     | Enterprise Mobility Management                        |
| FedRAMP | Federal Risk and Authorization Management Program     |
| FIPS    | Federal Information Processing Standards              |
| GPS     | Global Positioning System                             |
| нттр    | Hypertext Transfer Protocol                           |
| HTTPS   | Hypertext Transfer Protocol Secure                    |
| IEC     | International Electrotechnical Commission             |
| IEEE    | Institute of Electrical and Electronics Engineers     |
| IMEI    | International Mobile Equipment Identity               |
| IP      | Internet Protocol                                     |
| IR      | Interagency Report                                    |
| ISO     | International Organization for Standardization        |
| ІТ      | Information Technology                                |
| MDM     | Mobile Device Management                              |
| MSCT    | Mobile Services Category Team                         |

| MTC   | Mobile Threat Catalogue                         |
|-------|-------------------------------------------------|
| MTD   | Mobile Threat Defense                           |
| ΜΤΙ   | Mobile Threat Intelligence                      |
| ΜΤΡ   | Mobile Threat Protection                        |
| NCCoE | National Cybersecurity Center of Excellence     |
| NIAP  | National Information Assurance Partnership      |
| NICE  | National Initiative for Cybersecurity Education |
| NIST  | National Institute of Standards and Technology  |
| NVD   | National Vulnerability Database                 |
| OS    | Operating System                                |
| ΡΑ    | Palo Alto Networks                              |
| PII   | Personally Identifiable Information             |
| PRAM  | Privacy Risk Assessment Methodology             |
| RMF   | Risk Management Framework                       |
| ROM   | Read-only Memory                                |
| SCEP  | Simple Certificate Enrollment Protocol          |
| SIEM  | Security Information and Event Management       |
| SMS   | Short Message Service                           |
| SP    | Special Publication                             |
| TE    | Threat Event                                    |
| TEE   | Trusted Execution Environment                   |
| TLS   | Transport Layer Security                        |
| UPN   | User Principal Name                             |
| URL   | Uniform Resource Locator                        |
| VPN   | Virtual Private Network                         |

# Appendix B Glossary

| Access Management                              | Access Management is the set of practices that enables only those<br>permitted the ability to perform an action on a particular resource.<br>The three most common Access Management services you<br>encounter every day perhaps without realizing it are: Policy<br>Administration, Authentication, and Authorization [48]. |
|------------------------------------------------|----------------------------------------------------------------------------------------------------|
| Agent                                          | A host-based intrusion prevention system program that monitors<br>and analyzes activity and performs preventive actions; OR a<br>program or plug-in that enables an SSL VPN to access non-Web-<br>based applications and services [49].                                                                                      |
| Application Layer                              | Layer of the TCP/IP protocol stack that sends and receives data for particular applications such as DNS, HTTP, and SMTP [49].                                                                                                    |
| App-Vetting<br>Process                         | The process of verifying that an app meets an organization's security requirements. An app vetting process comprises app testing and app approval/rejection activities [50].                                                                                                    |
| Brute-Force Attack                             | In cryptography, an attack that involves trying all possible combinations to find a match [51].                                                                                                    |
| Chief<br>Information Officers<br>(CIO) Council | The CIO Council is the principal interagency forum for improving agency practices related to the design, acquisition, development, modernization, use, sharing, and performance of Federal information resources [52].                                                                                                    |
| Common Vulnerabilities and<br>Exposures        | A dictionary of common names for publicly known information system vulnerabilities [53].                                                                                                    |
| Corporate-Owned<br>Personally-Enabled (COPE)   | A device owned by an enterprise and issued to an employee. Both the enterprise and the employee can install applications onto the device.                                                                                                    |
| Cryptographic Algorithm                        | A well-defined computational procedure that takes variable inputs, including a cryptographic key, and produces an output [54].                                                                                                    |
| Cryptographic Key                              | A value used to control cryptographic operations, such as decryption, encryption, signature generation, or signature verification [55].                                                                                                    |

| Cryptography                      | The discipline that embodies the principles, means, and methods<br>for the transformation of data in order to hide their semantic<br>content, prevent their unauthorized use, or prevent their<br>undetected modification [54].                                                                                                    |
|-----------------------------------|----------------------------------------------------------------------------------------------------|
| Data Action                       | System operations that process PII [20].                                                                                                    |
| De-identification                 | General term for any process of removing the association between a set of identifying data and the data subject [51].                                                                                                    |
| Demilitarized Zone (DMZ)          | A network created by connecting two firewalls. Systems that are externally accessible but need some protections are usually located on DMZ networks [56].                                                                                                    |
| Disassociability                  | Enabling the processing of PII or events without association to individuals or devices beyond the operational requirements of the system [20].                                                                                                    |
| Encryption                        | The cryptographic transformation of data to produce ciphertext [54].                                                                                                    |
| Enterprise Mobility<br>Management | Enterprise Mobility Management (EMM) systems are a common<br>way of managing mobile devices in the enterprise. Although not a<br>security technology by itself, EMMs can help to deploy policies to<br>an enterprise's device pool and to monitor device state [9].                                                                                                 |
| Identity Verification             | Confirmation, through the provision of objective evidence, that<br>specified requirements have been fulfilled (e.g., an entity's<br>requirements have been correctly defined, or an entity's attributes<br>have been correctly presented; or a procedure or function<br>performs as intended and leads to the expected outcome).<br>Adapted from Verification [54]. |
| Impact                            | The effect on organizational operations, organizational assets,<br>individuals, other organizations, or the Nation (including the<br>national security interests of the United States) of a loss of<br>confidentiality, integrity, or availability of information or an<br>information system [11].                                                                 |

| Key Logger                           | A remote program designed to record which keys are pressed on a computer keyboard used to obtain passwords or encryption keys and thus bypass other security measures [57].                                                                                                    |
|--------------------------------------|----------------------------------------------------------------------------------------------------|
| Malware                              | Software or firmware intended to perform an unauthorized<br>process that will have adverse impact on the confidentiality,<br>integrity, or availability of an information system. A virus, worm,<br>Trojan horse, or other code-based entity that infects a host.<br>Spyware and some forms of adware are also examples of malicious<br>code [11].                                                                                                    |
| Manageability                        | Providing the capability for granular administration of data, including alteration, deletion, and selective disclosure [20].                                                                                                    |
| Mobile Device                        | A portable computing device that: (i) has a small form factor such<br>that it can easily be carried by a single individual; (ii) is designed to<br>operate without a physical connection (e.g., wirelessly transmit or<br>receive information); (iii) possesses local, non-removable or<br>removable data storage; and (iv) includes a self-contained power<br>source. Mobile devices may also include voice communication<br>capabilities, on-board sensors that allow the devices to capture<br>information, and/or built-in features for synchronizing local data<br>with remote locations. Examples include smart phones, tablets,<br>and E-readers [11]. |
| Mobile Device<br>Management (MDM)    | The administration of mobile devices such as smartphones,<br>tablets, computers, laptops, and desktop computers. MDM is<br>usually implemented through a third-party product that has<br>management features for particular vendors of mobile devices<br>[50].                                                                                                    |
| Network Layer                        | Layer of the TCP/IP protocol stack that is responsible for routing packets across networks [49].                                                                                                    |
| Person (Man)-in-the-Middle<br>Attack | An attack in which an attacker is positioned between two<br>communicating parties in order to intercept and/or alter data<br>traveling between them. In the context of authentication, the<br>attacker would be positioned between claimant and verifier,<br>between registrant and CSP during enrollment, or between<br>subscriber and CSP during authenticator binding [55].                                                                                                    |

| Phishing                                         | An attack in which the subscriber is lured (usually through an email) to interact with a counterfeit verifier/RP and tricked into revealing information that can be used to masquerade as that subscriber to the real verifier/RP [55].                                                                                                    |
|--------------------------------------------------|----------------------------------------------------------------------------------------------------|
| Predictability                                   | Enabling reliable assumptions by individuals, owners, and operators about data and their processing by a system, product, or service [20].                                                                                                    |
| Predisposing<br>Conditions                       | A condition that exists within an organization, a mission/business<br>process, enterprise architecture, or information system including<br>its environment of operation, which contributes to (i.e., increases<br>or decreases) the likelihood that one or more threat events, once<br>initiated, will result in undesirable consequences or adverse<br>impact to organizational operations and assets, individuals, other<br>organizations, or the Nation [12]. |
| Privacy Risk<br>Assessment<br>Methodology (PRAM) | The PRAM is a tool that applies the risk model from NISTIR 8062<br>and helps organizations analyze, assess, and prioritize privacy risks<br>to determine how to respond and select appropriate solutions.<br>The PRAM can help drive collaboration and communication<br>between various components of an organization, including privacy,<br>cybersecurity, business, and IT personnel [58].                                                                     |
| Read-Only Memory                                 | ROM is a pre-recorded storage medium that can only be read from and not written to [59].                                                                                                    |
| Red Team Exercise                                | An exercise, reflecting real-world conditions, that is conducted as a simulated adversarial attempt to compromise organizational missions and/or business processes to provide a comprehensive assessment of the security capability of the information system and organization [11].                                                                                                    |
| Replay Resistance                                | Protection against the capture of transmitted authentication or<br>access control information and its subsequent retransmission with<br>the intent of producing an unauthorized effect or gaining<br>unauthorized access [60].                                                                                                    |
| Risk                                             | A measure of the extent to which an entity is threatened by a potential circumstance or event, and typically a function of: (i) the adverse impacts that would arise if the circumstance or event occurs; and (ii) the likelihood of occurrence [12].                                                                                                    |

| Risk Assessment                 | The process of identifying risks to organizational operations<br>(including mission, functions, image, reputation), organizational<br>assets, individuals, other organizations, and the Nation, resulting<br>from the operation of an information system. Part of risk<br>management, incorporates threat and vulnerability analyses, and<br>considers mitigations provided by security controls planned or in<br>place. Synonymous with risk analysis [11]. |
|---------------------------------|----------------------------------------------------------------------------------------------------|
| Risk<br>Management<br>Framework | The Risk Management Framework (RMF) provides a structured, yet flexible approach for managing the portion of risk resulting from the incorporation of systems into the mission and business processes of the organization [61].                                                                                                    |
| Sandbox                         | A restricted, controlled execution environment that prevents<br>potentially malicious software, such as mobile code, from<br>accessing any system resources except those for which the<br>software is authorized (Under Sandboxing) [54].                                                                                                    |
| Security Control                | A safeguard or countermeasure prescribed for an information<br>system or an organization designed to protect the confidentiality,<br>integrity, and availability of its information and to meet a set of<br>defined security requirements [11].                                                                                                    |
| Side-Channel Attacks            | An attack enabled by leakage of information from a physical cryptosystem. Characteristics that could be exploited in a side-<br>channel attack include timing, power consumption, and electromagnetic and acoustic emissions [55].                                                                                                    |
| Social Engineering              | The act of deceiving an individual into revealing sensitive information, obtaining unauthorized access, or committing fraud by associating with the individual to gain confidence and trust [55].                                                                                                    |
| Threat                          | Any circumstance or event with the potential to adversely impact<br>organizational operations (including mission, functions, image, or<br>reputation), organizational assets, individuals, other organizations,<br>or the Nation through an information system via unauthorized<br>access, destruction, disclosure, or modification of information,<br>and/or denial of service [12].                                                                        |
| Threat Events                   | An event or situation that has the potential for causing undesirable consequences or impact [12].                                                                                                    |

| Threat<br>Intelligence            | Threat information that has been aggregated, transformed, analyzed, interpreted, or enriched to provide the necessary context for decision-making processes [62].                                                                  |  |  |  |  |
|-----------------------------------|----------------------------------------------------------------------------------------------------|--|--|--|--|
| Threat Sources                    | The intent and method targeted at the intentional exploitation of a vulnerability or a situation and method that may accidentally trigger a vulnerability. Synonymous with threat agent [11].                                      |  |  |  |  |
| Transport Layer                   | Layer of the TCP/IP protocol stack that is responsible for reliable connection-oriented or connectionless end-to-end communications [49].                                                                                          |  |  |  |  |
| Transport Layer<br>Security (TLS) | A security protocol providing privacy and data integrity between<br>two communicating applications. The protocol is composed of two<br>layers: the TLS Record Protocol and the TLS Handshake Protocol<br>[54].                     |  |  |  |  |
| Trusted<br>Certificate            | A certificate that is trusted by the Relying Party on the basis of secure and authenticated delivery. The public keys included in trusted certificates are used to start certification paths. Also known as a "trust anchor" [63]. |  |  |  |  |
| Unmanaged Device                  | A device inside the assessment boundary that is either<br>unauthorized or, if authorized, not assigned to a person to<br>administer [64].                                                                                          |  |  |  |  |
| Virtual Private<br>Network        | Protected information system link utilizing tunneling, security controls, and endpoint address translation giving the impression o a dedicated line [54].                                                                          |  |  |  |  |
| Vulnerability                     | Weakness in an information system, system security procedures, internal controls, or implementation that could be exploited by a threat source [12].                                                                               |  |  |  |  |
| Watering Hole                     | Watering hole attacks involve attackers compromising one or more legitimate Web sites with malware in an attempt to target and infect visitors to those sites [65].                                                                |  |  |  |  |

## Appendix C References

- [1] National Institute of Standards and Technology (NIST), "NIST Computer Security Resource Center," [Online]. Available: <u>https://csrc.nist.gov/publications/sp800</u>.
- [2] National Information Assurance Partnership (NIAP), "NIAP Home Page," [Online]. Available: <u>https://www.niap-ccevs.org/</u>.
- [3] Department of Homeland Security, "Home Page," [Online]. Available: <u>https://www.dhs.gov/</u>.
- [4] Federal Chief Information Officers (CIO) Council, "Federal CIO Home Page," [Online]. Available: https://www.cio.gov/.
- [5] National Institute of Standards and Technology (NIST), "NIST Cybersecurity Framework, Framework for Improving Critical Infrastructure Cybersecurity, Version 1.1," 16 April 2018.
   [Online]. Available: <u>https://www.nist.gov/cyberframework</u>.
- [6] National Institute of Standards and Technology (NIST), "NIST Privacy Engineering Program," [Online]. Available: <u>https://www.nist.gov/itl/applied-cybersecurity/privacy-engineering/resources</u>.
- [7] National Institute of Standards and Technology (NIST), "NIST SP 800-181, National Initiative for Cybersecurity Education (NICE) Cybersecurity Workforce Framework," August 2017. [Online]. Available: <u>https://csrc.nist.gov/publications/detail/sp/800-181/final</u>.
- [8] National Institute of Standards and Technology (NIST), "Risk Management Framework (RMF) Overview," [Online]. Available: <u>https://csrc.nist.gov/projects/risk-management/risk-management-framework-(rmf)-overview</u>.
- [9] National Institute of Standards and Technology (NIST), "Mobile Threat Catalogue," [Online]. Available: <u>https://pages.nist.gov/mobile-threat-catalogue/</u>.
- [10] National Institute of Standards and Technology (NIST), "National Institute of Standards and Technology (NIST) Mobile Device Security for Enterprises Building Block Version 2 Final Draft," 12 September 2014. [Online]. Available: <u>https://www.nccoe.nist.gov/sites/default/files/library/project-descriptions/mds-project-description-final.pdf</u>.
- [11] National Institute of Standards and Technology (NIST), "National Institute of Standards and Technology (NIST) Special Publication (SP) 800-53 Revision 4, Security and Privacy Controls for Federal Information Systems and Organizations," 22 January 2015. [Online]. Available: <u>https://csrc.nist.gov/publications/sp</u>.

- [12] National Institute of Standards and Technology (NIST), "National Institute of Standards and Technology (NIST) Special Publication (SP) 800-30 Revision 1, Guide for Conducting Risk Assessments," September 2012. [Online]. Available: <u>https://csrc.nist.gov/publications/detail/sp/800-30/rev-1/final.</u>
- [13] National Institute of Standards and Technology (NIST), "National Institute of Standards and Technology (NIST) Special Publication (SP) 800-124 Revision 2 Draft, Guidelines for Managing the Security of Mobile Devices in the Enterprise," March 2020. [Online]. Available: <u>https://csrc.nist.gov/publications/detail/sp/800-124/rev-2/draft</u>.
- [14] National Institute of Standards and Technology (NIST), "National Institute of Standards and Technology (NIST) Special Publication (SP) 1800-4, Mobile Device Security: Cloud and Hybrid Builds," 21 February 2019. [Online]. Available: <u>https://www.nccoe.nist.gov/projects/buildingblocks/mobile-device-security/cloud-hybrid</u>.
- [15] International Organization for Standardization / International Electrotechnical Commission / Institute of Electrical and Electronics Engineers (ISO/IEC/IEEE), "International Organization for Standardization / International Electrotechnical Commission / Institute of Electrical and Electronics Engineers (ISO/IEC/IEEE) 15288:2015, Systems and software engineering – System life cycle processes," 2015. [Online]. Available: https://www.iso.org/standard/63711.html.
- [16] National Institute of Standards and Technology (NIST), "National Institute of Standards and Technology (NIST) Special Publication (SP) 800-160 Volume 1: Systems Security Engineering: Considerations for a Multidisciplinary Approach in the Engineering of Trustworthy Secure Systems," November 2016. [Online]. Available: <u>https://csrc.nist.gov/publications/detail/sp/800-160/vol-1/final</u>.
- [17] National Institute of Standards and Technology (NIST), "National Institute of Standards and Technology (NIST) Special Publication (SP) 800-37, Revision 2, Risk Management Framework for Information Systems and Organizations, A System Life Cycle Approach for Security and Privacy," December 2018. [Online]. Available: https://nvlpubs.nist.gov/nistpubs/SpecialPublications/NIST.SP.800-37r2.pdf.
- [18] Tech Times, "Flashlight apps are spying on users Android, iOS, Windows Phone smartphones, is yours on the list?," 26 October 2014. [Online]. Available: <u>https://www.techtimes.com/articles/18762/20141026/flashlight-apps-are-spying-on-users-android-ios-windows-phone-smartphones-is-yours-on-the-list.htm</u>.
- [19] National Institute of Standards and Technology (NIST), "NIST Privacy Framework," [Online]. Available: <u>https://www.nist.gov/privacy-framework</u>.

- [20] National Institute of Standards and Technology (NIST), "National Institute of Standards and Technology (NIST) Internal Report (NISTIR) 8062, An Introduction to Privacy Engineering and Risk Management in Federal Systems," January 2017. [Online]. Available: <u>https://nvlpubs.nist.gov/nistpubs/ir/2017/NIST.IR.8062.pdf</u>.
- [21] M. A. A. B. Mohamed Sabt, "Trusted Execution Environment: What It is, and What It is Not. 14th IEEE International Conference on Trust, Security and Privacy in Computing and Communications, Helsinki, Finland," August 2015. [Online]. Copy and paste link into browser to access. Available: <u>https://hal.archives-ouvertes.fr/hal-</u> 01246364/file/trustcom 2015 tee what it is what it is not.pdf.
- [22] Zimperium, "MobileIron Threat Defense, Mobile Device Security & MDM," [Online]. Available: <u>https://www.zimperium.com/partners/mobileiron</u>.
- [23] National Information Assurance Partnership (NIAP), "U.S. Government Approved Protection Profile - Protection Profile for Mobile Device Management Version 4.0," 25 April 2019. [Online]. Available: <u>https://www.niap-ccevs.org/Profile/PP.cfm</u>.
- [24] National Information Assurance Partnership (NIAP), "U.S. Government Approved Protection Profile - Extended Package for VPN Gateways Version 2.1," 8 March 2017. [Online]. Available: <u>https://www.niap-ccevs.org/Profile/PP.cfm</u>.
- [25] National Information Assurance Partnership (NIAP), "U.S. Government Approved Protection Profile - Collaborative Protection Profile for Network Devices Version 2.0 + Errata 20180314," 14 March 2018. [Online]. Available: <u>https://www.niap-ccevs.org/Profile/PP.cfm</u>.
- [26] National Information Assurance Partnership, "Approved Protection Profiles," [Online]. Available: https://www.niap-ccevs.org/Profile/PP.cfm.
- [27] Qualcomm, "Qualcomm Secure Boot and Image Authentication Technical Overview," [Online]. Available: <u>https://www.qualcomm.com/media/documents/files/secure-boot-and-image-authentication-technical-overview-v1-0.pdf</u>.
- [28] National Information Assurance Partnership (NIAP), "Product Compliant List," [Online]. Available: <u>https://www.niap-ccevs.org/Product/</u>.
- [29] Palo Alto Networks, "Remote Access VPN (Certificate Profile)," [Online]. Available: <u>https://docs.paloaltonetworks.com/globalprotect/8-1/globalprotect-admin/globalprotect-quick-configs/remote-access-vpn-certificate-profile</u>.
- [30] MobileIron, "Admin Google Android Google Apps API," [Online]. Available: http://mi.extendedhelp.mobileiron.com/45/all/en/desktop/Google\_Apps\_API.htm.

- [31] MobileIron, "MobileIron unified endpoint security platform," [Online]. Available: https://www.mobileiron.com/en/unified-endpoint-management/platform.
- [32] Open Web Application Security Project (OWASP), [Online]. Available: https://www.owasp.org/index.php/Main\_Page.
- [33] Palo Alto Networks, "Always On VPN Configuration," [Online]. Available: <u>https://docs.paloaltonetworks.com/globalprotect/7-1/globalprotect-admin/globalprotect-quick-configs/always-on-vpn-configuration</u>.
- [34] National Institute of Standards and Technology (NIST), "National Institute of Standards and Technology (NIST) Special Publication (SP) 800-46 Revision 2, Guide to Enterprise Telework, Remote Access, and Bring Your Own Device (BYOD) Security," July 2016. [Online]. Available: <u>https://csrc.nist.gov/publications/detail/sp/800-46/rev-2/final</u>.
- [35] National Institute of Standards and Technology (NIST), "Cryptographic Module Validation Program," [Online]. Available: <u>https://csrc.nist.gov/projects/cryptographic-module-validation-program</u>.
- [36] Palo Alto Networks, "FIPS-CC Security Functions documentation site," [Online]. Available: <u>https://docs.paloaltonetworks.com/pan-os/8-1/pan-os-admin/certifications/fips-cc-security-functions</u>.
- [37] National Institute of Standards and Technology (NIST), "National Institute of Standards and Technology (NIST) Special Publication (SP) 800-52, Revision 2, Guidelines for the Selection, Configuration, and Use of Transport Layer Security (TLS) Implementations," August 2019. [Online]. Available: <u>https://csrc.nist.gov/publications/detail/sp/800-52/rev-2/final</u>.
- [38] Apple Computer, "Apple at Work," [Online]. Available: <u>https://www.apple.com/business/it/</u>.
- [39] Apple Computer, "Apple Configurator 2," [Online]. Available: https://itunes.apple.com/us/app/apple-configurator-2/id1037126344?mt=12.
- [40] Apple Computer, "Apple Platform Security," [Online]. Available: https://support.apple.com/guide/security/welcome/web.
- [41] Android.com, "Build a device policy controller," [Online]. Available: <u>https://developer.android.com/work/dpc/build-dpc</u>.
- [42] Android.com, "Work profiles on fully managed devices," [Online]. Available: https://developers.google.com/android/work/requirements/work-profile.
- [43] Google.com, "Android Enterprise Fully managed device," [Online]. Available: https://developers.google.com/android/work/requirements/fully-managed-device.

- [44] Google.com, "Android Enterprise Work profile," [Online]. Available: https://www.android.com/enterprise/.
- [45] International Organization for Standardization (ISO), International Electrotechnical Commission (IEC), "ISO/IEC 27001:2013 Information technology -- Security techniques -- Information security management systems -- Requirements," October 2013. [Online]. Available: <u>https://www.iso.org/standard/54534.html</u>.
- [46] Center for Internet Security, "Center for Internet Security Home Page," [Online]. Available: https://www.cisecurity.org/.
- [47] Google.com, "Google Play Store," [Online]. Available: <u>https://play.google.com/store/apps</u>.
- [48] IDManagement.gov, "Federal Identity, Credential, and Access Management Architecture," [Online]. Available: <u>https://arch.idmanagement.gov/services/access/</u>.
- [49] National Institute of Standards and Technology (NIST), "National Institute of Standards and Technology (NIST) Special Publication (SP) 800-113 Guide to SSL VPNs," July 2008. [Online]. Available: https://csrc.nist.gov/publications/detail/sp/800-113/final.
- [50] National Institute of Standards and Technology (NIST), "National Institute of Standards and Technology (NIST) Special Publication (SP) 800-163 Revision 1, Vetting the Security of Mobile Applications," April 2019. [Online]. Available: https://nvlpubs.nist.gov/nistpubs/SpecialPublications/NIST.SP.800-163r1.pdf.
- [51] National Institute of Standards and Technology (NIST), "National Institute of Standards and Technology (NIST) Internal Report (NISTIR) 8053, De-Identification of Personal Information," October 2015. [Online]. Available: <u>https://nvlpubs.nist.gov/nistpubs/ir/2015/NIST.IR.8053.pdf</u>.
- [52] General Services Administration, "Chief Information Officers Council (CIOC)," [Online]. Available: <u>https://www.gsa.gov/about-us/organization/office-of-governmentwide-policy/office-of-shared-solutions-and-performance-improvement/chief-information-officers-council-cioc.</u>
- [53] National Institute of Standards and Technology (NIST), "National Institute of Standards and Technology (NIST) Special Publication (SP) 800-126 Revision 3, The Technical Specification for the Security Content Automation Protocol (SCAP)," February 2018. [Online]. Available: <u>https://</u> <u>nvlpubs.nist.gov/nistpubs/SpecialPublications/NIST.SP.800-126r3.pdf</u>.
- [54] Committee on National Security Systems, "Committee on National Security Systems (CNSS) Glossary, Publication 4009," 6 April 2015. [Online]. Available: https://www.cnss.gov/CNSS/issuances/Instructions.cfm.

- [55] National Institute of Standards and Technology (NIST), "National Institute of Standards and Technology (NIST) Special Publication (SP) 800-63-3, Digital Identity Guidelines," 2 March 2020.
   [Online]. Available: <u>https://nvlpubs.nist.gov/nistpubs/SpecialPublications/NIST.SP.800-63-3.pdf</u>.
- [56] National Institute of Standards and Technology (NIST), "NISTIR 7711 Security Best Practices for the Electronic Transmission of Election Materials for UOCAVA Voters," September 2011.
   [Online]. Available: <u>https://nvlpubs.nist.gov/nistpubs/Legacy/IR/nistir7711.pdf</u>.
- [57] National Institute of Standards and Technology (NIST), "NIST Special Publication 800-82 Revision 2, Guide to Industrial Control Systems (ICS) Security," May 2015. [Online]. Available: <u>https://nvlpubs.nist.gov/nistpubs/SpecialPublications/NIST.SP.800-82r2.pdf</u>.
- [58] National Institute of Standards and Technology (NIST), "Risk Assessment Tools," [Online]. Available: <u>https://www.nist.gov/itl/applied-cybersecurity/privacy-engineering/collaboration-space/browse/risk-assessment-tools</u>.
- [59] National Institute of Standards and Technology (NIST), "National Institute of Standards and Technology (NIST) Special Publication 800-88, Revision 1, Guidelines for Media Sanitization," December 2014. [Online]. Available: https://nvlpubs.nist.gov/nistpubs/SpecialPublications/NIST.SP.800-88r1.pdf.
- [60] National Institute of Standards and Technology (NIST), "National Institute of Standards and Technology (NIST) Special Publication (SP) 800-171, Revision 2, Protecting Controlled Unclassified Information in Nonfederal Systems and Organizations," February 2020. [Online]. Available: <u>https://nvlpubs.nist.gov/nistpubs/SpecialPublications/NIST.SP.800-171r2.pdf</u>.
- [61] National Institute of Standards and Technology (NIST), "Risk Management Framework: Quick Start Guide," [Online]. Available: <u>https://csrc.nist.gov/projects/risk-management/risk-management-framework-quick-start-guides</u>.
- [62] National Institute of Standards and Technology (NIST), "National Institute of Standards and Technology (NIST) Special Publication (SP) 800-150, Guide to Cyber Threat Information Sharing," October 2016. [Online]. Available: <u>https://nvlpubs.nist.gov/nistpubs/SpecialPublications/NIST.SP.800-150.pdf</u>.
- [63] National Institute of Standards and Technology (NIST), "National Institute of Standards and Technology (NIST) Special Publication (SP) 800-32, Introduction to Public Key Technology and the Federal PKI Infrastructure," February 2001. [Online]. Available: <u>https://nvlpubs.nist.gov/nistpubs/Legacy/SP/nistspecialpublication800-32.pdf</u>.

- [64] National Institute of Standards and Technology (NIST), "National Institute of Standards and Technology (NIST) Interagency Report (NISTIR) 8011 Volume 1, Automation Support for Security Control Assessments," June 2017. [Online]. Available: <u>https://nvlpubs.nist.gov/nistpubs/ir/2017/NIST.IR.8011-1.pdf</u>.
- [65] United States Department of Homeland Security, "ICS-CERT Monitor," October, November, December 2013. [Online]. Available: <u>https://ics-cert.us-</u> <u>cert.gov/sites/default/files/Monitors/ICS-CERT\_Monitor\_Oct-Dec2013.pdf</u>.
- [66] National Institute of Standards and Technology (NIST), "Digital Identity Guidelines," 2 March 2020. [Online]. Available: <u>https://csrc.nist.gov/publications/sp</u>.
- [67] National Institute of Standards and Technology (NIST), "National Institute of Standards and Technology (NIST) Special Publication (SP) 800-114 Revision 1, User's Guide to Telework and Bring Your Own Device (BYOD) Security," July 2016. [Online]. Available: <u>https://csrc.nist.gov/publications/detail/sp/800-114/rev-1/final</u>.
- [68] Executive Office of the President, "Bring Your Own Device, A Toolkit to Support Federal Agencies Implementing Bring Your Own Device (BYOD) Programs," 23 August 2012. [Online]. Available: <u>https://obamawhitehouse.archives.gov/digitalgov/bring-your-own-device</u>.
- [69] Federal CIO Council and Department of Homeland Security, "Mobile Security Reference Architecture Version 1.0," 23 May 2013. [Online]. Available: <u>https://s3.amazonaws.com/sitesusa/wp-content/uploads/sites/1151/2016/10/Mobile-Security-Reference-Architecture.pdf</u>.
- [70] Digital Services Advisory Group and Federal Chief Information Officers Council, "Government Use of Mobile Technology Barriers, Opportunities, and Gap Analysis," December 2012. [Online]. Available: <u>https://s3.amazonaws.com/sitesusa/wpcontent/uploads/sites/1151/2016/10/Government Mobile Technology Barriers Opportunities and Gaps.pdf</u>.
- [71] "Mobile Computing Decision," [Online]. Available: <u>https://s3.amazonaws.com/sitesusa/wp-content/uploads/sites/1151/2016/10/Mobile-Security-Decision-Framework-Appendix-B.pdf</u>.
- [72] Mobile Services Category Team (MSCT) Advanced Technology Academic Research Center (ATARC), "Mobility Strategy Development Guidelines Working Group Document," June 2017. [Online]. Available: <u>https://hallways.cap.gsa.gov/app/#/gateway/mobile-services-categoryteam/9658/docs/12997/Agency\_Mobility\_Strategy\_Deliverable.pdf</u>.

- [73] Mobile Services Category Team (MSCT) Advanced Technology Academic Research Center (ATARC), "Mobile Threat Protection App Vetting and App Security Working Group Document," July 2017. [Online]. Available: <u>https://hallways.cap.gsa.gov/app/#/gateway/mobile-servicescategory-team/9658/docs/12996/Mobile\_Threat\_Protection\_Deliverable.pdf.</u>
- [74] Mobile Services Category Team (MSCT), "Device Procurement and Management Guidance," November 2016. [Online]. Available: <u>https://hallways.cap.gsa.gov/app/#/gateway/information-</u> technology/4485/mobile-device-procurement-and-management-guidance.
- [75] Mobile Services Category Team (MSCT), "Mobile Device Management (MDM) MDM Working Group Document," August 2017. [Online]. Available: <u>https://s3.amazonaws.com/sitesusa/wpcontent/uploads/sites/1197/2017/10/EMM\_Deliverable.pdf</u>.
- [76] Mobile Services Category Team (MSCT), "Mobile Services Roadmap (MSCT Strategic Approach),"
   23 September 2016. [Online]. Available: <u>https://atarc.org/project/mobile-services-roadmap-msct-strategic-approach/</u>.
- [77] National Information Assurance Partnership (NIAP), "NIAP U.S. Government Approved Protection Profile - Extended Package for Mobile Device Management Agents Version 3.0," 21 November 2016. [Online]. Available: <u>https://www.niap-</u> ccevs.org/Profile/Info.cfm?PPID=403&id=403.
- [78] National Information Assurance Partnership (NIAP), "U.S. Government Approved Protection Profile - Protection Profile for Mobile Device Fundamentals Version 3.1," 16 June 2017. [Online]. Available: <u>https://www.niap-ccevs.org/Profile/PP.cfm</u>.
- [79] National Information Assurance Partnership (NIAP), "U.S. Government Approved Protection Profile - Protection Profile for Mobile Device Management Version 3.0," 21 November 2016.
   [Online]. Available: <u>https://www.niap-ccevs.org/Profile/Info.cfm?PPID=392&id=392</u>.
- [80] United States Office of Management and Budget (OMB), "Category Management Policy 16-3: Improving the Acquisition and Management of Common Information Technology: Mobile Devices and Services," 4 August 2016. [Online]. Available: <u>https://www.whitehouse.gov/sites/whitehouse.gov/files/omb/memoranda/2016/m\_16\_20.pdf</u>.
- [81] National Institute of Standards and Technology (NIST), "United States Government Configuration Baseline (In Development)," [Online]. Available: <u>https://csrc.nist.gov/Projects/United-States-Government-Configuration-Baseline</u>.
- [82] Department of Homeland Security (DHS), "DHS Study on Mobile Device Security," April 2017. [Online]. Available: <u>https://www.dhs.gov/publication/csd-mobile-device-security-study</u>.
- [83] Android, "Android zero-touch enrollment," [Online]. Available: https://www.android.com/enterprise/management/zero-touch/.

- [84] Google, "Android's enterprise requirements," [Online]. Available: https://support.google.com/work/android/answer/6174145?hl=en.
- [85] Apple, "Business Support," [Online]. Available: <u>https://support.apple.com/business</u>.
- [86] Apple, "Configuration Profile," 3 May 2019. [Online]. Available: https://developer.apple.com/business/documentation/Configuration-Profile-Reference.pdf.
- [87] Samsung, "Knox Mobile Enrollment," [Online]. Available: <u>https://www.samsungknox.com/en/solutions/it-solutions/knox-mobile-enrollment</u>.
- [88] Samsung, "Secured by Knox," [Online]. Available: <u>https://www.samsungknox.com/en/secured-by-knox</u>.
- [89] Samsung, "Devices built on Knox," [Online]. Available: <u>https://www.samsungknox.com/en/knox-platform/supported-devices</u>.
- [90] Samsung, "Knox features on Android," [Online]. Available: https://www.samsungknox.com/en/knox-features/android/kme.
- [91] The MITRE Corporation, "ATT&CK," [Online]. Available: <u>https://attack.mitre.org/</u>.
- [92] National Institute of Standards and Technology (NIST), "National Institute of Standards and Technology (NIST) Interagency Report (NISTIR) 8144 (Draft), Assessing Threats to Mobile Devices & Infrastructure: the Mobile Threat Catalogue," [Online]. Available: <u>https://csrc.nist.gov/publications/detail/nistir/8144/draft</u>.
- [93] The MITRE Corporation, "ATT&CK for Mobile," [Online]. Available: https://attack.mitre.org/resources/mobile-introduction/.
- [94] The MITRE Corporation, "Common Vulnerabilities and Exposures (CVEs)," [Online]. Available: <u>http://cve.mitre.org/</u>.
- [95] FedRAMP, "FedRAMP Home Page," [Online]. Available: <u>https://www.fedramp.gov/</u>.
- [96] National Institute of Standards and Technology (NIST), "NIST Information Technlogy Laboratory National Vulnerability Database," [Online]. Available: <u>https://nvd.nist.gov/</u>.
- [97] Android Open Source Project, "Pixel/Nexus Security Bulletins," [Online]. Available: <u>https://source.android.com/security/bulletin/pixel/</u>.
- [98] Apple Computers, "Apple Security Updates," [Online]. Available: <u>https://support.apple.com/en-us/HT201222</u>.

- [99] Apple, "Managing Devices & Corporate Data on iOS," July 2018. [Online]. Available: <u>https://www.apple.com/business/resources/docs/Managing\_Devices\_and\_Corporate\_Data\_on\_iOS.pdf</u>.
- [100] Samsung, "Android Security Updates," [Online]. Available: https://security.samsungmobile.com/securityUpdate.smsb.

## Appendix D Standards and Guidance

- National Institute of Standards and Technology (NIST) Cybersecurity Framework Version 1.1 [5]
- NIST Mobile Threat Catalogue [9]
- NIST Risk Management Framework [8]
- NIST Special Publication (SP) 1800-4, Mobile Device Security: Cloud and Hybrid Builds [14]
- NIST SP 800-30 Revision 1, Guide for Conducting Risk Assessments [12]
- NIST SP 800-37 Revision 2, Risk Management Framework for Information Systems and Organizations [17]
- NIST SP 800-46 Revision 2, Guide to Enterprise Telework, Remote Access, and Bring Your Own Device (BYOD) Security [34]
- NIST SP 800-52 Revision 2, Guidelines for the Selection, Configuration, and Use of Transport Layer Security (TLS) Implementations [37]
- NIST SP 800-53 Revision 4, Security and Privacy Controls for Federal Information Systems and Organizations [11]
- NIST SP 800-63, Digital Identity Guidelines [66]
- NIST SP 800-113, Guide to SSL VPNs [49]
- NIST SP 800-114 Revision 1, User's Guide to Telework and Bring Your Own Device (BYOD) Security [67]
- NIST SP 800-124 Revision 2 Draft, Guidelines for Managing the Security of Mobile Devices in the Enterprise [13]
- NIST SP 800-163 Revision 1, Vetting the Security of Mobile Applications [50]
- NIST SP 800-171 Revision 2, Protecting Controlled Unclassified Information in Nonfederal Systems and Organizations [60]
- NIST SP 800-181, National Initiative for Cybersecurity Education (NICE) Cybersecurity Workforce Framework [7]
- Center for Internet Security [46]
- Executive Office of the President, Bring Your Own Device Toolkit [68]
- Federal Chief Information Officers (CIO) Council and Department of Homeland Security (DHS) Mobile Security Reference Architecture, Version 1.0 [69]
- Digital Services Advisory Group and Federal Chief Information Officers Council, Government Use of Mobile Technology Barriers, Opportunities, and Gap Analysis [70]

- International Organization for Standardization (ISO), International Electrotechnical Commission (IEC) 27001:2013, Information technology–Security techniques–Information security management systems–Requirements [45]
- Mobile Computing Decision Example Case Study [71]
- Mobile Services Category Team (MSCT) Advanced Technology Academic Research Center (ATARC), Mobility Strategy Development Guidelines Working Group Document [72]
- MSCT ATARC, Mobile Threat Protection App Vetting and App Security Working Group Document [73]
- MSCT, Device Procurement and Management Guidance [74]
- MSCT, Mobile Device Management (MDM), MDM Working Group Document [75]
- MSCT, Mobile Services Roadmap, MSCT Strategic Approach [76]
- NIAP U.S. Government Approved Protection Profile—Extended Package for Mobile Device Management Agents Version 3.0 [77]
- NIAP U.S. Government Approved Protection Profile—Protection Profile for Mobile Device Fundamentals Version 3.1 [78]
- NIAP U.S. Government Approved Protection Profile—Protection Profile for Mobile Device Management Version 3.0 [79]
- NIAP Product Compliant List [28]
- United States Office of Management and Budget (OMB), Category Management Policy 16-3: Improving the Acquisition and Management of Common Information Technology: Mobile Devices and Services [80]
- The United States Government Configuration Baseline (USGCB) [81]
- United State Department of Homeland Security (DHS) Study on Mobile Device Security [82]

## Appendix E Android, Apple, and Samsung Knox Mobile Enrollment

Device enrollment and management capabilities are available when deploying mobile devices in bulk. Certain settings can be preloaded, and devices can ship preconfigured for enterprise management. iOS-, Android-, and Samsung Knox-based devices integrate directly with Enterprise Mobility Management (EMM) solutions, providing enterprise-level management of security controls based on policy.

#### **E.1 Android Devices**

For Android devices, zero-touch enrollment provides an option different from the manual setup of Android devices. Android-based devices offer security controls that an EMM can leverage for enterprise deployments. The Android Enterprise program by Google is available on devices with Android 5.0 (Lollipop) and higher. An EMM deploys a device policy controller as part of its on-device agent that controls local device policies and system applications on devices. Android Enterprise supports corporate-owned personally-enabled and bring your own device deployment scenarios through work-managed and work-profile device solutions [83], [84].

#### E.2 iOS Devices

For iOS devices, Apple Configurator supports Volume Purchase and Device Enrollment Program scenarios. Apple Business Manager provides a mobile device management solution to assist organizations in deploying iOS devices. iOS devices are managed by configuration profiles. Configuration profiles can force security policies such as virtual private network usage, enterprise Kerberos support, and access to cloud services. iOS further incorporates a set of additional security controls in what is termed supervised mode, which denotes a corporately owned device.

Typically, organizations choose to use the Device Enrollment Program for large-scale deployments of iOS devices in supervised mode due to the reduction of labor involved in manually configuring each device. However, due to the small number of devices in our reference design, we have configured supervised mode using the Apple Configurator 2 tool. A more detailed description of iOS capabilities can be found in the iOS Security Guide [85], [86].

## E.3 Samsung Knox Devices

Samsung Knox Mobile Enrollment provides the ability to add Samsung devices to the enterprise without manually enrolling each device. Samsung Knox Mobile Enrollment works on Samsung Galaxy devices running Android Lollipop or higher. It allows remote provisioning of devices when they connect to Wi-Fi or cellular networks. Samsung Knox Mobile Enrollment works with a number of EMM solutions, including cloud-based options [87], [88], [90].

## Appendix F Risk Assessment

#### F.1 Risk Assessment

National Institute of Standards and Technology (NIST) Special Publication (SP) 800-30 Revision 1, *Guide for Conducting Risk Assessments*, [12] states that risk is "a measure of the extent to which an entity is threatened by a potential circumstance or event, and typically a function of: (i) the adverse impacts that would arise if the circumstance or event occurs; and (ii) the likelihood of occurrence." The guide further defines risk assessment as "the process of identifying, estimating, and prioritizing risks to organizational operations (including mission, functions, image, reputation), organizational assets, individuals, other organizations, and the Nation, resulting from the operation of an information system. Part of risk management incorporates threat and vulnerability analyses, and considers mitigations provided by security controls planned or in place."

The NCCoE recommends that any discussion of risk management, particularly at the enterprise level, begins with a comprehensive review of NIST SP 800-37 Revision 2, *Risk Management Framework for Information Systems and Organizations*—material that is available to the public. The Risk Management Framework (RMF) guidance, as a whole, proved to be invaluable in giving us a baseline to assess risks, from which we developed the project, the security characteristics of the build, and this guide.

This section details the risk assessment undertaken to improve the mobile security posture of the fictional organization Orvilia Development. Typically, a NIST SP 800-30 Revision 1-based risk assessment follows a four-step process as shown in Figure F-1: Prepare for assessment, conduct assessment, communicate results, and maintain assessment.

#### **Figure F-1 Risk Assessment Process**

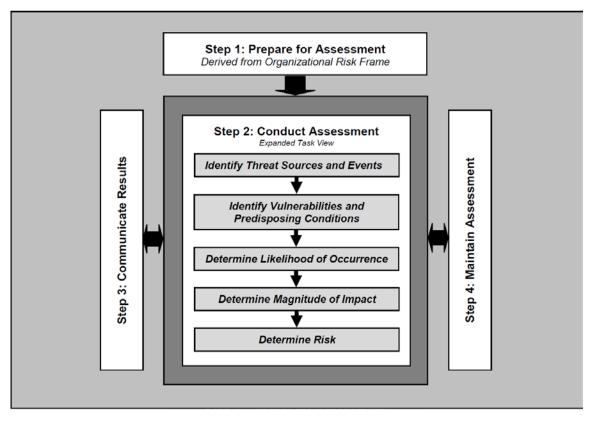

To provide the most value in this exercise:

- We focused on the preparation, which established the context of the risk assessment.
- We conducted the risk assessment, which produced a list of information security risks that were
  prioritized by risk level and used to inform risk response decisions.
- We followed the process detailed in Section 3 of NIST SP 800-30 Revision 1 [12] to perform a risk assessment of the current mobile infrastructure.

We recommend that organizations performing a risk assessment communicate results and perform maintenance of the risk assessment, but these activities were deemed out of scope for this project. The following tasks were used during the assessment process.

#### F.1.1 Task 1-1: Risk Assessment Purpose

Identify the purpose of the risk assessment in terms of the information that the assessment is intended to produce and the decisions the assessment is intended to support.

The purpose of the risk assessment of Orvilia Development was to identify and document new risks to its mission resulting from addition of a mobility program.

The results of the risk assessment informed decisions to Orvilia's mobility deployment that included:

- implementation of new security mechanisms
- configuration changes to existing infrastructure
- updates to security and appropriate-use policies relevant to their mobility program

## F.1.2 Task 1-2: Risk Assessment Scope

Identify the scope of the risk assessment in terms of organizational applicability, time frame supported, and architectural/technology considerations.

#### **Organizational Applicability:**

The scope of this risk assessment was limited to systems impacted by inclusion of a mobility program; it did not include existing information technology (IT) infrastructure to which no impact was anticipated. With their original architecture, Orvilia deployed corporate-owned personally-enabled (COPE) devices. Orvilia employees utilized mobile devices for local and remote work activities and limited personal activities (e.g., phone calls, messaging, social applications, and personal emails).

With Orvilia's new government contract, this risk assessment also evaluated Orvilia's mobile deployment regarding its ability to access and store government data while meeting applicable information security and privacy requirements.

While not directly associated with risk assessment activities, Orvilia will be required to demonstrate compliance with government standards and policies established to improve data security. Therefore, Orvilia needed to determine how compliance with government policy and application of its standards would best align with its strategy to identify, protect again, detect, respond to, and recover from threats related to its mobility program.

#### **Time Frame Supported:**

Because this was the first risk assessment performed by Orvilia, the process was more time-intensive than it will be in future risk management cycles. Orvilia completed the initial risk assessment within six months.

#### Architectural and Technology Considerations:

This risk assessment was scoped to Orvilia's mobile deployment, which constitutes mobile devices used to access Orvilia enterprise resources along with any backend IT components used to manage or provide services to those mobile devices.

The following provide an overview of the mobile deployment components involved in the original (current) Orvilia architecture.

- Mobile Device: A mobile device is a small form factor device with a rich operating system, at least one wireless network interface, and the ability to run applications. These features are considered essential for Orvilia to have portable and efficient access to enterprise data.
- Communication Networks and Data Transmission: Mobile devices will establish connections to the internet by using their cellular or Wi-Fi adapters. As connections may be made to unsecured access points or may traverse untrusted networks, consideration will be given to the risks associated with the security of those connections and the data transmitted over them. Additionally, the organization will need to consider risks arising from permitting inbound connections by mobile devices via the internet.
- Public Application Stores: With a COPE deployment strategy, employees will have the option to download any mobile application available from official platform application stores (e.g., Google Play Store). While those platforms analyze applications for malicious behaviors, it is still possible for such applications to exceed Orvilia's needs for user privacy or pose a risk to the devices or data. Therefore, risks from such applications should be included in this assessment.
- Device and Operating System (OS) Vendor Infrastructure: The hardware, firmware, and software that compose each model of mobile device can vary, particularly those from different manufacturers and vendors, which may incorporate technology that is exclusive to their products. It will be important to select devices that demonstrate security mechanisms that align with the organization's risk mitigation strategy. However, risks that are specific to given device components (e.g., chipsets or driver versions) will be out of scope for this assessment.
- Enterprise Systems: If a potentially compromised mobile device can connect to the enterprise, it poses direct risks to any systems it can reach or data it can access. Such systems will reasonably include on-premises mobile application stores, mobile management technologies, email servers, file servers, and intranet web servers. Subsequent compromise of any of these systems may cascade to others not directly reachable by the mobile device. Risks to all such systems by a mobile device should be included in this assessment.

## F.1.3 Task 1-3: Risk Assessment Assumptions and Constraints

Identify the specific assumptions and constraints under which the risk assessment is conducted.

Risk assessment assumptions and constraints were developed using a NIST SP 800-30 Revision 1 Generic Risk Model as shown in <u>Figure F-2</u>.

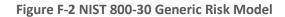

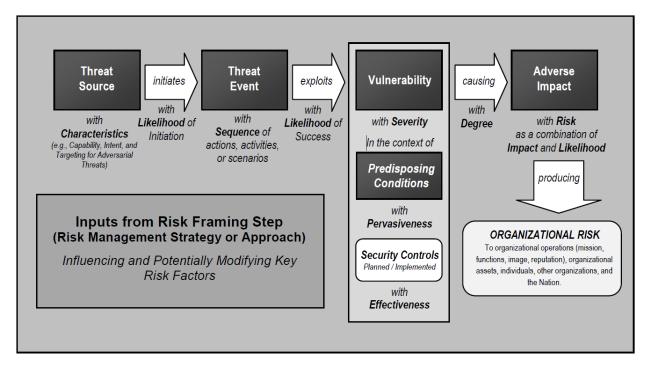

## F.1.3.1 Risk Assessment Assumptions

Some of the threats and their resulting risks and impacts span several levels. In cases where these risks and impacts have several possible levels, it was assumed that Orvilia would document these using a high-water mark methodology. This assumption of greatest risk then provided the basis for risk mitigation activities. For example, where the threat risk could pose a moderate, high, or very high outcome, the very high outcome was selected, and these very high risks were prioritized for mitigation.

## F.1.3.2 Risk Assessment Constraints

Information regarding the following were used as input for the constraints for the risk assessment.

- threat sources
- threat events
- vulnerabilities and predisposing conditions
- likelihood
- impacts
- risk assessment and analysis approaches
- resources available for the assessment

skills and expertise

#### **Threat Sources**

Orvilia's executives and managers identified two threat sources as possible concerns. Orvilia's technical staff were provided security control mappings identified within this guide to help them understand the additional security that the example solution could provide to Orvilia as they implemented the example solution.

Additionally, due to the cybersecurity-focused scope of the risk assessment, non-adversarial threat sources (e.g., unintentional hardware, software, or system design and architecture shortcoming threats) were not considered.

As identified in <u>Section F.1.6</u>, Task 2-1: Identify and Characterize Threat Sources of Concern, the risk assessment identified the following threat sources of concern:

- Orvilia's competitors
- nation-state actors

#### **Threat Events**

- Threat events were described at a high level and in general terms within the risk assessment.
   Similar threat events were combined into a single, broader threat.
- Only those threat events that have been previously observed by an authoritative source were considered (e.g., reported as already having occurred by other organizations), drawing primarily from the NIST National Cybersecurity Center of Excellence Mobile Threat Catalogue [9].
- Threat events involving exploitation of vulnerabilities within the cellular network, including a mobile device's cellular baseband, reasonably exceeded Orvilia's ability to directly identify and mitigate them and were not further assessed.
- Threat events involving exploitation of vulnerabilities in low-level hardware, firmware, and device controllers reasonably exceeded Orvilia's ability to directly identify and mitigate them and were not further assessed.
- Threat events involving exploitation of vulnerabilities in the supply chain reasonably exceeded Orvilia's ability to directly identify and mitigate them and were not further assessed.

#### **Vulnerabilities and Predisposing Conditions**

- Mobile device vulnerabilities considered during this risk assessment included those in mobile operating systems and mobile applications, including third-party software libraries.
- Vulnerabilities in commonly used noncellular network protocols such as Bluetooth and Wi-Fi were considered.

- Vulnerabilities related to a potential Enterprise Mobility Management (EMM) system were considered.
- Additional information and determinations were made via Appendix F of NIST SP 800-30 Revision 1.

#### Likelihood

Likelihood determinations were made via Appendix G of NIST SP 800-30 Revision 1.

Note: The rating of overall likelihood is derived from the Likelihood of Initiation and Likelihood that Threat Events Result from Adverse Impacts using Table G-5 of Appendix G in NIST SP 800-30 Revision 1 [12]. Ratings of the latter two variables relied heavily on the subjective judgment of Orvilia employees.

#### Impacts

Impact determinations were made via Appendix H of NIST SP 800-30 Revision 1.

Note: Ratings of impact relied heavily on the subjective judgment of Orvilia employees.

#### **Risk Assessment and Analysis Approaches**

- This risk assessment focused on identifying an initial set of threats to Orvilia's mobile deployment.
- Approaches for describing threats and their impact were informed by the Adversarial Tactics, Techniques, and Common Knowledge (ATT&CK) Framework [91].
- The rating of Risk was derived from both the overall likelihood and level of impact using Table I-2 of Appendix I in NIST SP 800-30 Revision 1 [12].

#### **Resources Available for the Assessment**

- Orvilia ensured the appropriate staff with the requisite expertise were available to conduct the assessment within the time allotted.
- Orvilia provided funding for the risk analysis staff.
- Orvilia staff who conducted the risk assessment had the necessary information systems and software.

#### **Skills and Expertise**

 Risk assessments were conducted by experts leveraging industry best practices and NIST risk assessment frameworks.

## F.1.4 Task 1-4: Risk Assessment Threat, Vulnerability, and Impact Sources

*Identify the sources of descriptive threat, vulnerability, and impact information to be used in the risk assessment.* 

Orvilia used the following methods to identify mobile infrastructure threats, vulnerabilities, and impacts.

#### F.1.4.1 Sources of Threats

This risk assessment identified NIST's Mobile Threat Catalogue (MTC) [9], along with its associated NIST Interagency Report 8144, *Assessing Threats to Mobile Devices & Infrastructure* [92], and MITRE's ATT&CK Mobile Profile [93] as credible sources for threat information. Each entry in the MTC contains several pieces of information: an identifier, a category, a high-level description, details on its origin, exploit examples, Common Vulnerabilities and Exposures [94] examples, possible countermeasures, and academic references.

MITRE's ATT&CK is a curated knowledge base and model for cyber-adversary behavior. ATT&CK details specific techniques that can be used by cyber adversaries. Each technique entry typically includes a detailed technical description, mitigations, detection analytics, examples of use by malicious actors, and references. The ATT&CK model organizes these techniques into high-level malicious actor tactical objectives, referred to as tactics. A primary use case for ATT&CK is use by organizations to assess the state of their cybersecurity defenses and prioritize deployment of defensive capabilities. The ATT&CK Mobile Profile describes tactics and techniques specific to the mobile environment.

Due to Orvilia's current use of cloud services, it identified the outputs of the Federal Risk and Authorization Management Program [95] and associated NIST SP 800-53 security controls as being in scope for this risk assessment.

#### F.1.4.2 Sources of Vulnerabilities

Vulnerabilities are commonly associated with mobile operating systems, device drivers, mobile applications, and third-party libraries. However, vulnerabilities can be present in any level of the mobile technology stack. For up-to-date information regarding vulnerabilities, this risk assessment identified the National Vulnerability Database (NVD) [96] as a credible source of information. The NVD is the U.S. government repository of standards-based vulnerability management data. Use of NVD was supplemented by review of individual vendor vulnerability disclosures such as those published in the Pixel/Nexus Security Bulletins [97] for Android, Apple security updates [98] for iOS, Managing Devices & Corporate Data on iOS [99], and Android Security Updates [100] for Android-based Samsung devices.

## F.1.4.3 Sources of Impacts

This risk assessment identified the scenario described in <u>Section F.1.2</u> as the primary source of impact determination information. The scenario identified the following systems as being critical to the organization's mission:

- Microsoft Active Directory domain
- Microsoft Exchange email server

- timekeeping web application
- travel support web application
- corporately owned mobile devices

An example of a successful attack against a mobile device is one that could be used to glean the credentials for the travel support web application and use them to penetrate the application server. While Orvilia can absorb minimal downtime to the web application, the attacker could use this position to gain a foothold in the Orvilia infrastructure to laterally move to more critical systems in the environment, such as the email server. Compromise of the email server would have high impact, possibly causing serious harm to the organization.

## F.1.5 Task 1-5: Risk Assessment Risk Model and Analytic Approach Identification

Identify the risk model and analytic approach to be used in the risk assessment.

In this risk assessment, the analytic approach used qualitative (i.e., subjective) ratings of risk (i.e., very low, low, moderate, high, and very high). The approach was primarily threat oriented, as described in <u>Section F.1.6</u>.

## F.1.6 Task 2-1: Identify and Characterize Threat Sources of Concern

*Identify and characterize threat sources of concern, including capability, intent, and targeting characteristics for adversarial threats and range of effects for non-adversarial threats.* 

Orvilia examined NIST SP 800-30 Revision 1's Table D-2: Taxonomy of Threat Sources [12] and identified the following threat sources of concern:

| Identifier | Threat Source                               | Description                                                                                                    | Characteristic                   |
|------------|---------------------------------------------|----------------------------------------------------------------------------------------------------|----------------------------------|
| TS-1       | Adversarial,<br>Organization,<br>Competitor | Orvilia's competitors seek to exploit<br>dependence on cyber resources, specifically the<br>data entrusted by its customers to increase<br>market share. | Capability, Intent,<br>Targeting |
| TS-2       | Adversarial,<br>Nation-State                | Nation-state actors stealing sensitive<br>government data from unsecured devices and<br>infrastructure                                                   | Capability, Intent,<br>Targeting |

Table F-1 Threat Sources of Concern

Orvilia produced the following table as output of Task 2-1 to provide relevant inputs to the risk tables. It identifies the threat sources identified in NIST SP 800-30 Revision 1 with the associated risk rating of

capability, intent, and targeting score (using the previously mentioned five-point scale: very low, low, moderate, high, and very high).

Orvilia's assessment found that all threat events could be initiated by both threat sources (Organization/Competitor and Nation-State).

Capability refers to the level of expertise of the malicious actor. Intent refers to the malicious actor's goal. Targeting refers to the reconnaissance and selection methods performed by the malicious actor.

Table F-2 Threat Sources Qualitative Scale

| Identifier | Threat Events Relevant to<br>Threat Sources | In Scope | Capability | Intent    | Targeting |
|------------|---------------------------------------------|----------|------------|-----------|-----------|
| TS-1       | All threat events<br>(Threat Events 1-12)   | Yes      | High       | High      | High      |
| TS-2       | All threat events<br>(Threat Events 1-12)   | Yes      | Very High  | Very High | Very High |

## F.1.7 Task 2-2: Identify Potential Threat Events

*Identify potential threat events, relevance of the events, and the threat sources that could initiate the events.* 

The threat events used for the example solution are described below. These threat events describe how the mobile devices in Orvilia might be compromised by malicious activities. All of the threat events map to both threat sources identified in <u>Section F.1.6</u>.

Orvilia examined the sample tables in NIST SP 800-30 Revision 1—Tables E-1, E-2, E-3, E-4, and E-5—and analyzed the sources of mobile threats identified in Task 1-4. Using this process, Orvilia leadership identified the following threat events.

## *F.1.7.1* Threat Event 1—Unauthorized Access to Sensitive Information via a Malicious or *Privacy-Intrusive Application*

A mobile application can attempt to collect and exfiltrate any information to which it has been granted access. This includes any information generated during use of the application (e.g., user input), usergranted permissions (e.g., contacts, calendar, call logs, camera roll), and general device data available to any application (e.g., International Mobile Equipment Identity, device make and model, serial number). Further, if a malicious application exploits a vulnerability in other applications, the OS, or device firmware to achieve privilege escalation, it may gain unauthorized access to any data stored on or otherwise accessible through the device.

# *F.1.7.2* Threat Event 2—Theft of Credentials Through an SMS or Email Phishing Campaign

Malicious actors may create fraudulent websites that mimic the appearance and behavior of legitimate ones and entice users to authenticate to them by distributing phishing messages over short message service (SMS) or email. Effective use of social engineering techniques such as impersonating an authority figure or creating a sense of urgency may compel users to forgo scrutiny of the message and proceed to authenticate to the fraudulent website; it then captures and stores the user's credentials before (usually) forwarding them to the legitimate website to allay suspicion.

# *F.1.7.3 Threat Event 3—Malicious Applications Installed via URLs in SMS or Email Messages*

Malicious actors may send users SMS or email messages that contain a uniform resource locator (URL) where a malicious application is hosted. Generally, such messages are crafted using social engineering techniques designed to dissuade recipients from scrutinizing the nature of the message, thereby increasing the likelihood they access the URL by using their mobile device. If the URL is accessed, the device will attempt to download and install the application. Effective use of social engineering by the attacker will further compel an otherwise suspicious user to grant any trust required by the developer and all permissions requested by the application. Granting the former facilitates installation of other malicious applications by the same developer, and granting the latter increases the potential for the application to do direct harm.

# *F.1.7.4* Threat Event 4—Confidentiality and Integrity Loss Due to Exploitation of Known Vulnerability in the OS or Firmware

When malware successfully exploits a code execution vulnerability in the mobile OS or device drivers, the delivered code generally executes with elevated privileges and issues commands in the context of the root user or the OS kernel. This may be enough for some to accomplish their goal, but advanced malicious actors will usually attempt to install additional malicious tools and to establish a persistent presence. If successful, the attacker will be able to launch further attacks against the user, the device, or any other systems to which the device connects. As a result, any data stored on, generated by, or accessible to the device at that time—or in the future—may be compromised.

### F.1.7.5 Threat Event 5—Violation of Privacy via Misuse of Device Sensors

Malicious actors with access (authorized or unauthorized) to device sensors (microphone, camera, gyroscope, Global Positioning System receiver, and radios) can use them to conduct surveillance. It may be directed at the user, as when tracking the device location, or it may be applied more generally, as

when recording any nearby sounds. Captured sensor data, such as a recording of an executive meeting, may be immediately useful to a malicious actor. Alternatively, the data may be analyzed in isolation or in combination with other data to yield sensitive information. For example, audio recordings of on-device or proximate activity can be used to probabilistically determine user inputs to touchscreens and keyboards—essentially turning the device into a remote key logger.

# *F.1.7.6 Threat Event 6—Compromise of the Integrity of the Device or Its Network Communications via Installation of Malicious EMM/MDM, Network, VPN Profiles, or Certificates*

Malicious actors who successfully install an EMM/mobile device management (MDM), network, or virtual private network (VPN) profile or certificate onto a device will gain a measure of additional control over the device or its communications. Presence of an EMM/MDM profile will allow an attacker to misuse existing OS application programming interfaces to send the device a wide variety of commands. This may allow a malicious actor to obtain device information, install or restrict applications, or remotely locate, lock, or wipe the device. Malicious network profiles may allow a malicious actor to automatically compel the device to connect to access points under their control to achieve a person-in-the-middle attack on all outbound connections. Alternatively, VPN profiles assist in the undetected exfiltration of sensitive data by encrypting it, thus hiding it from network scanning tools. Additionally, malicious certificates may allow the malicious actor to compel the device to automatically trust connections to malicious web servers, wireless access points, or installation of applications under their control.

# *F.1.7.7 Threat Event 7—Loss of Confidentiality of Sensitive Information via Eavesdropping on Unencrypted Device Communications*

Malicious actors can readily eavesdrop on communication over unencrypted, wireless networks such as public Wi-Fi access points, which are commonly provided by coffee shops and hotels. While a device is connected to such a network, an attacker would gain unauthorized access to any data sent or received by the device for any session not already protected by encryption at either the transport or application layers. Even if the transmitted data were encrypted, an attacker would be privy to the domains, internet protocol addresses, and services (as indicated by port numbers) to which the device connects; such information could be used in future watering hole attacks or person-in-the-middle attacks against the device user. Additionally, visibility into network layer traffic enables a malicious actor to conduct side-channel attacks against its encrypted messages, which can still result in a loss of confidentiality. Further, eavesdropping on unencrypted messages during a handshake to establish an encrypted session with another host or endpoint may facilitate attacks that ultimately compromise the security of the session.

# *F.1.7.8 Threat Event 8—Compromise of Device Integrity via Observed, Inferred, or Brute-Forced Device Unlock Code*

A malicious actor may be able to obtain a user's device unlock code by direct observation, side-channel attacks, or brute-force attacks. Both the first and second can be attempted with at least proximity to the device; only the third technique requires physical access. However, side-channel attacks that infer the unlock code by detecting taps and swipes to the screen can be attempted by applications with access to any peripherals that detect sound or motion (e.g., microphone, gyroscope, or accelerometer). Once the device unlock code has been obtained, a malicious actor with physical access to the device will gain immediate access to any data or functionality not already protected by additional access control mechanisms. Additionally, if the user employs the device unlock code as a credential to any other systems, the malicious actor may further gain unauthorized access to those systems.

# *F.1.7.9* Threat Event 9—Unauthorized Access to Backend Services via Authentication or Credential Storage Vulnerabilities in Internally Developed Applications

If a malicious actor gains unauthorized access to a mobile device, the malicious actor also has access to the data and applications on that mobile device. The mobile device may contain an organization's inhouse applications and can subsequently gain access to sensitive data or backend services. This could result from weaknesses or vulnerabilities present in the authentication or credential storage mechanisms implemented within an in-house application.

# *F.1.7.10 Threat Event 10—Unauthorized Access of Enterprise Resources from an Unmanaged and Potentially Compromised Device*

An employee who accesses enterprise resources from an unmanaged mobile device may expose the enterprise to vulnerabilities that may compromise enterprise data. Unmanaged devices do not benefit from security mechanisms deployed by the organization such as mobile threat defense, mobile threat intelligence, application vetting services, and mobile security policies. These unmanaged devices limit an organization's visibility into the state of a mobile device, including if the device is compromised by a malicious actor. Therefore, users who violate security policies to gain unauthorized access to enterprise resources from such devices risk providing malicious actors with access to sensitive organizational data, services, and systems.

### F.1.7.11 Threat Event 11—Loss of Organizational Data Due to a Lost or Stolen Device

Due to the nature of the small form factor of mobile devices, they can be misplaced or stolen. A malicious actor who gains physical custody of a device with inadequate security controls may be able to gain unauthorized access to sensitive data or resources accessible to the device.

# *F.1.7.12* Threat Event 12—Loss of Confidentiality of Organizational Data Due to Its Unauthorized Storage to Non-Organizationally Managed Services

If employees violate data management policies by using unmanaged services to store sensitive organizational data, the data will be placed outside organizational control, where the organization can no longer protect its confidentiality, integrity, or availability. Malicious actors who compromise the unauthorized service account or any system hosting that account may gain unauthorized access to the data.

Further, storage of sensitive data in an unmanaged service may subject the user or the organization to prosecution for violation of any applicable laws (e.g., exportation of encryption) and may complicate efforts by the organization to achieve remediation or recovery from any future losses, such as those resulting from the public disclosure of trade secrets.

# F.1.8 Task 2-3: Identify Vulnerabilities and Predisposing Conditions

*Identify vulnerabilities and predisposing conditions that affect the likelihood that threat events of concern result in adverse impacts.* 

Drawing on the scenario described in <u>Section 3.4.3</u>, there existed vulnerabilities and predisposing conditions that increased the likelihood that identified threat events would result in adverse impacts for Orvilia. Each vulnerability or predisposing condition is listed in the table below along with the corresponding threat events.

The methodology used to rate the level of pervasiveness was qualitative (i.e., subjective) and used a five-point scale.

- Very High
- High
- Moderate
- Low
- Very Low

| Vulnerability<br>ID | Vulnerability or Predisposing Condition                                                                                               | Resulting<br>Threat Events                                             | Pervasiveness |
|---------------------|----------------------------------------------------------------------------------------------------|------------------------------------------------------------------------|---------------|
| VULN-1              | Email and other enterprise resources can be accessed from anywhere, and only username/password authentication is required.            | TE-2, TE-10, TE-<br>11                                                 | Very High     |
| VULN-2              | Public Wi-Fi networks are regularly used by employees for remote connectivity from their corporate mobile devices.                    | TE-7                                                                   | Very High     |
| VULN-3              | No EMM/MDM deployment exists to enforce<br>and monitor compliance with security-<br>relevant policies on corporate mobile<br>devices. | TE-1, TE-3, TE-4,<br>TE-5, TE-6, TE-7,<br>TE-8, TE-9, TE-<br>11, TE-12 | Very High     |

Table F-3 Identify Vulnerabilities and Predisposing Conditions

**Note 1:** Ratings of the level of pervasiveness were based on the qualitative scale found in Table F-5 of Appendix F in NIST SP 800-30 Revision 1 [12].

**Note 2:** Ratings of pervasiveness indicate that the vulnerabilities apply few (i.e., very low), some (i.e., low), many (i.e., moderate), most (i.e., high), or all (i.e., very high) organizational missions/business functions and processes, or information systems.

# F.1.9 Task 2-4: Determine Likelihood of a Threat and the Likelihood of the Threat Having Adverse Impacts

Determine the likelihood that threat events of concern result in adverse impacts, considering (i) the characteristics of the threat sources that could initiate the events; (ii) the vulnerabilities/predisposing conditions identified; and (iii) the organizational susceptibility reflecting the safeguards/countermeasures planned or implemented to impede such events.

In the interest of brevity, the threat events of concern identified in Task 2-2 were limited to those presumed to have a foreseeably high likelihood of occurrence.

The methodology used to identify the likelihood of threats of concern was qualitative (i.e., subjective) and used the following five-point scale.

Very High

- High
- Moderate
- Low
- Very Low

Table F-4 Likelihood of Threat Events of Concern

| Threat ID | Likelihood of Threat<br>Event Initiation | Likelihood of Threat Event Resulting<br>in Adverse Impacts | Overall Likelihood |
|-----------|------------------------------------------|------------------------------------------------------------|--------------------|
| TE-1      | High                                     | Very High                                                  | Very High          |
| TE-2      | Very High                                | High                                                       | Very High          |
| TE-3      | High                                     | High                                                       | High               |
| TE-4      | Moderate                                 | Very High                                                  | High               |
| TE-5      | High                                     | Very High                                                  | Very High          |
| TE-6      | Moderate                                 | High                                                       | Moderate           |
| TE-7      | High                                     | High                                                       | High               |
| TE-8      | Moderate                                 | High                                                       | High               |
| TE-9      | Moderate                                 | High                                                       | Very High          |
| TE-10     | High                                     | Very High                                                  | Very High          |
| TE-11     | Very High                                | Very High                                                  | Very High          |
| TE-12     | High                                     | High                                                       | High               |

**Note 1:** For the Likelihood of Threat Event Initiation, the ratings translate as follows: Moderate = malicious actor is somewhat likely to initiate; High = malicious actor is highly likely to initiate; Very high = malicious actor is almost certain to initiate.

**Note 2:** For the Likelihood of Threat Event Resulting in Adverse Impacts, the ratings translate as follows: Moderate = if the threat is initiated, it is somewhat likely to have adverse impacts; High = if the threat is initiated, it is highly likely to have adverse impacts; Very high = if the threat is initiated, it is almost certain to have adverse impacts.

**Note 3:** Overall likelihood was calculated based on the qualitative scale found in Table G-3 of Appendix G in NIST SP 800-30 Revision 1 [12]. It is derived from both the Likelihood of Threat Event Initiation and Likelihood of Threat Event Resulting in Adverse Impacts. Because these scales are not true interval scales, the combined overall ratings do not always reflect a strict mathematical average of the two ratings.

# F.1.10 Task 2-5: Determine the Extent of Adverse Impacts

Determine the adverse impacts from threat events of concern considering (i) the characteristics of the threat sources that could initiate the events; (ii) the vulnerabilities/predisposing conditions identified; and (iii) the susceptibility reflecting the safeguards/countermeasures planned or implemented to impede such events.

Threat events with a high potential for adverse impacts were then identified in our specific scenario.

The methodology used to determine the extent of adverse impacts was qualitative (i.e., subjective) and used the following five-point scale.

- Very High
- High
- Moderate
- Low
- Very Low

#### **Table F-5 Potential Adverse Impacts**

| Threat<br>ID | Type of Impact                                   | Impact Affected Asset                                                                                                    | Maximum<br>Impact |
|--------------|--------------------------------------------------|----------------------------------------------------------------------------------------------------|-------------------|
| TE-1         | Harm to<br>Operations,<br>Assets,<br>Individuals | Inability, or limited ability, to perform<br>missions/business functions in the future<br>Damage to or loss of information systems or networks | High              |
| TE-2         | Harm to<br>Operations,<br>Other<br>Organizations | Inability, or limited ability, to perform<br>missions/business functions in the future                                                         | High              |

| Threat<br>ID | Type of Impact                          | Impact Affected Asset                                                                  | Maximum<br>Impact |
|--------------|-----------------------------------------|----------------------------------------------------------------------------------------|-------------------|
| TE-3         | Harm to<br>Operations,<br>Assets        | Inability, or limited ability, to perform<br>missions/business functions in the future | High              |
|              |                                         | Damage to or loss of information systems or networks                                   |                   |
| TE-4         | Harm to<br>Operations,<br>Assets        | Inability, or limited ability, to perform missions/business functions in the future    | High              |
|              |                                         | Damage to or loss of information systems or networks                                   |                   |
| TE-5         | Harm to<br>Operations,<br>Assets,       | Inability, or limited ability, to perform missions/business functions in the future    | High              |
|              | Individuals                             | Damage to or loss of information systems or networks                                   |                   |
|              |                                         | Loss of personally identifiable information                                            |                   |
| TE-6         | Harm to<br>Operations,<br>Assets, Other | Inability, or limited ability, to perform missions/business functions in the future    | Very High         |
|              | Organizations                           | Damage to or loss of information systems or networks                                   |                   |
|              |                                         | Damage to reputation (and hence future or potential trust relationships)               |                   |
| TE-7         | Harm to<br>Operations,<br>Assets        | Inability, or limited ability, to perform missions/business functions in the future    | High              |
|              |                                         | Damage to or loss of information systems or networks                                   |                   |
| TE-8         | Harm to<br>Operations,<br>Assets        | Inability, or limited ability, to perform<br>missions/business functions in the future | High              |
|              |                                         | Damage to or loss of information systems or networks                                   |                   |

| Threat<br>ID | Type of Impact                          | Impact Affected Asset                                                                  | Maximum<br>Impact |
|--------------|-----------------------------------------|----------------------------------------------------------------------------------------|-------------------|
| TE-9         | Harm to<br>Operations,<br>Assets        | Inability, or limited ability, to perform<br>missions/business functions in the future | High              |
|              |                                         | Damage to or loss of information systems or networks                                   |                   |
| TE-10        | Harm to<br>Operations,<br>Assets        | Inability, or limited ability, to perform<br>missions/business functions in the future | High              |
|              |                                         | Damage to or loss of information systems or networks                                   |                   |
| TE-11        | Harm to<br>Operations,<br>Assets,       | Inability, or limited ability, to perform missions/business functions in the future    | High              |
|              | Individuals                             | Damage to or loss of information systems or networks                                   |                   |
|              |                                         | Damage to reputation (and hence future or potential trust relationships)               |                   |
|              |                                         | Loss of personally identifiable information                                            |                   |
| TE-12        | Harm to<br>Operations,<br>Assets, Other | Inability, or limited ability, to perform missions/business functions in the future    | High              |
|              | Organizations,<br>Individuals           | Damage to or loss of information systems or networks                                   |                   |
|              |                                         | Loss of personally identifiable information                                            |                   |
|              |                                         | Damage to reputation (and hence future or potential trust relationships)               |                   |

**Note 1:** Ratings of maximum impact were based on the qualitative scale found in Appendix H, Table H-3 in NIST SP 800-30 Revision 1 [12].

**Note 2:** Ratings of maximum impact indicate the threat event could be expected to have negligible (i.e., very low risk), limited (i.e., low), serious (i.e., moderate), severe or catastrophic (i.e., high), or multiple severe or catastrophic effects (i.e., very high).

Note 3: For specific examples of types of impact, see Appendix H of NIST SP 800-30, Revision 1 [12].

# F.1.11 Task 2-6: Determine Risk to Organization

Determine the risk to the organization from threat events of concern considering (i) the impact that would result from the events; and (ii) the likelihood of the events occurring.

In the interest of brevity, the threat events of concern identified in Task 2-2 were limited to those presumed to have a foreseeably high likelihood of occurrence and high potential for adverse impact in Orvilia's specific scenario.

#### **Threat Source Characteristics**

This table summarizes the risk assessment findings.

The methodology used to identify risk to organization was qualitative (i.e., subjective) and used the following five-point scale.

- Very High
- High
- Moderate
- Low
- Very Low

Table F-6 Summary of Risk Assessment Findings

| Threat Event                                                                                        | Vulnerabilities,<br>Predisposing<br>Conditions | Overall<br>Likelihood | Level of<br>Impact | Risk |
|----------------------------------------------------------------------------------------------------|------------------------------------------------|-----------------------|--------------------|------|
| TE-1: Unauthorized access to sensitive information via a malicious or privacy-intrusive application | VULN-3                                         | Very High             | High               | High |
| TE-2: Theft of credentials through an SMS or email phishing campaign                                | VULN-1                                         | Very High             | High               | High |
| TE-3: Malicious applications installed via URLs in SMS or email messages                            | VULN-3                                         | High                  | High               | High |

| Threat Event                                                                                                    | Vulnerabilities,<br>Predisposing<br>Conditions | Overall<br>Likelihood | Level of<br>Impact | Risk |
|----------------------------------------------------------------------------------------------------|------------------------------------------------|-----------------------|--------------------|------|
| TE-4: Confidentiality and integrity loss<br>due to exploitation of known<br>vulnerability in the OS or firmware                                                         | VULN-3                                         | High                  | High               | High |
| TE-5: Violation of privacy via misuse of device sensors                                                                                                    | VULN-3                                         | Very High             | High               | High |
| TE-6: Compromise of the integrity of<br>the device or its network<br>communications via installation of<br>malicious EMM/MDM, network, VPN<br>profiles, or certificates | VULN-3                                         | Moderate              | Very High          | High |
| TE-7: Loss of confidentiality of sensitive<br>information via eavesdropping on<br>unencrypted device communications                                                     | VULN-2                                         | High                  | High               | High |
| TE-8: Compromise of device integrity<br>via observed, inferred, or brute-forced<br>device unlock code                                                                   | VULN-3                                         | High                  | High               | High |
| TE-9: Unauthorized access to backend<br>services via authentication or<br>credential storage vulnerabilities in<br>internally developed applications                    | VULN-3                                         | Very High             | High               | High |
| TE-10: Unauthorized access of<br>enterprise resources from an<br>unmanaged and potentially<br>compromised device                                                        | VULN-1                                         | Very High             | High               | High |
| TE-11: Loss of organizational data due to a lost or stolen device                                                                                                    | VULN-3                                         | Very High             | High               | High |
| TE-12: Loss of confidentiality of organizational data due to its                                                                                                    | VULN-3                                         | High                  | High               | High |

| Threat Event                                                      | Overall<br>Likelihood | Level of<br>Impact | Risk |
|-------------------------------------------------------------------|-----------------------|--------------------|------|
| unauthorized storage in non-<br>organizationally managed services |                       |                    |      |

**Note 1:** Risk is stated in qualitative terms based on the scale in Table I-2 of Appendix I in NIST SP 800-30 Revision 1 [12].

**Note 2:** The risk rating itself is derived from both the overall likelihood and level of impact using Table I-2 of Appendix I in NIST SP 800-30 Revision 1 [12]. Because these scales are not true interval scales, the combined overall risk ratings from Table I-2 do not always reflect a strict mathematical average of these two variables. This is demonstrated in the table above in which levels of Moderate weigh more heavily than other ratings.

**Note 3:** Ratings of risk relate to the probability and level of adverse effect on organizational operations, organizational assets, individuals, other organizations, or the nation. Per NIST SP 800-30 Revision 1, adverse effects (and the associated risks) range from negligible (i.e., very low risk), limited (i.e., low), serious (i.e., moderate), severe or catastrophic (i.e., high), to multiple severe or catastrophic effects (i.e., very high).

# Appendix G Privacy Risk Assessment

This section describes the privacy risk assessment conducted on Orvilia's enterprise security architecture. To perform the privacy risk assessment, the National Institute of Standards and Technology (NIST) Privacy Risk Assessment Methodology (PRAM) was used, a tool for analyzing, assessing, and prioritizing privacy risks to help organizations determine how to respond and select appropriate solutions. The PRAM can also serve as a useful communication tool to convey privacy risks within an organization. A blank version of the PRAM is available for download on NIST's website [19].

The PRAM uses the privacy risk model and privacy engineering objectives described in NIST Internal Report 8062, *An Introduction to Privacy Engineering and Risk Management in Federal Systems* [20], to analyze potential problematic data actions. Data actions are any system operations that process personally identifiable information (PII). Processing can include collection, retention, logging, analysis, generation, transformation or merging, disclosure, transfer, and disposal of PII. A problematic data action is one that could cause an adverse effect for individuals.

The PRAM begins with framing the business objectives for the system, including the organizational needs served, and framing organizational privacy governance, including identification of privacy-related legal obligations and commitments to principles or other organizational policies. Next, create a data map to illustrate the data actions performed by the system and the PII processed by the data actions. These data actions, the PII being processed, and the contextual factors that describe the circumstances surrounding the system's processing of PII serve as inputs to the risk analysis.

Then, assess the probability that a data action will become problematic for individuals, assess the secondary costs absorbed by the organization from a data action creating a problem for individuals, and use likelihood and impact calculations to determine the total estimated risk per data action. Finally, list potential mitigating technical and policy controls for the identified risks. The output from the PRAM activities resulted in the information contained in Figure G-1.

Note: The Key within Figure G-1 includes all data action types (Collection, Retention/Logging, Generation/Transformation, Disclosure/Transfer, and Disposal), but this particular example solution does not cover the Disposal of data in the Privacy Data Mapping exercise.

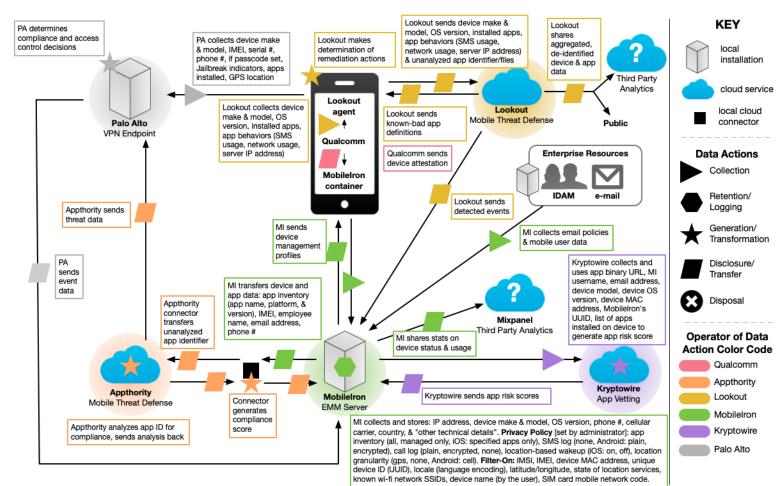

#### Figure G-1 PRAM Data Map for Orvilia's Enterprise Security Architecture

As an output of the Orvilia PRAM, we identified three broad data actions with the potential to create problems for individuals and relevant mitigations. Some mitigations listed under a particular data action may provide privacy benefits to individuals beyond the scope of that data action. We also identified overarching training and support controls that can help mitigate risks associated with all three of these data actions.

While a security information and event management (SIEM) capability was not used in the reference implementation, SIEMs, as discussed here, can be extremely beneficial in understanding the privacy implications of the mobile device security data being logged, aggregated, and stored.

# G.1 Data Action 1: Blocking Access and Wiping Devices

Devices that might pose a risk to the organization's security posture can be blocked from accessing enterprise resources or wiped and reset to factory setting defaults. Options are outlined in the following sections for how this might be accomplished.

# G.1.1 Potential Problem for Individuals

In a corporate-owned personally-enabled or bring your own device environment, employees are likely to use their devices for both personal and work-related purposes. Therefore, in a system that features the capability to wipe a device entirely, there could be an issue of employees losing personal data—and employees may not even expect this possibility. A hypothetical example would be that an Orvilia employee stores personal pictures on the mobile device issued to them by Orvilia, but these photos are lost when their device is wiped after anomalous activity is detected.

# G.1.2 Mitigations

#### Block access instead of wiping devices.

As an alternative to wiping data entirely, devices can be blocked from accessing enterprise resources, for example, until an unapproved application is removed. This temporary blocking of access helps ensure an individual will not lose personal data through a full wipe of a device. Taking this approach may help bring the system's capabilities into alignment with employees' expectations about what can happen to their devices, especially if they are unaware that devices can be wiped by administrators— providing for greater *predictability* in the system.

Related mitigation: If this approach is taken, remediation processes should also be established and communicated to employees. It is important to have a clear remediation process in place to help employees regain access to resources on their devices at the appropriate time. It is equally important to clearly convey this remediation process to employees. A remediation process provides greater manageability in the system supporting employees' ability to access resources. If well communicated to employees, this also provides greater predictability, as employees will know the steps involved in regaining access.

#### Enable only selective wiping.

An alternative mitigation option for wiping is to specify the information to be wiped. Performing a selective wipe is an option that only removes enterprise data from the device instead of being a full factory reset. When configured this way, a wipe preserves employees' personal configurations, applications, and data while removing only the corporate configurations, applications, and data. Within the example solution, this option is available for iOS devices.

#### Advise employees to back up the personal data maintained on devices.

If device wiping remains an option for administrators, encourage employees to perform regular backups of their personal data to ensure it remains accessible in case of a wipe.

#### Limit staff with the ability to perform wipes or block access.

Limit staff with the ability to perform a wipe to only those with that responsibility by using role-based access controls. This can help decrease the chances of accidentally removing employee data or blocking access to resources.

# G.2 Data Action 2: Employee Monitoring

The assessed infrastructure offers Orvilia a number of security capabilities, including reliance on comprehensive monitoring capabilities, as noted in <u>Section 4</u>, Architecture. A significant amount of data relating to employees, their devices, and their activities is collected and analyzed by multiple parties.

### G.2.1 Potential Problem for Individuals

Employees may not be aware that their interactions with the system are being monitored and may not want this monitoring to occur. Collection and analysis of information might enable Orvilia or other parties to craft a narrative about an employee based on their interactions with the system, which could lead to a power imbalance between Orvilia and the employee and loss of trust in the employer if the employee discovers unanticipated monitoring.

### G.2.2 Mitigations

#### Limit staff with ability to review data about employees and their devices.

This may be achieved using role-based access controls and by developing organizational policies to limit how employee data can be used by staff with access to that data. Access can be limited to any dashboard in the system containing data about employees and their devices but is most sensitive within the mobile management dashboard, which is the hub for data about employees, their devices, and threats. Minimizing access to sensitive information can enhance *disassociability* for employees using the system.

#### Limit or disable collection of specific data elements.

Conduct a system-specific privacy risk assessment to determine what elements can be limited. Consider the configuration options for intrusive device features, such as location services, application inventory collection, and location-based wake-ups. When collecting application inventory data, ensure that information is gathered only from applications installed from the organization's corporate application store. While these administrative configurations may help provide for disassociability in the system, there are also some opportunities for employees to limit the data collected.

Organizations may allow their employees to manage certain aspects and configurations of their device. For example, employees may be able to disable location services in their device OS to prevent collection of location data. Each of these controls contributes to reducing the number of attributes collected regarding employees and their mobile devices. This reduction of collected data limits administrators' ability to associate information with specific individuals.

#### Dispose of PII.

Disposal of PII after an appropriate retention period can help reduce the risk of entities building profiles of individuals. Disposal can also help bring the system's data processing into alignment with employees' expectations and reduce the security risk associated with storing a large volume of PII. Disposal may be particularly important for certain parties in the system that collect a larger volume of data or more sensitive data. Disposal may be achieved using a combination of policy and technical controls. Parties in the system may identify what happens to data, when, and how frequently.

### G.3 Data Action 3: Data Sharing Across Parties

The infrastructure involves several parties that serve different purposes supporting Orvilia's security objectives. As a result, there is a significant flow of data about individuals and their devices occurring across various parties. This includes sharing device and application data publicly and with third-party analytics services, and includes sharing device status and usage with third-party analytics.

# G.3.1 Potential Problems for Individuals

Data transmission about individuals and their devices among a variety of different parties could be confusing for employees who might not know who has access to different information about them. If administrators and co-workers know what colleague is conducting activity on his or her device that triggers security alerts, it could cause employee embarrassment or emotional distress. This information being revealed and associated with specific employees could also lead to stigmatization and even impact Orvilia upper management in their decision-making regarding the employee. Further, clear text transmissions could leave information vulnerable to attackers and the unanticipated release of employee information.

# G.3.2 Mitigations

#### Use de-identification techniques.

De-identification of data helps decrease the chances that a third party is aggregating information pertaining to one specific individual. While de-identification can help reduce privacy risk, there are residual risks of reidentification. De-identification techniques may be applied to aggregated data before sharing it with third-party analytics and publicly.

#### Use encryption.

Encryption decreases the chances of insecure information being transmitted between parties. Organizations should keep this in mind when considering how their enterprise data is transmitted and stored. Mobile security systems share mobile device and application data with one another to optimize efficiency and leverage data to perform security functions. This data may include application inventory and employee name, email address, and phone number. Some systems offer multiple encryption options that allow an organization to choose the encryption level necessary for the type of data that is stored or transmitted.

#### Limit or disable access to data.

Conduct a system-specific privacy risk assessment to determine how access to data can be limited. Using access controls to limit staff access to compliance information, especially when associated with individuals, is important in preventing association of specific events with particular employees, which could cause embarrassment. Products used by the organization may offer options for restricting the amount of employee information that an administrator can access. These options may include hiding an employee's username and email address from the administrator console. Mobile application information may also include employee information. Organizations should consider how their mobile and other security systems hide application names, application binary analysis details, network names service set identifier, and network analysis details from administrators.

#### Limit or disable collection of specific data elements.

Conduct a system-specific privacy risk assessment to determine what elements can be limited. Identifying the employee information collected and determining what data elements are stored assist in assessing the privacy risk of mobile security systems. Organizations should consider the mobile security system's ability to limit or reduce collection and storage of employee information, such as username, email address, Global Positioning System location, and application data.

#### Use contracts to limit third-party data processing.

Establish contractual policies to limit data processing by third parties to only the processing that facilitates delivery of security services, and no data processing beyond those explicit purposes.

# **G.4** Mitigations Applicable Across Various Data Actions

Several mitigations provide benefits to employees pertaining to all three data actions identified in the privacy risk assessment. These training and support mitigations can help Orvilia appropriately inform employees about the system and its data processing.

#### Mitigations:

# Provide training to employees about the system, parties involved, data processing, and administrative actions that can be taken.

Training sessions can also highlight any privacy-preserving techniques used, such as for disclosures to third parties. Training should include confirmation from employees that they understand the actions that can be taken on their devices and the consequences—whether this involves blocking access or wiping data. Employees may also be informed of data retention periods and when their data will be disposed of. This can be more effective than sharing a privacy notice, which research has shown that individuals are unlikely to read.

#### Provide ongoing notifications or reminders about system activity.

This can be achieved using push notifications, similar to those pictured in screenshots in <u>Appendix H</u>, Threat Event 6, to help directly link administrative actions on devices to relevant threats and help employees understand why an action is being taken. Notifications of changes to policies can help increase system predictability by setting employee expectations appropriately with the way the system processes data and the resulting actions.

#### Provide a support point of contact.

By providing employees with a point of contact in the organization who can respond to inquiries and concerns regarding the system, employees can gain a better understanding of the system's processing of their data, which enhances predictability.

# Appendix H Threat Event Test Information

Detailed information and screenshots for some of this practice guide's threat events and their testing results are provided below.

# H.1 Threat Event 1—Unauthorized Access to Sensitive Information via a Malicious or Privacy-Intrusive Application

A part of Threat Event 1's testing conclusions is shown in the following screen capture, where the calendar access permission is being set to a risk score of 10. This allows MobileIron to automatically apply the mobile threat protection high-risk label to the device and quarantine the device until the privacy-intrusive application is removed.

Figure H-1 Setting a Custom Risk Level in Appthority

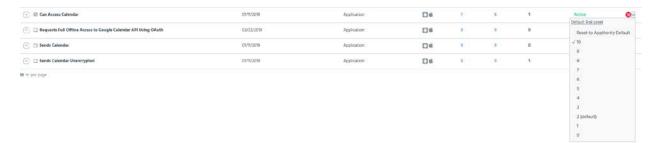

# H.2 Threat Event 2—Theft of Credentials Through a Short Message Service (SMS) or Email Phishing Campaign

Threat Event 2's outcome is shown in the following screen capture, where PAN-DB is blocking a website manually added to the malicious uniform resource locator (URL) database.

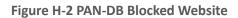

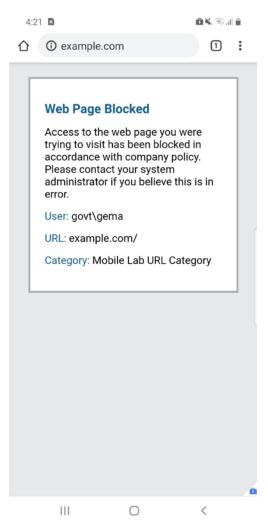

# H.3 Threat Event 3—Malicious Applications Installed via URLs in SMS or Email Messages

The following screenshots demonstrate enabling the Unknown Sources toggle and installing an application through a link in an email message.

#### Figure H-3 Lock Screen and Security

#### **Figure H-4 Phishing Email on Android**

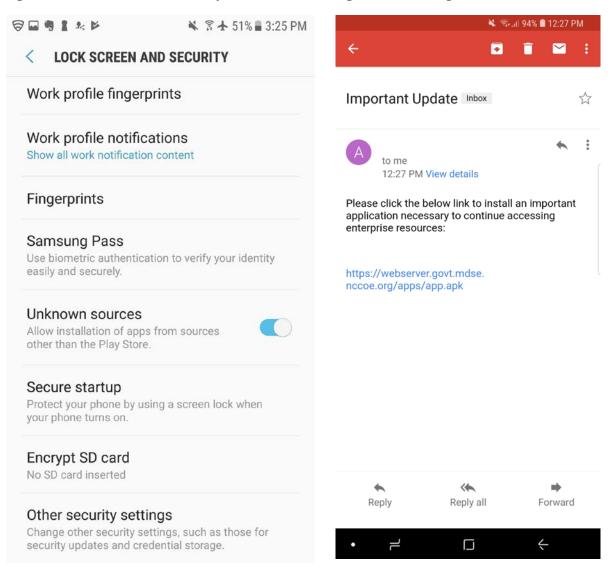

<u>Figure H-5</u> depicts the iOS test activity of receiving an email containing a link to an application from a non-Apple App Store source.

#### Figure H-5 Phishing Email on iOS

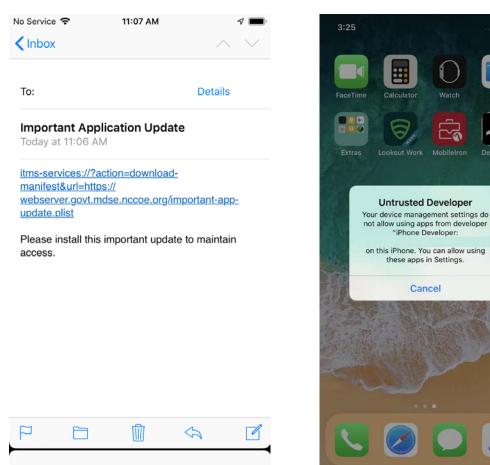

After the application is installed, an untrusted developer notice appears as shown in <u>Figure H-6</u> when the user attempts to launch the application.

<u>Figure H-7</u> shows Lookout's ability to detect application signing certificates that have been trusted on a device by the user to execute applications from sources other than Apple's App Store.

#### Figure H-6 Untrusted Developer Warning

#### **Figure H-7 Application Signing Certificates**

| Low Risk Con              | figuration Issu | e                                               |                                                           |                                                                                                    |             |
|---------------------------|-----------------|-------------------------------------------------|-----------------------------------------------------------|----------------------------------------------------------------------------------------------------|-------------|
| ISSUE STATUS              | RISK            | ISSUE TYPE                                      | USER                                                      | DWELL TIME                                                                                                    |             |
| Active 🔨                  | 🤥 Low           | Configuration                                   | -                                                         | Days H M S<br>123 21:23:12                                                                                                    |             |
| DEVICE DETAILS            |                 | CLASSIFICATION                                  |                                                           | FAMILY NAME                                                                                                    |             |
| iPhone X<br>View device > |                 | Non-App Store Signer                            |                                                           | iPhone Developer: MITRE (XXXXXXXXX)                                                                                                    |             |
|                           |                 | CLASSIFICATION DESCRIP                          | TION                                                      |                                                                                                    |             |
|                           |                 | any number of apps on<br>beta approval process. | this device witho<br>Apps installed th<br>under developme | oper in a way that allows this developer to install<br>out going through the standard Apple App Store or<br>is way may possibly be harmful. This device may<br>int. If you believe this developer does not pose a<br>it to be trusted. |             |
|                           |                 | Allow non-App Store                             | e signer                                                  |                                                                                                    |             |
| Configuration Ar          | nomalies        |                                                 |                                                           |                                                                                                    |             |
| ANOMALY                   |                 |                                                 |                                                           |                                                                                                    | DESCRIPTION |
| Non-App Store Sig         | ner             |                                                 |                                                           |                                                                                                    | -           |

The following screenshots depict an attempt to install and run the unauthorized demo application on an iOS device with the allowEnterpriseAppTrust policy restriction set to false by an Enterprise Mobility Management (EMM) system. The user is not able to trust the developer when the policy restriction is active, and hence the application will not run.

#### **Figure H-8 Restriction Setting Modification Screen**

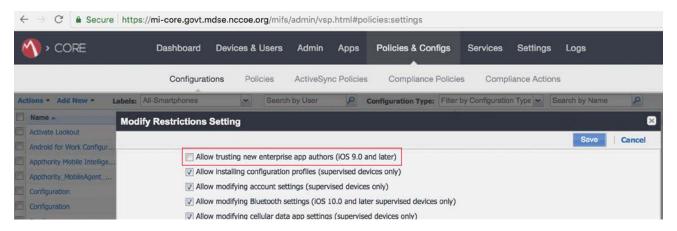

Figure H-9 Unable to Trust Developer

| 3:25                                                                                                    | 🗟 🔲                                            |
|----------------------------------------------------------------------------------------------------|------------------------------------------------|
| <b>〈</b> Device Management                                                                                                    |                                                |
| Apps from developer "iPhone Deve<br>on this iPhone and will not run until<br>trusted.<br>Some restrictions are enforced by "<br>APPS FROM DEVELOPER "IPHONE | are not trusted<br>the developer is<br>"NCCOE" |
| Demo App                                                                                                    | Verified                                       |
|                                                                                                    |                                                |

#### Android Device Testing

On Android devices, applications cannot be installed from sources other than the Google Play Store unless the Unknown Sources setting is enabled in the device's security settings. Lookout can identify when the Unknown Sources setting has been enabled and can communicate this information to MobileIron to enable automated response actions, such as blocking device access to enterprise resources until the situation is resolved. However, even if Unknown Sources is disabled, it is possible that the setting was previously enabled and that unauthorized applications were installed at that time.

Figure H-10 shows Lookout's ability to detect Android devices with Unknown Sources enabled.

#### Figure H-10 Unknown Sources Detection

| 🗟 Lookout   | SM-G930V 🌶           |         |             |                   |                                          | DEACTIVATE | DELETE |
|-------------|----------------------|---------|-------------|-------------------|------------------------------------------|------------|--------|
| 🖬 Dashboard |                      |         |             |                   |                                          |            |        |
| A Issues    | STATUS US            | EK      | DEVICE TYPE | MDM               | CONNECTION<br>Connected<br>2 minutes ago |            |        |
| Devices     |                      |         |             |                   | 2 minutes ago                            |            |        |
| 👪 Apps      | Issues               |         |             |                   |                                          |            |        |
| Policies    | STATUS \$            |         | ISSUE       | DETECTED          | ÷                                        |            |        |
| 🌣 System    | There are no issues. |         |             |                   |                                          |            |        |
| 3 Support   | 22 B - 0             |         |             |                   |                                          |            |        |
|             | Configuration        |         |             |                   |                                          |            |        |
|             | Lock Screen          | Enabled |             | Device Encryption | Enabled                                  |            |        |
|             | Developer Mode       | Enabled |             | Unknown Sources   | Allowed                                  |            |        |
|             | USB Debugging        | Enabled |             |                   |                                          |            |        |

# H.4 Threat Event 4—Confidentiality and Integrity Loss due to Exploitation of Known Vulnerability in the Operating System or Firmware

<u>Figure H-11</u> demonstrates Lookout's ability to identify known vulnerabilities to which unpatched iOS and Android devices are susceptible. <u>Figure H-12</u> shows the patch level of the device.

#### Figure H-11 Vulnerability Identification

|                                    | 0                          | app.lookout.com                                         | C                                   | ð Ø          |
|------------------------------------|----------------------------|---------------------------------------------------------|-------------------------------------|--------------|
| 🗟 Lookout                          | iOS 11.2.1.0               |                                                         |                                     |              |
| Dashboard                          |                            |                                                         |                                     |              |
| ▲ Issues                           | RELEASE DATE Dec 1         | 3, 2017                                                 |                                     |              |
| Devices                            | Vulnerability sumn         | nary                                                    |                                     |              |
| 11 Apps                            | VULNERABILITY CVE SEV      | VERITY                                                  |                                     |              |
| Policies                           | Critical severity vulnerab | ilities 4                                               |                                     |              |
|                                    | High severity vulnerabilit | ties 43                                                 |                                     |              |
| System                             | Medium severity vulnera    | bilities 12                                             |                                     |              |
|                                    | Low severity vulnerabiliti | les 1                                                   |                                     |              |
| Support                            | Unknown severity vulner    | rabilities 45                                           |                                     |              |
|                                    | Vulnerability detail       | ls                                                      |                                     |              |
|                                    | CVE ID 🗘 DES               | CRIPTION                                                |                                     | CVE SEVERITY |
|                                    |                            | onfiguration profile may incorrectly remain<br>ferences | n in effect after removal in System | Critical     |
|                                    | CVE-2018-4110 Coo          | kies may unexpectedly persist in web app                | in Web App                          | Critical     |
|                                    | CVE-2018-4148 A re         | mote attacker may be able to execute arb                | itrary code in Telephony            | Critical     |
| MP NIST - National<br>Institute of | CVE-2018-4124 Proc         | cessing a maliciously crafted string may le             | ad to heap corruption in CoreText   | Critical     |

Figure H-12 Patch Level Display

| •• <> 🗉                            | iii app.lookout.com ℃                                                   | ð ð          |
|------------------------------------|-------------------------------------------------------------------------|--------------|
| 🗟 Lookout                          |                                                                         |              |
| Dashboard                          |                                                                         |              |
| ▲ Issues                           | RELEASE DATE Aug 7, 2017                                                |              |
| Devices                            | Vulnerability summary                                                   |              |
| 🚦 Apps                             | VULNERABILITY CVE SEVERITY                                              |              |
| Policies                           | Critical severity vulnerabilities 261                                   |              |
| 🌣 System                           | High severity vulnerabilities 286<br>Medium severity vulnerabilities 68 |              |
| w system                           | Low severity vulnerabilities 1                                          |              |
| 2 Support                          | Unknown severity vulnerabilities 70                                     |              |
|                                    | Vulnerability details                                                   |              |
|                                    | CVE ID DESCRIPTION                                                      | CVE SEVERITY |
|                                    | CVE-2017-13208 Remate code execution in System                          | Critical     |
|                                    | CVE-2017-13179 Remote code execution in Media framework                 | Critical     |
|                                    | CVE-2017-13177 Remote code execution in Media framework                 | Critical     |
| MP NIST - National<br>Institute of | CVE-2017-13178 Remote code execution in Media framework                 | Critical     |
|                                    | CVE-2017-13160 Remote code execution in System                          | Critical     |

# H.5 Threat Event 5—Violation of Privacy via Misuse of Device Sensors

The following screenshot depicts a Kryptowire application analysis report and the reported permissions that this application was requesting.

Figure H-13 Kryptowire Analysis Report

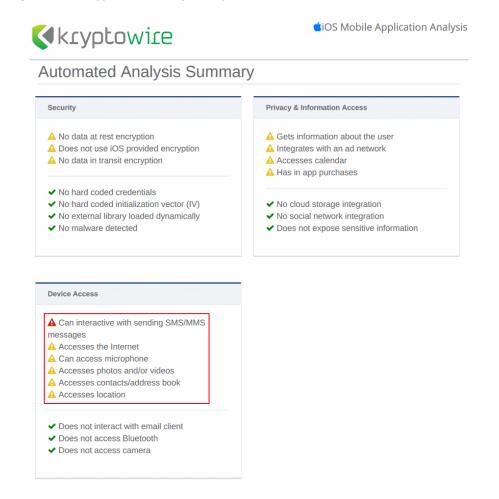

# H.6 Threat Event 6—Compromise of the Integrity of the Device or Its Network Communications via Installation of Malicious EMM/Mobile Device Management, Network, Virtual Private Network (VPN) Profiles, or Certificates

The configuration profile used for configuring and testing Threat Event 6 is shown in Figure H-14.

#### Figure H-14 Configuration Profile Example

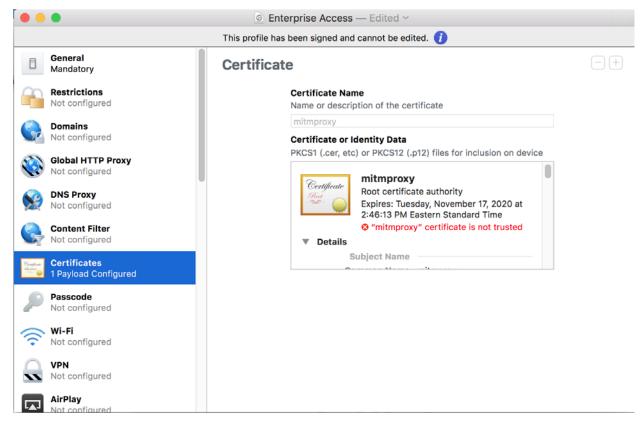

<u>Figure H-15</u> shows the email containing a malicious device configuration profile, and <u>Figure H-16</u> shows the warning displayed to the user when attempting to mark the malicious certificate as a trusted root.

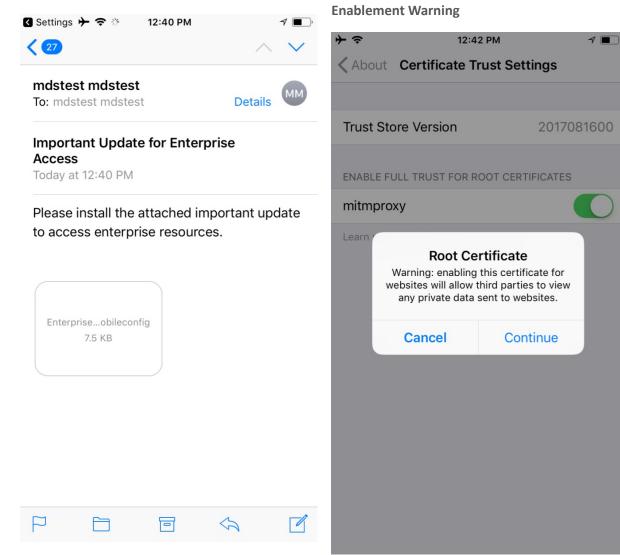

Figure H-16 Root Certificate Authority

#### Figure H-15 Configuration Profile Phishing Email

#### Figure H-17 Reversed Web Page

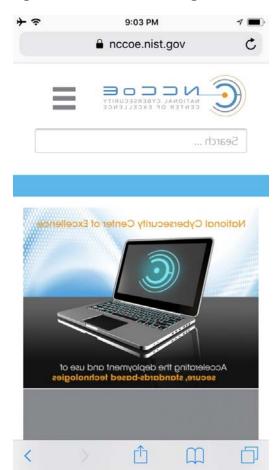

Browse to a hypertext transfer protocol secure (https) website from the mobile device and observe whether the content has been reversed. <u>Figure H-17</u> illustrates that the person-in-the-middle attack on a Transport Layer Security-protected connection was successful.

The following screenshots demonstrate a person-in-the-middle attack on Android.

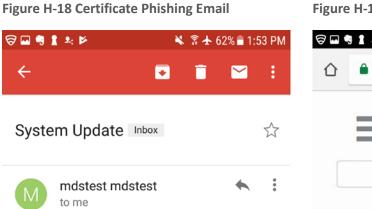

₽

Please install the attached item in order to continue your access to enterprise resources.

Reply all

1:50 PM View details

enterprise.pem

Reply

Figure H-19 Reversed Web Page

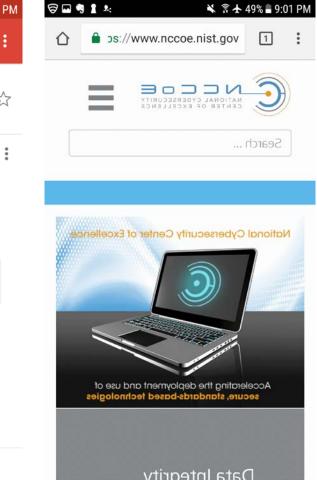

Person-in-the-middle attack is detected by Lookout as shown in Figure H-20.

•

Forward

#### Figure H-20 Network Attack Detected

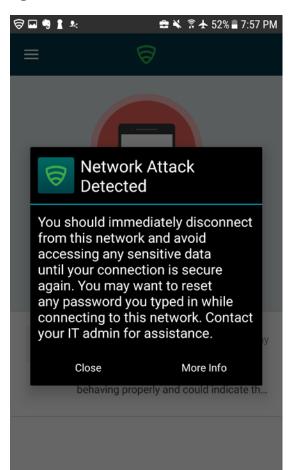

# H.7 Threat Event 7—Loss of Confidentiality of Sensitive Information via Eavesdropping on Unencrypted Device Communications

The following screenshot shows Appthority detecting an application sending data unencrypted.

#### Figure H-21 Unencrypted Data Transfer

|                                 |                  | complete                                  | MD5 Hash<br>SHA-1 Hash |      |
|---------------------------------|------------------|-------------------------------------------|------------------------|------|
| APPTHORITY RISK SCO             |                  | Last Report Update<br>04/01/2019 20:12:28 |                        |      |
| GENERAL INFO                    |                  |                                           |                        | ТОР  |
| Platform<br>Android             | Version          | Package Name                              |                        |      |
| Market Category                 | File Type<br>APK | Developer                                 |                        |      |
| THREATS                         |                  |                                           |                        | ТОР  |
| Active<br>Sends Data Unencrypte | :d               | Risk Inactive                             |                        | Risk |

# H.8 Threat Event 8—Compromise of Device Integrity via Observed, Inferred, or Brute-Forced Device Unlock Code

MobileIron applies a policy to the devices to enforce a mandatory personal identification number and device-wipe capability. Lookout reports devices that have the lock screen disabled.

Figure H-22 Lock Screen Disabled Detection Notice

|             |                   | app.lookout.com |
|-------------|-------------------|-----------------|
| 🛜 Lookout   | Configuration     |                 |
|             | Lock Screen       | Disabled        |
| 🖬 Dashboard | Device Encryption | Disabled        |
| ▲ Issues    |                   |                 |
| Devices     | Software          |                 |
| # Apps      | OS                | iOS             |
| 目 Policies  | OS Version        | 11.2.1          |

# H.9 Threat Event 9—Unauthorized Access to Backend Services via Authentication or Credential Storage Vulnerabilities in Internally Developed Applications

As shown in <u>Figure H-23</u>, Appthority recognized that an application used hard-coded credentials. The application's use of hard-coded credentials could introduce vulnerabilities if the hard-coded credentials were used for access to enterprise resources by unauthorized entities or for unauthorized actions.

#### Figure H-23 Hard-Coded Credentials

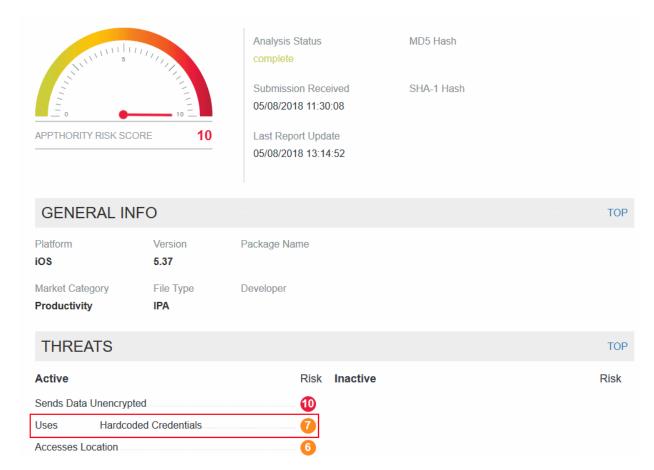

# H.10 Threat Event 10—Unauthorized Access of Enterprise Resources from an Unmanaged and Potentially Compromised Device

The following two screenshots depict the inability to connect to the GlobalProtect VPN without the proper client certificates, obtainable only through enrolling the device in MobileIron.

#### Figure H-24 No Certificates Found on Android

#### Figure H-25 No Certificates Found on iOS

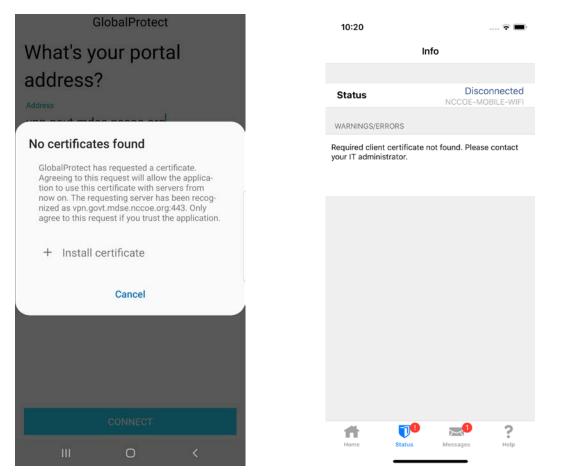

## H.11 Threat Event 11—Loss of Organizational Data Due to a Lost or Stolen Device

This screenshot depicts the final warning before Android factory-resets the device. In the event the device was stolen, all corporate data would be removed from the device after one more failed unlock attempt, thwarting the malicious actor's goal.

#### Figure H-26 Android Device Wipe Warning

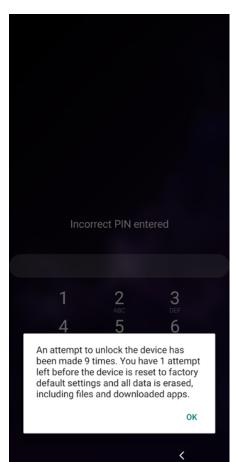

# H.12 Threat Event 12—Loss of Confidentiality of Organizational Data Due to Its Unauthorized Storage in Non-Organizationally Managed Services

The following screenshot shows one of the data loss prevention configuration options in MobileIron for iOS.

Figure H-27 Disallowing Screenshots and Screen Recording

Allow screenshots and screen recording (iOS 9.0 and later)

## Appendix I Example Security Control Map

<u>Table I-1</u> lists the technologies used in this project and provides a mapping among the generic application term, the specific product used, the security control(s) the product provides, and a mapping to the relevant National Institute of Standards and Technology (NIST) Special Publication (SP) 800-181, *National Initiative for Cybersecurity Education (NICE) Cybersecurity Workforce Framework Work Roles*. From left to right, the columns in the table describe:

- Specific product used: vendor product used by the example solution
- How the component functions in the build: capability the component provides in the example solution. This is mapped to the general mobile technology component term.
- Applicable Cybersecurity Framework Subcategories: applicable Cybersecurity Framework Subcategory(s) that the component is providing in the example solution
- Applicable NIST controls: the NIST SP 800-53 Revision 4 controls that the component provided in the example solution
- ISO/IEC 27001:2013: International Organization for Standardization (ISO), International Electrotechnical Commission (IEC) 27001:2013 mapping that the component provides in the example solution
- CIS 6: Center for Internet Security (CIS) version 6 controls mapping that the component provides in the example solution
- NIST SP 800-181, NICE Framework Work Roles: NICE Framework work role(s) that could be used to manage this component's use in the example solution. This mapping provides information on the workforce members who would be engaged in this part of the example solution's support.

| Specific<br>product<br>used    | How the<br>component<br>functions in the<br>build | Applicable<br>Cybersecurity<br>Framework<br>Version 1.1<br>Subcategories | Applicable NIST SP<br>800-53 Revision 4<br>Controls                                                                                                    | ISO/IEC<br>27001:2013                                                                                | CIS 6                                                                 | NIST SP 800-181 NICE<br>Framework Work Roles                                                                                                    |  |  |  |  |
|--------------------------------|---------------------------------------------------|--------------------------------------------------------------------------|----------------------------------------------------------------------------------------------------|----------------------------------------------------------------------------------------------------|-----------------------------------------------------------------------|----------------------------------------------------------------------------------------------------|--|--|--|--|
|                                | Mobile Threat Intelligence                        |                                                                          |                                                                                                    |                                                                                                    |                                                                       |                                                                                                    |  |  |  |  |
| Appthority<br>Cloud<br>Service | Mobile Threat<br>Intelligence                     | ID.RA-1—Asset<br>vulnerabilities<br>are identified<br>and documented     | Security<br>Assessment and<br>Authorization CA-<br>2, CA-7, CA-8<br>Risk Assessment<br>RA-3, RA-5<br>System and<br>Services<br>Acquisition SA-5,<br>SA-11<br>System and<br>Information<br>Integrity SI-2, SI-4,<br>SI-5 | A.12.6.1 Control<br>of Technical<br>vulnerabilities<br>A.18.2.3<br>Technical<br>Compliance<br>Review | CSC 4<br>Continuous<br>Vulnerability<br>Assessment and<br>Remediation | SP-RSK-002<br>Security Control Assessor<br>SP-ARC-002<br>Security Architect<br>OM-ANA-001<br>Systems Security Analyst<br>PR-VAM-001<br>Vulnerability Assessment<br>Analyst<br>PR-CDA-001 Cyber<br>Defense Analyst<br>OV-MGT-001<br>Information Systems<br>Security Manager |  |  |  |  |
|                                |                                                   | ID.RA-3—<br>Threats, both<br>internal and<br>external, are               | Risk Assessment<br>RA-3                                                                                                    | Clause 6.1.2<br>Information Risk<br>Assessment<br>Process                                            | CSC 4<br>Continuous<br>Vulnerability<br>Assessment and<br>Remediation | SP-RSK-002<br>Security Control Assessor<br>PR-CDA-001                                                                                                    |  |  |  |  |

#### Table I-1 Example Solution's Cybersecurity Standards and Best Practices Mapping

| Specific<br>product<br>used | How the<br>component<br>functions in the<br>build | Applicable<br>Cybersecurity<br>Framework<br>Version 1.1<br>Subcategories | Applicable NIST SP<br>800-53 Revision 4<br>Controls                                      | ISO/IEC<br>27001:2013                   | CIS 6                                                                 | NIST SP 800-181 NICE<br>Framework Work Roles                                                                                                    |
|-----------------------------|---------------------------------------------------|--------------------------------------------------------------------------|------------------------------------------------------------------------------------------|-----------------------------------------|-----------------------------------------------------------------------|----------------------------------------------------------------------------------------------------|
|                             |                                                   | identified and<br>documented                                             | System and<br>Information<br>Integrity SI-5<br>Insider Threat<br>Program PM-12,<br>PM-16 |                                         |                                                                       | Cyber Defense Analyst<br>OV-SPP-001<br>Cyber Workforce<br>Developer and Manager<br>OV-TEA-001<br>Cyber Instructional<br>Curriculum Developer<br>AN-TWA-001<br>Threat/Warning Analyst<br>PR-VAM-001<br>Vulnerability Assessment<br>Analyst<br>OV-MGT-001<br>Information Systems<br>Security Manager |
|                             |                                                   | DE.CM-4—<br>Malicious code is<br>detected                                | System and<br>Information<br>Integrity SI-3, SI-8                                        | A.12.2.1<br>Controls Against<br>Malware | CSC 4<br>Continuous<br>Vulnerability<br>Assessment and<br>Remediation | PR-VAM-001<br>Vulnerability Assessment<br>Analyst<br>PR-CIR-001                                                                                                    |

| Specific<br>product<br>used    | How the<br>component<br>functions in the<br>build | Applicable<br>Cybersecurity<br>Framework<br>Version 1.1<br>Subcategories | Applicable NIST SP<br>800-53 Revision 4<br>Controls                                               | ISO/IEC<br>27001:2013                                                                                                    | CIS 6                                                                                                    | NIST SP 800-181 NICE<br>Framework Work Roles                                                                                                    |
|--------------------------------|---------------------------------------------------|--------------------------------------------------------------------------|---------------------------------------------------------------------------------------------------|----------------------------------------------------------------------------------------------------|----------------------------------------------------------------------------------------------------|----------------------------------------------------------------------------------------------------|
|                                |                                                   | DE.CM-5—<br>Unauthorized<br>mobile code is<br>detected                   | Mobile Code SC-<br>18, SC-44<br>System and<br>Information<br>Integrity SI-4                       | A.12.5.1<br>Installation of<br>Software on<br>Operational<br>Systems<br>A.12.6.2<br>Restrictions on<br>Software<br>Installation | CSC 7 Email and<br>Web Browser<br>Protections<br>CSC 8 Malware<br>Defenses<br>CSC 12 Boundary<br>Defense<br>CSC 7 Email and<br>Web Browser<br>Protections<br>CSC 8 Malware<br>Defenses | Cyber Defense Incident<br>Responder<br>PR-CDA-001<br>Cyber Defense Analyst<br>OM-NET-001<br>Network Operations<br>Specialist<br>PR-CDA-001<br>Cyber Defense Analyst<br>OM-NET-001<br>Network Operations<br>Specialist |
|                                |                                                   |                                                                          | Mobile Application                                                                                | Vetting Service                                                                                                    |                                                                                                    |                                                                                                    |
| Kryptowire<br>Cloud<br>Service | Application<br>Vetting                            | ID.RA-1—Asset<br>vulnerabilities<br>are identified<br>and documented     | Security<br>Assessment and<br>Authorization CA-<br>2, CA-7, CA-8<br>Risk Assessment<br>RA-3, RA-5 | A.12.6.1 Control<br>of Technical<br>vulnerabilities<br>A.18.2.3<br>Technical                                                    | CSC 4<br>Continuous<br>Vulnerability<br>Assessment and<br>Remediation                                                                                                    | SP-RSK-002<br>Security Control Assessor<br>SP-ARC-002<br>Security Architect                                                                                                    |

| Specific<br>product<br>used | How the<br>component<br>functions in the<br>build | Applicable<br>Cybersecurity<br>Framework<br>Version 1.1<br>Subcategories                   | Applicable NIST SP<br>800-53 Revision 4<br>Controls                                                                 | ISO/IEC<br>27001:2013                                     | CIS 6                                                                 | NIST SP 800-181 NICE<br>Framework Work Roles                                                                                                    |
|-----------------------------|---------------------------------------------------|--------------------------------------------------------------------------------------------|----------------------------------------------------------------------------------------------------|-----------------------------------------------------------|-----------------------------------------------------------------------|----------------------------------------------------------------------------------------------------|
|                             |                                                   |                                                                                            | System and<br>Services<br>Acquisition SA-5,<br>SA-11<br>System and<br>Information<br>Integrity SI-2, SI-4,<br>SI-5  | Compliance<br>Review                                      |                                                                       | OM-ANA-001<br>Systems Security Analyst<br>PR-VAM-001<br>Vulnerability Assessment<br>Analyst<br>PR-CDA-001<br>Cyber Defense Analyst                                                                       |
|                             |                                                   |                                                                                            |                                                                                                    |                                                           |                                                                       | OV-MGT-001<br>Information Systems<br>Security Manager                                                                                                    |
|                             |                                                   | ID.RA-3—<br>Threats, both<br>internal and<br>external, are<br>identified and<br>documented | Risk Assessment<br>RA-3<br>System and<br>Information<br>Integrity SI-5<br>Insider Threat<br>Program PM-12,<br>PM-16 | Clause 6.1.2<br>Information Risk<br>Assessment<br>Process | CSC 4<br>Continuous<br>Vulnerability<br>Assessment and<br>Remediation | SP-RSK-002<br>Security Control Assessor<br>OM-ANA-001<br>Systems Security Analyst<br>OV-SPP-001<br>Cyber Workforce<br>Developer and Manager<br>OV-TEA-001<br>Cyber Instructional<br>Curriculum Developer |

| Specific<br>product<br>used | How the<br>component<br>functions in the<br>build | Applicable<br>Cybersecurity<br>Framework<br>Version 1.1<br>Subcategories | Applicable NIST SP<br>800-53 Revision 4<br>Controls | ISO/IEC<br>27001:2013                   | CIS 6                                                                                                    | NIST SP 800-181 NICE<br>Framework Work Roles                                                                                                    |
|-----------------------------|---------------------------------------------------|--------------------------------------------------------------------------|-----------------------------------------------------|-----------------------------------------|----------------------------------------------------------------------------------------------------|----------------------------------------------------------------------------------------------------|
|                             |                                                   |                                                                          |                                                     |                                         |                                                                                                    | AN-TWA-001<br>Threat/Warning Analyst<br>PR-VAM-001<br>Vulnerability Assessment<br>Analyst<br>PR-CDA-001<br>Cyber Defense Analyst<br>OV-MGT-001<br>Information Systems<br>Security Manager |
|                             |                                                   | DE.CM-4—<br>Malicious code is<br>detected                                | System and<br>Information<br>Integrity SI-3, SI-8   | A.12.2.1<br>Controls Against<br>Malware | CSC 4 Continuous<br>Vulnerability<br>Assessment and<br>Remediation<br>CSC 7 Email and<br>Web Browser<br>Protections<br>CSC 8 Malware<br>Defenses<br>CSC 12 Boundary<br>Defense | PR-CIR-001<br>Cyber Defense Incident<br>Responder<br>PR-CDA-001<br>Cyber Defense Analyst<br>PR-VAM-001<br>Vulnerability Assessment<br>Analyst<br>OM-NET-001                               |

| Specific<br>product<br>used                                                                                   | How the<br>component<br>functions in the<br>build | Applicable<br>Cybersecurity<br>Framework<br>Version 1.1<br>Subcategories                                    | Applicable NIST SP<br>800-53 Revision 4<br>Controls                               | ISO/IEC<br>27001:2013                                                                                                    | CIS 6                                                                                                    | NIST SP 800-181 NICE<br>Framework Work Roles                                                                                                    |
|----------------------------------------------------------------------------------------------------|---------------------------------------------------|----------------------------------------------------------------------------------------------------|-----------------------------------------------------------------------------------|----------------------------------------------------------------------------------------------------|----------------------------------------------------------------------------------------------------|----------------------------------------------------------------------------------------------------|
|                                                                                                    |                                                   |                                                                                                    |                                                                                   |                                                                                                    |                                                                                                    | Network Operations<br>Specialist                                                                                                    |
|                                                                                                    |                                                   | DE.CM-5—<br>Unauthorized<br>mobile code is<br>detected                                                      | Mobile Code SC-<br>18, SC-44<br>System and<br>Information<br>Integrity SI-4       | A.12.5.1<br>Installation of<br>Software on<br>Operational<br>Systems<br>A.12.6.2<br>Restrictions on<br>Software<br>Installation             | CSC 7 Email and<br>Web Browser<br>Protections<br>CSC 8 Malware<br>Defenses                                                                                                    | PR-CDA-001<br>Cyber Defense Analyst<br>OM-NET-001<br>Network Operations<br>Specialist                                                                                             |
|                                                                                                    |                                                   |                                                                                                    | Mobile Threat                                                                     | Defense                                                                                                    |                                                                                                    |                                                                                                    |
| Lookout<br>Cloud<br>Service/<br>Lookout<br>Agent<br>Version<br>5.10.0.142<br>(iOS),<br>5.9.0.420<br>(Android) | Mobile Threat<br>Defense/Endpo<br>int Security    | PR.AC-5—<br>Network integrity<br>is protected (e.g.,<br>network<br>segregation,<br>network<br>segmentation) | Access Control AC-<br>4, AC-10<br>System and<br>Communications<br>Protection SC-7 | A.13.1.1<br>Network<br>Controls<br>A.13.1.3<br>Segregation in<br>Networks<br>A.13.2.1<br>Information<br>Transfer Policies<br>and Procedures | CSC 9 Imitation<br>and Control of<br>Network Ports,<br>Protocols, and<br>Services<br>CSC 14<br>Controlled<br>Access Based on<br>the Need to<br>Know<br>CSC 15 Wireless<br>Access Control | OM-ADM-001<br>System Administrator<br>OV-SPP-002<br>Cyber Policy and Strategy<br>Planner<br>PR-CDA-001<br>Cyber Defense Analyst<br>OM-NET-001<br>Network Operations<br>Specialist |

| Specific<br>product<br>used | How the<br>component<br>functions in the<br>build | Applicable<br>Cybersecurity<br>Framework<br>Version 1.1<br>Subcategories | Applicable NIST SP<br>800-53 Revision 4<br>Controls                                                                                                    | ISO/IEC<br>27001:2013                                                                                                    | CIS 6                                                                                        | NIST SP 800-181 NICE<br>Framework Work Roles                                                                                                    |
|-----------------------------|---------------------------------------------------|--------------------------------------------------------------------------|----------------------------------------------------------------------------------------------------|----------------------------------------------------------------------------------------------------|----------------------------------------------------------------------------------------------|----------------------------------------------------------------------------------------------------|
|                             |                                                   |                                                                          |                                                                                                    | A.14.1.2<br>Securing<br>Application<br>Services on<br>Public Networks<br>A.14.1.3<br>Protecting<br>Application<br>Services<br>Transactions     | CSC 18<br>Application<br>Software<br>Security                                                |                                                                                                    |
|                             |                                                   | PR.PT-4—<br>Communications<br>and control<br>networks are<br>protected   | Access Control AC-<br>4, AC-17, AC-18<br>Contingency<br>Planning Policy<br>and Procedures<br>CP-8<br>System and<br>Communications<br>Protection SC-7,<br>SC-19, SC-20, SC-<br>21, SC-22, SC-23,<br>SC-24, SC-25, SC-<br>29, SC-32, SC-36,<br>SC-37, SC-38, SC- | A.13.1.1<br>Network<br>Controls<br>A.13.1.3<br>Segregation in<br>Networks<br>A.14.1.3<br>Protecting<br>Application<br>Services<br>Transactions | CSC 8 Malware<br>Defenses<br>CSC 12 Boundary<br>Defense<br>CSC 15 Wireless<br>Access Control | OM-ADM-001<br>System Administrator<br>OV-SPP-002<br>Cyber Policy and Strategy<br>Planner<br>OV-MGT-002<br>Communications Security<br>(COMSEC) Manager<br>SP-ARC-0001<br>Enterprise Architect<br>PR-CDA-001<br>Cyber Defense Analyst |

| Specific<br>product<br>used              | How the<br>component<br>functions in the<br>build | Applicable<br>Cybersecurity<br>Framework<br>Version 1.1<br>Subcategories                     | Applicable NIST SP<br>800-53 Revision 4<br>Controls                                             | ISO/IEC<br>27001:2013                                                                                                    | CIS 6                                                                      | NIST SP 800-181 NICE<br>Framework Work Roles                                          |
|------------------------------------------|---------------------------------------------------|----------------------------------------------------------------------------------------------|-------------------------------------------------------------------------------------------------|----------------------------------------------------------------------------------------------------|----------------------------------------------------------------------------|---------------------------------------------------------------------------------------|
|                                          |                                                   |                                                                                              | 39, SC-40, SC-41,<br>SC-43                                                                      |                                                                                                    |                                                                            | SP-ARC-002<br>Security Architect<br>OM-NET-001<br>Network Operations<br>Specialist    |
|                                          |                                                   | DE.CM-5—<br>Unauthorized<br>mobile code is<br>detected                                       | Mobile Code SC-<br>18, SC-44<br>System and<br>Information<br>Integrity SI-4                     | A.12.5.1<br>Installation of<br>Software on<br>Operational<br>Systems<br>A.12.6.2<br>Restrictions on<br>Software<br>Installation | CSC 7 Email and<br>Web Browser<br>Protections<br>CSC 8 Malware<br>Defenses | PR-CDA-001<br>Cyber Defense Analyst<br>OM-NET-001<br>Network Operations<br>Specialist |
|                                          |                                                   |                                                                                              | Enterprise Mobility                                                                             | Management                                                                                                    |                                                                            |                                                                                       |
| MobileIron<br>Core<br>Version<br>9.7.0.1 | Enterprise<br>Mobility<br>Management              | ID.AM-1—<br>Physical devices<br>and systems<br>within the<br>organization are<br>inventoried | Information<br>System<br>Component<br>Inventory CM-8<br>Information<br>System Inventory<br>PM-5 | A.8.1.1<br>Inventory of<br>Assets<br>A.8.1.2<br>Ownership of<br>Assets                                                          | CSC 1 Inventory<br>of Authorized<br>and<br>Unauthorized<br>Devices         | OM-STS-001<br>Technical Support<br>Specialist<br>OM-ADM-001<br>System Administrator   |

| Specific<br>product<br>used | How the<br>component<br>functions in the<br>build | Applicable<br>Cybersecurity<br>Framework<br>Version 1.1<br>Subcategories                                                                                     | Applicable NIST SP<br>800-53 Revision 4<br>Controls                                                                                                    | ISO/IEC<br>27001:2013                                                                                                    | CIS 6                                                                                                    | NIST SP 800-181 NICE<br>Framework Work Roles                                                                                                    |
|-----------------------------|---------------------------------------------------|----------------------------------------------------------------------------------------------------|----------------------------------------------------------------------------------------------------|----------------------------------------------------------------------------------------------------|----------------------------------------------------------------------------------------------------|----------------------------------------------------------------------------------------------------|
|                             |                                                   | PR.AC-1—<br>Identities and<br>credentials are<br>issued, managed,<br>verified, revoked,<br>and audited for<br>authorized<br>devices, users,<br>and processes | Access Control AC-<br>1, AC-2<br>Identification and<br>Authentication IA-<br>1, IA-2, IA-3, IA-4,<br>IA-5, IA-6, IA-7, IA-<br>8, IA-9, IA-10, IA-<br>11 | <ul> <li>A.9.2.1 User<br/>Registration and<br/>De-Registration</li> <li>A.9.2.2 User<br/>Access<br/>Provisioning</li> <li>A.9.2.3<br/>Management of<br/>Privileged<br/>Access Rights</li> <li>A.9.2.4<br/>Management of<br/>Secret<br/>Authentication<br/>Information of<br/>Users</li> <li>A.9.2.6 Removal<br/>or Adjustment<br/>of Access Rights</li> <li>A.9.3.1 Use of<br/>Secret<br/>Authentication<br/>Information</li> </ul> | CSC 1 Inventory<br>of Authorized<br>and<br>Unauthorized<br>Devices<br>CSC 5 Controlled<br>Use of<br>Administrative<br>Privileges<br>CSC 15 Wireless<br>Access Control<br>CSC 16 Account<br>Monitoring and<br>Control | OV-SPP-002<br>Cyber Policy and Strategy<br>Planner<br>OM-ADM-001<br>System Administrator<br>OV-MGT-002<br>Communications Security<br>(COMSEC) Manager<br>OM-STS-001<br>Technical Support<br>Specialist<br>OM-ANA-001<br>Systems Security Analyst<br>PR-CDA-001<br>Cyber Defense Analyst |

| Specific<br>product<br>used | How the<br>component<br>functions in the<br>build | Applicable<br>Cybersecurity<br>Framework<br>Version 1.1<br>Subcategories                                | Applicable NIST SP<br>800-53 Revision 4<br>Controls                                                                                                    | ISO/IEC<br>27001:2013                                                                 | CIS 6                                              | NIST SP 800-181 NICE<br>Framework Work Roles                                                                                                    |
|-----------------------------|---------------------------------------------------|----------------------------------------------------------------------------------------------------|----------------------------------------------------------------------------------------------------|---------------------------------------------------------------------------------------|----------------------------------------------------|----------------------------------------------------------------------------------------------------|
|                             |                                                   |                                                                                                    |                                                                                                    | A.9.4.2 Secure<br>Log-On<br>Procedures<br>A.9.4.3<br>Password<br>Management<br>System |                                                    |                                                                                                    |
|                             |                                                   | PR.AC-6—<br>Identities are<br>proofed and<br>bound to<br>credentials and<br>asserted in<br>interactions | Access Control AC-<br>1, AC-2, AC-3, AC-<br>16, AC-19, AC-24<br>Identification and<br>Authentication IA-<br>1, IA-2, IA-4, IA-5,<br>IA-8<br>Physical and<br>Environmental<br>Protection PE-2<br>Personnel Security<br>PS-3 | A.7.1.1<br>Screening<br>A.9.2.1 User<br>Registration and<br>De-Registration           | CSC 16 Account<br>Monitoring and<br>Control        | OV-SPP-002<br>Cyber Policy and Strategy<br>Planner<br>OV-MGT-002<br>Communications Security<br>(COMSEC) Manager<br>OM-ADM-001<br>System Administrator |
|                             |                                                   | PR.IP-1—A<br>baseline<br>configuration of                                                               | Information<br>System<br>Component                                                                                                    | A.12.1.2 Change<br>Management                                                         | CSC 3 Secure<br>Configurations<br>for Hardware and | SP-ARC-002<br>Security Architect                                                                                                    |

| Specific<br>product<br>used<br>How the<br>component<br>functions in the<br>build | Applicable<br>Cybersecurity<br>Framework<br>Version 1.1<br>Subcategories                                                                                                    | Applicable NIST SP<br>800-53 Revision 4<br>Controls                                                         | ISO/IEC<br>27001:2013                                                                                                    | CIS 6                                                                                                    | NIST SP 800-181 NICE<br>Framework Work Roles                                                                                                    |
|----------------------------------------------------------------------------------|----------------------------------------------------------------------------------------------------|----------------------------------------------------------------------------------------------------|----------------------------------------------------------------------------------------------------|----------------------------------------------------------------------------------------------------|----------------------------------------------------------------------------------------------------|
|                                                                                  | information<br>technology/indus<br>trial control<br>systems is<br>created and<br>maintained,<br>incorporating<br>security<br>principles (e.g.,<br>concept of least<br>functionality) | Inventory CM-2,<br>CM-3, CM-4, CM-<br>5, CM-6, CM-7,<br>CM-9<br>System and<br>Services<br>Acquisition SA-10 | <ul> <li>A.12.5.1</li> <li>Installation of<br/>Software on<br/>Operational<br/>Systems</li> <li>A.12.6.2</li> <li>Restrictions on<br/>Software<br/>Installation</li> <li>A.14.2.2 System</li> <li>Change Control<br/>Procedures</li> <li>A.14.2.3</li> <li>Technical<br/>Review of</li> <li>Applications</li> <li>After Operating</li> <li>Platform</li> <li>Changes</li> <li>A.14.2.4</li> <li>Restrictions on</li> <li>Changes to</li> <li>Software</li> <li>Packages</li> </ul> | Software on<br>Mobile Devices,<br>Laptops,<br>Workstations,<br>and Servers<br>CSC 9 Limitation<br>and Control of<br>Network Ports,<br>Protocols, and<br>Services<br>CSC 11 Secure<br>Configurations<br>for Network<br>Devices Such as<br>Firewalls,<br>Routers, and<br>Switches | OV-SPP-002<br>Cyber Policy and Strategy<br>Planner<br>SP-SYS-001<br>Information Systems<br>Security Developer<br>OM-ADM-001<br>System Administrator<br>PR-VAM-001<br>Vulnerability Assessment<br>Analyst<br>OM-NET-001<br>Network Operations<br>Specialist<br>OV-MGT-001<br>Information Systems<br>Security Manager<br>OM-STS-001<br>Technical Support<br>Specialist |

| Specific<br>product<br>used                                                     | How the<br>component<br>functions in the<br>build | Applicable<br>Cybersecurity<br>Framework<br>Version 1.1<br>Subcategories                                                         | Applicable NIST SP<br>800-53 Revision 4<br>Controls                                            | ISO/IEC<br>27001:2013                                                                                                    | CIS 6                                                                                                    | NIST SP 800-181 NICE<br>Framework Work Roles                                                                                                    |
|---------------------------------------------------------------------------------|---------------------------------------------------|----------------------------------------------------------------------------------------------------|------------------------------------------------------------------------------------------------|----------------------------------------------------------------------------------------------------|----------------------------------------------------------------------------------------------------|----------------------------------------------------------------------------------------------------|
| MobileIron<br>Agent<br>Version<br>11.0.1A<br>(iOS),<br>10.2.1.1.3R<br>(Android) | EMM/Endpoint<br>Agent                             | PR.DS-6—<br>Integrity-<br>checking<br>mechanisms are<br>used to verify<br>software,<br>firmware, and<br>information<br>integrity | System and<br>Communications<br>Protection SC-1<br>System and<br>Information<br>Integrity SI-7 | A.12.2.1<br>Controls Against<br>Malware<br>A.12.5.1<br>Installation of<br>Software on<br>Operational<br>Systems<br>A.14.1.2<br>Securing<br>Application<br>Services on<br>Public Networks<br>A.14.1.3<br>Protecting<br>Application<br>Services<br>Transactions<br>A.14.2.4<br>Restrictions on<br>Changes to<br>Software<br>Packages | CSC 2 Inventory<br>of Authorized<br>and<br>Unauthorized<br>Software<br>CSC 3 Secure<br>Configurations<br>for Hardware and<br>Software on<br>Mobile Devices,<br>Laptops,<br>Workstations,<br>and Servers | OV-SPP-002<br>Cyber Policy and Strategy<br>Planner<br>SP-ARC-0001<br>Enterprise Architect<br>OV-MGT-001<br>Information Systems<br>Security Manager<br>OM-ADM-001<br>System Administrator<br>OM-STS-001<br>Technical Support<br>Specialist |
|                                                                                 |                                                   |                                                                                                    | Trusted Execution                                                                              | Environment                                                                                                    |                                                                                                    |                                                                                                    |

| Specific<br>product<br>used                               | How the<br>component<br>functions in the<br>build | Applicable<br>Cybersecurity<br>Framework<br>Version 1.1<br>Subcategories | Applicable NIST SP<br>800-53 Revision 4<br>Controls                                         | ISO/IEC<br>27001:2013                   | CIS 6                                                                                       | NIST SP 800-181 NICE<br>Framework Work Roles                                                                                                    |
|-----------------------------------------------------------|---------------------------------------------------|--------------------------------------------------------------------------|---------------------------------------------------------------------------------------------|-----------------------------------------|---------------------------------------------------------------------------------------------|----------------------------------------------------------------------------------------------------|
| Qualcomm<br>(Version is<br>mobile<br>device<br>dependent) | Trusted<br>Execution<br>Environment               | PR.DS-1—Data at<br>rest is protected                                     | Media<br>Downgrading MP-<br>8<br>System and<br>Communications<br>Protection SC-12,<br>SC-28 | A.8.2.3 Handling<br>of Assets           | CSC 13 Data<br>Protection<br>CSC 14<br>Controlled<br>Access Based on<br>the Need to<br>Know | OV-SPP-002<br>Cyber Policy and Strategy<br>Planner<br>PR-INF-001<br>Cyber Defense<br>Infrastructure Support<br>Specialist<br>OV-LGA-002<br>Privacy Officer/Privacy<br>Compliance Manager<br>OV-MGT-002<br>COMSEC Manager<br>OM-NET-001<br>Network Operations<br>Specialist |
|                                                           |                                                   | PR.DS-6—<br>Integrity-<br>checking<br>mechanisms are<br>used to verify   | System and<br>Communications<br>Protection SC-16                                            | A.12.2.1<br>Controls Against<br>Malware | CSC 2 Inventory<br>of Authorized<br>and                                                     | OV-SPP-002<br>Cyber Policy and Strategy<br>Planner                                                                                                    |

| Specific<br>product<br>used | How the<br>component<br>functions in the<br>build | Applicable<br>Cybersecurity<br>Framework<br>Version 1.1<br>Subcategories | Applicable NIST SP<br>800-53 Revision 4<br>Controls | ISO/IEC<br>27001:2013                                                                                                    | CIS 6                                                                                                   | NIST SP 800-181 NICE<br>Framework Work Roles                                                                                                    |
|-----------------------------|---------------------------------------------------|--------------------------------------------------------------------------|-----------------------------------------------------|----------------------------------------------------------------------------------------------------|----------------------------------------------------------------------------------------------------|----------------------------------------------------------------------------------------------------|
|                             |                                                   | software,<br>firmware, and<br>information<br>integrity                   | System and<br>Information<br>Integrity SI-7         | A.12.5.1<br>Installation of<br>Software on<br>Operational<br>Systems<br>A.14.1.2<br>Securing<br>Application<br>Services on<br>Public Networks<br>A.14.1.3<br>Protecting<br>Application<br>Services<br>Transactions<br>A.14.2.4<br>Restrictions on<br>Changes to<br>Software<br>Packages | Unauthorized<br>Software<br>CSC 3 Secure<br>Configurations<br>for Hardware and<br>Software on<br>Mobile | PR-CDA-001<br>Cyber Defense Analyst<br>SP-ARC-0001<br>Enterprise Architect<br>OV-MGT-001<br>Information Systems<br>Security Manager<br>OM-STS-001<br>Technical Support<br>Specialist<br>OM-ADM-001<br>System Administrator |
|                             |                                                   | PR.DS-8—<br>Integrity-<br>checking<br>mechanisms are<br>used to verify   | Developer<br>Configuration<br>Management SA-<br>10  | A.11.2.4<br>Equipment<br>Maintenance                                                                                                    | Not applicable                                                                                          | OM-ADM-001<br>System Administrator<br>SP-ARC-0001                                                                                                    |

| Specific<br>product<br>used      | How the<br>component<br>functions in the<br>build | Applicable<br>Cybersecurity<br>Framework<br>Version 1.1<br>Subcategories | Applicable NIST SP<br>800-53 Revision 4<br>Controls | ISO/IEC<br>27001:2013                   | CIS 6                                                                                                    | NIST SP 800-181 NICE<br>Framework Work Roles                                                                                                    |  |  |
|----------------------------------|---------------------------------------------------|--------------------------------------------------------------------------|-----------------------------------------------------|-----------------------------------------|----------------------------------------------------------------------------------------------------|----------------------------------------------------------------------------------------------------|--|--|
|                                  |                                                   | hardware<br>integrity                                                    | System and<br>Information<br>Integrity SI-7         |                                         |                                                                                                    | Enterprise Architect                                                                                                    |  |  |
|                                  |                                                   | DE.CM-4—<br>Malicious code is<br>detected                                | System and<br>Information<br>Integrity SI-3, SI-8   | A.12.2.1<br>Controls Against<br>Malware | CSC 5 Controlled<br>Use of<br>Administrative<br>Privileges<br>CSC 7 Email and<br>Web Browser<br>Protections<br>CSC 14<br>Controlled<br>Access Based on<br>the Need to<br>Know<br>CSC 16 Account<br>Monitoring and<br>Control | PR-CDA-001<br>Cyber Defense Analyst<br>PR-INF-001<br>Cyber Defense<br>Infrastructure Support<br>Specialist<br>PR-VAM-001<br>Vulnerability Assessment<br>Analyst<br>OM-NET-001<br>Network Operations<br>Specialist<br>PR-CDA-001<br>Cyber Defense Analyst |  |  |
|                                  | Virtual Private Network                           |                                                                          |                                                     |                                         |                                                                                                    |                                                                                                    |  |  |
| Palo Alto<br>Networks,<br>PA-220 | Virtual Private<br>Network                        | PR.AC-3—<br>Remote access is<br>managed                                  | Access Control AC-<br>1, AC-17, AC-19,<br>AC-20     | A.6.2.1 Mobile<br>Device Policy         | CSC 12 Boundary<br>Defense                                                                                                    | OV-SPP-002<br>Cyber Policy and Strategy<br>Planner                                                                                                    |  |  |

| Specific<br>product<br>used | How the<br>component<br>functions in the<br>build | Applicable<br>Cybersecurity<br>Framework<br>Version 1.1<br>Subcategories                                    | Applicable NIST SP<br>800-53 Revision 4<br>Controls                               | ISO/IEC<br>27001:2013                                                                                                    | CIS 6                                                                                                    | NIST SP 800-181 NICE<br>Framework Work Roles                                                                                |
|-----------------------------|---------------------------------------------------|----------------------------------------------------------------------------------------------------|-----------------------------------------------------------------------------------|----------------------------------------------------------------------------------------------------|----------------------------------------------------------------------------------------------------|----------------------------------------------------------------------------------------------------|
| Version<br>8.1.1            |                                                   |                                                                                                    | System and<br>Communications<br>Protection SC-15                                  | A.6.2.2<br>Teleworking<br>A.11.2.6<br>Security of<br>Equipment and<br>Assets Off-<br>Premises<br>A.13.1.1<br>Network<br>Controls<br>A.13.2.1<br>Information<br>Transfer Policies<br>and Procedures |                                                                                                    | OV-MGT-002<br>Communications Security<br>(COMSEC) Manager<br>OM-NET-001<br>Network Operations<br>Specialist                 |
|                             |                                                   | PR.AC-5—<br>Network integrity<br>is protected (e.g.,<br>network<br>segregation,<br>network<br>segmentation) | Access Control AC-<br>4, AC-10<br>System and<br>Communications<br>Protection SC-7 | A.13.1.1<br>Network<br>Controls<br>A.13.1.3<br>Segregation in<br>Networks<br>A.13.2.1<br>Information                                                                                               | CSC 9 Limitation<br>and Control of<br>Network Ports,<br>Protocols, and<br>Services<br>CSC 14<br>Controlled<br>Access Based on<br>the Need to<br>Know | PR-CDA-001<br>Cyber Defense Analyst<br>OM-ADM-001<br>System Administrator<br>OM-NET-001<br>Network Operations<br>Specialist |

| Specific<br>product<br>used | How the<br>component<br>functions in the<br>build | Applicable<br>Cybersecurity<br>Framework<br>Version 1.1<br>Subcategories                                | Applicable NIST SP<br>800-53 Revision 4<br>Controls                                                                                                    | ISO/IEC<br>27001:2013                                                                                                    | CIS 6                                                                           | NIST SP 800-181 NICE<br>Framework Work Roles                                                                                                    |
|-----------------------------|---------------------------------------------------|----------------------------------------------------------------------------------------------------|----------------------------------------------------------------------------------------------------|----------------------------------------------------------------------------------------------------|---------------------------------------------------------------------------------|----------------------------------------------------------------------------------------------------|
|                             |                                                   |                                                                                                    |                                                                                                    | Transfer Policies<br>and Procedures<br>A.14.1.2<br>Securing<br>Application<br>Services on<br>Public Networks<br>A.14.1.3<br>Protecting<br>Application<br>Services<br>Transactions | CSC 15 Wireless<br>Access Control<br>CSC 18<br>Application<br>Software Security |                                                                                                    |
|                             |                                                   | PR.AC-6—<br>Identities are<br>proofed and<br>bound to<br>credentials and<br>asserted in<br>interactions | Access Control AC-<br>1, AC-2, AC-3, AC-<br>16, AC-19, AC-24<br>Identification and<br>Authentication IA-<br>1, IA-2, IA-4, IA-5,<br>IA-8<br>Physical and<br>Environmental<br>Protection PE-2,<br>PS-3 | A.7.1.1<br>Screening<br>A.9.2.1 User<br>Registration and<br>De-Registration                                                                                                    | CSC 16 Account<br>Monitoring and<br>Control                                     | OV-SPP-002<br>Cyber Policy and Strategy<br>Planner<br>OV-MGT-002<br>Communications Security<br>(COMSEC) Manager<br>OM-ADM-001<br>System Administrator |

| Specific<br>product<br>used | How the<br>component<br>functions in the<br>build | Applicable<br>Cybersecurity<br>Framework<br>Version 1.1<br>Subcategories | Applicable NIST SP<br>800-53 Revision 4<br>Controls              | ISO/IEC<br>27001:2013                                                                                                    | CIS 6                                                                                       | NIST SP 800-181 NICE<br>Framework Work Roles                                                                                                    |
|-----------------------------|---------------------------------------------------|--------------------------------------------------------------------------|------------------------------------------------------------------|----------------------------------------------------------------------------------------------------|---------------------------------------------------------------------------------------------|----------------------------------------------------------------------------------------------------|
|                             |                                                   | PR.DS-2—Data in<br>transit is<br>protected                               | System and<br>Communications<br>Protection SC-8,<br>SC-11, SC-12 | A.8.2.3 Handling<br>of Assets<br>A.13.1.1<br>Network<br>Controls<br>A.13.2.1<br>Information<br>Transfer Policies<br>and Procedures<br>A.13.2.3<br>Electronic<br>Messaging<br>A.14.1.2<br>Securing<br>Application<br>Services on<br>Public Networks<br>A.14.1.3<br>Protecting<br>Application<br>Services<br>Transactions | CSC 13 Data<br>Protection<br>CSC 14<br>Controlled<br>Access Based on<br>the Need to<br>Know | OV-SPP-002<br>Cyber Policy and Strategy<br>Planner<br>OV-MGT-002<br>Communications Security<br>(COMSEC) Manager<br>OV-LGA-002<br>Privacy Officer/Privacy<br>Compliance Manager<br>OM-NET-001<br>Network Operations<br>Specialist |

| Specific<br>product<br>used | How the<br>component<br>functions in the<br>build | Applicable<br>Cybersecurity<br>Framework<br>Version 1.1<br>Subcategories | Applicable NIST SP<br>800-53 Revision 4<br>Controls                                                                                                    | ISO/IEC<br>27001:2013                                                                                                    | CIS 6                                                                                        | NIST SP 800-181 NICE<br>Framework Work Roles                                                                                                    |
|-----------------------------|---------------------------------------------------|--------------------------------------------------------------------------|----------------------------------------------------------------------------------------------------|----------------------------------------------------------------------------------------------------|----------------------------------------------------------------------------------------------|----------------------------------------------------------------------------------------------------|
|                             |                                                   | PR.PT-4—<br>Communications<br>and control<br>networks are<br>protected   | Access Control AC-<br>4, AC-17, AC-18<br>Contingency<br>Planning CP-8<br>System and<br>Communications<br>Protection SC-7,<br>SC-19, SC-20, SC-<br>21, SC-22, SC-23,<br>SC-24, SC-25, SC-<br>29, SC-32, SC-36,<br>SC-37, SC-38, SC-<br>39, SC-40, SC-41,<br>SC-43 | A.13.1.1<br>Network<br>Controls<br>A.13.2.1<br>Information<br>Transfer Policies<br>and Procedures<br>A.14.1.3<br>Protecting<br>Application<br>Services<br>Transactions | CSC 8 Malware<br>Defenses<br>CSC 12 Boundary<br>Defense<br>CSC 15 Wireless<br>Access Control | PR-INF-001<br>Cyber Defense<br>Infrastructure Support<br>Specialist<br>OV-SPP-002<br>Cyber Policy and Strategy<br>Planner<br>PR-CDA-001<br>Cyber Defense Analyst<br>OM-NET-001<br>Network Operations<br>Specialist |

## **NIST SPECIAL PUBLICATION 1800-21C**

# Mobile Device Security:

Corporate-Owned Personally-Enabled (COPE)

Volume C: How-to Guides

Joshua M. Franklin\* Gema Howell Kaitlin Boeckl Naomi Lefkovitz Ellen Nadeau\* Applied Cybersecurity Division Information Technology Laboratory

**Dr. Behnam Shariati** University of Maryland, Baltimore County Department of Computer Science and Electrical Engineering Baltimore, Maryland

Jason G. Ajmo Christopher J. Brown Spike E. Dog Frank Javar Michael Peck Kenneth F. Sandlin The MITRE Corporation McLean, Virginia

\*Former employee; all work for this publication done while at employer.

September 2020

Final

This publication is available free of charge from: https://doi.org/10.6028/NIST.SP.1800-21

The first draft of this publication is available free of charge from: <u>https://www.nccoe.nist.gov/projects/building-blocks/mobile-device-security/enterprise</u>

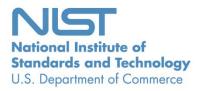

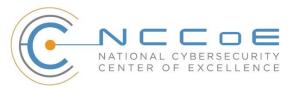

#### **DISCLAIMER**

Certain commercial entities, equipment, products, or materials may be identified by name or company logo or other insignia in order to acknowledge their participation in this collaboration or to describe an experimental procedure or concept adequately. Such identification is not intended to imply special status or relationship with NIST or recommendation or endorsement by NIST or NCCOE; neither is it intended to imply that the entities, equipment, products, or materials are necessarily the best available for the purpose.

National Institute of Standards and Technology Special Publication 1800-21C Natl. Inst. Stand. Technol. Spec. Publ. 1800-21C, 167 pages, (September 2020), CODEN: NSPUE2

#### **FEEDBACK**

As a private-public partnership, we are always seeking feedback on our practice guides. We are particularly interested in seeing how businesses apply NCCoE reference designs in the real world. If you have implemented the reference design, or have questions about applying it in your environment, please email us at <u>mobile-nccoe@nist.gov</u>.

All comments are subject to release under the Freedom of Information Act.

National Cybersecurity Center of Excellence National Institute of Standards and Technology 100 Bureau Drive Mailstop 2002 Gaithersburg, MD 20899 Email: <u>nccoe@nist.gov</u>

#### NATIONAL CYBERSECURITY CENTER OF EXCELLENCE

The National Cybersecurity Center of Excellence (NCCoE), a part of the National Institute of Standards and Technology (NIST), is a collaborative hub where industry organizations, government agencies, and academic institutions work together to address businesses' most pressing cybersecurity issues. This public-private partnership enables the creation of practical cybersecurity solutions for specific industries, as well as for broad, cross-sector technology challenges. Through consortia under Cooperative Research and Development Agreements (CRADAs), including technology partners—from Fortune 50 market leaders to smaller companies specializing in information technology security—the NCCoE applies standards and best practices to develop modular, adaptable example cybersecurity solutions using commercially available technology. The NCCoE documents these example solutions in the NIST Special Publication 1800 series, which maps capabilities to the NIST Cybersecurity Framework and details the steps needed for another entity to re-create the example solution. The NCCoE was established in 2012 by NIST in partnership with the State of Maryland and Montgomery County, Maryland.

To learn more about the NCCoE, visit <u>https://www.nccoe.nist.gov</u>. To learn more about NIST, visit <u>https://www.nist.gov.</u>

#### NIST CYBERSECURITY PRACTICE GUIDES

NIST Cybersecurity Practice Guides (Special Publication 1800 series) target specific cybersecurity challenges in the public and private sectors. They are practical, user-friendly guides that facilitate the adoption of standards-based approaches to cybersecurity. They show members of the information security community how to implement example solutions that help them align with relevant standards and best practices, and provide users with the materials lists, configuration files, and other information they need to implement a similar approach.

The documents in this series describe example implementations of cybersecurity practices that businesses and other organizations may voluntarily adopt. These documents do not describe regulations or mandatory practices, nor do they carry statutory authority.

### ABSTRACT

Mobile devices provide access to vital workplace resources while giving employees the flexibility to perform their daily activities. Securing these devices is essential to the continuity of business operations.

While mobile devices can increase efficiency and productivity, they can also leave sensitive data vulnerable. Mobile device management tools can address such vulnerabilities by helping secure access to networks and resources. These tools are different from those required to secure the typical computer workstation.

This practice guide focuses on security enhancements that can be made to corporate-owned personallyenabled (COPE) mobile devices. COPE devices are owned by an enterprise and issued to an employee. Both the enterprise and the employee can install applications onto the device.

To address the challenge of securing COPE mobile devices while managing risks, the NCCoE at NIST built a reference architecture to show how various mobile security technologies can be integrated within an enterprise's network.

This NIST Cybersecurity Practice Guide demonstrates how organizations can use standards-based, commercially available products to help meet their mobile device security and privacy needs.

#### **KEYWORDS**

Corporate-owned personally-enabled; COPE; mobile device management; mobile device security, onpremise; bring your own device; BYOD

#### ACKNOWLEDGMENTS

We are grateful to the following individuals for their generous contributions of expertise and time.

| Name             | Organization                                                           |
|------------------|------------------------------------------------------------------------|
| Donna Dodson     | NIST                                                                   |
| Vincent Sritapan | Department of Homeland Security, Science and Technology<br>Directorate |
| Jason Frazell    | Appthority (acquired by Symantec—A division of Broadcom)               |
| Joe Midtlyng     | Appthority (acquired by Symantec—A division of Broadcom)               |
| Chris Gogoel     | Kryptowire                                                             |
| Tom Karygiannis  | Kryptowire                                                             |
| Tim LeMaster     | Lookout                                                                |
| Victoria Mosby   | Lookout                                                                |
| Michael Carr     | MobileIron                                                             |

| Name              | Organization          |
|-------------------|-----------------------|
| Walter Holda      | MobileIron            |
| Farhan Saifudin   | MobileIron            |
| Jeff Lamoureaux   | Palo Alto Networks    |
| Sean Morgan       | Palo Alto Networks    |
| Kabir Kasargod    | Qualcomm              |
| Viji Raveendran   | Qualcomm              |
| Lura Danley       | The MITRE Corporation |
| Eileen Durkin     | The MITRE Corporation |
| Sallie Edwards    | The MITRE Corporation |
| Marisa Harriston  | The MITRE Corporation |
| Milissa McGinnis  | The MITRE Corporation |
| Nick Merlino      | The MITRE Corporation |
| Doug Northrip     | The MITRE Corporation |
| Titilayo Ogunyale | The MITRE Corporation |
| Oksana Slivina    | The MITRE Corporation |
| Tracy Teter       | The MITRE Corporation |
| Paul Ward         | The MITRE Corporation |

The Technology Partners/Collaborators who participated in this build submitted their capabilities in response to a notice in the Federal Register. Respondents with relevant capabilities or product components were invited to sign a Cooperative Research and Development Agreement (CRADA) with NIST, allowing them to participate in a consortium to build this example solution. We worked with:

| Technology Partner/Collaborator | Build Involvement                                                                                                    |
|---------------------------------|----------------------------------------------------------------------------------------------------|
| Appthority*                     | Appthority Cloud Service, Mobile Threat Intelligence                                                                                     |
| Kryptowire                      | Kryptowire Cloud Service, Application Vetting                                                                                            |
| Lookout                         | Lookout Cloud Service/Lookout Agent Version 5.10.0.142<br>(iOS), 5.9.0.420 (Android), Mobile Threat Defense                              |
| MobileIron                      | MobileIron Core Version 9.7.0.1, MobileIron Agent Ver-<br>sion 11.0.1A (iOS), 10.2.1.1.3R (Android), Enterprise Mo-<br>bility Management |
| Palo Alto Networks              | Palo Alto Networks PA-220                                                                                                    |
| Qualcomm                        | Qualcomm Trusted Execution Environment (version is de-<br>vice dependent)                                                                |

\*Appthority (acquired by Symantec—A division of Broadcom)

## Contents

| 1 | Intr | oduct                     | ion                                                       | 1  |  |  |
|---|------|---------------------------|-----------------------------------------------------------|----|--|--|
|   | 1.1  | Practic                   | ce Guide Structure                                        | 1  |  |  |
|   | 1.2  | Build C                   | Overview                                                  | 2  |  |  |
|   | 1.3  | 3 Typographic Conventions |                                                           |    |  |  |
|   | 1.4  | Logica                    | l Architecture Summary                                    | 3  |  |  |
| 2 | Pro  | duct lı                   | nstallation Guides                                        | 4  |  |  |
|   | 2.1  | Appthe                    | ority Mobile Threat Detection                             | 5  |  |  |
|   | 2.2  | Krypto                    | owire EMM+S                                               | 5  |  |  |
|   | 2.3  | Lookou                    | ut Mobile Endpoint Security                               | 5  |  |  |
|   | 2.4  | Mobile                    | elron Core                                                | 5  |  |  |
|   |      | 2.4.1                     | Installation of MobileIron Core and Stand-Alone Sentry    | 5  |  |  |
|   |      | 2.4.2                     | General MobileIron Core Setup                             | 5  |  |  |
|   |      | 2.4.3                     | Upgrade MobileIron Core                                   | 6  |  |  |
|   |      | 2.4.4                     | Integration with Microsoft Active Directory               | 12 |  |  |
|   |      | 2.4.5                     | Create a Mobile Users Label                               | 18 |  |  |
|   | 2.5  | Integra                   | ation of Palo Alto Networks GlobalProtect with MobileIron | 20 |  |  |
|   |      | 2.5.1                     | MobileIron Configuration                                  | 20 |  |  |
|   |      | 2.5.2                     | Basic Palo Alto Networks Configuration                    | 25 |  |  |
|   |      | 2.5.3                     | Palo Alto Networks Interfaces and Zones Configuration     | 30 |  |  |
|   |      | 2.5.4                     | Configure Router                                          | 35 |  |  |
|   |      | 2.5.5                     | Configure Tunnel Interface                                | 38 |  |  |
|   |      | 2.5.6                     | Configure Applications and Security Policies              | 39 |  |  |
|   |      | 2.5.7                     | Network Address Translation                               | 49 |  |  |
|   |      | 2.5.8                     | Configure SSL VPN                                         | 51 |  |  |
|   |      | 2.5.9                     | Import Certificates                                       |    |  |  |
|   |      | 2.5.10                    | Configure Certificate Profile                             |    |  |  |
|   |      | 2.5.11                    | 5 <i>i</i>                                                |    |  |  |
|   |      | 2.5.12                    | URL Filtering Configuration                               | 64 |  |  |

|        | 2.5.13  | GlobalProtect Gateway and Portal Configuration                     | 67  |
|--------|---------|--------------------------------------------------------------------|-----|
|        | 2.5.14  | Configure Automatic Threat and Application Updates                 | 76  |
| 2.6    | Integra | ation of Kryptowire EMM+S with MobileIron                          | 78  |
|        | 2.6.1   | Add MobileIron API Account for Kryptowire                          | 78  |
|        | 2.6.2   | Contact Kryptowire to Create Inbound Connection                    | 81  |
| 2.7    | Integra | ation of Lookout Mobile Endpoint Security with MobileIron          |     |
|        | 2.7.1   | Add MobileIron API Account for Lookout                             | 81  |
|        | 2.7.2   | Add MobileIron Labels for Lookout                                  | 85  |
|        | 2.7.3   | Add Lookout for Work for Android to MobileIron App Catalog         | 87  |
|        | 2.7.4   | Apply Labels to Lookout for Work for Android                       | 90  |
|        | 2.7.5   | Add Lookout for Work app for iOS to MobileIron App Catalog         | 93  |
|        | 2.7.6   | Add MDM Connector for MobileIron to Lookout MES                    | 104 |
|        | 2.7.7   | Configure MobileIron Risk Response                                 | 108 |
| 2.8    | Integra | ation of Appthority Mobile Threat Detection with MobileIron        |     |
|        | 2.8.1   | Create MobileIron API Account for Appthority Connector             | 115 |
|        | 2.8.2   | Deploy Appthority Connector Open Virtualization Appliance          | 118 |
|        | 2.8.3   | Run the Enterprise Mobility Management Connector Deployment Script | 119 |
| 2.9    | Regist  | ering Devices with MobileIron Core                                 |     |
|        | 2.9.1   | Supervising and Registering iOS Devices                            | 120 |
|        | 2.9.2   | Activating Lookout for Work on iOS                                 | 142 |
|        | 2.9.3   | Provisioning Work-Managed Android Devices with a Work Profile      | 147 |
| Append | lix A   | List of Acronyms                                                   | 162 |
| Append | lix B   | Glossary                                                           | 164 |
| Append | lix C   | References                                                         | 166 |

## **List of Figures**

| Figure 1-1 Logical Architecture Summary        | .4 |
|------------------------------------------------|----|
| Figure 2-1 MobileIron Repository Configuration | .6 |
| Figure 2-2 MobileIron Core Version             | .7 |

| Figure 2-3 MobileIron Download Status                         |
|---------------------------------------------------------------|
| Figure 2-4 Validating Database Data                           |
| Figure 2-5 Validating Database Data Confirmation9             |
| Figure 2-6 Database Data Validation Initiation Confirmation9  |
| Figure 2-7 Database Data Validation Status                    |
| Figure 2-8 Software Updates Reboot Prompt                     |
| Figure 2-9 Software Update Reboot Confirmation11              |
| Figure 2-10 Reboot Configuration Save Prompt                  |
| Figure 2-11 Upgrade Status                                    |
| Figure 2-12 Ability to Upgrade to 9.7.0.1                     |
| Figure 2-13 LDAP Settings                                     |
| Figure 2-14 LDAP OUs                                          |
| Figure 2-15 LDAP User Configuration                           |
| Figure 2-16 LDAP Group Configuration14                        |
| Figure 2-17 Selected LDAP Group                               |
| Figure 2-18 LDAP Advanced Options                             |
| Figure 2-19 Testing LDAP Configuration                        |
| Figure 2-20 LDAP Test Result                                  |
| Figure 2-21 MobileIron Device Labels                          |
| Figure 2-22 Adding a Device Label                             |
| Figure 2-23 Device Label Matches                              |
| Figure 2-24 MobileIron Label List                             |
| Figure 2-25 MobileIron SCEP Configuration                     |
| Figure 2-26 Test SCEP Certificate Configuration               |
| Figure 2-27 Test SCEP Certificate                             |
| Figure 2-28 MobileIron VPN Configuration                      |
| Figure 2-29 Palo Alto Networks Management Interface Enabled25 |
| Figure 2-30 Management Interface Configuration                |

| Figure 2-31 Palo Alto Networks Firewall General Information                           | 27 |
|---------------------------------------------------------------------------------------|----|
| Figure 2-32 Palo Alto Networks Services Configuration                                 |    |
| Figure 2-33 DNS Configuration                                                         | 29 |
| Figure 2-34 NTP Configuration                                                         |    |
| Figure 2-35 Ethernet Interfaces                                                       |    |
| Figure 2-36 Ethernet Interface Configuration                                          | 31 |
| Figure 2-37 WAN Interface IPv4 Configuration                                          |    |
| Figure 2-38 WAN Interface IP Address Configuration                                    |    |
| Figure 2-39 Completed WAN Interface Configuration                                     |    |
| Figure 2-40 Security Zone List                                                        | 34 |
| Figure 2-41 LAN Security Zone Configuration                                           |    |
| Figure 2-42 Virtual Router Configuration                                              |    |
| Figure 2-43 Virtual Router General Settings                                           |    |
| Figure 2-44 SSL VPN Tunnel Interface                                                  |    |
| Figure 2-45 Application Categories                                                    | 40 |
| Figure 2-46 MobileIron Core Palo Alto Networks Application Configuration              | 41 |
| Figure 2-47 MobileIron Application Port Configuration                                 | 42 |
| Figure 2-48 DMZ Access to MobileIron Firewall Rule Configuration                      | 43 |
| Figure 2-49 DMZ Access to MobileIron Security Rule Source Zone Configuration          |    |
| Figure 2-50 DMZ Access to MobileIron Security Rule Destination Address Configuration  | 45 |
| Figure 2-51 DMZ Access to MobileIron Security Rule Application Protocol Configuration | 46 |
| Figure 2-52 DMZ Access to MobileIron Security Rule Action Configuration               | 47 |
| Figure 2-53 Outbound NAT Rule                                                         | 49 |
| Figure 2-54 Outbound NAT Original Packet Configuration                                | 50 |
| Figure 2-55 Outbound NAT Translated Packet Configuration                              | 51 |
| Figure 2-56 LDAP Profile                                                              | 52 |
| Figure 2-57 Authentication Profile                                                    |    |
| -                                                                                     | 54 |

| Figure 2-59 LDAP Group Mapping                             |
|------------------------------------------------------------|
| Figure 2-60 LDAP Group Include List                        |
| Figure 2-61 Authentication Policy Source Zones             |
| Figure 2-62 Authentication Policy Destination Zones        |
| Figure 2-63 Authentication Profile Actions                 |
| Figure 2-64 Import MobileIron Certificate61                |
| Figure 2-65 Certificate Profile63                          |
| Figure 2-66 Internal Root Certificate Profile              |
| Figure 2-67 SSL/TLS Service Profile                        |
| Figure 2-68 Custom URL Category65                          |
| Figure 2-69 URL Filtering Profile                          |
| Figure 2-70 URL Filtering Security Policy67                |
| Figure 2-71 General GlobalProtect Gateway Configuration68  |
| Figure 2-72 GlobalProtect Authentication Configuration69   |
| Figure 2-73 GlobalProtect Tunnel Configuration             |
| Figure 2-74 VPN Client IP Pool70                           |
| Figure 2-75 VPN Client Settings                            |
| Figure 2-76 VPN Authentication Override Configuration71    |
| Figure 2-77 VPN User Group Configuration71                 |
| Figure 2-78 VPN Split Tunnel Configuration72               |
| Figure 2-79 GlobalProtect Portal Configuration             |
| Figure 2-80 GlobalProtect Portal SSL/TLS Configuration74   |
| Figure 2-81 GlobalProtect External Gateway Configuration75 |
| Figure 2-82 GlobalProtect Portal Agent Configuration76     |
| Figure 2-83 Schedule Link77                                |
| Figure 2-84 Threat Update Schedule77                       |
| Figure 2-85 MobileIron Users                               |
| Figure 2-86 Kryptowire API User Configuration              |

| Figure 2-87 MobileIron User List                                    |
|---------------------------------------------------------------------|
| Figure 2-88 Kryptowire API User Space Assignment                    |
| Figure 2-89 Kryptowire Device List                                  |
| Figure 2-90 MobileIron User List                                    |
| Figure 2-91 MobileIron Lookout User Configuration                   |
| Figure 2-92 Lookout MobileIron Admin Account                        |
| Figure 2-93 Lookout Account Space Assignment                        |
| Figure 2-94 MobileIron Label List                                   |
| Figure 2-95 MTP Low Risk Label Configuration                        |
| Figure 2-96 MobileIron App Catalog87                                |
| Figure 2-97 Adding Lookout for Work to the MobileIron App Catalog88 |
| Figure 2-98 Lookout for Work Application Configuration              |
| Figure 2-99 Lookout for Work Application Configuration              |
| Figure 2-100 Lookout for Work AFW Configuration90                   |
| Figure 2-101 Apply Lookout for Work to Android Devices91            |
| Figure 2-102 Apply To Labels Dialogue92                             |
| Figure 2-103 Lookout for Work with Applied Labels93                 |
| Figure 2-104 MobileIron App Catalog93                               |
| Figure 2-105 Lookout for Work Selected From iTunes94                |
| Figure 2-106 Lookout for Work App Configuration95                   |
| Figure 2-107 Lookout for Work App Configuration96                   |
| Figure 2-108 Lookout for Work Managed App Settings97                |
| Figure 2-109 App Catalog with Lookout for Work                      |
| Figure 2-110 Lookout for Work Selected                              |
| Figure 2-111 Apply To Labels Dialogue99                             |
| Figure 2-112 App Catalog with Lookout for Work99                    |
| Figure 2-113 Importing Managed Application Configuration101         |
| Figure 2-114 plist File Configuration102                            |

| Figure 2-115 Lookout Configuration Selected            |
|--------------------------------------------------------|
| Figure 2-116 Apply To Label Dialogue103                |
| Figure 2-117 Lookout Configuration With Labels         |
| Figure 2-118 Add Lookout Connector Display104          |
| Figure 2-119 Connector Settings                        |
| Figure 2-120 Connector Enrollment Settings             |
| Figure 2-121 Connector Sync Settings108                |
| Figure 2-122 MobileIron App Control Rule               |
| Figure 2-123 MobileIron App Control Rule               |
| Figure 2-124 MTP High Risk Compliance Action111        |
| Figure 2-125 Baseline Policy Selection112              |
| Figure 2-126 MTP High Risk Policy                      |
| Figure 2-127 Security Policy Trigger                   |
| Figure 2-128 Policy List                               |
| Figure 2-129 Apply To Label Dialogue115                |
| Figure 2-130 Appthority User Settings                  |
| Figure 2-131 Appthority Connector User118              |
| Figure 2-132 Appthority Connector Space Assignment     |
| Figure 2-133 Appthority Connector CLI Configuration119 |
| Figure 2-134 Appthority EMM Connector Status           |
| Figure 2-135 iOS Reset Screen                          |
| Figure 2-136 Erase iPhone Confirmation122              |
| Figure 2-137 Erase iPhone Final Confirmation           |
| Figure 2-138 Entering iOS Passcode                     |
| Figure 2-139 iOS Trust Computer Confirmation           |
| Figure 2-140 Entering Passcode to Trust Computer126    |
| Figure 2-141 Configurator 2 Erase Confirmation         |
| Figure 2-142 Restoring iPhone                          |

| Figure 2-143 Device Preparation Options                                |
|------------------------------------------------------------------------|
| Figure 2-144 MDM Server Selection                                      |
| Figure 2-145 Signing into Apple Account                                |
| Figure 2-146 Organization Assignment Dialogue131                       |
| Figure 2-147 Creating an Organization                                  |
| Figure 2-148 Supervisory Identity Configuration                        |
| Figure 2-149 Organization Selection                                    |
| Figure 2-150 Supervising Identity Selection                            |
| Figure 2-151 Selected Organization                                     |
| Figure 2-152 Create an Organization Supervision Identity Configuration |
| Figure 2-153 Setup Assistant Configuration                             |
| Figure 2-154 Waiting for iPhone                                        |
| Figure 2-155 iOS Device MobileIron Registration Page                   |
| Figure 2-156 Opening Settings Confirmation                             |
| Figure 2-157 Profile Installation                                      |
| Figure 2-158 Profile Installation                                      |
| Figure 2-159 Profile Installation Warning                              |
| Figure 2-160 Profile Installation Trust Confirmation                   |
| Figure 2-161 Profile Installation Confirmation                         |
| Figure 2-162 Lookout for Work Splash Screen                            |
| Figure 2-163 Lookout for Work Permission Information                   |
| Figure 2-164 Notifications Permissions Prompt                          |
| Figure 2-165 Locations Permission Prompt                               |
| Figure 2-166 Lookout for Work Home Screen                              |
| Figure 2-167 MobileIron AFW Configuration                              |
| Figure 2-168 AFW Configuration149                                      |
| Figure 2-169 MobileIron Enrollment Process                             |
| Figure 2-170 AFW Enrollment                                            |

# **List of Tables**

| Table 1-1 Typographic Conventions       | 3  |
|-----------------------------------------|----|
| Table 2-1 Implemented Security Policies | 47 |
| Table 2-2 Implemented Security Policies | 48 |
| Table 2-3 Implemented Security Policies | 48 |

# **1** Introduction

The following volumes of this guide show information technology (IT) professionals and security engineers how we implemented this example solution. We cover all of the mobile device security products employed in this reference design. We do not re-create the product manufacturers' documentation, which is presumed to be widely available. Rather, these volumes show how we incorporated the products together in our environment.

Note: These are not comprehensive tutorials. There are many possible service and security configurations for these products that are out of scope for this reference design.

# **1.1 Practice Guide Structure**

This National Institute of Standards and Technology (NIST) Cybersecurity Practice Guide demonstrates a standards-based reference design and provides users with the information they need to replicate addressing mobile device security (MDS) for Corporate-Owned Personally-Enabled (COPE) implementation challenges. This reference design is modular and can be deployed in whole or in part.

This guide contains three volumes:

- NIST SP 1800-21A: Executive Summary
- NIST SP 1800-21B: Approach, Architecture, and Security Characteristics what we built and why
- NIST SP 1800-21C: How-To Guides instructions for building the example solution (you are here)

Depending on your role in your organization, you might use this guide in different ways:

**Business decision makers, including chief security and technology officers,** will be interested in the *Executive Summary, NIST SP 1800-21A*, which describes the following topics:

- challenges that enterprises face in securely deploying COPE mobile devices
- example solution built at the National Cybersecurity Center of Excellence (NCCoE)
- benefits of adopting the example solution

**Technology or security program managers** who are concerned with how to identify, understand, assess, and mitigate risk will be interested in *NIST SP 1800-21B*, which describes what we did and why. The following sections will be of particular interest:

- Section 3.4, Risk Assessment, describes the risk analysis we performed.
- Section 4.3, Security Control Map, discusses the security mappings of this example solution to cybersecurity standards and best practices.

You might share the *Executive Summary, NIST SP 1800-21A*, with your leadership team members to help them understand the importance of adopting standards-based solutions when addressing COPE mobile device security implementation challenges.

**IT professionals** who want to implement an approach like this will find this whole practice guide useful. You can use this How-To portion of the guide, *NIST SP 1800-21C*, to replicate all or parts of the build created in our lab. This How-To portion of the guide provides specific product installation, configuration, and integration instructions for implementing the example solution. We do not recreate the product manufacturers' documentation, which is generally widely available. Rather, we show how we incorporated the products together in our environment to create an example solution.

This guide assumes that IT professionals have experience implementing security products within the enterprise. While we have used a suite of commercial products to address this challenge, this guide does not endorse these particular products. Your organization can adopt this solution or one that adheres to these guidelines in whole, or you can use this guide as a starting point for tailoring and implementing parts of this guide's example solution for on-premises mobile device security management. Your organization's security experts should identify the products that will best integrate with your existing tools and IT system infrastructure. We hope that you will seek products that are congruent with applicable standards and best practices. Section 3.6, Technologies, lists the products that we used and maps them to the cybersecurity controls provided by this reference solution.

A NIST Cybersecurity Practice Guide does not describe "the" solution, but a possible solution. Comments, suggestions, and success stories will improve subsequent versions of this guide. Please contribute your thoughts to mobile-nccoe@nist.gov.

### **1.2 Build Overview**

When a business is on the go, mobile devices can serve as a temporary workstation replacement. They provide convenience of use, portability, and functionality. However, in many ways, mobile devices are different from the common computer workstation, and alternative management tools are required to secure their interactions with the enterprise. To address this security challenge, the NCCoE worked with its Community of Interest and build team partners and developed a real-world scenario for mobile deployment within an enterprise. The scenario presents a range of security challenges that an enterprise may experience when deploying mobile devices.

The lab environment used in developing this solution includes the architectural components, functionality, and standard best practices, which are described in Volume B. The build team partners provided the security technologies used to deploy the architecture components and functionality. The standard best practices are applied to the security technologies to ensure the appropriate security controls are put in place to meet the challenges presented in the devised scenario.

This section of the guide documents the build process and discusses the specific configurations used to develop a secure mobile deployment.

*Note:* Android for Work (AFW) has been re-branded as Android Enterprise. At the time of writing this document, it was named Android for Work.

### **1.3 Typographic Conventions**

The following table presents typographic conventions used in this volume.

Table 1-1 Typographic Conventions

| Typeface/Symbol  | Meaning                      | Example                                |
|------------------|------------------------------|----------------------------------------|
| Italics          | file names and path names;   | For detailed definitions of terms, see |
|                  | references to documents that | the NCCoE Glossary.                    |
|                  | are not hyperlinks; new      |                                        |
|                  | terms; and placeholders      |                                        |
| Bold             | names of menus, options,     | Choose File > Edit.                    |
|                  | command buttons, and fields  |                                        |
| Monospace        | command-line input,          | mkdir                                  |
|                  | onscreen computer output,    |                                        |
|                  | sample code examples, and    |                                        |
|                  | status codes                 |                                        |
| Monospace Bold   | command-line user input      | service sshd start                     |
|                  | contrasted with computer     |                                        |
|                  | output                       |                                        |
| <u>blue text</u> | link to other parts of the   | All publications from NIST's NCCoE     |
|                  | document, a web URL, or an   | are available at                       |
|                  | email address                | https://www.nccoe.nist.gov.            |

# **1.4 Logical Architecture Summary**

The following graphic illustrates the main components of this example implementation and provides a view of how they interact.

#### Figure 1-1 Logical Architecture Summary

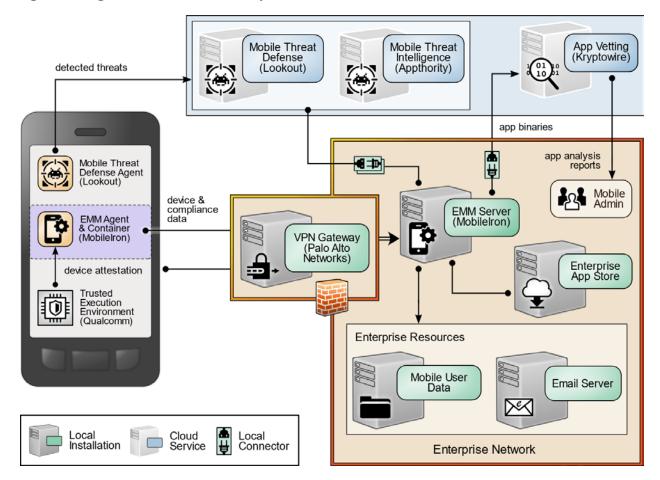

# 2 Product Installation Guides

This section of the practice guide contains detailed instructions for installing and configuring key products used for the architecture illustrated below.

In our lab environment, the example solution was logically separated by a virtual local area network (VLAN) wherein each VLAN represented a separate mock enterprise environment. The network perimeter for this example implementation was enforced by a Palo Alto Networks virtual private network (VPN)/firewall appliance. It maintains three zones: one each for the internet/wide area network (WAN), a demilitarized zone (DMZ), and the organizational local area network (LAN).

# 2.1 Appthority Mobile Threat Detection

Appthority contributed a test instance of its Mobile Threat Detection service. Contact Appthority (Symantec) (<u>https://www.symantec.com/</u>) to establish an instance for your organization.

## 2.2 Kryptowire EMM+S

Kryptowire contributed a test instance of its EMM+S application-vetting service. Contact Kryptowire (<u>https://www.kryptowire.com/mobile-app-security/</u>) to establish an instance for your organization.

# 2.3 Lookout Mobile Endpoint Security

Lookout contributed a test instance of its Mobile Endpoint Security (MES) service. Contact Lookout (<u>https://www.lookout.com/products/mobile-endpoint-security</u>) to establish an instance for your organization.

# 2.4 MobileIron Core

MobileIron Core is the central product in the MobileIron suite. The following sections describe the steps for installation, configuration, and integration with Active Directory (AD).

### 2.4.1 Installation of MobileIron Core and Stand-Alone Sentry

Follow the steps below to install MobileIron Core:

- 1. Obtain a copy of the *On-Premise Installation Guide for MobileIron Core, Sentry, and Enterprise Connector* from the MobileIron support portal.
- 2. Follow the MobileIron Core pre-deployment and installation steps in Chapter 1 of the On-Premise Installation Guide for MobileIron Core, Sentry, and Enterprise Connector for the version of MobileIron being deployed in your environment. In our lab implementation, we deployed MobileIron Core 9.5.0.0 as a Virtual Core running on VMware 6.0. Post-installation, we performed an upgrade to MobileIron Core 9.7.0.1 following guidance provided in *CoreConnectorReleaseNotes9701\_Rev12Apr2018*. Direct installations to MobileIron Core 9.7.0.1 will experience slightly different results, as some added features in this version are not used with earlier versions of configuration files.

# 2.4.2 General MobileIron Core Setup

The following steps are necessary for mobile device administrators or users to register devices with MobileIron.

1. Obtain a copy of *MobileIron Core Device Management Guide for iOS Devices* from the MobileIron support portal. 2. Complete all instructions provided in Chapter 1, Setup Tasks.

### 2.4.3 Upgrade MobileIron Core

The following steps were used to upgrade our instance of MobileIron Core from 9.5.0.0 to 9.7.0.1. Note there was no direct upgrade path between these two versions; our selected upgrade path was 9.5.0.0 > 9.5.0.1 > 9.7.0.1.

- 1. Obtain upgrade credentials from MobileIron Support.
- 2. In MobileIron Core System Manager, navigate to Maintenance > Software Updates.
- 3. In the **Software repository configuration** section:
  - a. In the User Name field, enter the username provided by MobileIron Support.
  - b. In the Password field, enter the password provided by MobileIron Support.
  - c. In the **Confirm Password** field, reenter the password provided by MobileIron Support.
  - d. Select Apply.

Figure 2-1 MobileIron Repository Configuration

# MobileIron

| SETTINGS SECURITY                                                                                       | MAINTENANCE | TROUBLESHOOTING                                                                   |                 |   |
|----------------------------------------------------------------------------------------------------|-------------|-----------------------------------------------------------------------------------|-----------------|---|
| Software Updates                                                                                        |             | Maintenance → Software                                                            | Updates         |   |
| Self Diagnosis<br>Export Configuration<br>Import Configuration<br>Clear Configuration<br>System Storage |             | Software Version<br>Core 9.5.0.0 Build 77<br>Software repository of<br>User Name: |                 |   |
| Reboot<br>System Backup                                                                                 |             | Password:<br>Confirm Password:                                                    | ••••••          |   |
| Optimize Database                                                                                       |             | URL:                                                                              | Default O ation | 0 |

- 4. In the Software Updates section:
  - a. Select **Check Updates;** after a few seconds, the available upgrade path options appears.

- b. Select the Core 9.5.0.1 status: Not Downloaded option.
- c. Select **Download Now.** After a delay, the Software Download dialogue appears.

Figure 2-2 MobileIron Core Version

| SETTINGS SECURITY MAIN                | TENANCE TROUBLESHOOT | ING                                                            |                                      |
|---------------------------------------|----------------------|----------------------------------------------------------------|--------------------------------------|
| Software Updates                      | Maintenance Softwa   | are Updates                                                    |                                      |
| Export Configuration                  | Software Version     |                                                                |                                      |
| Import Configuration                  | Core 9.5.0.0 Build   | 177                                                            |                                      |
| Clear Configuration<br>System Storage | - Software reposite  | ory configuration                                              |                                      |
| Reboot                                | User Name:           | mobileironeval                                                 |                                      |
| System Backup                         | Password:            | Change Password                                                |                                      |
| Optimize Database                     | URL:                 | Oefault                                                        | 0                                    |
|                                       | Apply Cano           |                                                                |                                      |
|                                       | Core 9.5.0.1         | status: <i>Not downloaded</i><br>status: <i>Not downloaded</i> | atus says <b>Reboot to install</b> . |

5. In the **Download Software** dialogue, click **OK**.

#### Figure 2-3 MobileIron Download Status

| Strict SSL Verification     | Download software                                                                        |
|-----------------------------|------------------------------------------------------------------------------------------|
| Apply Cancel                | Download is successful.Please click on the Stage for Install and then Reboot the system. |
|                             | ОК                                                                                       |
| Software updates            |                                                                                          |
| Check Updates               |                                                                                          |
| Core 9.6.0.1 status: Not de | ownloaded                                                                                |
| Core 9.5.0.1 status: Down   | loaded.                                                                                  |

- 6. In the **Software updates** section:
  - a. Select the Core 9.5.0.1 status: Downloaded option.
  - b. Select the Validate Database Structure and Data option.
  - c. Select Validate.

#### Figure 2-4 Validating Database Data

| oftware updates                                                                      |
|--------------------------------------------------------------------------------------|
| Check Updates                                                                        |
| Core 9.6.0.1 status: Not downloaded                                                  |
| Core 9.5.0.1 status: <i>Downloaded.</i>                                              |
| Validate Database structure (schema)                                                 |
| Validate Database structure and Data                                                 |
| Validation Status: NOT RUNNING                                                       |
| Download Now Validate Stage for Install                                              |
| Note: To install, please reboot the system only after status says Reboot to install. |

7. In the **Confirm** dialogue, click **Yes** to validate database structure and data.

#### Figure 2-5 Validating Database Data Confirmation

| Confirm | n 🗵                                                                                                    |
|---------|----------------------------------------------------------------------------------------------------|
| 2       | 'Validate Database structure and Data' runs in maintenance mode and stops core services during validation. Do you want to proceed? |
|         | Yes No                                                                                                    |

### 8. In the Validate Update dialogue, click OK.

#### Figure 2-6 Database Data Validation Initiation Confirmation

| ftware updates                                                                           | Validate Update                   | Þ |
|------------------------------------------------------------------------------------------|-----------------------------------|---|
| Check Updates                                                                            | Validation initiated successfully |   |
| Core 9.6.0.1 status: <i>Not downloaded</i>                                               | ОК                                |   |
| Core 9.5.0.1 status: <i>Downloaded</i> .                                                 |                                   |   |
| Validate Database structure (schema)                                                     |                                   |   |
| Validate Database structure and Data                                                     |                                   |   |
| Validation Status: RUNNING - Validation is in<br>For detailed validation logs click here | nitialized 💭                      |   |

9. In the Software updates section, select Stage for Install.

#### Figure 2-7 Database Data Validation Status

| Check Updates                           |                     |                                         |      |  |
|-----------------------------------------|---------------------|-----------------------------------------|------|--|
| ) Core 9.6.0.1 stat                     | tus: Not dow        | Inloaded                                |      |  |
| Core 9.5.0.1 stat                       | tus: <i>Downloa</i> | aded.                                   |      |  |
| Validate Datab                          | ase structure       | (schema)                                |      |  |
| Validate Datab                          | ase structure       | and Data                                |      |  |
| Validation Statu<br>For detailed valida |                     | - Validation is succes<br>< <u>here</u> | sful |  |
| Download Now                            | Validate            | Stage for Install                       |      |  |
|                                         |                     |                                         |      |  |

a. The **Download Updates** dialogue appears.

10. In the **Download Updates** dialogue, select **Reboot Now;** a series of dialogues appears.

```
Figure 2-8 Software Updates Reboot Prompt
```

| Download U              | pdat   | es                             |                                   |
|-------------------------|--------|--------------------------------|-----------------------------------|
| Please click on reboot. | the fo | llowing link to view the upgra | de status after <mark>t</mark> he |
| https://mi-core         | .govt. | mdse.nccoe.org:8443/upgrad     | e/status                          |
| Reboot Now              | -      | Reboot Later                   |                                   |

11. In the **Confirm** dialogues:

a. Click **Yes** to confirm the appliance reboot.

Figure 2-9 Software Update Reboot Confirmation

| Confirm | 1 🗵                                         |
|---------|---------------------------------------------|
| 2       | Do you really want to reboot the appliance? |
|         | Yes No                                      |

b. Click **Yes** to confirm saving the current configuration.

Figure 2-10 Reboot Configuration Save Prompt

| Confirm | n 🗵                                                   |
|---------|-------------------------------------------------------|
| 2       | Would you like to save your current<br>configuration? |
|         | Yes No                                                |

12. The Upgrade Status website hosted by Core automatically opens.

| <b>Figure</b> | 2-11 | Upgrade | Status |
|---------------|------|---------|--------|
|---------------|------|---------|--------|

| Mobile Iron                         | Upgrade Status |
|-------------------------------------|----------------|
| 55% Comp                            | leted          |
| Start Invoking upgrade-database     |                |
| copences and one chart              |                |
| cryptsetup-luks-libs does not exist |                |

13. Once the upgrade is complete, **System Manager > Maintenance > Software Updates > Software Updates** now shows the capability to upgrade to 9.7.0.1. Figure 2-12 Ability to Upgrade to 9.7.0.1

| Check Updates     |                      |  |
|-------------------|----------------------|--|
| Core 9.6.0.3 sta  | atus: Not downloaded |  |
| Core 9.7.0.1 stat | atus: Not downloaded |  |
| Download Now      | Stage for Install    |  |

The image shows the Core patch levels this instance can upgrade to. Specifically, it shows Core 9.6.0.3 and Core 9.7.0.1.

14. Repeat Steps 4b through 11 above, replacing 9.5.0.1 with 9.7.0.1 during Steps 4b and 6; this will complete the upgrade path from MobileIron Core 9.5.0.0 to 9.7.0.1.

### 2.4.4 Integration with Microsoft Active Directory

In our implementation, we chose to integrate MobileIron Core with Active Directory using lightweight directory access protocol (LDAP). This is optional. General instructions for this process are covered in the *Configuring LDAP Servers* section in Chapter 2 of *On-Premise Installation Guide for MobileIron Core, Sentry, and Enterprise Connector*. The configuration details used during our completion of selected steps (retaining the original numbering) from that guide are given below:

- 1. From Step 4 in the MobileIron guide, in the New LDAP Server dialogue:
  - a. Directory Connection:

#### Figure 2-13 LDAP Settings

| New LDAP Setting        |                                                                                               |             |           |       |   |
|-------------------------|-----------------------------------------------------------------------------------------------|-------------|-----------|-------|---|
| Directory Connection    |                                                                                               |             |           |       | - |
| Directory URL:          | Idap://192.168.7.10                                                                           |             |           |       |   |
| Directory Failover URL: | Idap(s):// <ip hostna<="" or="" td=""><td>ame&gt;:[port]</td><td></td><td></td><td></td></ip> | ame>:[port] |           |       |   |
| Directory UserID:       | mi-ldap-sync                                                                                  |             |           |       |   |
|                         | Change Password                                                                               |             |           |       |   |
| Search Results Timeout: | 30                                                                                            | Seconds     |           |       |   |
| Chase Referrals:        | C Enable                                                                                      |             | Oisable   |       |   |
| Admin State:            | Enable                                                                                        |             | ⑦ Disable |       |   |
| Directory Type:         | Active Directory                                                                              | O Domino    |           | Other |   |
| Domain:                 | govt.mds.local                                                                                |             |           |       |   |

Note: The light gray text is default text, and your own directory URL should be entered.

b. Directory Configuration—OUs (organizational units):

### Figure 2-14 LDAP OUs

| New LDAP Setting          |                                                            |   |
|---------------------------|------------------------------------------------------------|---|
| Directory Configuration - | OUs                                                        |   |
| OU Base DN:               | dc=govt,dc=mds,dc=local                                    |   |
| OU Search Filter:         | ( (objectClass=organizationalUnit)(objectClass=container)) | ] |

c. Directory Configuration—Users:

#### Figure 2-15 LDAP User Configuration

### New LDAP Setting

#### **Directory Configuration - Users**

| User Base DN:        | dc=govt,dc=mds,dc=local                   |
|----------------------|-------------------------------------------|
| Search Filter:       | (&(objectClass=user)(objectClass=person)) |
| Search Scope:        | All Levels                                |
| First Name:          | givenName                                 |
| Last Name:           | sn                                        |
| User ID:             | sAMAccountName                            |
| Email:               | mail                                      |
| Display Name:        | displayName                               |
| Distinguished Name:  | distinguishedName                         |
| User Principal Name: | userPrincipalName                         |
| Locale:              | c                                         |

### d. Directory Configuration—Groups:

### Figure 2-16 LDAP Group Configuration

### New LDAP Setting

#### **Directory Configuration - Groups**

| User Group Base DN:   | dc=govt,dc=mds,dc=local |   |
|-----------------------|-------------------------|---|
| Search Filter:        | (objectClass=group)     |   |
| Search Scope :        | All Levels              | * |
| User Group Name:      | cn                      |   |
| Membership Attribute: | member                  |   |
| Member Of Attribute:  | memberOf                |   |
| Custom Attribute-1:   |                         |   |
| Custom Attribute-2:   |                         |   |
| Custom Attribute-3:   |                         |   |
| Custom Attribute-4:   |                         |   |

- e. LDAP Groups:
  - i. As a preparatory step, we used Active Directory Users and Computers to create a new security group for mobile-authorized users on the Domain Controller for the *govt.mds.local* domain. In our example, this group is named **Mobile Users.**
  - ii. In the search bar, enter the name of the LDAP group for mobile-authorized users.
  - iii. Select the **magnifying glass** button; the group name should be added to the **Available** list.
  - iv. In the Available list box:

1) Select the Mobile Users list item.

2) Select the **right-arrow** button; the Mobile Users list item should move to the **Selected** list box.

#### Figure 2-17 Selected LDAP Group

| New LD/   | AP Setting                            |                          | × |
|-----------|---------------------------------------|--------------------------|---|
| LDAP Gro  | ups Select LDAP groups that will be u | sed in the system.       |   |
| Available | Search by LDAP Groups                 | Selected<br>Mobile Users |   |

v. In the **Selected** list:

1) Select the default Users group list item.

- 2) Select the **left-arrow** button; the Users list item should move to the **Available** list box.
- f. Custom Settings: Custom settings were not specified.
- g. Advanced Options: Advanced options were configured as shown in Figure 2-18.

#### Figure 2-18 LDAP Advanced Options

| ~ |
|---|
| ~ |
| ~ |
|   |
|   |
|   |

#### Test Save View LDAP Browser

<u>Note</u>: In our lab environment, we did not enable stronger Quality of Protection or enable the Use of Client Transport Layer Security Certificate or Request Mutual Authentication features. However, we recommend that implementers consider using those additional mechanisms to secure communication with the LDAP server.

- 2. From Steps 19 through 21 from the MobileIron guide, we tested that MobileIron can successfully query LDAP for Derived Personal Identity Verification Credential (DPC) Users.
  - a. In the New LDAP Setting dialogue, click the Test button to open the LDAP Test dialogue.
  - b. In the **LDAP Test** dialogue, enter a **User ID** for a member of the DPC Users group, then click the **Submit** button. A member of the Mobile Users group in our environment is **gema.**

### Figure 2-19 Testing LDAP Configuration

| Advanced Options                       |                                              |                      |   |
|----------------------------------------|----------------------------------------------|----------------------|---|
| Authentication Method:                 | e Bind (Default)                             | C Kerberos v5 (SASL) |   |
| Authentication User ID<br>Format:      | User DN                                      |                      | × |
| Group Member Format:                   | DN LDAP Test                                 | ×                    | × |
| Quality of Protection:                 | Authenti<br>Group ID:<br>Reque Submit Cancel |                      | × |
| Additiontal<br>NDI Context Properties: | Enable Decourse Debug                        |                      |   |
|                                        |                                              |                      |   |

c. The LDAP Test dialogue indicates the query was successful:

Figure 2-20 LDAP Test Result

| .DAP Test                               |                                            |
|-----------------------------------------|--------------------------------------------|
| Found 1 user with the user query 'gema' |                                            |
| First Name                              | : gema                                     |
| Last Name                               |                                            |
| User ID                                 | : gema                                     |
| Email                                   |                                            |
| Display Name                            | : gema                                     |
| Principal Name                          | : gema@govt.mds.local                      |
| Locale                                  |                                            |
| Custom 1                                | :                                          |
| Custom 2                                | :                                          |
| Custom 3                                | 4                                          |
| Custom 4                                | 4 · · · · · · · · · · · · · · · · · · ·    |
| Distinguished Name                      | : CN=gema,CN=Users,DC=govt,DC=mds,DC=local |

### 2.4.5 Create a Mobile Users Label

MobileIron uses *labels* to link policies and device configurations with users and mobile devices. Creating a unique label for each category of authorized mobile user allows mobile device administrators to apply a consistent set of controls applicable to users with a common mobile use case. Our limited usage scenario only required a single MobileIron label to be created.

#### 1. In the MobileIron Core Admin Portal, navigate to Devices & Users > Labels.

2. Select Add Label.

Figure 2-21 MobileIron Device Labels

| 🐴 > CORE            | Dashboard Devic            | es & Users | Admin Apps              | Policies & Configs         | Services   | Settings | Logs    |
|---------------------|----------------------------|------------|-------------------------|----------------------------|------------|----------|---------|
|                     | Devices Users              | Labels     | ActiveSync A            | Apple DEP Apple E          | ducation   |          |         |
| Actions - Add Label |                            |            |                         |                            |            |          |         |
| NAME •              | DESCRIPTION                | TYPE       | CRITERIA                |                            | SPACE      | E 1      | VIEW DE |
| AFW                 | Android for Work - enter   | Filter     | ("common.platform" = "a | android" and "android.afw_ | cap Global | -        | 10      |
| All-Smartphones     | Label for all devices irre | Filter     | "common.retired"=false  | 1                          | Global     | 2        | 16      |

- 3. In the Name field, enter a unique name for this label (Mobile Users in this example).
- 4. In the **Description** field, enter a meaningful description to help others identify its purpose.
- 5. Under the **Criteria** section:
  - a. In the blank rule:
    - i. In the Field drop-down menu, select User > LDAP > Groups > Name.
    - ii. In the **Value** drop-down menu, select the Active Directory group created to support mobile user policies (named **Mobile User** in this example).
  - b. Select the **plus sign icon** to add a blank rule.
  - c. In the newly created blank rule:
    - i. In the Field drop-down menu, select Common > Platform.
    - ii. In the Value drop-down menu, select Android.

#### Figure 2-22 Adding a Device Label

| l Label                                                                                                 |                 |                    |                      |              |            |      |
|----------------------------------------------------------------------------------------------------|-----------------|--------------------|----------------------|--------------|------------|------|
| Name                                                                                                    | Mobile User     | S                  |                      |              |            |      |
| Description Applies to users authorized to use mobile devices to access sensitive enterprise resources. |                 |                    |                      |              |            |      |
| Туре                                                                                                    | Manual          | Filter             |                      |              |            |      |
| Criteria                                                                                                |                 |                    |                      |              |            |      |
| All Any of the                                                                                          | following rules | are true           |                      |              |            |      |
| Name                                                                                                    | *               | Equals             | *                    | Mobile Users | ~ <b>(</b> | •    |
| Platform                                                                                                | *               | Equals             | ¥                    | Android      | · 🕈        | •    |
|                                                                                                    |                 |                    |                      | 1.10         |            |      |
| user.Idap.groups.nar                                                                                    | ne" = "Mobile   | Users" AND "commor | h.platform" = "Andro | NG.          |            | Rese |
|                                                                                                    |                 |                    |                      |              |            |      |

- d. The list of matching devices appears below the specified criteria.
- e. Select Save.

Figure 2-23 Device Label Matches

'user.ldap.groups.name" = "Mobile Users" AND "common.platform" = "Android" Re

#### Exclude retired devices from search results

#### 3 matching devices

| DISPLAY NAME | CURRENT PHONE NUMBER | MODEL | STATUS  |
|--------------|----------------------|-------|---------|
| sallie       | 1234567890           |       | Pending |
| jason        | PDA                  |       | Pending |
| gema         | PDA                  |       | Pending |
|              |                      |       |         |

6. Navigate to **Devices & Users > Labels** to confirm the label was successfully created.

#### Figure 2-24 MobileIron Label List

| <b>()</b> | CORE              | Dashboard            | Device | es & Users | Admin Apps           | Policies &       | Configs Se       | ervices | Settings | Logs    |
|-----------|-------------------|----------------------|--------|------------|----------------------|------------------|------------------|---------|----------|---------|
|           |                   | Devices              | Users  | Labels     | ActiveSync           | Apple DEP        | Apple Educa      | ation   |          |         |
| Action    | s 👻 Add Label     |                      |        |            |                      |                  |                  |         |          |         |
|           | NAME -            | DESCRIPTION          |        | TYPE       | CRITERIA             |                  |                  | SPACE   |          | VIEW DE |
|           | macOS             | Label for all macOS  | S De   | Filter     | "common.platform"=   | "macOS" AND "c   | ommon.retired"=  | Global  |          | 0       |
|           | Mobile Users      | Label for users aut  | horiz  | Filter     | ("user.ldap.groups.n | ame" = "Mobile U | lsers" AND "com. | Global  |          | 3       |
|           | MTP - Deactivated | Device lifecycle: de | eactiv | Manual     |                      |                  |                  | Global  |          | 0       |

# 2.5 Integration of Palo Alto Networks GlobalProtect with MobileIron

The following steps detail how to integrate MobileIron Core, Microsoft Certificate Authority (CA), and Palo Alto Networks GlobalProtect to allow mobile users to authenticate to the GlobalProtect gateway using user-aware device certificates issued to mobile devices by Microsoft CA during enrollment with MobileIron Core.

# 2.5.1 MobileIron Configuration

The following steps create the MobileIron Core configurations necessary to support integration with Palo Alto Networks GlobalProtect and Microsoft CA.

### 2.5.1.1 Create Simple Certificate Enrollment Protocol (SCEP) Configuration

- 1. In the MobileIron Admin Portal, navigate to Policies & Configs > Configurations.
- Select Add New > Certificate Enrollment > SCEP; the New SCEP Configuration Enrollment Setting dialogue will open.
- 3. In the New SCEP Certificate Enrollment Setting dialogue:
  - a. For the Name field, enter a unique name to identify this configuration.
  - b. Enable the **Device Certificate** option.
  - c. In the URL field, enter the URL where SCEP is hosted within your environment.
  - d. In the **CA-Identifier (ID)** field, enter the subject name of the Microsoft CA that will issue the device certificates.
  - e. In the Subject drop-down menu, select \$DEVICE\_IMEI\$.

#### Figure 2-25 MobileIron SCEP Configuration

| New SCEP Certificate Enr    | ollment Setting                                |       |                  |              | × |
|-----------------------------|------------------------------------------------|-------|------------------|--------------|---|
| Name                        | Internal_Microsoft_CA                          |       |                  |              |   |
| Description                 | Issues local CA device certificates to enrolle | d dev | rices            |              |   |
|                             |                                                |       |                  |              |   |
|                             | Centralized                                    | 0     | Decentralized    | 0            |   |
|                             | Store keys on core                             |       | Proxy requests   | through Core | 0 |
|                             | User Certificate                               | ۲     | Device Certifica | te           |   |
| URL                         | http://ndes.govt.mds.local/certsrv/mscep/      |       |                  |              |   |
| CA-Identifier               | SubCA                                          |       |                  |              |   |
| Subject                     | CN=\$DEVICE_IMEI\$                             | *     |                  |              |   |
| Subject Common Name<br>Type | None                                           | *     |                  |              |   |
| Key Usage                   | Signing                                        | 1     | Encryption       |              |   |
| Кеу Туре                    | RSA                                            | ¥     | 0                |              |   |
| Key Length                  | 2048                                           | *     | 0                |              |   |

- f. In the **Fingerprint** field, enter the fingerprint of the Microsoft CA that will issue the device certificates.
- g. For the Challenge Type drop-down menu, select Microsoft SCEP.
- h. Below the Subject Alternative Names list box, select Add; a new list item appears.
- i. For the new list item:
  - i. For the Type drop-down menu, select NT Principal Name.
  - ii. For the Value drop-down menu, select \$USER\_UPN\$.
- j. Click Issue Test Certificate; the Certificate dialogue should indicate success.

Figure 2-26 Test SCEP Certificate Configuration

| CSR Signature Algorithm   | SHA384          |                           | × ()        |   |        |      |
|---------------------------|-----------------|---------------------------|-------------|---|--------|------|
| Finger Print              | 098A256AC9C9    | 38A7AC69C103EE8202D       | 7           |   |        |      |
| Challenge Type            | Microsoft SCEF  | >                         | *           |   |        |      |
| Challenge URL             | http://ndes.gov | t.mds.local/certsrv/mscep | _adm        |   |        |      |
| User Name                 | NDES            |                           |             |   |        |      |
| Challenge                 | Change          |                           |             |   |        |      |
| Subject Alternative Names |                 |                           |             |   |        |      |
| ТҮРЕ                      |                 | VALUE                     |             | i |        |      |
| NT Principal Name         |                 | \$USER_UPN\$              |             |   | ×      |      |
|                           |                 |                           |             |   |        |      |
|                           |                 |                           |             |   |        |      |
|                           |                 |                           |             |   |        |      |
| Add+                      |                 |                           |             |   |        |      |
|                           |                 | Issue Test                | Certificate | 0 | Cancel | Save |
| Subject Alternative Names |                 | \$USER_UPN\$              | Certificate |   |        | Save |

k. In the Certificate dialogue, click OK.

#### Figure 2-27 Test SCEP Certificate

| uccessfully issued a test certificate for the provided configuration.                                                                                                    |       |
|----------------------------------------------------------------------------------------------------|-------|
|                                                                                                    |       |
|                                                                                                    |       |
| Version: V3                                                                                                    |       |
| Subject: CN=test123-device-imei, OU=appSetting:[CONSUMER_UUID]                                                                                                    |       |
| Signature Algorithm: SHA256withRSA, OID = 1.2.840.113549.1.1.11                                                                                                    |       |
| Key: Sun RSA public key, 2048 bits                                                                                                    |       |
| modulus:                                                                                                    |       |
| 192049853455598454992140409362122949643950735755520009580563885185008394605539608495429683005551575974995                                                                                                    |       |
| 6727683448000236591085528366838499135774110570181690818257232064145943879221528467147580323599251588748119474782833881412239258042742487608016382200209391628693134114927134014914993104404059261753254530476973526 |       |
| 579149221340658358509426385521404036531430112964001145374939634958135174375745704751462716681918858058941                                                                                                    |       |
| 424575643564274110045005077944351286028877698858252612840627251915594722097564647377992098553494601459699                                                                                                    | 23071 |
| 7016809618532083319934630152274538180779566823493351991026773<br>public exponent: 65537                                                                                                    |       |
| Validity: [From: Tue Oct 02 18:54:36 UTC 2018,                                                                                                    |       |
| To: Thu Oct 01 18:54:36 UTC 2020]                                                                                                    |       |
| Issuer: CN=SUB-CA, DC=govt, DC=mds, DC=local                                                                                                    |       |
| SerialNumber: [ 6e000000 7e104240 e1e8e1eb 1d000000 00007e]                                                                                                    |       |
| Certificate Extensions: 9                                                                                                    |       |
| 1]: ObjectId: 1.3.6.1.4.1.311.21.10 Criticality=false                                                                                                    |       |
| ixtension unknown: DER encoded OCTET string =<br>000: 04 40 30 3E 30 0A 06 08 2B 06 01 05 05 07 03 04 .@0>0+                                                                                                    |       |
| 010: 30 A 66 68 26 60 10 5 05 07 03 01 30 0C 66 A                                                                                                    |       |
| 020: 2B 06 01 04 01 82 37 0A 03 04 30 0A 06 0B 2B 06 +70+.                                                                                                    |       |
|                                                                                                    |       |
| 030: 01 05 05 07 03 02 30 0A 06 08 2B 06 01 05 05 080+<br>040: 02 02                                                                                                    |       |

4. Click Save.

### 2.5.1.2 Create Palo Alto Networks GlobalProtect Configuration

The GlobalProtect configuration instructs the mobile client to use the provisioned device certificate and to automatically connect to the correct VPN URL; mobile users will not need to manually configure the application. The following steps will create the GlobalProtect configuration.

- 1. In the **MobileIron Admin Portal**, navigate to **Policies & Configs > Configurations**.
- 2. Select Add New > VPN; the Add VPN Setting dialogue will appear.
- 3. In the Add VPN Setting dialogue:
  - a. In the Name field, enter a unique name to identify this VPN setting.
  - b. In the **Connection Type** drop-down menu, select **Palo Alto Networks GlobalProtect.**

- c. In the **Server** field, enter the fully qualified domain name (FQDN) of your Palo Alto Networks appliance; our sample implementation uses **vpn.govt.mdse.nccoe.org.**
- d. For the User Authentication drop-down menu, select certificate.
- e. For the **Identity Certificate** drop-down menu, select the SCEP enrollment profile created in the previous section.
- f. Click Save.

Figure 2-28 MobileIron VPN Configuration

| Add VPN Setting      |                                                            | ×           |
|----------------------|------------------------------------------------------------|-------------|
| Name                 | GlobalProtect VPN                                          |             |
| Description          | Allows devices to authenticate to the GlobalProtect VPN    |             |
| Connection Type      | Palo Alto Networks GlobalProtect 🗸 👔                       |             |
| Server               | vpn.govt.mdse.nccoe.org                                    |             |
| Proxy                | None 🗸 🚺                                                   |             |
| Username             | \$USERID\$                                                 | 0           |
| User Authentication  | Certificate                                                |             |
| Password             | \$PASSWORD\$                                               | 0           |
| Identity Certificate | Internal_Microsoft_CA 🗸                                    |             |
|                      | VPN on Demand                                              |             |
| Per-app VPN          | © Yes ◎ No ① Licens                                        | e Required  |
| Safari Domains (iOS) | 7 and later; macOS 10.11 and later)                        |             |
|                      | e of these domain names, the VPN is started automatically. |             |
| SAFARI DOMAIN        | DESCRIPTION                                                |             |
|                      |                                                            | Cancel Save |
|                      |                                                            |             |

# 2.5.2 Basic Palo Alto Networks Configuration

During basic configuration, internet protocol (IP) addresses are assigned to the management interface, domain name system (DNS), and network time protocol (NTP). The management interface allows the administrator to configure and implement security rules through this interface.

### 2.5.2.1 Configure Management Interface

The following steps will configure the Palo Alto Networks appliance management interface.

- 1. In the Palo Alto Networks portal, navigate to **Device > Setup > Interfaces.**
- 2. On the Interfaces tab, enable the **Management** option; the Management Interface Setting page opens.

#### Figure 2-29 Palo Alto Networks Management Interface Enabled

| .,,/P paloalto           |    |                    |            |          |        |       |       |        |           |          |              |         | _ |
|--------------------------|----|--------------------|------------|----------|--------|-------|-------|--------|-----------|----------|--------------|---------|---|
| NETWORKS®                |    | Dashboard          | ACC        | Moni     | itor   | Polic | ies   | Obje   | cts       | N        | letwork      | Device  |   |
|                          |    |                    |            |          |        |       |       |        |           |          |              |         |   |
|                          |    |                    |            |          |        |       |       | _      |           |          |              |         |   |
| Setup 🔺                  | N  | <i>N</i> anagement | Operations | Services | Inter  | faces | Telem | etry ( | Content-I | D        | WildFire     | Session |   |
| 📇 High Availability      |    |                    |            |          | -      |       |       |        |           |          |              |         |   |
| Na Config Audit          | In | iterface Name      |            |          | Enable | d     |       |        |           | $\nabla$ | Speed        |         |   |
| Password Profiles        | M  | anagement          |            |          | -      |       |       |        |           |          | auto-negotia | te      |   |
| 📒 Administrators         |    |                    |            |          |        |       |       |        |           |          | -            |         |   |
| 🐼 Admin Roles            |    |                    |            |          |        |       |       |        |           |          |              |         |   |
| 🔁 Authentication Profile |    |                    |            |          |        |       |       |        |           |          |              |         |   |
| Authentication Sequence  |    |                    |            |          |        |       |       |        |           |          |              |         |   |
| User Identification      |    |                    |            |          |        |       |       |        |           |          |              |         |   |
| 👰 VM Information Sources |    |                    |            |          |        |       |       |        |           |          |              |         |   |

- 3. On the Management Interface Setting screen:
  - a. In the IP Address field, enter the IP address for the Palo Alto Networks appliance.
  - b. In the **Netmask** field, enter the netmask for the network.
  - c. In the **Default Gateway** field, enter the IP address of the router that provides the appliance with access to the internet.
  - d. Under Administrative Management Services: Enable the Hypertext Transfer Protocol (HTTP), Hypertext Transfer Protocol Secure (HTTPS), Secure Shell (SSH), and Ping options.
  - e. Click OK.

| Management Interface Settin | igs                              |                        | 0           |
|-----------------------------|----------------------------------|------------------------|-------------|
| ІР Туре                     | Static O DHCP Client             | Permitted IP Addresses | Description |
| IP Address                  | 192.168.9.110                    |                        |             |
| Netmask                     | 255.255.255.0                    |                        |             |
| Default Gateway             | 192.168.9.1                      |                        |             |
| IPv6 Address/Prefix Length  |                                  |                        |             |
| Default IPv6 Gateway        |                                  |                        |             |
| Speed                       | auto-negotiate 💌                 |                        |             |
| мти                         | 1500                             |                        |             |
| Administrative Manageme     | nt Services                      |                        |             |
| 🗹 НТТР                      | HTTPS                            |                        |             |
| Telnet                      | SSH                              |                        |             |
| Network Services            |                                  |                        |             |
| HTTP OCSP                   | Ping                             |                        |             |
| SNMP                        | User-ID                          |                        |             |
| User-ID Syslog Listener     | -SSL User-ID Syslog Listener-UDP | 🛨 Add 🚍 Delete         |             |
|                             |                                  |                        | OK Cancel   |

Figure 2-30 Management Interface Configuration

4. To verify the configuration, navigate to **Palo Alto Networks Portal > Dashboard;** the **General Information** section should reflect the appliance's network configuration.

| General Information                     | S X                         |
|-----------------------------------------|-----------------------------|
| Device Name                             | vpn                         |
| MGT IP Address                          | 192.168.9.110               |
| MGT Netmask                             | 255.255.255.0               |
| MGT Default Gateway                     | 192.168.9.1                 |
| MGT IPv6 Address                        | unknown                     |
| MGT IPv6 Link Local Address             | fe80::a30:6bff:feec:9800/64 |
| MGT IPv6 Default Gateway                |                             |
| MGT MAC Address                         | 08:30:6b:ec:98:00           |
| Model                                   | PA-220                      |
| Serial #                                | 012801032696                |
| Software Version                        | 8.1.1                       |
| GlobalProtect Agent                     | 4.1.3                       |
| Application Version                     | 7999-0000                   |
| URL Filtering Version                   | 20180815.40177              |
| GlobalProtect Clientless VPN<br>Version | 0                           |
| Time                                    | Thu Aug 16 10:48:01 2018    |
| Uptime                                  | 14 days, 19:02:59           |

Figure 2-31 Palo Alto Networks Firewall General Information

# 2.5.2.2 Configure DNS and NTP

- 1. In the Palo Alto Networks Portal, navigate to Device > Setup > Services.
- 2. In the **Services** tab, select the gear icon.

#### Figure 2-32 Palo Alto Networks Services Configuration

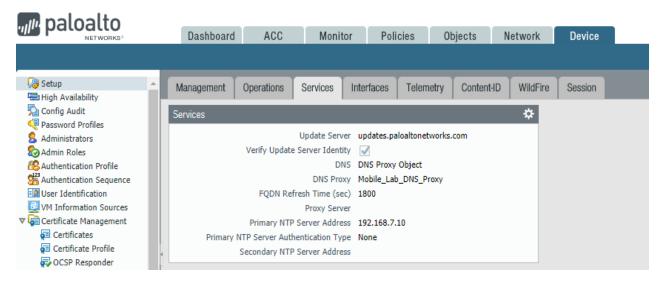

- 3. On the Services > Services tab:
  - a. For the **Primary DNS Server** field, enter the primary DNS server IP address.
  - b. For the **Secondary DNS Server** field, enter the secondary DNS server IP address, if applicable.
- 4. Select the NTP tab.

#### Figure 2-33 DNS Configuration

| Services                | 0                             |
|-------------------------|-------------------------------|
| Services NTP            |                               |
| Update Server u         | pdates.paloaltonetworks.com   |
|                         | Verify Update Server Identity |
| DNS Settings            |                               |
| DNS                     | Servers ODNS Proxy Object     |
| Primary DNS Server      | 10.5.1.1                      |
| Secondary DNS Server    | 192.168.7.10                  |
| FQDN Refresh Time (sec) | 1800                          |
| Proxy Server            |                               |
| Server                  |                               |
| Port                    | [1 - 65535]                   |
| User                    |                               |
| Password                |                               |
| Confirm Password        |                               |
|                         |                               |
|                         | OK Cancel                     |

- 5. On the **NTP** tab:
  - a. For the **Primary NTP Server > NTP Server Address** field, enter the IP address of the primary NTP server to use.
  - b. For the **Secondary NTP Server > NTP Server Address** field, enter the IP address of the backup NTP server to use, if applicable.
- 6. Click **OK.**

#### Figure 2-34 NTP Configuration

| Services                        |                      |            | 0      |
|---------------------------------|----------------------|------------|--------|
| Services NTP                    |                      |            |        |
| Primary NTP Server              | Secondary NTP Server |            |        |
| NTP Server Address 192.168.7.10 | NTP Server Address   | 10.97.74.8 |        |
| Authentication Type None        | Authentication Type  | None       | ~      |
|                                 |                      |            |        |
|                                 |                      | ок         | Cancel |

### 2.5.3 Palo Alto Networks Interfaces and Zones Configuration

Palo Alto Networks firewall model PA-220 has eight interfaces that can be configured as trusted (inside) or untrusted (outside) interfaces. This section describes creating a zone and assigning an interface to it.

### 2.5.3.1 Create Ethernet Interfaces and Addresses

Our example implementation uses three interfaces:

- LAN: Orvilia's LAN, which hosts intranet web and mail services
- DMZ: Orvilia's DMZ network subnet, which hosts MobileIron Core and MobileIron Sentry
- WAN: provides access to the internet and is the inbound interface for secure sockets layer (SSL) VPN connections

To create and configure Ethernet interfaces:

#### 1. Navigate to Palo Alto Networks Portal > Network > Ethernet > Interfaces > Ethernet.

Figure 2-35 Ethernet Interfaces

|                                                         | Dashboard A      | CC Monitor     | Policies              | Objects          | Network | Device           |
|---------------------------------------------------------|------------------|----------------|-----------------------|------------------|---------|------------------|
| Interfaces                                              | Ethernet VLAN Lo | opback Tunnel  |                       |                  |         |                  |
| 😨 Virtual Wires<br>🏵 Virtual Routers<br>📬 IPSec Tunnels | Interface        | Interface Type | Management<br>Profile | Link<br>State IP | Address | Virtual Router T |

- 2. In the **Ethernet** tab, select the name of the interface to configure; the Ethernet Interface dialogue will appear.
- 3. In the Ethernet Interface dialogue:
  - a. In the **Comment** field, enter a description for this interface.
  - b. For the Interface Type drop-down menu, select Layer3.

| Figure 2-36 | Ethernet | Interface | Configuration |
|-------------|----------|-----------|---------------|
|-------------|----------|-----------|---------------|

| Ethernet Interface |                      | 0         |
|--------------------|----------------------|-----------|
| Interface Name     | ethemet1/1           |           |
| Comment            | Connected to the Lab | ]         |
| Interface Type     | Layer3               | *         |
| Netflow Profile    | None                 | v         |
| Config IPv4        | IPv6 Advanced        |           |
| Assign Interfac    |                      |           |
|                    |                      | OK Cancel |

- c. Select the IPv4 tab.
- d. On the IPv4 tab:
  - i. In the **IP** list box, select **Add**; a blank list item appears.
  - ii. In the blank list item, select New Address; the Address dialogue appears.

| Ethernet Interface |                         | 0      |
|--------------------|-------------------------|--------|
| Interface Name     | ethernet1/1             |        |
| Comment            | Connected to the Lab    |        |
| Interface Type     | Layer3                  | w      |
| Netflow Profile    | None                    | -      |
| Config IPv4        | IPv6 Advanced           |        |
| New 💐 Addr         | C Maine No C Move Edwin | Cancel |

iii. In the Address dialogue:

1) For the **Name** field, enter a unique name to identify this address.

- 2) For the **Description** field, enter a meaningful description of the purpose of this address.
- 3) In the unnamed field following the Type drop-down menu, enter the IPv4 address that this interface will use in Classless Inter-Domain Routing notation. This example uses 10.6.1.2/24 for the WAN interface in our lab environment.
- 4) Click **OK.**

| Address     |                 |       |                                                                                                    | 0               |
|-------------|-----------------|-------|----------------------------------------------------------------------------------------------------|-----------------|
| Name        | Lab_WAN         |       |                                                                                                    |                 |
| Description | Connected to th | e lab |                                                                                                    |                 |
| Туре        | IP Netmask      | ~     | 10.6.1.2/24                                                                                                    | Resolve         |
|             |                 |       | Enter an IP address or a network using notation (Ex. 192.168.80.150 or 192.16) can also enter an IPv6 address or an IPv1 its prefix (Ex. 2001:db8:123:1::1 or 2001:db8:123:1::/64) | 8.80.0/24), You |
| Tags        |                 |       |                                                                                                    | ~               |
|             |                 |       | ок                                                                                                    | Cancel          |

e. The address should now appear as an item in the IP list box; select **OK**; the Address dialogue closes.

Figure 2-39 Completed WAN Interface Configuration

| hernet Interface                              |                          |   |
|-----------------------------------------------|--------------------------|---|
| Interface Name                                | ethemet1/1               |   |
| Comment                                       | Connected to the Lab     |   |
| Interface Type                                | Layer3                   |   |
| Netflow Profile                               | None                     |   |
| Config IPv4                                   | IPv6 Advanced            |   |
| <ul> <li>10.6.1.2/24</li> <li>Add </li> </ul> | te 💿 Mave Up 🖸 Mave Down | _ |
| P address/netmask. Ex                         | x. 192.168.2.254/24      |   |
|                                               |                          |   |

- 4. Click OK.
- 5. Repeat Steps 2 and 3 for each of the additional Ethernet/Layer3 interfaces.

### 2.5.3.2 Create Security Zones

The PA Security Zone is a collection of single or multiple interfaces that have the same security rules. For this setup, four different zones have been configured:

- Mobile\_Lab\_GOVT: inside (trusted) interface connecting to the government (GOVT) segment
- *Mobile\_Lab\_DMZ*: inside (trusted) interface connecting to the DMZ segment
- Mobile\_Lab\_WAN: outside (untrusted) interface to permit trusted inbound connections (e.g., Lookout cloud service) from the untrusted internet and allow internet access to on-premises devices
- Mobile\_Lab\_SSLVPN: outside (untrusted) interface for VPN connections by trusted mobile devices originating from untrusted networks (e.g., public Wi-Fi)

To configure each zone:

#### 1. Navigate to Palo Alto Networks Portal > Network > Zones.

Figure 2-40 Security Zone List

| paloalto          | Dashboard         | ACC  | Monitor | Policies                  | Objec   | ts Network              | Device                      |
|-------------------|-------------------|------|---------|---------------------------|---------|-------------------------|-----------------------------|
|                   |                   |      |         |                           |         |                         |                             |
| Interfaces        |                   |      |         |                           |         |                         |                             |
| 🕮 Zones           |                   |      |         |                           |         |                         |                             |
| 😼 VLANs           |                   |      |         |                           |         |                         |                             |
| 🔁 Virtual Wires   | Name              | Тур  | e       | Interfaces / V<br>Systems | 'irtual | Zone Protection Profile | Packet Buffer<br>Protection |
| PSec Tunnels      | Mobile Lab DMZ    | laye | r3      | ethernet1/2               |         |                         |                             |
| E DHCP            | Mobile Lab GOVT   | laye |         | ethernet1/3               |         |                         |                             |
| DNS Proxy         | Mobile_Lab_SSLVPN |      |         | tunnel.1                  |         |                         |                             |
| 7 🥵 GlobalProtect | Mobile lab WAN    | laye |         | ethernet1/1               |         |                         |                             |
| 🎨 Portals         |                   |      |         | , -                       |         |                         |                             |
| 🔁 Gateways        |                   |      |         |                           |         |                         |                             |

- 2. In the **Zones** pane, select **Add**; the Zones page opens.
- 3. On the **Zones** page:
  - a. For the **Name** field, provide a unique name for the zone.
  - b. For the **Type** drop-down menu, select **Layer 3.**
  - c. Under Interfaces, select Add; a blank drop-down menu appears.
  - d. In the drop-down menu, select the interface to assign to this zone; this example shows selection of **ethernet 1/3**, which is associated with the LAN interface.

#### e. Click OK.

Figure 2-41 LAN Security Zone Configuration

| one                     |                                 |   | 0                                                                                                  |
|-------------------------|---------------------------------|---|----------------------------------------------------------------------------------------------------|
| Name                    | Mobile_Lab_GOVT                 |   | User Identification ACL                                                                            |
| Log Setting             | None                            | w | Enable User Identification                                                                         |
| Туре                    | Layer3                          | ¥ | Include List 🔺                                                                                     |
| Interfaces 🔺            |                                 |   | Select an address or address group or type in your own address. Ex: 192.168.1.20 or 192.168.1.0/24 |
|                         |                                 | - | and the and and the and the and and a                                                              |
| ethernet1/3             |                                 |   |                                                                                                    |
| loopback                |                                 |   |                                                                                                    |
| vlan                    |                                 |   | 🗣 Add 😀 Delete                                                                                     |
|                         |                                 |   | Users from these addresses/subnets will be identified.                                             |
| <b>0</b>                |                                 |   | Exclude List 🔺                                                                                     |
| 🕂 Add 💻 Delete          |                                 |   | Select an address or address group or type in your own                                             |
|                         |                                 |   | address. Ex: 192.168.1.20 or 192.168.1.0/24                                                        |
|                         |                                 |   |                                                                                                    |
| Zone Protection         |                                 |   |                                                                                                    |
| Zone Protection Profile | None                            | v |                                                                                                    |
|                         | Enable Packet Buffer Protection |   | 🕂 Add 📼 Delete                                                                                     |
|                         |                                 |   |                                                                                                    |

f. Repeat Step b for each zone.

## 2.5.4 Configure Router

Palo Alto Networks uses a virtual router to emulate physical connectivity between interfaces in different zones. To permit systems to reach systems in other zones, the following steps will create a virtual router and add interfaces to it. The router also sets which of these interfaces will act as the local gateway to the internet.

- 1. In the Palo Alto Networks Portal, navigate to Network > Virtual Routers.
- 2. Below the details pane, select Add; the Virtual Router form opens.

- 3. In the Virtual Router form, on the Router Settings tab:
  - a. For the Name field, enter a unique name to identify this router.
  - b. On the Router Settings > General tab:
    - i. Under the Interfaces list box, select Add; a new list item appears.
    - ii. In the new list item drop-down menu, select an existing interface.
    - iii. Repeat Steps 3a and 3b to add all existing interfaces to this router.
- 4. Select the Static Routes tab.
- 5. On the **Static Routes > IPv4** tab:
  - a. Below the list box, select Add; the Virtual Router Static Route IPv4 form opens.
  - b. In the Virtual Router—Static Route—IPv4 form:
    - i. For the **Name** field, enter a unique name to identify this route.
    - ii. For the **Destination** field, enter **0.0.0.0/0.**
    - iii. For the **Interface** drop-down menu, select the interface that provides access to the internet.
    - iv. For the Next Hop drop-down menu, select IP Address.
    - v. In the field below **Next Hop,** enter the IP address of the gateway that provides access to the internet.
    - vi. Click OK.

Figure 2-42 Virtual Router Configuration

| Virtual Router - Stat | ic Route - IPv4 |           |                 |                       |            | 0  |  |  |  |
|-----------------------|-----------------|-----------|-----------------|-----------------------|------------|----|--|--|--|
| Name                  | Wan Default Ro  | oute      |                 |                       |            |    |  |  |  |
| Destination           | 0.0.0/0         |           |                 |                       |            |    |  |  |  |
| Interface             | ethernet1/1     |           |                 |                       |            | -  |  |  |  |
| Next Hop              | IP Address      |           |                 |                       |            | w  |  |  |  |
|                       | 10.6.1.1        |           |                 |                       |            |    |  |  |  |
| Admin Distance        | 10 - 240        |           |                 |                       |            |    |  |  |  |
| Metric                | 10              |           |                 |                       |            |    |  |  |  |
| Route Table           | Unicast         | cast      |                 |                       |            |    |  |  |  |
| Path Monitorin        | ng              |           |                 |                       |            |    |  |  |  |
| Failur                | e Condition 💿 , | Any 🔿 All | Preemptive Hold | Time (min) 2          |            |    |  |  |  |
| Name                  |                 | Source IP | Destination IP  | Ping<br>Interval(sec) | Ping Count |    |  |  |  |
|                       |                 |           |                 |                       |            |    |  |  |  |
|                       |                 |           |                 |                       |            |    |  |  |  |
| 🔁 Add 😄 👘             |                 |           |                 |                       |            |    |  |  |  |
|                       |                 |           |                 | 2                     |            |    |  |  |  |
|                       |                 |           |                 | ОК                    | Canc       | el |  |  |  |

6. Click **OK.** 

| Router Settings Name Mobile_L | ab_ <u>VR</u>        |        |
|-------------------------------|----------------------|--------|
| Static Routes General ECMP    |                      |        |
| Redistribution Profile        | - Administrative Dis | tances |
| RIP ethernet1/1               | Static               | 10     |
| OSPF cthernet1/2              | Static IPv6          | 10     |
| ethernet1/3                   | OSPF Int             | 30     |
|                               | OSPF Ext             | 110    |
| BGP                           | OSPFv3 Int           | 30     |
| Multicast                     | OSPFv3 Ext           | 110    |
|                               | IBGP                 | 200    |
|                               | EBGP                 | 20     |
|                               | RIP                  | 120    |
|                               |                      |        |
| 🕀 Add 🖨 Delete                |                      |        |
|                               |                      |        |

#### Figure 2-43 Virtual Router General Settings

# 2.5.5 Configure Tunnel Interface

The SSL VPN uses a tunnel interface to secure traffic from the external zone to the internal zone where organizational resources available to mobile users are maintained. To configure the tunnel interface:

- 1. Navigate to Palo Alto Networks Portal > Network > Ethernet > Interfaces > Tunnel.
- 2. Below the details pane, select Add; the Tunnel Interface form opens.
- 3. In the Tunnel Interface form on the Config tab:
  - a. In the Assign Interface To section:
    - i. For the **Virtual Router** drop-down menu, select the virtual router created in the previous section.
    - ii. For the **Security Zone** drop-down menu, select the security zone created for the SSL VPN.
  - b. Click OK.

#### Figure 2-44 SSL VPN Tunnel Interface

| Tunnel Inte | erface             |                   |     | 0      |
|-------------|--------------------|-------------------|-----|--------|
| In          | terface Name       | nnel              | , 1 | i i i  |
|             | Comment Us         | edByMobileUsers   |     |        |
| N           | letflow Profile No | one               |     | •      |
| Config      | IPv4 IPv6          | Advanced          |     |        |
| Assign      | Interface To       |                   |     |        |
|             | Virtual Router     | Mobile_Lab_VR     |     | -      |
|             | Security Zone      | Mobile_Lab_SSLVPN |     | -      |
| 1           |                    |                   |     |        |
|             |                    |                   | ок  | Cancel |
|             |                    |                   |     | concer |

# 2.5.6 Configure Applications and Security Policies

Security policies work similarly to firewall rules; they block or allow traffic between defined zones identified by a source, destination, and application(s) (contextually, Palo Alto Networks' objects define network protocols and ports). Palo Alto Networks has built-in applications for a large number of standard and well-known protocols and ports (e.g., LDAP and Secure Shell), but we defined custom applications for MobileIron-specific traffic.

# 2.5.6.1 Configure Applications

The following steps will create an application:

1. In the Palo Alto Networks Portal, navigate to Objects > Applications.

### Figure 2-45 Application Categories

| paloalto                                                                                                    | Dashboard ACC                                                                                                 | Monitor Policies Objects                                                                                                    | Network Device                                                                                                    |
|----------------------------------------------------------------------------------------------------|----------------------------------------------------------------------------------------------------|----------------------------------------------------------------------------------------------------|----------------------------------------------------------------------------------------------------|
| S Addresses                                                                                                    | Search<br>Category                                                                                            | All<br>Subcategory                                                                                                    | Clear Filters                                                                                                    |
| <ul> <li>Regions</li> <li>Applications</li> <li>Application Groups</li> <li>Application Filters</li> <li>Services</li> <li>Service Groups</li> <li>Tags</li> <li>GlobalProtect</li> <li>HIP Objects</li> </ul> | 823 business-systems<br>614 collaboration<br>445 general-internet<br>293 media<br>472 networking<br>2 unknown | 51 audio-streaming<br>22 auth-service<br>37 database<br>82 email<br>64 encrypted-tunnel<br>48 erp-crm<br>315 file-sharing<br>64 gaming<br>173 general-business | <ul> <li>1041 browser-based</li> <li>1107 client-server</li> <li>365 network-protocol</li> <li>134 peer-to-peer</li> </ul> |

- 2. On the Applications screen:
- 3. Select **Add;** the Application form opens.
- 4. On the **Application > Configuration** screen:
  - a. In the **General > Name** field, provide a unique name to identify this application.
  - b. In the **General > Description** field, enter a meaningful description of its purpose.
  - c. For the **Properties > Category** drop-down menu, select a category appropriate to your environment; our sample implementation uses **networking.**
  - d. For the **Properties > Subcategory** drop-down menu, select a subcategory appropriate to your environment; our sample implementation uses **infrastructure.**
  - e. For the **Properties > Technology** drop-down menu, select a technology appropriate to your environment; our sample implementation uses **client-server.**

#### Figure 2-46 MobileIron Core Palo Alto Networks Application Configuration

| General           |                   |              |                     |                |   |                  |                      |       |
|-------------------|-------------------|--------------|---------------------|----------------|---|------------------|----------------------|-------|
| Name              | MobileIron9997    |              |                     |                |   |                  |                      |       |
| Description       | Allows mobile dev | ices to chec | k-in with MobileIre | on Core        |   |                  |                      |       |
| Properties        |                   |              |                     |                |   |                  |                      |       |
| Category          | networking        | -            | Subcategory         | infrastructure | v | Technology       | client-server        | -     |
| Parent App        | None              | -            | Risk                | 1              | w |                  |                      |       |
| Characteristics   |                   |              |                     |                |   |                  |                      |       |
| Capable of File T | ransfer           |              | Has Known Vuln      | erabilities    |   | Pervasive        |                      |       |
| Excessive Bandw   | idth Use          |              | Used by Malware     |                |   | Prone to Misuse  |                      |       |
| Tunnels Other Ap  | oplications       |              | Evasive             |                |   | Continue scannin | g for other Applicat | tions |

- 5. Select the **Advanced** tab.
- 6. On the **Application > Advanced** screen:
  - a. Select **Defaults > Port.**
  - b. Under the Ports list box, select **Add**; a blank list item appears.
  - c. In the blank list item, enter the port number used by the application; this example uses **9997**.
- 7. Click **OK.**

| nfiguration Advar           | ced Signatures                           |                          |               |             |              |
|-----------------------------|------------------------------------------|--------------------------|---------------|-------------|--------------|
|                             |                                          |                          |               |             |              |
| Defaults                    |                                          |                          |               |             |              |
| Port O IP Pro               | tocol O ICMP Type                        | O ICMP6 Type O I         | None          |             |              |
| Port                        |                                          |                          |               |             |              |
| 9997                        |                                          |                          |               |             |              |
|                             |                                          |                          |               |             |              |
|                             |                                          |                          |               |             |              |
| 🕂 Add 😑 Delete              |                                          |                          |               |             |              |
| Enter each port in the form | of [tcp udp]/[dynamic 0-655]             | 35] Example: tcp/dynamic | : or udp/32   |             |              |
| Timeouts                    |                                          |                          |               |             |              |
|                             | [0 - 604800]                             | TCP Timeout              | [0 - 604800]  | UDP Timeout | [0 - 604800] |
| Timeout                     |                                          | TCD Time Wait            | Fr. 6001      |             |              |
| Timeout<br>TCP Half Closed  | [1 - 604800]                             | TCP Time Wait            | [1 - 000]     |             |              |
| TCP Half Closed             | [1 - 604800]<br>d via Security Profiles] |                          | [1 - 600]     |             |              |
| TCP Half Closed             |                                          |                          | Data Patterns |             |              |

#### Figure 2-47 MobileIron Application Port Configuration

- 8. Repeat Steps 2 through 7 with the following modifications to create an application for the MobileIron Core system administration console:
  - a. **Configuration > General > Name is MobileIron8443.**
  - b. Configuration > Properties > Category is business-systems.
  - c. Configuration > Properties > Subcategory is management.
  - d. Advanced > Defaults > Port first entry is 8443.

### 2.5.6.2 Configure Security Policies

Security policies allow or explicitly deny communication within, between, or (externally) to or from Palo Alto Networks zones. For this sample implementation, several security policies were created to support communication by other components of the architecture. The first subsection covers the steps to create a given security policy. The second subsection provides a table illustrating the security policies we used; these policies would need to be adapted to host names and IP addresses specific to your network infrastructure.

#### 2.5.6.2.1 Create Security Policies

To create a security policy:

- 1. In the Palo Alto Networks Portal, navigate to Policies > Security.
- 2. Select Add; the Security Policy Rule form will open.
- 3. In the Security Policy Rule form:
  - a. In the **Name** field, enter a unique name for this security rule.
  - b. For the **Rule Type** drop-down menu, select the scope of the rule, following the guidance provided in the Palo Alto Networks documentation for creating firewall rules.

Figure 2-48 DMZ Access to MobileIron Firewall Rule Configuration

| Security Po | olicy Rule                    |          |                |             |                      |         |    | 0      |  |  |
|-------------|-------------------------------|----------|----------------|-------------|----------------------|---------|----|--------|--|--|
| General     | Source                        | User     | Destination    | Application | Service/URL Category | Actions |    |        |  |  |
|             | Name                          | DMZAcces | sVirtualIPCore |             |                      |         |    |        |  |  |
|             | Rule Type universal (default) |          |                |             |                      |         |    |        |  |  |
| D           | escription                    |          |                |             |                      |         |    |        |  |  |
|             |                               |          |                |             |                      |         |    |        |  |  |
|             | Tags                          |          |                |             |                      |         |    | ~      |  |  |
|             |                               | -        |                |             |                      |         |    |        |  |  |
|             |                               |          |                |             |                      |         | ОК | Cancel |  |  |

- 4. Select the **Source** tab.
- 5. On the **Source** tab:
  - a. If the security rule applies to a specific source zone:
    - i. Under the **Source Zone** list box, select **Add**; a new entry appears in the list box.
    - ii. For the new list item, select the source zone for this rule.
  - b. If the rule applies to only specific source IP addresses:

- i. Under the **Source Address** list box, select **Add;** a new list item appears.
- ii. For the new list item, select the source address for this rule.

Figure 2-49 DMZ Access to MobileIron Security Rule Source Zone Configuration

| Security Po                                                                                                    | licy Rule               |      |             |             |                      |         | 0         |
|----------------------------------------------------------------------------------------------------|-------------------------|------|-------------|-------------|----------------------|---------|-----------|
| General                                                                                                    | Source                  | User | Destination | Application | Service/URL Category | Actions |           |
| 🔲 Any                                                                                                    |                         |      |             |             | 🗹 Any                |         |           |
| And a second second sec | e Zone 📥<br>obile_lab_W | AN   |             |             | Source Address 🔺     |         | _         |
|                                                                                                    |                         |      |             |             |                      |         |           |
|                                                                                                    |                         |      |             |             |                      |         |           |
|                                                                                                    |                         |      |             |             |                      |         |           |
| <b>0</b> A44                                                                                                    | 😑 Delete                |      | _           | _           | 🕂 Add 🖃 Delete       |         |           |
| - Add                                                                                                    |                         |      | _           | _           | Negate               | _       |           |
|                                                                                                    |                         |      |             |             |                      |         |           |
|                                                                                                    |                         |      |             |             |                      |         | OK Cancel |

- 6. Select the **Destination** tab.
- 7. On the **Destination** tab:
  - a. If the security rule applies to a specific destination zone:
    - Under the Destination Zone list box, select Add; a new destination list item appears.
    - ii. For the new **Source Zone** list item, select the destination zone for this rule.
  - b. If the rule applies to only specific destination IP addresses:
    - i. Under the **Destination Address** list box, select **Add;** a new list item appears.
    - ii. For the new list item, select the destination address for this rule.

| Security Po | licy Rule  |      | ione.       |             |                      |         |    | 0      |
|-------------|------------|------|-------------|-------------|----------------------|---------|----|--------|
| General     | Source     | User | Destination | Application | Service/URL Category | Actions |    |        |
| any         | _          | ~    |             |             | Any                  |         |    |        |
| Destin      | ation Zone | A    |             |             | Destination Address  |         |    |        |
|             |            |      |             |             | 🔲 🔙 10.6.1.120       |         |    |        |
|             |            |      |             |             |                      |         |    |        |
|             |            |      |             |             |                      |         |    |        |
|             |            |      |             |             |                      |         |    |        |
|             |            |      |             |             |                      |         |    |        |
| 🕂 Add 🛛     | 🗕 Delete   |      |             |             | 🕂 Add 🗖 Delete       |         |    |        |
|             |            |      |             |             | Negate               |         |    |        |
|             |            |      |             |             |                      | 1       | OK | Cancel |
| Add (       | 🖶 Delete   |      |             |             |                      |         | OK | Cancel |

Figure 2-50 DMZ Access to MobileIron Security Rule Destination Address Configuration

- 8. Select the Application tab.
- 9. On the Application tab:
  - a. Under the **Applications** list box, select **Add;** a new list item appears.
  - b. For the new **Applications** list item, select the application representing the protocol and port combination of the traffic to control.
  - c. Repeat Steps 9a and 9b for each application involving the same source and destination that would also have its traffic allowed or explicitly blocked (if otherwise allowed by a more permissive security rule).

| Figure 2-51 | DMZ | Access to   | o MobileIron | Security | Rule    | Application   | Protocol | Configuration |
|-------------|-----|-------------|--------------|----------|---------|---------------|----------|---------------|
| Inguic L DI |     | /1000035 11 |              | occurry  | ittoric | , application |          | Comparation   |

| Security P | olicy Rule  |      |             |             |                      |         | 0         |
|------------|-------------|------|-------------|-------------|----------------------|---------|-----------|
| General    | Source      | User | Destination | Application | Service/URL Category | Actions |           |
| 📕 Any      |             |      |             |             |                      |         |           |
| 🔲 Appli    | cations 🔺   |      |             |             |                      |         |           |
| 🗖 📰 d      | ns          |      |             |             |                      |         |           |
| 🗖 🔝 p      | ing         |      |             |             |                      |         |           |
| 🗖 🖩 s      | sl          |      |             |             |                      |         |           |
| 🔲 💷 w      | eb-browsing |      |             |             |                      |         |           |
|            |             |      |             |             |                      |         |           |
|            |             |      |             |             |                      |         |           |
| Add        | 🚍 Delete    |      |             |             |                      |         |           |
|            |             |      |             |             |                      |         |           |
|            |             |      |             |             |                      |         | OK Cancel |

10. Select the Actions tab.

11. On the **Actions** tab: Unless explicitly blocking traffic permitted by a more permissive security rule, ensure that the **Action Setting > Action** drop-down menu is set to **Allow**.

### Figure 2-52 DMZ Access to MobileIron Security Rule Action Configuration

| Security Po | licy Rule  |         |                |             |                      |                         | 0          |
|-------------|------------|---------|----------------|-------------|----------------------|-------------------------|------------|
| General     | Source     | User    | Destination    | Application | Service/URL Category | / Actions               |            |
| Action 5    | etting     |         |                |             | Log Setting          |                         |            |
|             | Acti       | on Alle | ow             | -           |                      | ☑ Log at Session Start  |            |
|             |            |         | Send ICMP Unre | achable     |                      | ☑ Log at Session End    |            |
|             |            |         |                |             | Log Forwarding       | None                    | -          |
|             |            |         |                |             | Other Settings       |                         |            |
| Profile S   | etting     |         |                |             | Schedule             | None                    | -          |
|             | Profile Ty | pe No   | ne             | ~           | QoS Marking          | None                    | -          |
|             |            |         |                |             |                      | Disable Server Response | Inspection |
|             |            |         |                |             |                      |                         | Consul     |
|             |            |         |                |             |                      | ок                      | Cancel     |

### 12. Click OK.

### 2.5.6.2.2 Implemented Security Policies

The implemented security policies are provided in Table 2-1, Table 2-2, and Table 2-3. Configuration options that aren't shown were left as their default values.

| Name                           | Tags | Туре      | Source Zone     | Source Address  |
|--------------------------------|------|-----------|-----------------|-----------------|
| DMZAccessVirtualIPCore         | none | universal | Mobile_lab_WAN  | any             |
| CoretoAppleSrvs                | none | universal | Mobile_Lab_DMZ  | MI_Core         |
| AdminAccessToMI                | none | interzone | Mobile_Lab_GOVT | MDS.govt.admin  |
| AppthorityConnectorAccessToMI- | none | interzone | Mobile_Lab_GOVT | govt.appthority |
| Core                           |      |           |                 |                 |
| MICoreObtainDeviceCERT         | none | interzone | Mobile_Lab_DMZ  | MI_Core         |
| MICoreAccessDNS                | none | interzone | Mobile_Lab_DMZ  | MI_Core         |
| MICoreRelaySMSNotifications    | none | interzone | Mobile_Lab_DMZ  | MI_Core         |
| MICoreSyncLDAP                 | none | interzone | Mobile_Lab_DMZ  | MI_Core         |

### **Table 2-2 Implemented Security Policies**

| Name                                   | Source<br>User | Source<br>Host<br>Infor-<br>mation<br>Protocol<br>Profile | Destination Zone | Destination<br>Address |
|----------------------------------------|----------------|-----------------------------------------------------------|------------------|------------------------|
| DMZAccessVirtualIPCore                 | any            | any                                                       | any              | 10.6.1.120             |
| CoretoAppleSrvs                        | any            | any                                                       | any              | 17.0.0.0/8             |
| AdminAccessToMI                        | any            | any                                                       | Mobile_Lab_DMZ   | MI_Core;MI_Sentry      |
| AppthorityConnectorAccessToMI-<br>Core | any            | any                                                       | Mobile_Lab_DMZ   | MI_Core                |
| MICoreObtainDeviceCERT                 | any            | any                                                       | Mobile_Lab_GOVT  | SCEP_server            |
| MICoreAccessDNS                        | any            | any                                                       | Mobile_Lab_GOVT  | DNS_Server             |
| MICoreRelaySMSNotifications            | any            | any                                                       | Mobile_Lab_GOVT  | SMTP_Relay             |
| MICoreSyncLDAP                         | any            | any                                                       | Mobile_Lab_GOVT  | LDAP_Server            |

# Table 2-3 Implemented Security Policies

| Name                           | Application      | Service      | Action | Profile | Options |
|--------------------------------|------------------|--------------|--------|---------|---------|
|                                | dns;ping;ssl;web | any          | allow  | none    | none    |
| DMZAccessVirtualIPCore         | -browsing        |              |        |         |         |
| CoretoAppleSrvs                | any              | any          | allow  | none    | none    |
|                                | AdminAccessMI;   | any          | allow  | none    | none    |
| AdminAccessToMI                | ssh;ssl          |              |        |         |         |
|                                | AdminAccessMI;   | any          | allow  | none    | none    |
| AppthorityConnectorAccessToMI- | ssl;web-         |              |        |         |         |
| Core                           | browsing         |              |        |         |         |
|                                | scep;web-        | application- | allow  | none    | none    |
| MICoreObtainDeviceCERT         | browsing         | default      |        |         |         |
|                                | dns              | application- | allow  | none    | none    |
| MICoreAccessDNS                |                  | default      |        |         |         |
|                                | smtp             | application- | allow  | none    | none    |
| MICoreRelaySMSNotifications    |                  | default      |        |         |         |
|                                | ldap             | application- | allow  | none    | none    |
| MICoreSyncLDAP                 |                  | default      |        |         |         |

# 2.5.7 Network Address Translation

To allow communication with external networks over the internet, the appliance also needs to be configured with Network Address Translation (NAT) rules. To configure NAT:

- 1. In the Palo Alto Networks Portal, navigate to Policies > NAT.
- 2. Below the details pane, select Add; the NAT Policy Rule form opens.
- 3. In the NAT Policy Rule form, on the General tab:
  - a. In the **Name** field, provide a unique name for this NAT policy rule.
  - b. Ensure the **NAT Type** drop-down menu is set to **ipv4**.

#### Figure 2-53 Outbound NAT Rule

| NAT Policy Rule | ତ                        |
|-----------------|--------------------------|
| General Origina | Packet Translated Packet |
| Name            | GOVT to Outside          |
| Description     |                          |
|                 |                          |
| Tags            |                          |
| NAT Type        | ipv4                     |
|                 | OK Cancel                |

- 4. Select the **Original Packet** tab.
- 5. On the **Original Packet** tab:
  - a. Under the **Source Zone** list box, select **Add;** a new Source Zone list item appears.
  - b. For the new **Source Zone** list item, select the zone that represents your LAN subnet; in this sample implementation, that is **Mobile\_Lab\_GOVT.**
  - c. Repeat Steps 5a and 5b to add the zone that represents your DMZ; in this sample implementation, that is **Mobile\_Lab\_DMZ**.
  - d. Repeat Steps 5a and 5b to add the zone that represents your SSL VPN; in this sample implementation, that is **Mobile\_Lab\_SSLVPN**.
  - e. For the **Destination Zone** drop-down menu, select the zone that represents the internet; in this sample implementation, that is **Mobile\_lab\_WAN**.

- f. For the **Destination Interface**, select the adapter that is physically connected to the same subnet as your internet gateway; in this sample implementation, that is **ether-net1/1**.
- g. Under the Source Address list box, select Add; a new Source Address list item appears.
- h. For the new **Source Address** list item, select the address that represents the subnet (IP address range) for the LAN.
- i. Repeat Steps 5f and 5g to add the address representing the DMZ subnet.
- j. Repeat Steps 5f and 5g to add the address representing the SSL VPN subnet.

#### Figure 2-54 Outbound NAT Original Packet Configuration

| NAT Policy Rule           |                       |                  | 0                     |
|---------------------------|-----------------------|------------------|-----------------------|
| General Original Packet 1 | Translated Packet     |                  |                       |
| Any                       | Destination Zone      | Any              | 🔽 Any                 |
| Source Zone 🔺             | Mobile_lab_WAN        | Source Address 🔺 | Destination Address 🔺 |
| 🔟 🎮 Mobile_Lab_DMZ        |                       | 🔲 🔙 DMZ Segment  |                       |
| Mobile_Lab_GOVT           | Destination Interface | 🔲 🔩 GOVT Segment |                       |
| Mobile_Lab_SSLVPN         | ethernet1/1           | 🔲 🔙 VPN Segment  |                       |
|                           | Service               |                  |                       |
| 0                         | any 💌                 |                  |                       |
| 🕂 Add 🖨 Delete            |                       | 🕈 Add 🖨 Delete   | 🕂 Add 💭 Delete        |
|                           |                       |                  | OK Cancel             |

- 6. Select the Translated Packet tab.
- 7. On the Translated Packet tab, under Source Address Translation:
  - a. For the Translation Type drop-down menu, select Dynamic IP and Port.
  - b. For the Address Type drop-down menu, select Interface Address.
  - c. For the Interface drop-down menu, select the same interface selected in Step 5e.
  - d. For the **IP Address** drop-down menu, select the IPv4 address on the same subnet as your internet gateway.

#### Figure 2-55 Outbound NAT Translated Packet Configuration

| NAT Policy F | Rule       |           | <i>.</i>          |   |                             |       |         | 0  |
|--------------|------------|-----------|-------------------|---|-----------------------------|-------|---------|----|
| General      | Original P | acket     | Translated Packet |   |                             |       |         |    |
| Source A     | ddress Tra | nslation  | 1                 |   | Destination Address Transla | ation |         |    |
| Transla      | ation Type | Dynamic   | IP And Port       | * | Translation Type            | None  |         | -  |
| Add          | lress Type | Interface | e Address         | * |                             |       |         | _  |
|              | Interface  | ethernet  | 1/1               | * |                             |       |         |    |
| I            | P Address  | 10.6.1.2  | /24               | * |                             |       |         |    |
| -            |            |           |                   |   |                             |       |         |    |
|              |            |           |                   |   |                             |       | OK Canc | el |

8. Select OK.

## 2.5.8 Configure SSL VPN

The SSL VPN enables remote mobile device users to create an encrypted connection to the enterprise from unencrypted networks (e.g., public Wi-Fi hot spots).

## 2.5.8.1 Configure End-User Authentication

The following steps establish the integrations and configurations related to mobile user identification and authentication.

### 2.5.8.1.1 Configured Server Profile

The following steps integrate this appliance with Microsoft Active Directory Domain Services to manage mobile user permissions via AD groups and roles.

- 1. In the Palo Alto Networks Portal, navigate to Devices > Server Profiles > LDAP.
- 2. Below the details pane, select Add; the LDAP Server Profile form opens.
- 3. In the LDAP Server Profile form:
  - a. In the **Profile Name** field, enter a unique name to identify this profile.
  - b. Under the Service List box, select Add; a new Server List item appears.
  - c. In the new Service List item:
    - i. In the Name column, enter a name to identify the server.
    - ii. In the LDAP Server column, enter the IP address of the LDAP server.

- iii. The value in the **Port** column defaults to 389; change this if your LDAP server communicates over a different port number.
- iv. Repeat Steps 3ci through 3ciii for each LDAP server that you intend to use.
- d. Under Server Settings:
  - i. In the **Type** drop-down menu, select **active-directory.**
  - ii. In the **Base DN** drop-down menu, select the DN for your Active Directory domain users who will use the SSL VPN.
  - iii. In the **Bind DN** field, enter the Active Directory domain user account that will authenticate to LDAP to perform queries.
  - iv. In the **Password** field, enter the password for the Active Directory user account specified in the previous step.
  - v. In the **Confirm Password** field, reenter the password entered in the previous step.
- 4. Click **OK.**

#### Figure 2-56 LDAP Profile

| LDAP Server Profile |                         |      |                  |                                            | 0 |
|---------------------|-------------------------|------|------------------|--------------------------------------------|---|
| Profile Name        | Mobile_Lab_LDAP-Profile |      |                  |                                            |   |
|                     | Administrator Use Only  | (    |                  |                                            |   |
| Server List         |                         |      | Server Settings  |                                            |   |
| Name                | LDAP Server             | Port | Туре             | active-directory                           | ~ |
| AD                  | 192.168.7.10            | 389  | Base DN          | DC=govt,DC=mds,DC=local                    | ~ |
|                     |                         |      | Bind DN          | palo.alto@govt.mds.local                   |   |
|                     |                         |      | Password         | •••••                                      |   |
| 🕂 Add 🗖 Delete      |                         |      | Confirm Password | •••••                                      |   |
|                     | FQDN of the LDAP server | _    | Bind Timeout     | 30                                         |   |
|                     |                         |      | Search Timeout   | 30                                         |   |
|                     |                         |      | Retry Interval   | 60                                         |   |
|                     |                         |      |                  | Require SSL/TLS secured connection         |   |
|                     |                         |      |                  | Verify Server Certificate for SSL sessions |   |
|                     |                         |      |                  | OK                                         |   |

## 2.5.8.2 Configure Authentication Profile

- 1. In the Palo Alto Networks Portal, navigate to Device > Authentication Profile.
- 2. Under the details pane, select Add; the Authentication Profile form opens.
- 3. In the Authentication Profile form:
  - a. In the Name field, provide a unique name to identify this authentication profile.
  - b. On the Authentication tab:
    - i. For the Type drop-down menu, select LDAP.
    - ii. For the **Server Profile** drop-down menu, select the name of the LDAP Server Profile created in the previous section.
    - iii. For the Login Attribute field, enter userPrincipalName.
    - iv. For the **User Domain**, enter the name of your enterprise domain; our sample implementation uses **govt**.

#### **Figure 2-57 Authentication Profile**

| Authentication Profile   | (                                                                  | 0 |
|--------------------------|--------------------------------------------------------------------|---|
| Name Mo                  | bile_Lab_ <u>Auth</u> -Profile                                     |   |
| Authentication Factors A | Advanced                                                           |   |
| Туре                     | LDAP                                                               |   |
| Server Profile           | Mobile_Lab_LDAP-Profile                                            |   |
| Login Attribute          | userPrincipalName                                                  |   |
| Password Expiry Warning  | 7<br>Number of days prior to warning a user about password expiry. |   |
| User Domain              | govt                                                               |   |
| Username Modifier        | %USERINPUT%                                                        |   |
| Single Sign On           |                                                                    |   |
| Kerberos Realm           |                                                                    |   |
| Kerberos Keytab          | Click "Import" to configure this field X Import                    |   |
|                          |                                                                    |   |
|                          | OK Cancel                                                          |   |

- c. Select the **Advanced** tab.
- d. On the **Advanced** tab:
  - i. Under the Allow List box, select Add; this creates a new list item.
  - ii. In the new list item, select the Active Directory group for your mobile users.
  - iii. Repeat Steps 3di and 3dii for any additional groups that should authenticate to the SSL VPN.
- e. Click OK.

| Figure  | 2-58 | Advanced | Authentication | Profile  | Settings |
|---------|------|----------|----------------|----------|----------|
| I ISUIC | 2 30 | Advanced | Addictication  | 1 IOIIIC | Jettings |

| Authentication Profile |                                | ଡ         |
|------------------------|--------------------------------|-----------|
| Name M                 | obile_Lab_Auth-Profile         |           |
| Authentication Factors | Advanced                       |           |
| Allow List             |                                |           |
| Allow List 🔺           |                                |           |
| 🖾 🧐 cn=domain admins,c | =users,dc=govt,dc=mds,dc=local |           |
| S cn=mobile users,cn=  | sers,dc=govt,dc=mds,dc=local   |           |
|                        |                                |           |
|                        |                                |           |
|                        |                                |           |
| 🕂 Add 🖨 Delete         |                                |           |
|                        |                                |           |
| Account Lockout        |                                |           |
| Failed Attempt         |                                |           |
| Lockout Time (min      | 0                              |           |
|                        |                                |           |
|                        |                                | OK Cancel |

# 2.5.8.3 Configure User Identification

- 1. In the Palo Alto Networks Portal, navigate to Device & User Identification.
- 2. In the details pane, select the Group Mapping Settings tab.
- 3. Below the details pane, select Add. The Group Mapping form opens.
- 4. In the Group Mapping form:
  - a. In the Name field, enter a unique name to identify this group mapping.
  - b. In the Server Profile tab:

- i. For the **Server Profile** drop-down menu, select the LDAP Server Profile created previously.
- ii. For **Domain Setting > User Domain,** enter the name of your Active Directory domain; this sample implementation uses **govt.**

Figure 2-59 LDAP Group Mapping

| Name                                     | Mobile_Lab_User_ID         |                    |                         |  |
|------------------------------------------|----------------------------|--------------------|-------------------------|--|
| Server Profile                           | User and Group Attributes  | Group Include List | Custom Group            |  |
| Server Profi                             | le Mobile_Lab_LDAP-Profile | ❤ Updat            | e Interval [60 - 86400] |  |
| Domain Setting                           | )                          |                    |                         |  |
| User Dom                                 | ain govt                   |                    |                         |  |
| Group Objects<br>Search Fil<br>Object Cl | lter<br>ass group          |                    |                         |  |
| User Objects                             |                            |                    |                         |  |
| Search Fil                               | lter                       |                    |                         |  |
| Object Cl                                | ass person                 |                    |                         |  |
|                                          | Inabled                    |                    |                         |  |
|                                          |                            |                    |                         |  |

- c. Select the Group Includes List tab.
- d. On the Group Includes List tab:
  - i. In the **Available Groups** list box, expand the Active Directory domain to reveal configured user groups.
  - ii. For each Active Directory group to be included in this User Identification configuration:

1) Select the Active Directory group.

### 2) Select the **plus icon** to transfer the group to the **Included Groups** list box.

Figure 2-60 LDAP Group Include List

| Group Mapping                                                        |                                        |       |              |                               | (         |
|----------------------------------------------------------------------|----------------------------------------|-------|--------------|-------------------------------|-----------|
| Nam                                                                  | e Mobile_Lab_User_ID                   |       |              |                               |           |
| Server Profile                                                       | User and Group Attributes              | Group | Include List | Custom Group                  |           |
| Available Group                                                      | IS                                     |       | Included     | l Groups                      |           |
| S cn=<br>S cn=<br>S cn=<br>S cn=<br>S cn=<br>S cn=<br>S cn=<br>S cn= | ers<br>allowed rodc password replicati |       | -            | mobile users<br>domain admins |           |
|                                                                      |                                        |       |              |                               | OK Cancel |

5. Select OK.

# 2.5.8.4 Configure Authentication Policy Rule

- 1. Navigate to **Policies > Authentication.**
- 2. Click Add.
- 3. Give the policy a name. In this implementation, **Mobile\_Lab\_Auth\_Rule** was used.
- 4. Click Source.
- 5. Under Source Zone, click Add. Select the SSL VPN zone.
- 6. Under Source Zone, click Add. Select the WAN zone.

| Figure 2-61 Authentication Policy Source Zones |  |
|------------------------------------------------|--|
|                                                |  |

| Authentica | tion Policy | Rule  |             |                      |         | 0      |
|------------|-------------|-------|-------------|----------------------|---------|--------|
| General    | Source      | User  | Destination | Service/URL Category | Actions |        |
| 🔲 Any      |             |       |             | 🗹 Any                |         |        |
| Source     | e Zone 🔺    |       |             | Source Address 🔺     |         |        |
| 🔲 📖 М      | obile_Lab_S | SLVPN |             |                      |         |        |
| 🔲 📖 М      | obile_lab_W | AN    |             |                      |         |        |
| + Add      | 🖃 Delete    |       |             | 🕂 Add 🗖 Delote       |         |        |
|            |             |       |             | Negate               |         |        |
|            |             |       |             | (                    | ок      | Cancel |

- 7. Click Destination.
- 8. Under Destination Zone, click Add.
- 9. Select the LAN zone (in this implementation, Mobile\_Lab\_GOVT).

| Authentication Policy Rule      | 0                            |
|---------------------------------|------------------------------|
| General Source User Destination | Service/URL Category Actions |
| Any                             | 🗹 Any                        |
| Destination Zone 🔺              | Destination Address          |
| Mobile_Lab_GOVT                 |                              |
| 🛨 Add 🚍 Delate                  | 🕂 Add 📼 Delete               |
|                                 | Negate                       |
|                                 | OK Cancel                    |

#### **Figure 2-62 Authentication Policy Destination Zones**

- 10. Click Service/URL Category.
- 11. Under service, click Add.
- 12. Select service-http.
- 13. Under service, click Add.
- 14. Select service-https.
- 15. Click Actions.
- 16. Next to Authentication Enforcement, select default-web-form.
- 17. Leave Timeout and Log Settings as their default values.

#### **Figure 2-63 Authentication Profile Actions**

| Authentica | tion Policy I | Rule  |                  |                      |         | 0        |
|------------|---------------|-------|------------------|----------------------|---------|----------|
| General    | Source        | Use   | r Destination    | Service/URL Category | Actions |          |
| Authentic  | ation Enforce | ement | default-web-form |                      |         | *        |
|            | Timeout       | (min) | 60               |                      |         |          |
| Log Set    | tings         |       |                  |                      |         |          |
|            |               | Ļ     | Log Authenticat  | ion Timeouts         |         | 1000     |
|            | Log Forwar    | rding | None             |                      |         | <b>*</b> |
|            |               |       |                  |                      |         |          |
|            |               |       |                  |                      | ОК      | Cancel   |

18. Click **OK** and commit the changes.

# 2.5.9 Import Certificates

Certificates need to be imported into the appliance to configure certificate profiles that will affect how they are used in supporting communication with other systems. In particular, device certificates issued to mobile devices will be used to identify and authenticate mobile users.

Note: The certificate private keys must be password-protected to import them into the firewall.

- 1. In the Palo Alto Networks Portal, navigate to Device > Certificate Management > Certificates.
- 2. Under the details pane, select Import; the Import Certificate form opens.
- 3. In the Import Certificate form:
  - a. For the Certificate Type, select Local.
  - b. For the Certificate Name field, enter a unique name to identify this certificate.
  - c. Next to the **Certificate File** field, Select **Browse...** to specify the full path to the file containing the certificate.
  - d. For the File Format drop-down menu, select the certificate encoding appropriate to the certificate file; this example assumes the certificate and private key are in separate files, and select PEM. Note: The certificate's private key must be password-protected to import it into Palo Alto Networks appliances.

- e. If the certificate identifies the Palo Alto Networks appliance:
  - i. Enable the Import private key checkbox.
  - ii. Next to **Key File**, select **Browse**... to specify the full path to the file containing the private key for the uploaded certificate.
  - iii. For the **Passphrase** field, enter the pass phrase protecting the private key.
  - iv. For the **Confirm Passphrase** field, re-enter the pass phrase protecting the private key.

#### Figure 2-64 Import MobileIron Certificate

| Import Certificate |                       |                             | 0      |
|--------------------|-----------------------|-----------------------------|--------|
| Certificate Type   | Local                 | ⊖ SCEP                      |        |
| Certificate Name   | vpn.govt.mdse.nccoe.  | org                         |        |
| Certificate File   | C:\fakepath\cert_vpn. | govt.mdse.nccoe.org.crt     | Browse |
| File Format        | Base64 Encoded Certi  | *                           |        |
| Key File           | Import private key    | on Hardware Security Module | Browse |
| Passphrase         |                       |                             |        |
| Confirm Passphrase |                       |                             |        |
|                    |                       | ОК                          | Cancel |

- f. Select OK.
- 4. Repeat Step 3 for each certificate to import into the Palo Alto Networks appliance. This will include all certificates that the appliance will use to identify itself or authenticate to remote systems, all certificates in the chain of trust for each such certificate, and any chain-of-trust certificates supporting identity verification for remote systems to which this appliance will

require certificate-based identification and authentication. This sample implementation uses certificates for the following systems:

- server certificate for this appliance issued by DigiCert
- DigiCert root CA certificate
- DigiCert subordinate CA certificate
- Microsoft CA enterprise root certificate
- Microsoft CA enterprise subordinate CA certificate

## 2.5.10 Configure Certificate Profile

- In the Palo Alto Networks Portal, navigate to Device > Certificate Management > Certificate Profile.
- 2. Under the details pane, select Add; the Certificate Profile form opens.
- 3. In the Certificate Profile form:
  - a. In the Name field, enter a unique name to identify this certificate profile.
  - b. In the Username Field drop-down menu, select Subject Alt.
  - c. Select the Principal Name option.
  - d. In the **User Domain** field, enter the Active Directory domain name for your enterprise; this sample implementation uses **govt.**
  - e. Under the **CA Certificate** list box, select **Add**; a secondary Certificate Profile form appears.
  - f. In the secondary Certificate Profile form, in the CA Certificate drop-down menu, select the Microsoft Active Directory Certificate Services root certificate uploaded in Section 2.5.9.
  - g. Click OK.
  - h. Repeat Step 3f for each intermediary certificate in the trust chain between the root certificate and the subordinate CA certificate that issues certificates to mobile devices.

#### Figure 2-65 Certificate Profile

| Name                           | Mobile_Lab_Cert_Profile       Subject Alt         Subject Alt         Principal Name |                                                         |   |                                                       |  |  |  |  |  |
|--------------------------------|--------------------------------------------------------------------------------------|---------------------------------------------------------|---|-------------------------------------------------------|--|--|--|--|--|
| Username Field                 | Subject Alt                                                                          | ▼ ○ En                                                  |   |                                                       |  |  |  |  |  |
| User Domain<br>CA Certificates | govt                                                                                 |                                                         |   |                                                       |  |  |  |  |  |
|                                | Name                                                                                 | Default OCSP URL                                        |   | OCSP Verify Certificate                               |  |  |  |  |  |
|                                | Internal Root Internal SubCA                                                         |                                                         |   |                                                       |  |  |  |  |  |
|                                |                                                                                      |                                                         |   |                                                       |  |  |  |  |  |
|                                | 🕈 Add 🖨 Deiets                                                                       |                                                         |   |                                                       |  |  |  |  |  |
|                                | Add Default OCSP URL (must start with http                                           | p:// or https://)                                       | _ |                                                       |  |  |  |  |  |
|                                | NUMBER OF STREET                                                                     | p:// or https://)<br>CRL Receive Timeout (sec)          | 5 | Block session if certificate status is                |  |  |  |  |  |
|                                | Default OCSP URL (must start with http<br>Use CRL<br>Use OCSP                        |                                                         |   | Block session if certificate status is unknown        |  |  |  |  |  |
|                                | Default OCSP URL (must start with http                                               | CRL Receive Timeout (sec)                               | 5 |                                                       |  |  |  |  |  |
|                                | Default OCSP URL (must start with http<br>Use CRL<br>Use OCSP                        | CRL Receive Timeout (sec)<br>OCSP Receive Timeout (sec) | 5 | unknown Block session if certificate status cannot be |  |  |  |  |  |

i. Click OK.

Figure 2-66 Internal Root Certificate Profile

| cate Profile            |               | ( |
|-------------------------|---------------|---|
| CA Certificate          | Internal Root |   |
| Default OCSP URL        |               |   |
| OCSP Verify Certificate | None          | ~ |

4. Click **OK.** 

# 2.5.11 Configure SSL/TLS Service Profile

The following steps will configure the SSL/TLS profile, which determines what certificates to trust when mobile devices are connecting to the VPN and what certificate to use when establishing outbound SSL/TLS connections.

- 1. In the Palo Alto Networks Portal, navigate to Device > Certificate Management > SSL/TLS Service Profile.
- 2. Below the details pane, select Add; the SSL/TLS Service Profile form opens.
- 3. In the SSL/TLS Service Profile form:
  - a. In the Name field, enter a unique name to identify this service profile.
  - b. For the **Certificate** drop-down menu, select the certificate to use for this SSL/TLS service profile; our sample implementation uses a client certificate obtained from a Microsoft enterprise CA via SCEP.
  - c. For the Min Version drop-down menu, select TLSv1.2. For Max Version, select Max.
  - d. Select OK.

Figure 2-67 SSL/TLS Service Profile

| SSL/TLS Service Pro | ofile                | 0    |
|---------------------|----------------------|------|
| Name                | SSL-TLS Profile      |      |
| Certificate         | Mobile_Lab_SCEP_CERT | -    |
| Protocol Settings   |                      |      |
| Min Version         | TLSv1.2              | -    |
| Max Version         | Max                  | v    |
| 4                   |                      |      |
|                     | OK                   | icei |

4. Repeat Step 3 to add an identical SSL/TLS service profile for this appliance's server certificate issued through DigiCert.

## 2.5.12 URL Filtering Configuration

- 1. Navigate to **Objects > Custom Objects > URL Category.**
- 2. Click Add.
- 3. Give the category a name and description.
- 4. Add sites to be blocked. For this example, **\*.example.com** was used.

### Figure 2-68 Custom URL Category

| Custom URL Catego                                    | ©                                                               |
|------------------------------------------------------|-----------------------------------------------------------------|
| Name                                                 | Mobile Lab URL Category                                         |
| Description                                          | Custom URL block list                                           |
| •                                                    | 1 item 🔿 🗙                                                      |
| Sites                                                |                                                                 |
| *,example.com                                        |                                                                 |
|                                                      |                                                                 |
|                                                      |                                                                 |
|                                                      |                                                                 |
|                                                      |                                                                 |
|                                                      |                                                                 |
|                                                      |                                                                 |
|                                                      |                                                                 |
|                                                      |                                                                 |
| 🕂 Add 🔳 Delete                                       | 🚔 Import 🔮 Export                                               |
| Enter one entry per row.<br>Each entry may be of the | form www.example.com or it could have wildcards like www.*.com. |
|                                                      | OK Cancel                                                       |

- 5. Click **OK.**
- 6. Navigate to **Objects > Security Profiles > URL Filtering.**
- 7. Check the box next to default and click Clone.
- 8. Select **default** from the window that appears.
- 9. Click OK.
- 10. Click the newly created profile, default-1.
- 11. Give the newly created profile called **default-1** a meaningful name and provide a description for the new profile.
- 12. Scroll to the bottom of the list. The name of the created category will be last on the list.
- 13. Click the option below **Site Access** and next to your created URL category.
- 14. Set the Site Access option to **block.**

### Figure 2-69 URL Filtering Profile

|        | Dee                                                                                                    |             | Mobile_Lab_URL         |                           |                       |                             |            |
|--------|----------------------------------------------------------------------------------------------------|-------------|------------------------|---------------------------|-----------------------|-----------------------------|------------|
| ategor | and the second second s |             | URL filtering pro      | User Credential Detection | HTTP Header Insertion |                             |            |
| nogoi  | ics overliges                                                                                                    | UTILT       | toring obtaings        | User Grouonital Detection | THT HOUGH MORTION     |                             |            |
|        |                                                                                                    |             |                        |                           |                       | 67 items                    | <b>ə</b> 🗙 |
|        | ategory                                                                                                    |             |                        |                           | Site Access           | User Credenti<br>Submission | al         |
|        | aining-and-tools                                                                                                    | ppurci      |                        |                           | allow                 | allow                       | -          |
| tra    | anslation                                                                                                    |             |                        |                           | allow                 | allow                       |            |
| 🗌 tra  | avel                                                                                                    |             |                        |                           | allow                 | allow                       |            |
| 🔲 un   | nknown                                                                                                    |             |                        |                           | allow                 | allow                       |            |
| We     | eapons                                                                                                    |             |                        |                           | allow                 | allow                       |            |
| we     | eb-advertisements                                                                                                    |             |                        |                           | allow                 | allow                       |            |
| ve     | eb-based-email                                                                                                    |             |                        |                           | allow                 | allow                       |            |
| we     | eb-hosting                                                                                                    |             |                        |                           | allow                 | allow                       | -          |
| V Mo   | obile Lab URL Category                                                                                                    | *           |                        |                           | block                 | block                       | -          |
|        | es a custom URL category, -<br>URL Category                                                                                                    | r indicates | s external dynamic lis | t                         |                       |                             |            |

- 15. Click OK.
- 16. Navigate to **Policies > Security.**
- 17. Click the default outbound policy for the internal network (not VPN).
- 18. Click Actions.
- 19. Next to Profile Type, select Profiles.
- 20. Next to URL Filtering, select the newly created profile.
- 21. Click OK.
- 22. Repeat Steps 18 through 21 for the SSL VPN outbound traffic.

| Figure | 2-70 | IIRI | Filtering | Security |       |
|--------|------|------|-----------|----------|-------|
| FIGULE | 2-70 | ONL  | FILCING   | Jecunty  | FUILY |

| General Source                                                                                                 | User     | Destination       | Application          | Service/URL Category | Actions                   |           |
|----------------------------------------------------------------------------------------------------|----------|-------------------|----------------------|----------------------|---------------------------|-----------|
| Action Setting                                                                                                 |          |                   |                      | Log Setting          |                           |           |
| Action Allow                                                                                                   |          | -                 | Log at Session Start |                      |                           |           |
|                                                                                                    |          | Send ICMP Unre    | achable              |                      | ☑ Log at Session End      |           |
| Profile Setting                                                                                                |          |                   |                      | Log Forwarding       | None                      | ~         |
| and a second second second second second second second second second second second second second second second | Type Pro | ofiles            | -                    | Other Settings       |                           |           |
| Antivirus                                                                                                    | None     |                   | ~                    | Schedule             | None                      | ~         |
| Vulnerability                                                                                                  | None     |                   | -                    | QoS Marking          | None                      | -         |
| Protection                                                                                                    |          |                   |                      |                      | Disable Server Response I | nspection |
| Anti-Spyware                                                                                                   | None     |                   | *                    |                      |                           |           |
| URL Filtering                                                                                                  | Mobile_L | .ab_URL_Filtering | ~                    |                      |                           |           |
| File Blocking                                                                                                  | None     |                   | -                    |                      |                           |           |
| Data Filtering                                                                                                 | None     | one 💌             |                      |                      |                           |           |
| WildFire Analysis                                                                                              | None     |                   | ~                    |                      |                           |           |

- 23. Click **Commit** in the upper right-hand corner.
- 24. In the popup window, click **Commit**.

# 2.5.13 GlobalProtect Gateway and Portal Configuration

The SSL VPN configuration requires creation of both a GlobalProtect gateway and a GlobalProtect portal, the latter of which could be used to manage VPN connections across multiple gateways. In this sample implementation, only a single gateway and portal are configured.

## 2.5.13.1 Configure GlobalProtect Gateway

The GlobalProtect gateway provides remote users with secure access to internal resources based on their Microsoft AD group. To configure the GlobalProtect gateway:

- 1. In the Palo Alto Networks Portal, navigate to Network > GlobalProtect > Gateways.
- 2. Below the details pane, select Add; the GlobalProtect Gateway Configuration form opens.

- 3. In the GlobalProtect Gateway Configuration form, on the General tab:
  - a. In the Name field, enter a unique name to identify this GlobalProtect Gateway.
  - b. Under Network Settings:
    - i. In the **Interface** drop-down menu, select the physical interface connected to the subnet on which the internet gateway device is located.
    - ii. In the **IPv4 Address** drop-down menu, select the IP address associated with the physical interface specified in the previous step.

#### Figure 2-71 General GlobalProtect Gateway Configuration

| eway Configuration |                                                           | 0                     |
|--------------------|-----------------------------------------------------------|-----------------------|
| Name 1             | lobile_Lab_GP_GW                                          |                       |
| Network Settings   |                                                           |                       |
|                    |                                                           | •                     |
|                    |                                                           | <b>v</b>              |
| IPv4 Address       | 10.6.1.2/24                                               | <b>*</b>              |
|                    |                                                           |                       |
|                    |                                                           | OK Cancel             |
|                    | Name Mame Mame Metwork Settings Interface IP Address Type | Name Mobile_Lab_GP_GW |

- c. Select the Authentication tab.
- d. In the Authentication tab:
  - i. For the **Server Authentication > SSL/TLS Service Profile** drop-down menu, select the TLS/SSL profile associated with the publicly trusted server certificate for this appliance.
  - ii. For the Client Authentication > Certificate Profile drop-down menu, select the client TLS/SSL profile associated with the internally trusted client certificates issued to mobile devices.

### Figure 2-72 GlobalProtect Authentication Configuration

| GlobalProtect Gat | eway Configuration |                       |                        |                |                |                           | 0   |
|-------------------|--------------------|-----------------------|------------------------|----------------|----------------|---------------------------|-----|
| General           | Server Authentica  | tion                  |                        |                |                |                           |     |
| Authentication    | SSL/TLS Servic     | e Profile TLS Digicer | t Profile              |                |                |                           | -   |
| Agent             | Client Authentical | tion                  |                        |                |                |                           |     |
| Satellite         | Name               |                       | Authentication Profile | Username Label | Password Label | Authentication<br>Message |     |
|                   |                    |                       |                        |                |                |                           |     |
|                   |                    |                       |                        |                |                |                           |     |
|                   | 🕈 Add 🛛 🖬 Gelete   | 🖲 Clone 🖸 Move        | do 🖸 Move Down         |                |                |                           |     |
|                   | Certificat         | e Profile Mobile_Lab  | _Cert_Profile          |                |                |                           | -   |
|                   |                    |                       |                        |                |                | OK Can                    | cel |

- e. Select the Agent tab.
- f. On the Agent > Tunnel Settings tab:
  - i. Select the Tunnel Mode checkbox.
  - ii. Select the Enable IPSec checkbox to disable IPSec.

Figure 2-73 GlobalProtect Tunnel Configuration

| GlobalProtect Gat | eway Configuration              |          |                |                 |                  |               |                  |
|-------------------|---------------------------------|----------|----------------|-----------------|------------------|---------------|------------------|
| General           | Tunnel Cattions Timored         | Cattings | Olicet ID Deal | Oligat Cattlega | Natural Capilage | Midaa Taalifa | UID Net/Feeties  |
| Authentication    |                                 | Settings | Client IP Pool | Client Settings | Network Services | Video Traffic | HIP Notification |
| Agent             | Tunnel Mode<br>Tunnel Interface | tunnel.1 |                |                 |                  |               | v                |
| Satellite         | Max Use                         | [1 - 250 | 1              |                 |                  |               |                  |
|                   |                                 | Enabl    | e IPSec        |                 |                  |               |                  |

- g. Select the Agent > Client IP Pool tab.
- h. On the **Agent > Client IP Pool** tab:
  - i. Below the IP Pool list box, select Add; a new list item will appear.
  - ii. For the new **IP Pool** list item, enter the network address for the IP address pool from which connected devices will be allocated an IP address.

### Figure 2-74 VPN Client IP Pool

| General        | -               |                   |                |                 |                  |               |                  |
|----------------|-----------------|-------------------|----------------|-----------------|------------------|---------------|------------------|
| Authentication | Tunnel Settings | Timeout Settings  | Client IP Pool | Client Settings | Network Services | Video Traffic | HIP Notification |
| lgent          | IP Pool         |                   |                |                 |                  |               |                  |
| Satellite      | . 10.3.3.0/24   |                   |                |                 |                  |               |                  |
|                |                 |                   |                |                 |                  |               |                  |
|                |                 |                   |                |                 |                  |               |                  |
|                |                 |                   |                |                 |                  |               |                  |
|                |                 |                   |                |                 |                  |               |                  |
|                |                 |                   |                |                 |                  |               |                  |
|                |                 |                   |                |                 |                  |               |                  |
|                | 🕈 Add ) 🖨 Decen | e 🖸 Move Up 🔾 Mic | ve Down        |                 |                  |               |                  |

- i. Select the **Agent > Client Settings** tab.
- j. On the Agent > Client Settings tab:
  - i. Under the **Client Settings** list box, select **Add;** the **Configs** form opens.

| balProtect Ga   | teway Configuration |                  |                |                 |                  |               |                  |
|-----------------|---------------------|------------------|----------------|-----------------|------------------|---------------|------------------|
| eneral          | Tunnel Settings     | Timeout Settings | Client IP Pool | Client Settings | Network Services | Video Traffic | HIP Notification |
| uthentication   | Turinor Octaingo    | Timoon ootango   | ONOTICIT T OUT | Unone Obtaings  | Holmon Corricos  | Vidoo Tranic  |                  |
| jent            |                     |                  |                |                 |                  |               | 1 item 🔿 🕽       |
|                 |                     |                  |                |                 |                  |               |                  |
| or man second a | User/User Gro       | oup Conf         | igs OS         |                 | IP Pool          | Indu          | de Access Route  |
| tellite         | User/User Gro       | oup Coni         | igs OS         |                 | IP Pool          | Indu          | de Access Route  |
| tellite         | User/User Gro       | oup Conl         | ìgs OS         |                 | IP Pool          | Indu          | de Access Route  |
| tellite         | User/User Gro       | Coni             | igs OS         |                 | IP Pool          | Indu          | de Access Route  |
| tellite         |                     |                  |                |                 | IP Pool          | Indu          | de Access Route  |
| atellite        | User/User Gro       |                  | igs OS         | 5               | IP Pool          | Indu          | de Access Route  |
| atellite        |                     |                  |                |                 | IP Pool          | Indu          | de Access Route  |

## Figure 2-75 VPN Client Settings

ii. In the **Configs** form on the **Authorization Override** tab, enter a unique name to identify this client configuration.

#### Figure 2-76 VPN Authentication Override Configuration

| Configs                               |                                             | 0         |
|---------------------------------------|---------------------------------------------|-----------|
| Authentication Override User/User Gr  | roup IP Pools Split Tunnel                  |           |
| Name Mobile_Lab_Remote                |                                             |           |
| Authentication Override               |                                             |           |
|                                       | Generate cookie for authentication override |           |
|                                       | Accept cookie for authentication override   |           |
| Cookie Lifetime                       | Hours 24                                    |           |
| Certificate to Encrypt/Decrypt Cookie | None                                        | -         |
|                                       |                                             |           |
|                                       | _                                           | OK Cancel |
|                                       |                                             | Calicer   |
| iii. Select th                        | e <b>User/User Group</b> tab.               |           |

iv. On the User/User Group tab:

1) Below the **Source User** list box, select **Add;** a new list item appears.

2) In the **Source User** list item, select the Microsoft AD user group to grant access to internal resources through this GlobalProtect gateway.

Figure 2-77 VPN User Group Configuration

| Configs                                                       | 0            |
|---------------------------------------------------------------|--------------|
| Authentication Override User/User Group IP Pools Split Tunnel |              |
| select 🔽                                                      | Any          |
| Source User 🔺                                                 | os 🔺         |
| Cn=mobile users,cn=users,dc=govt,dc=mds,dc=local              |              |
|                                                               |              |
|                                                               |              |
|                                                               |              |
|                                                               |              |
|                                                               |              |
| 🕈 Add 📼 Delete                                                | Add 🗢 Delete |
|                                                               |              |
|                                                               | OK Cancel    |

- v. Select the **Split Tunnel** tab.
- vi. On the **Split Tunnel** tab, on the **Access Route** tab:

1) Under the Include list box, select Add; a new list item appears.

2) In the new Include list item, enter 0.0.0.0/0. This enforces full tunneling.

Figure 2-78 VPN Split Tunnel Configuration

| Configs                                                   |                               |                    |                                                                | 0   |
|-----------------------------------------------------------|-------------------------------|--------------------|----------------------------------------------------------------|-----|
| Authentication Override                                   | User/User Group               | IP Pools           | Split Tunnel                                                   |     |
| Access Route Doma                                         | ain and Application           |                    |                                                                |     |
| No direct access to lo<br>No direct access to local netwo |                               | and Mac only       |                                                                |     |
| 🔲 Include 🔺                                               |                               |                    | Exclude 🔺                                                      | L I |
| 0.0.0/0                                                   |                               |                    | Enter subnets that clients should exclude (e.g. 172.16.1.0/24) |     |
|                                                           |                               |                    |                                                                |     |
|                                                           |                               |                    |                                                                | 11  |
|                                                           |                               |                    |                                                                | 11  |
|                                                           |                               |                    |                                                                | . 1 |
| 🕂 Add 😑 Delete                                            |                               |                    | + Add Eleiste                                                  |     |
| These routes will be added to t                           | he client's routing table. Mo | ore-specific route | es take precedence over less-specific routes.                  |     |
|                                                           |                               |                    |                                                                | -   |
|                                                           |                               |                    | OK                                                             |     |
| vii                                                       | Click OK                      |                    |                                                                |     |

- vii. Click **OK**.
- k. Click OK.

### 2.5.13.2 Configure GlobalProtect Portal

- 1. In the Palo Alto Networks Portal, navigate to Network > GlobalProtect > Portal.
- 2. Below the details pane, select Add; the GlobalProtect Portal Configuration form opens.
- 3. In the GlobalProtect Portal Configuration form, on the General tab:
  - a. In the Name field, enter a unique name to identify this GlobalProtect portal.

- b. In the **Interface** drop-down menu, select the physical interface connected to the subnet where the internet gateway device is located.
- c. In the IP Address Type drop-down menu, select IPv4 Only.

Figure 2-79 GlobalProtect Portal Configuration

| GlobalProtect Port | tal Configuration   |                 |           | 0 |
|--------------------|---------------------|-----------------|-----------|---|
| General            | Name                | Mobile_Lab_BP   |           |   |
| Authentication     | Network Settings    |                 |           |   |
| Agent              | Interface           | ethernet1/1     | ~         |   |
|                    | IP Address Type     | IPv4 Only       | ¥         |   |
| Clientiess VPN     | IPv4 Address        | 10.6.1.2/24     | ¥         |   |
| Satellite          | Appearance          |                 |           |   |
|                    | Portal Login Page   | factory-default | ~         | 1 |
|                    | Portal Landing Page | factory-default | <b>v</b>  |   |
|                    | App Help Page       | factory-default | ¥         |   |
|                    |                     |                 |           | - |
|                    |                     |                 | OK Cancel |   |

- 4. Select the Authentication tab.
- 5. In the Authentication tab:
  - a. For the **Server Authentication > SSL/TLS Service Profile** drop-down menu, select the SSL/TLS service profile based on your third-party server certificate.
  - b. For the **Certificate Profile** drop-down menu, select the client TLS/SSL profile associated with the internally trusted client certificates issued to mobile devices.
  - c. Click Add.
  - d. Enter a profile name. In this example implementation, Client Authentication was used.
  - e. For the **Authentication Profile** drop-down menu, select the previously created authentication profile.
  - f. Click OK.

#### Figure 2-80 GlobalProtect Portal SSL/TLS Configuration

| GlobalProtect Port | al Configuration                             |                     |                             |                |                |                            | 0   |  |
|--------------------|----------------------------------------------|---------------------|-----------------------------|----------------|----------------|----------------------------|-----|--|
| General            | Server Authentication                        |                     |                             |                |                |                            |     |  |
| Authentication     | SSL/TLS Service Profile TLS Digicert Profile |                     |                             |                |                |                            |     |  |
| Agent              | Client Authentication                        |                     |                             |                |                |                            |     |  |
| Clientless VPN     | 🔲 Name                                       | os                  | Authentication Profile      | Username Label | Password Label | Authentication<br>Message  |     |  |
| Satellite          | Authentication<br>Profile                    | Any                 | Mobile_Lab_Auth-<br>Profile | Username       | Password       | Enter login<br>credentials |     |  |
|                    | 🗣 Add 🖨 Delete 📀                             | Clone 💽 Move Up     | Μανέ Βαντη                  |                |                |                            |     |  |
|                    | Certificate Pro                              | file Mobile_Lab_Cer | t_Profile                   |                |                |                            | •   |  |
|                    |                                              |                     |                             |                |                | OK Canc                    | :el |  |

- 6. Select the **Agent** tab.
- 7. On the Agent tab:
  - a. Below the Agent list box, select Add; the Configs form will open.
  - b. In the **Configs** form:
    - i. In the Authentication tab, below Components that Require Dynamic Passwords, check the box next to Portal.
    - ii. In the External tab, under the External Gateways list box select Add; the External Gateway form opens.
    - iii. In the External Gateway form:
      - 1) In the Name field, enter a unique name to identify this external gateway.
      - 2) For the **Address** option, enter the FQDN for this appliance; in this sample implementation, the FQDN is **vpn.govt.mdse.nccoe.org.**
      - 3) Below the **Source Region** list box, select **Add**; a new list item appears.

4) In the new Source Region list item, select Any.

5) Select the Manual checkbox.

6) Click OK.

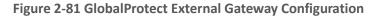

| External Gateway        |                                        | 0          |
|-------------------------|----------------------------------------|------------|
|                         | Mobile_Lab_Ext_GW     FQDN IP          |            |
|                         | vpn.govt.mdse.nccoe.org                |            |
| ۹.                      |                                        | 1 ilem 🔿 🗙 |
| Source Region           | r                                      | Priority   |
| Any                     |                                        | Highest    |
| Add  Add  Manual (The u | iser can manually select this gateway) |            |
|                         |                                        | OK Cancel  |

- iv. Below the Trusted Root CA list box, select Add; a new list item appears.
- v. In the new Trusted Root CA list item, select your internal CA root certificate.
- vi. Repeat Steps 7biii and 7biv to add each certificate in your internal or third-party certificate trust chains used when mobile devices contact the GlobalProtect portal.
- c. Click App. Ensure that Connect Method is set to User-logon (Always On).

| eneral        | Agent            |                                            |     |                                                            |                    |
|---------------|------------------|--------------------------------------------|-----|------------------------------------------------------------|--------------------|
| uthentication | Configs          | User/User Group                            | os  | External Gateways                                          | Client Certificate |
| jent          | Mobile_Lab_Agent | any                                        | any | Mobile_Lab_Ext_GW                                          |                    |
| lientless VPN |                  |                                            |     |                                                            |                    |
| atellite      |                  |                                            |     |                                                            |                    |
| acomen        |                  |                                            |     |                                                            |                    |
|               |                  |                                            |     |                                                            |                    |
| aronite.      |                  |                                            |     |                                                            |                    |
|               | 🕈 Add 🗖 🖛 😒      | Clane 🖸 Move Up 🖸 Move Daw                 | n.  |                                                            |                    |
| uronito.      |                  | Install in Local Root                      |     | Agent User Override Key                                    |                    |
|               | Trusted Root CA  | Install in Local Root<br>Certificate Store |     | Agent User Override Key<br>Confirm Agent User Override Key |                    |
|               | Trusted Root CA  | Install in Local Root<br>Certificate Store |     |                                                            |                    |
|               | Trusted Root CA  | Install in Local Root<br>Certificate Store |     |                                                            |                    |
|               | Trusted Root CA  | Install in Local Root<br>Certificate Store |     |                                                            |                    |

### Figure 2-82 GlobalProtect Portal Agent Configuration

d. Click OK.

## 2.5.14 Configure Automatic Threat and Application Updates

- 1. In the **PAN-OS portal**, navigate to **Device > Dynamic Updates**.
- 2. Click **Check Now** at the bottom of the page.
- 3. Under Applications and Threats, click **Download** next to the last item in the list, with the latest Release Date. It will take a minute to download the updates.
- 4. When the download completes, click **Done.**
- 5. Click Install next to the downloaded update.
- 6. Click Continue Installation.
- 7. When installation completes, click Close.
- 8. Next to Schedule, click the link with the date and time.

| Version 📥                 | File Name                               | Features        | Туре                               |
|---------------------------|-----------------------------------------|-----------------|------------------------------------|
| ▼ Applications and Threat | s Last checked: 2018/11/29 12:25:15 EST | Schedule: Every | Wednesday at 01:02 (Download only) |

- 9. Select the desired recurrence. For this implementation, Weekly was used.
- 10. Select the desired day and time. For this implementation, Saturday at 23:45 was used.
- 11. Next to Action, select download-and-install.

### Figure 2-84 Threat Update Schedule

| Applications and Threats Update Schedule                                                                              | e                                                                                | 0     |
|----------------------------------------------------------------------------------------------------|----------------------------------------------------------------------------------|-------|
| Recurrence                                                                                                    | Weekly                                                                           | -     |
| Day                                                                                                    | saturday                                                                         | -     |
| Time                                                                                                    | 23:45                                                                            | -     |
| Action                                                                                                    | download-and-install                                                             | -     |
|                                                                                                    | Disable new apps in content update                                               |       |
| Threshold (hours)                                                                                                    | [1 - 336]                                                                        |       |
|                                                                                                    | A content update must be at least this many hours<br>for the action to be taken. | s old |
| Allow Extra Time to Review New App-I                                                                                  | Ds                                                                               |       |
| Set the amount of time the firewall waits b<br>new App-IDs. You can use this wait period<br>based on the new App-IDs. |                                                                                  |       |
| New App-ID Threshold (hours)                                                                                          | [1 - 336]                                                                        |       |
|                                                                                                    | OK Cancel                                                                        |       |

- 12. Click OK.
- 13. Click **Commit** in the upper right-hand corner.
- 14. In the popup window, click **Commit**.

## 2.6 Integration of Kryptowire EMM+S with MobileIron

Kryptowire's application vetting service uses the MobileIron application programming interface (API) to regularly pull current device application inventory information from MobileIron Core. Updated analysis results are displayed in the Kryptowire portal.

## 2.6.1 Add MobileIron API Account for Kryptowire

The following steps will create an administrative account that will grant Kryptowire the specific permissions it requires within MobileIron.

- 1. In the MobileIron Admin Portal, navigate to Devices & Users > Users.
- 2. On the Users page:
  - a. Select Add > Add Local User; the Add New User dialogue opens.

Figure 2-85 MobileIron Users

| M | >    | COF  | RE Dashboar            | d Devices      | & Users  | Admin Apps        | Policies & Co    | nfigs Service   | s Settings Logs            |
|---|------|------|------------------------|----------------|----------|-------------------|------------------|-----------------|----------------------------|
| < |      | _    | Device                 | s <b>Users</b> | Labels   | ActiveSync        | Apple DEP        | Apple Education |                            |
|   | tion |      | Add 👻 Resync With LDAP |                |          |                   | To Authorized U  | lsers 🗸         | Search by User Id          |
|   |      | EDIT | NAME                   | USER ID        | EMAIL    |                   | CREATION DATE    | SOURCE          | ROLES                      |
| - | ~    | 0    | admin                  | admin          |          |                   | 2017-08-31 5:45: | Local           | Change Device Ownership, L |
|   | ~    | Ø    | Appthority Connector   | appthority     | appthori | ty@govt.mds.local | 2017-10-30 5:41: | Local           | User Portal                |

- b. In the Add New User dialogue:
  - i. In the **User ID** field, enter the user identity that the Kryptowire cloud will authenticate under; our implementation uses a value of **kryptowire**.
  - ii. In the First Name field, enter a generic first name for Kryptowire.
  - iii. In the Last Name field, enter a generic last name for Kryptowire.
  - iv. In the **Display Name** field, optionally enter a displayed name for this user account.
  - v. In the **Password** field, provide the password that the **Kryptowire** identity will use to authenticate to MobileIron.
  - vi. In the **Confirm Password** field, enter the same password as in the preceding step.

- vii. In the **Email** field, provide an email account for the **Kryptowire** identity; this could be used in configuring automatic notifications and should be an account under the control of your organization.
- viii. Click Save.

| Figure 2-86 | Kryptowire | <b>API User</b> | Configuration |
|-------------|------------|-----------------|---------------|
|-------------|------------|-----------------|---------------|

| Add New User     |                             | × |
|------------------|-----------------------------|---|
| User ID          | kryptowire                  |   |
| First Name       | Kryptowire                  |   |
| Last Name        | Cloud                       |   |
| Display Name     | Kryptowire 2 MobileIron API |   |
| Password         |                             |   |
| Confirm Password | •••••                       |   |
| Email            | kryptowire@mds.local        |   |
|                  | Cancel Save                 |   |

- 3. In the MobileIron Admin Portal, navigate to Admin > Admins.
- 4. On the **Admins** page:
  - a. Enable the account you created for Kryptowire during Step 2.
  - b. Select Actions > Assign to Space; this opens the Assign to Space dialogue for the Kryptowire account.

### Figure 2-87 MobileIron User List

| K | • CORE                 | Dashboard  | Devices & Users          | Ad | min   | Apps | Policies & Configs        | Services       | Settings         | Logs          |
|---|------------------------|------------|--------------------------|----|-------|------|---------------------------|----------------|------------------|---------------|
|   |                        | Admins     | Device Spaces            |    |       |      |                           |                |                  |               |
|   | Actions 🚽              |            |                          |    |       |      |                           |                | То               | Authorized    |
|   | NAME                   | USER ID    | EMAIL                    |    | SOUR  | CE   | ROLES                     |                |                  |               |
|   | admin                  | admin      |                          |    | Local |      | API, Add device, Apply a  | ind remove con | pliance policy   | labels, Apply |
|   | Appthority Connector   | appthority | appthority@govt.mds.loca | d  | Local |      | API, Add device, Apply a  | ind remove con | pliance policy   | labels, Apply |
|   | Kryptowire 2 MobileIro | kryptowire | kryptowire@govt.mds.loca | al | Local |      | API, View dashboard, View | ew device page | , device details | 3             |
|   | Lookout Cloud          | lookout    | lookout@govt.mds.local   |    | Local |      | API, Connector, Distribut | e app, View Au | dit logs, View a | apps and ibo  |

- c. In the Assign to Space dialogue:
  - i. In the Select Space drop-down menu, select Global.

| Figure 2-88 | Kryptowire | API User S | pace Assignment |
|-------------|------------|------------|-----------------|
|-------------|------------|------------|-----------------|

| Assign to Space - Kryptowire 2 MobileIron                                       | API                  | ×                     |
|---------------------------------------------------------------------------------|----------------------|-----------------------|
| Admin Space Global                                                              | ~                    |                       |
| Admin Roles                                                                     |                      |                       |
| Select all admin roles                                                          |                      |                       |
| <ul> <li>Device Management</li> <li>View device page, device details</li> </ul> | Selected Permissions | Available Permissions |

ii. Enable each of the following settings:

| Admin Roles > Device Management > View device page, device details     |
|------------------------------------------------------------------------|
| Admin Roles > Device Management > View dashboard                       |
| Admin Roles > Privacy Control > View apps and ibooks in device details |
| Admin Roles > Privacy Control > View device IP and MAC address         |
| Admin Roles > App Management > View app                                |
| Admin Roles > App Management > View app inventory                      |
| Other Roles > Common Services Provider (CSP)                           |
| Other Roles > API                                                      |
|                                                                        |

iii. Click Save.

# 2.6.2 Contact Kryptowire to Create Inbound Connection

Once the MobileIron API account has been created, contact Kryptowire customer support to integrate your instance of MobileIron Core. Note that this will require creation of firewall rules that permit inbound connections from IP addresses designated by Kryptowire to MobileIron Core on port 443. Once the connection has been established, the Kryptowire portal will populate with information on devices registered with MobileIron. The EMM (Enterprise Mobility Management) ID presented by Kryptowire will be the same as the Universally Unique ID assigned to a device by MobileIron Core.

| <pre></pre>        | Devices on Ne | twork      |               |           |           |       |                   |                                      |
|--------------------|---------------|------------|---------------|-----------|-----------|-------|-------------------|--------------------------------------|
| MDM INTEGRATION    | Search:       |            |               |           |           |       |                   | Showing 1 to 10 of 19 entries        |
|                    | Show 10       | + entries  |               |           |           |       |                   | Previous 1 2 Next                    |
| Analyzed Apps      | Platform      | Device     | OS<br>Version | User      | Compliant | Email | MAC Address       | MDM Identifier                       |
| Submit iOS App     |               | Pixel      | 8.1           | mpeck     | ~         |       | ac:37:43:dc:0f:da | b04f418c-89ef-444a-8307-43f387b09797 |
| Submit Android App | <b>É</b>      | iPad Air 2 | 11.3.1        | mike.peck | ~         |       | a8:5b:78:15:45:39 | cc598fa2-7110-4022-bb05-20771943f8c3 |
| WATCH LIST         |               | Nexus 6    | 7.0           | jean.luc  | ~         |       | f8:cf:c5:cd:48:29 | d4511074-0297-4a64-949f-1f42bc6f6c29 |
| SUPPORT TICKET     |               | SM-G930V   | 7.0           | mpeck     | ~         |       | 2c:0e:3d:40:06:fa | eb195105-456e-4827-8aa0-f769d7b78d0f |

Figure 2-89 Kryptowire Device List

# 2.7 Integration of Lookout Mobile Endpoint Security with MobileIron

Lookout's Mobile Endpoint Security cloud service uses the MobileIron API to pull mobile device details and app inventory from MobileIron Core. Following analysis, Lookout uses the API to apply specific labels to devices to categorize them by the severity of any issues detected. MobileIron can be configured to automatically respond to the application of specific labels per built-in compliance actions.

## 2.7.1 Add MobileIron API Account for Lookout

The following steps will create an administrative account that will grant Lookout the specific permissions it requires within MobileIron.

- 1. In the MobileIron Admin Portal, navigate to Devices & Users > Users.
- 2. On the Users page:
  - a. Select Add > Add Local User; the Add New User dialogue opens.

#### Figure 2-90 MobileIron User List

| CORE Dashboard                   | Devices & Users | Admin Apps Polic          | ies & Configs Services | Setting | s Logs        |
|----------------------------------|-----------------|---------------------------|------------------------|---------|---------------|
| Devices                          | Users Labels    | ActiveSync Apple D        | EP Apple Education     |         |               |
| Actions 👻 Add 👻 Resync With LDAP |                 |                           |                        |         |               |
| E NAME                           | USER ID         | EMAIL                     | CREATION DATE          | \$0     | ROLES         |
| admin                            | admin           |                           | 2017-08-31 5:45:19 AM  | Local   | Change Device |
| Administrator                    | Administrator   |                           | 2018-07-27 9:14:22 AM  | LDAP    |               |
| Appthority Connector             | appthority      | appthority@govt.mds.local | 2017-10-30 5:41:49 AM  | Local   | User Portal   |

- b. In the Add New User dialogue:
  - i. In the **User ID** field, enter the user identity that the Lookout cloud will authenticate under. Our implementation uses a value of **lookout**.
  - ii. In the **First Name** field, enter a generic first name for **Lookout**.
  - iii. In the Last Name field, enter a generic last name for Lookout.
  - iv. In the **Display Name** field, optionally enter a displayed name for this user account.
  - v. In the **Password** field, provide the password that the **Lookout** identity will use to authenticate to MobileIron.
  - vi. In the **Confirm Password** field, enter the same password as in the preceding step.
  - vii. In the **Email** field, provide an email account for the **Lookout** identity; since this may be used for alerts, it should be an account under the control of your organization.
  - viii. Click Save.

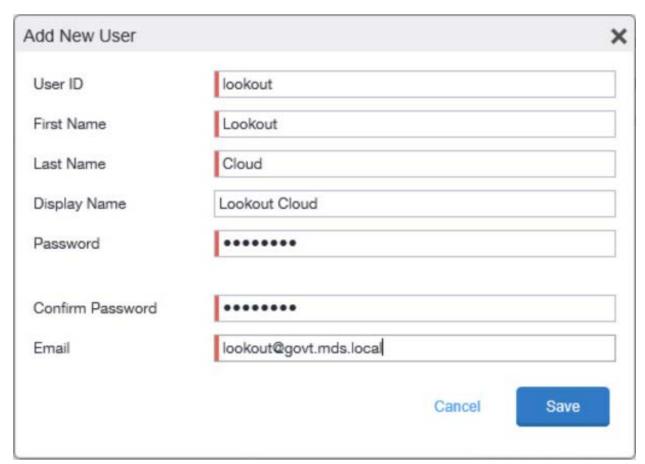

#### Figure 2-91 MobileIron Lookout User Configuration

- 3. In the MobileIron Admin Portal, navigate to Admin.
- 4. On the **Admin** page:
  - a. Enable the account you created for Lookout during Step 2.
  - b. Select Actions > Assign to Space; this opens the Assign to Space dialogue for the Lookout account.

#### Figure 2-92 Lookout MobileIron Admin Account

| K | ) > CORE      | Dashboard | Devices & Users        | Admin | Apps | Policies & Configs | Services | Settin  | gs Logs      |
|---|---------------|-----------|------------------------|-------|------|--------------------|----------|---------|--------------|
| < |               | Admins    | Device Spaces          |       |      |                    |          |         |              |
| - | Actions 👻     |           |                        |       | Т    | Authorized Users   | ~        | Lookout |              |
| V | NAME          | USER ID   | EMAIL                  | SOUF  | RCE  | ROLES              |          |         | ADMIN SPACES |
| 7 | Lookout Cloud | lookout   | lookout@govt.mds.local | Local |      |                    |          |         |              |

- c. In the Assign to Space dialogue:
  - i. In the Select Space drop-down menu, select Global.

Figure 2-93 Lookout Account Space Assignment

| Assign to Space - Lookout Cloud | × |
|---------------------------------|---|
| Select Space Global 🗸           | ^ |
| Admin Roles                     |   |
| Select all admin roles          |   |
| ▼ Device Management             |   |

ii. Enable each of the following settings:

|   | Admin Roles > Device Management > View device page, device details     |
|---|------------------------------------------------------------------------|
|   | Admin Roles > Device Management > View dashboard                       |
|   | Admin Roles > Label Management > View Label                            |
|   | Admin Roles > Label Management > Manage Label                          |
|   | Admin Roles > Privacy Control > View apps and ibooks in device details |
|   | Admin Roles > Privacy Control > View device IP and MAC address         |
|   | Admin Roles > App Management > Distribute app                          |
|   | Admin Roles > Logs and Event Management > View Audit logs              |
|   | Admin Roles > Logs and Event Management > View events                  |
|   | Other Roles > CSP                                                      |
|   | Other Roles > Connector                                                |
|   | Other Roles > API                                                      |
| ~ |                                                                        |

iii. Click Save.

## 2.7.2 Add MobileIron Labels for Lookout

Lookout will dynamically apply MobileIron labels to protected devices to communicate information about their current state. The following steps will create a group of Lookout-specific labels.

- 1. In the MobileIron Admin Portal, navigate to Devices & Users > Labels.
- 2. On the **Labels** page:
  - a. Select Add Label; the Add Label dialogue appears.

Figure 2-94 MobileIron Label List

| <b>()</b> ,       | CORE            | Dashboard | Devices       | & Users       | Admin Apps        | Policies  | & Configs   | Services      | Settings      | Logs           |
|-------------------|-----------------|-----------|---------------|---------------|-------------------|-----------|-------------|---------------|---------------|----------------|
|                   |                 | Devices   | Users         | Labels        | ActiveSync        | Apple DEP | Apple E     | ducation      |               |                |
| Action            | Add Label       |           |               |               |                   |           |             |               |               |                |
|                   | NAME            | *         | DESCRIPTIO    | NC            |                   | TYPE      | CRITERIA    |               |               |                |
| $\square \land$   | All-Smartphones |           | Label for all | devices irres | pective of OS     | Filter    | "common.ret | ired"=false   |               |                |
|                   | Android         |           | Label for all | Android Pho   | nes.              | Filter    | "common.pla | tform"="Andro | oid" AND "com | mon.retired"=1 |
| $\square$ $\land$ | Company-Owned   |           | Label for all | Company ov    | vned smartphones. | Filter    | "common.ow  | ner"="COMP/   | ANY" AND "cor | mmon.retired"  |

- b. In the Add Label dialogue:
  - i. In the **Name** field, enter the name of the label. Note: future steps will use the Label Names presented here but use of these names is optional.
  - ii. In the **Description** field, enter a brief description for this label.
  - iii. For the **Type** option, select **Manual**; this hides all other form inputs.
  - iv. Click Save.

Figure 2-95 MTP Low Risk Label Configuration

| Add Label   |                                                         | ×   |
|-------------|---------------------------------------------------------|-----|
| Name        | MTP - Low Risk                                          |     |
| Description | Risk posture: devices with low-risk threats in Lookout. |     |
| Туре        | Manual Sector                                           |     |
|             |                                                         |     |
|             |                                                         |     |
|             |                                                         |     |
|             |                                                         |     |
|             |                                                         |     |
|             |                                                         |     |
|             |                                                         |     |
|             |                                                         |     |
|             | Cancel                                                  | ive |

c. Complete Step 2 for each label in the following table:

| Label Name            | Purpose                            |
|-----------------------|------------------------------------|
| Lookout for Work      | Device enrollment                  |
| MTP - Pending         | Lifecycle management: devices with |
|                       | Lookout not yet activated          |
| MTP - Secured         | Lifecycle management: devices with |
|                       | Lookout activated                  |
| MTP - Threats Present | Lifecycle management: devices with |
|                       | threats detected by Lookout        |

| Label Name          | Purpose                                     |
|---------------------|---------------------------------------------|
| MTP - Deactivated   | Lifecycle management: devices with          |
|                     | Lookout deactivated                         |
| MTP - Low Risk      | Risk posture: devices with a low risk score |
|                     | in Lookout                                  |
| MTP - Moderate Risk | Risk posture: devices with a moderate       |
|                     | risk score in Lookout                       |
| MTP - High Risk     | Risk posture: devices with a high risk      |
|                     | score in Lookout                            |

**Note:** Administrators can choose to alter the label names to something more appropriate for their environment.

## 2.7.3 Add Lookout for Work for Android to MobileIron App Catalog

The following steps will add the Lookout for Work app for Android to MobileIron.

- 1. In the **MobileIron Admin Portal**, navigate to **Apps > App Catalog**.
- 2. On the **App Catalog** page, select **Add**; this starts the workflow to add a new app to the app catalog.

Figure 2-96 MobileIron App Catalog

| 🐴 > CORE                                  | Dashboard | Devices & Users | Admin A       | pps Policies | s & Co | nfigs Services  | Settings     | Logs            |
|-------------------------------------------|-----------|-----------------|---------------|--------------|--------|-----------------|--------------|-----------------|
|                                           | App Catal | og iBooks I     | nstalled Apps | App Tunnels  | Ap     | pp Control Apps | @Work Settir | ngs App Licen:  |
| Filters                                   | Actions   | - Add+ Qt       | uick Import 👻 |              |        |                 |              |                 |
| <b>2</b> app(s)                           |           | APPLICATIO      | APP VERSION   | SOURCE       | L      | DEVICES INST    | APP SIZE     | PROVISIONING PF |
| Search by Name                            |           | Appthority      | 1.12.0        | In-House     | iOS    | 0               | 1.30 MB      |                 |
| <ul> <li>Source</li> <li>All</li> </ul>   |           | MobileIron Mo   |               | Public       | iOS    | 2               | 57.21 MB     |                 |
| <ul><li>Public</li><li>In-House</li></ul> |           |                 |               |              |        |                 |              |                 |

- 3. On the **App Catalog > Choose** page:
  - a. Select **Google Play**; additional controls will be displayed.
  - b. In the Application Name field, enter Lookout for Work.

- c. Select **Search**; search results will be displayed in the lower pane.
- d. In the list of search results, select the **Lookout for Work** app.
- e. Select Next.

Figure 2-97 Adding Lookout for Work to the MobileIron App Catalog

| 🐴 > CORE            | Dashboard  | Devices & Users  | a Admin       | Apps   | Policies & | Configs S   | ervices Set | tings Logs              |
|---------------------|------------|------------------|---------------|--------|------------|-------------|-------------|-------------------------|
|                     | App Catalo | g iBooks         | Installed App | s App  | o Tunnels  | App Control | Apps@Wor    | k Settings App          |
| 1 Choose            | $\bigcirc$ | iTunes           |               | i Goog | le Play    |             | Windows     | G                       |
| 2 Describe          | Applicat   | ion Name Lookout | for Work      |        | Search     |             |             |                         |
| 3 App Store         |            | NAME             |               |        |            |             |             | DESCRIPTION             |
| 4 App Configuration | 8          | Lookout for Work |               |        |            |             |             | This app is only for bu |
|                     | 6          | Lookout Security | & Antivirus   |        |            |             |             | Introducing Safe Wi-F   |
|                     |            |                  |               |        |            |             | Cancel      | Next ->                 |

- 4. On the **App Catalog > Describe** page:
  - a. In **Category** drop-down menu, optionally assign the app to a category as appropriate to your MobileIron deployment strategy.
  - b. Select Next.

| 🐴 , CORE            | Dashboard Devices & Users Admin Apps Policies & Configs Services Settings Logs                                                                                                    |       |
|---------------------|----------------------------------------------------------------------------------------------------|-------|
| <                   | App Catalog iBooks Installed Apps App Tunnels App Control Apps@Work Settings App                                                                                                    | Licer |
| Choose              | Lookout for Work                                                                                                    |       |
| 2 Describe          |                                                                                                    |       |
| 3 App Configuration | Application Name Lookout for Work Min. OS Version 4.1                                                                                                    |       |
|                     | Description This app is only for business users enrolled in the Lookout for Work program. To download Lookout for personal use, search the Play Store for "Lookout Security & Antivirus".<br>-<br>- Antivirus"<br>-<br>- |       |
|                     | Category Security Apps                                                                                                    |       |
|                     | Skip Next ->                                                                                                    |       |

### Figure 2-98 Lookout for Work Application Configuration

- 5. On the **App Catalog > App Configuration** page:
  - a. In the Apps@Work Catalog section, Enable Feature this App in the Apps@Work catalog.

Figure 2-99 Lookout for Work Application Configuration

| 🕥 • CORE            | Dashboard Devices  | & Users Admin    | Apps P               | olicies & Configs   | Services  | Settings Lo     | ja        |
|---------------------|--------------------|------------------|----------------------|---------------------|-----------|-----------------|-----------|
| <                   | App Catalog iBo    | ooks Installed A | ops App Tu           | unnels App Con      | trol Apps | s@Work Settings | App Licer |
| Choose              |                    | out for Work     |                      |                     |           |                 |           |
| Describe            |                    |                  |                      |                     |           |                 |           |
| 3 App Configuration | APPS@WORK CATAL    | OG               |                      |                     |           |                 | ~         |
|                     |                    | 🔽 Fea            | ture this App in the | e Apps@Work catalog |           |                 |           |
|                     |                    | 📃 Fea            | tured Banner 0       | 9                   |           |                 |           |
|                     | PER APP VPN SETTIN | GS               |                      |                     |           |                 |           |

b. In the Android Enterprise (Android for Work [AFW]) section:

- i. Enable Install this app for Android enterprise; additional controls display.
- ii. Enable Auto Update this App.
- iii. Ensure Silently Install is enabled.
- c. Click Finish.

Figure 2-100 Lookout for Work AFW Configuration

| 🕥 > CORE            | Dashboard Devices & Users Admin Apps Policies & Configs Services Settings Logs       |
|---------------------|--------------------------------------------------------------------------------------|
|                     | App Catalog iBooks Installed Apps App Tunnels App Control Apps@Work Settings App Lic |
| Choose              | Lookout for Work                                                                     |
| Describe            |                                                                                      |
| 3 App Configuration | ANDROID ENTERPRISE (ANDROID FOR WORK)                                                |
|                     | Enabling apps for Android enterprise will make them available in Google Play.        |
|                     | Install this app for Android enterprise                                              |
|                     | ✓ Auto Update this App (2)                                                           |
|                     | Silently Install                                                                     |
|                     | Block Widget on Home Screen                                                          |
|                     | Block Uninstall                                                                      |
|                     | - Back Skip Finish                                                                   |

6. The **Lookout for Work** app should now appear in the App Catalog with the AFW indicator.

## 2.7.4 Apply Labels to Lookout for Work for Android

- 1. On the App Catalog page:
  - a. Enable Lookout for Work.
  - b. Select Actions > Apply To Labels; the Apply To Labels dialogue appears.

### Figure 2-101 Apply Lookout for Work to Android Devices

| 🐴 • CORE                                                  | Dashboard Devices & U                                              | sers Admin A   | pps Policie: | s & Cor | nfigs Services | Settings    | Logs       |
|-----------------------------------------------------------|--------------------------------------------------------------------|----------------|--------------|---------|----------------|-------------|------------|
|                                                           | App Catalog iBooks                                                 | Installed Apps | App Tunnels  | App     | p Control App  | s@Work Sett | ings App I |
| Filters                                                   | Actions - Add+                                                     | Quick Import 👻 |              |         |                |             |            |
| <b>9</b> app(s)                                           | Apply To Labels<br>Remove from Labels<br>Send Installation Request | APP VERSION    | SOURCE       | L       | DEVICES INST   | APP SIZE    | NEW PERMIS |
| Search by Name Source                                     | Manage VPP                                                         | 2.8.0.0.10-T8  | In-House     |         | 0              | 19.21 MB    |            |
| <ul> <li>All</li> <li>Public</li> <li>In-House</li> </ul> | Lookout for V                                                      | v              | Public       |         | 3              | Unknown     |            |

- c. In the Apply To Labels dialogue:
  - i. Enable the **Lookout for Work** and **Android** labels, plus any other labels appropriate to your organization's mobile security policies.
  - ii. Select Apply.

| Apply To La | bels                   |                                             |                         |   |
|-------------|------------------------|---------------------------------------------|-------------------------|---|
|             |                        |                                             |                         |   |
| Sea         | rch by Name or Descrip | tion                                        |                         |   |
|             | NAME                   | DESCRIPTION                                 | INSTALLED               |   |
|             | All-Smartphones        | Label for all devices irrespective of OS    | Not Applied             |   |
| 1           | Android                | Label for all Android Phones.               | Not Applied             |   |
|             | Appthority             | Label for applying Appthority policies and  | Not Applied             |   |
|             | Appthority Manag       |                                             | Not Applied             |   |
|             | Company-Owned          | Label for all Company owned smartphones.    | Not Applied             |   |
|             | Employee-Owned         | Label for all Employee owned Smartphones.   | Not Applied             |   |
|             | iOS                    | Label for all iOS devices.                  | Not Applied             |   |
|             | Lookout for Work       | Used to identify devices enrolled with Look | Not Applied             |   |
|             | macOS                  | Label for all macOS Devices.                | Not Applied             |   |
| 14          | I Page 1 of            | 2 🕨 🕅 🖉                                     | Displaying 1 - 10 of 20 |   |
|             |                        |                                             | Cancel Apply            | , |
|             |                        |                                             |                         |   |

d. The **Lookout for Work** app appears with the **Lookout for Work** and **Android** labels applied.

### Figure 2-103 Lookout for Work with Applied Labels

| 🔷 > CORE                                                  | Dashboard | Devices & Users  | Admin          | Apps | Policies & C  | onfigs S    | Services | Settings       | Logs   |
|-----------------------------------------------------------|-----------|------------------|----------------|------|---------------|-------------|----------|----------------|--------|
|                                                           | App Catal | og iBooks        | Installed App  | s Ap | p Tunnels 🛛 🖌 | App Control | Apps@\   | Vork Setting   | js .   |
| Filters                                                   | Actions   | - Add+ G         | Quick Import 🚽 |      |               |             |          |                |        |
| <b>9</b> app(s)                                           |           | APPLICATION NAM  | ИE             |      | APP VERSION   | SOURCE      | LABE     | LS             |        |
| Search by Name                                            |           | Email+           |                |      | 2.8.0.0.10-T8 | In-House    |          |                |        |
| ▼ Source                                                  |           |                  |                |      |               |             |          |                |        |
| <ul> <li>All</li> <li>Public</li> <li>In-House</li> </ul> |           | Lookout for Work | C              |      |               | Public      | Androi   | d, Lookout foi | r Work |

# 2.7.5 Add Lookout for Work app for iOS to MobileIron App Catalog

The following steps will add the Lookout for Work app for iOS to MobileIron, apply appropriate MobileIron labels, and create and upload a configuration file for one-touch activation of the app.

## 2.7.5.1 Import Lookout for Work App

- 1. In the **MobileIron Admin Portal**, navigate to **Apps > App Catalog**.
- 2. On the **App Catalog** page, select **Add**; this starts the workflow to add a new app to the app catalog.

| 🐴 > CORE                                  | Dashboard | Devices & Users | Admin A        | pps Policie | s & Co | nfigs Services | Settings     | Logs            |
|-------------------------------------------|-----------|-----------------|----------------|-------------|--------|----------------|--------------|-----------------|
|                                           | App Catal | og iBooks       | Installed Apps | App Tunnels | Ap     | p Control App  | s@Work Setti | ngs App Licen:  |
| Filters                                   | Actions   | - Add+ Q        | uick Import 👻  |             |        |                |              |                 |
| <b>2</b> app(s)                           |           | APPLICATIO •    | APP VERSION    | SOURCE      | L      | DEVICES INST   | APP SIZE     | PROVISIONING PF |
| Search by Name                            |           | Appthority      | 1.12.0         | In-House    | iOS    | 0              | 1.30 MB      |                 |
| ▼ Source                                  |           | MobileIron Mo   |                | Public      | iOS    | 2              | 57.21 MB     |                 |
| <ul><li>Public</li><li>In-House</li></ul> |           |                 |                |             |        |                |              |                 |

Figure 2-104 MobileIron App Catalog

3. On the **App Catalog > Choose** page:

- a. Select **iTunes**; additional controls display.
- b. In the Application Name field, enter Lookout for Work.
- c. Select **Search**; the search results display in the lower pane.
- d. In the list of search results, select the **Lookout for Work** app.
- e. Select Next.
- Figure 2-105 Lookout for Work Selected From iTunes

| \land > CORE        | Dashboard Devices & U | Users Admin Apps | Policies & Configs      | Services Settings     | Logs        |
|---------------------|-----------------------|------------------|-------------------------|-----------------------|-------------|
|                     | App Catalog iBooks    | s Installed Apps | App Tunnels App Cont    | trol Apps@Work Settin | igs App Lic |
| 1 Choose            | Пипез                 | ✓ <b>→</b> Go    | bogle Play              | Windows               |             |
| 2 Describe          | Application Name Loc  | okout for Work   | App Store United States | ✓ Limit 50            | Search      |
| 3 App Store         | NAME                  |                  |                         |                       |             |
| 4 App Configuration | Lookout for           | Work             |                         |                       |             |
|                     |                       |                  |                         |                       |             |
|                     |                       |                  |                         | Cancel                | Next>       |

- 4. On the **App Catalog > Describe** page:
  - a. In **Category** drop-down menu, optionally assign the app to a category as appropriate to your MobileIron deployment strategy.
  - b. Select Next.

| 🐴 > CORE            | Dashboard De | evices & Users   | Admin                                          | Apps                                                   | Policies                                                        | & Configs       | Services | Settings     | Logs          |
|---------------------|--------------|------------------|------------------------------------------------|--------------------------------------------------------|-----------------------------------------------------------------|-----------------|----------|--------------|---------------|
|                     | App Catalog  | iBooks li        | nstalled App                                   | s App                                                  | Tunnels                                                         | App Contr       | ol Apps  | @Work Settin | gs App Licen: |
| Choose              | ۱ 🚫          | ookout for Wo    | ork                                            |                                                        |                                                                 |                 |          |              |               |
| 2 Describe          |              |                  |                                                |                                                        |                                                                 |                 |          |              |               |
| 3 App Store         |              | Application Name | Lookout for                                    | r Work                                                 |                                                                 |                 |          |              |               |
| I                   |              | Min. OS Version  | 9.0                                            |                                                        |                                                                 |                 |          |              |               |
| 4 App Configuration |              | Developer        | Lookout, Inc                                   | C.                                                     |                                                                 |                 |          |              |               |
|                     |              | Description      | enrolled in the<br>Lookout for<br>sure your de | he Lookout<br>Work on yo<br>evice stays<br>corporate p | Enterprise p<br>ur corporate<br>compliant wi<br>olicies. If a c | device is found |          |              |               |
|                     |              | iPad Only        | No                                             |                                                        |                                                                 |                 |          |              |               |
|                     |              | Category         | Security App                                   | ps                                                     | *                                                               |                 |          |              |               |
|                     |              |                  | Add New Ca                                     | ategory                                                |                                                                 |                 |          |              |               |
|                     |              |                  |                                                |                                                        |                                                                 |                 |          | Skip         | Next ->       |

Figure 2-106 Lookout for Work App Configuration

- 5. On the **App Catalog > App Store** page:
  - a. In the Apps@Work Catalog section:
    - i. Enable Allow conversion of app from unmanaged to managed (iOS 9 or later).
    - ii. Enable Feature this App in the Apps@Work catalog.
    - iii. Select Next.

| 🐴 > CORE            | Dashboard Devices & Users Admin Apps Policies & Configs Services Settings Logs        |  |  |  |  |  |  |  |  |  |  |
|---------------------|---------------------------------------------------------------------------------------|--|--|--|--|--|--|--|--|--|--|
|                     | App Catalog iBooks Installed Apps App Tunnels App Control Apps@Work Settings App Lice |  |  |  |  |  |  |  |  |  |  |
| Choose              | Cookout for Work                                                                      |  |  |  |  |  |  |  |  |  |  |
| Describe            |                                                                                       |  |  |  |  |  |  |  |  |  |  |
| 3 App Store         | APPS@WORK CATALOG                                                                     |  |  |  |  |  |  |  |  |  |  |
|                     | This is a Free App                                                                    |  |  |  |  |  |  |  |  |  |  |
| 4 App Configuration | Hide this App from the Apps@Work catalog                                              |  |  |  |  |  |  |  |  |  |  |
|                     | Allow conversion of app from unmanaged to managed (iOS 9 or later).                   |  |  |  |  |  |  |  |  |  |  |
|                     | Feature this App in the Apps@Work catalog                                             |  |  |  |  |  |  |  |  |  |  |
|                     | Featured Banner                                                                       |  |  |  |  |  |  |  |  |  |  |
|                     |                                                                                       |  |  |  |  |  |  |  |  |  |  |
|                     | ← Back Skip Next →                                                                    |  |  |  |  |  |  |  |  |  |  |

### Figure 2-107 Lookout for Work App Configuration

- b. In the App Catalog > App Configuration section:
  - i. Enable Send installation request or send convert unmanaged to managed app request (iOS 9 and later) on device registration or sign-in.
  - ii. Enable Advanced Settings > Automatically update app when new version is available.
- c. Click Finish.

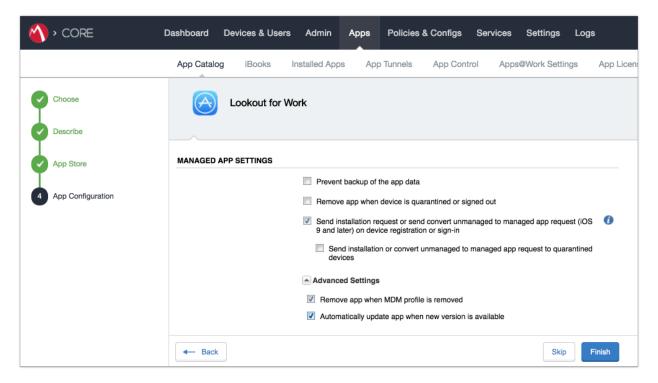

### Figure 2-108 Lookout for Work Managed App Settings

6. The Lookout for Work app should now appear in the App Catalog with AFW indicator.

Figure 2-109 App Catalog with Lookout for Work

| 🕎 > CORE          | Dashboard Devices & Us | ers Admin A    | Apps Policies | & Configs Services | Settings Logs               |
|-------------------|------------------------|----------------|---------------|--------------------|-----------------------------|
|                   | App Catalog iBooks     | Installed Apps | App Tunnels   | App Control App    | os@Work Settings App Licen: |
| Filters           | Actions - Add+         | Quick Import - |               |                    |                             |
| <b>3</b> app(s)   | APPLICATIO             | APP VERSION    | SOURCE        | L DEVICES INST     | APP SIZE PROVISIONING PF    |
|                   | Appthority             | 1.12.0         | In-House      | iOS 0              | 1.30 MB                     |
| Search by Name    |                        |                |               |                    |                             |
| ▼ Source<br>◎ All | Lookout for W          | l              | Public        | 0                  | 36.88 MB                    |

## 2.7.5.2 Apply MobileIron Labels to Lookout for Work App

- 1. On the App Catalog page:
  - a. Enable Lookout for Work.

### b. Select Actions > Apply To Labels; the Apply To Labels dialogue will appear.

Figure 2-110 Lookout for Work Selected

| 🐴 > CORE                   | Dashboard | Devices & Users | Admin A       | pps Poli  | cies & Configs S | ervices Settings | Logs      |
|----------------------------|-----------|-----------------|---------------|-----------|------------------|------------------|-----------|
|                            | App Catal | og iBooks I     | nstalled Apps | App Tunne | els App Control  | Apps@Work Set    | tings App |
| Filters                    | Actions   | - Add+ Q        | uick Import 👻 |           |                  |                  |           |
| <b>3</b> app(s)            |           | APPLICATIO      | APP VERSION   | SOURCE    | LABELS           | DEVICES INST     | APP SIZE  |
| J app(s)<br>Search by Name |           | Appthority      | 1.12.0        | In-House  | iOS              | 1                | 1.30 MB   |
| ▼ Source<br>⑧ All          | • 🖻       | Lookout for W   |               | Public    |                  | 1                | 36.88 MB  |

- c. In the Apply To Labels dialogue:
  - i. Enable the **Lookout for Work** and **iOS** labels, plus any other labels appropriate to your organization's mobile security policies.
  - ii. Select Apply.

| Sea | rch by Name or Descrip | otion                                        |                         |
|-----|------------------------|----------------------------------------------|-------------------------|
|     | NAME                   | DESCRIPTION                                  | INSTALLED               |
|     | AFW                    | Android for Work - enterprise owned devices. | Not Applied             |
|     | All-Smartphones        | Label for all devices irrespective of OS     | Not Applied             |
|     | Android                | Label for all Android Phones.                | Not Applied             |
|     | Appthority             | Label for applying Appthority policies and   | Not Applied             |
|     | Appthority Manag       |                                              | Not Applied             |
|     | Company-Owned          | Label for all Company owned smartphones.     | Not Applied             |
|     | Employee-Owned         | Label for all Employee owned Smartphones.    | Not Applied             |
|     | iOS                    | Label for all iOS devices.                   | Not Applied             |
|     | Lookout for Work       | Used to identify devices enrolled with Look  | Not Applied             |
|     | Page 1 o               | of 3 🕨 🕅 🤐                                   | Displaying 1 - 10 of 21 |

## Figure 2-111 Apply To Labels Dialogue

d. The **Lookout for Work** app appears with the Lookout for Work and iOS labels applied.

| 🐴 > CORE | Dashboard  | Devices & Users | Admin         | Apps P | Policies & Configs  | Services Setting | ls Logs     |
|----------|------------|-----------------|---------------|--------|---------------------|------------------|-------------|
|          | App Catalo | g iBooks I      | nstalled Apps | App Tu | nnels App Contro    | Apps@Work Se     | ettings App |
| Filters  | Actions    | - Add+ Qu       | uick Import 🕞 |        |                     |                  |             |
| 1 000(0) |            | APPLICATIO      | APP VERSION   | SOURCE | LABELS              | DEVICES INST     | APP SIZE    |
| app(s)   |            | Lookout for W   |               | Public | iOS, Lookout for Wo | ork 1            | 36.88 MB    |

×

## 2.7.5.3 Create Managed App Configuration File for Lookout for Work

MobileIron can push a configuration file down to managed iOS devices to allow users to activate Lookout for Work. The following steps will create and upload the necessary file.

1. Using a **plain text** editor, create the following text file by **replacing the asterisks on line 13** with your organization's Global Enrollment Code.

```
<?xml version="1.0" encoding="UTF-8"?>
<!DOCTYPE plist PUBLIC "-//Apple//DTD PLIST 1.0//EN"
"https://www.apple.com/DTDs/PropertyList-1.0.dtd">
<plist version="1.0">
<dict>
<key>MDM</key>
<string>MOBILEIRON</string>
<key>DEVICE_UDID</key>
<string>$DEVICE_UDID$</string>
<key>EMAIL</key>
<string>$EMAIL$</string>
<key>GLOBAL_ENROLLMENT_CODE</key>
<string>******</string>
</dict>
```

- 2. In the MobileIron Admin Portal, navigate to Policies & Configs > Configurations.
- 3. On the **Configurations** Page:
  - Select Add New > iOS and OS X > iOS Only > Managed App Config; the New Managed App Config Setting dialogue opens.

| (  | <b>)</b> > | CORE                   |       | Dasht       | ooard                                                                       | Devices &        | Users                                                                             | Admin                     | Apps          | Policies & Con             | figs       | Services          |
|----|------------|------------------------|-------|-------------|-----------------------------------------------------------------------------|------------------|-----------------------------------------------------------------------------------|---------------------------|---------------|----------------------------|------------|-------------------|
|    |            |                        |       | Co          | onfigura                                                                    | ations Po        | licies                                                                            | ActiveSy                  | nc Policie    | s Compliance               | Policies   | Complia           |
| Ac | tions 🔻    | Add New - Lai          | bels: | All-Smartph | nones                                                                       | *                | Searc                                                                             | h by User                 | P             | Configuration Type:        | Filter by  | Configuration 1   |
|    | Name       | Android                | Þ     | iguration   | Bund                                                                        | le/Package ID    | Descript                                                                          | ion                       |               |                            |            |                   |
|    | Android    | Exchange               |       | ROIDFOR     |                                                                             |                  | Created to support Android for Work configuration options on Android devices.     |                           |               |                            |            |                   |
|    | Appthor    | or Email AGED AP com.a |       |             | ppthority.Appt Identifies and reports on the risk associated with installed |                  |                                                                                   | sociated with installed a | pps.          |                            |            |                   |
|    | Appthor    | Wi-Fi                  |       | VISIONIN    |                                                                             |                  | Applicatio                                                                        | on Provisioning           | Profile em    | bedded in file: Appthority | _MobileA   | gent_Distribution |
| ٦  | Configu    | VPN                    |       | ONFIG       | forgepond.com.appt                                                          |                  | Custom AppConnect App Configuration for Appthority. This is necessary for users t |                           |               |                            |            |                   |
|    | Configu    | AppConnect             | •     | OLICY       | forgep                                                                      | ond.com.appt     | . Required to allow Appthority Mobile Agent to run with AppConnect.               |                           |               |                            |            |                   |
|    | Email+     | Certificates           |       | ONFIG       | forgep                                                                      | ond.com.mob      | Default AppConnect Configuration                                                  |                           |               |                            |            |                   |
|    | Email+     | Certificate Enrollment | t 🕨   | OLICY       | forger                                                                      |                  | Defeult A                                                                         | Connect Co                | ontainer Poli | су                         |            |                   |
|    | Exchang    | Docs@Work              |       | HANGE       |                                                                             | AirPlay          |                                                                                   | policy to pe              | rmit devices  | to access Exchange ov      | er ActiveS | Sync.             |
|    | foo test   | Web@Work               |       | RICTION     |                                                                             | AirPrint         |                                                                                   |                           |               |                            |            |                   |
|    | iOS-Res    | iOS and macOS          | Þ     | iOS Only    |                                                                             | APN              |                                                                                   |                           |               |                            |            |                   |
|    | Secure     | Windows                |       | macOS Only  | Þ                                                                           | App Restrictions | 5                                                                                 | Connect Co                | onfiguration  |                            |            |                   |
|    | Secure A   | Apps Manager           | APP   | iOS and mac | OS 🕨                                                                        | Fonts            |                                                                                   | Connect Co                | ontainer Poli | су                         |            |                   |
|    | System     | - Apps@Work AET        | APP   | ENROLLM     | and the second                                                              | Managed App C    | Config                                                                            | d Windows                 | Application   | Enrollment Token Settin    | g          |                   |
|    | System     | - iOS Enrollment C     | CER   | TIFICATE    |                                                                             | Managed Doma     | ins                                                                               | tificate is us            | ed to sign o  | onfiguration profiles dist | ributed to | iOS devices.      |

### Figure 2-113 Importing Managed Application Configuration

- b. In the Managed App Config Setting dialogue:
  - i. In the **Name** field, provide a name for this configuration; our implementation used **Activate Lookout**.
  - ii. In the **Description** field, provide the purpose for this configuration.
  - iii. In the **BundleId** field, enter the bundle ID for Lookout at Work, which for our version was **com.lookout.work**.
  - iv. Select Choose File... to upload the plist file created during Step 1.
  - v. Click Save.

#### Figure 2-114 plist File Configuration

| New Managed Ap                        | p Config Setting                                                                                                    |
|---------------------------------------|----------------------------------------------------------------------------------------------------|
|                                       | Save                                                                                                    |
| Managed App Config<br>iOS7 and later. | allows you to specify a configuration dictionary to communicate with and configure third-party managed apps. It is supported only by |
| License Required:                     | This feature requires a separate license. Prior to using this feature, ensure your organization has purchased the required licenses. |
| Name:                                 | Activate Lookout                                                                                                    |
| Description:                          | Activates Lookout for Work on iOS.                                                                                                   |
| BundleId:                             | com.lookout.work                                                                                                    |
| File:                                 | Choose File lookout_ios,plist                                                                                                    |
|                                       |                                                                                                    |
|                                       |                                                                                                    |
|                                       |                                                                                                    |
|                                       |                                                                                                    |
|                                       |                                                                                                    |
| Save Cancel                           |                                                                                                    |

## 2.7.5.4 Apply Labels to Managed App Configuration for Lookout for Work

The following steps will apply the managed app configuration created in the previous section to labels.

- 1. In the MobileIron Admin Portal, navigate to Policies & Configs > Configurations.
- 2. On the **Configurations** page:
  - a. Enable the **Lookout Activation** managed app configuration created in the previous section.
  - b. Select Actions > Apply To Label; the Apply To Label dialogue opens.

### Figure 2-115 Lookout Configuration Selected

| 🐴 > CORE                                                                           | Dashboard                                                                                                    | Devices & Users     | Admin Apps          | Policies & Configs       | Services    | Settings | Logs      |  |  |
|------------------------------------------------------------------------------------|----------------------------------------------------------------------------------------------------|---------------------|---------------------|--------------------------|-------------|----------|-----------|--|--|
| Configurations Policies ActiveSync Policies Compliance Policies Compliance Actions |                                                                                                    |                     |                     |                          |             |          |           |  |  |
| Actions • Add New • La                                                             | Actions   Add New  Labels: All-Smartphones  Search by User  Configuration Type: Filter by Configuration Type  Search by Na |                     |                     |                          |             |          |           |  |  |
| Name 🔺                                                                             | Configuration Type                                                                                                    | Bundle/Package ID   | Description Co      | onfiguration Details     |             |          |           |  |  |
| Activate Lookout                                                                   | MANAGED APP CONFIG                                                                                                    | com.lookout.work    | Activates Lookout   |                          |             |          | View File |  |  |
| Android for Work Configur                                                          | ANDROIDFORWORK                                                                                                    |                     | Created to support  | Activate Lookout         |             |          |           |  |  |
| Appthority Mobile Intellige                                                        | MANAGED APP CONFIG                                                                                                    | com.appthority.Appt | Identifies and repo |                          |             |          |           |  |  |
| Appthority_MobileAgent                                                             | PROVISIONING_PROFILE                                                                                                    |                     | Application Provisi | Activates Lookout for We | ork on iOS. |          |           |  |  |

c. In the Apply To Label dialogue:

- i. Enable the **iOS** and **Lookout for Work** labels.
- ii. Select Apply.

Figure 2-116 Apply To Label Dialogue

| Name 🔺               | Description                              | Installed   |
|----------------------|------------------------------------------|-------------|
| AFW                  | Android for Work - enterprise owned      | Not Applied |
| All-Smartphones      | Label for all devices irrespective of OS | Not Applied |
| Android              | Label for all Android Phones.            | Not Applied |
| Appthority           | Label for applying Appthority policie    | Not Applied |
| Appthority Managed D |                                          | Not Applied |
| Company-Owned        | Label for all Company owned smart        | Not Applied |
| Employee-Owned       | Label for all Employee owned Smart       | Not Applied |
| iOS                  | Label for all iOS devices.               | Not Applied |
| Lookout for Work     | Used to identify devices enrolled wit    | Not Applied |
| macOS                | Label for all macOS Devices.             | Not Applied |
| MTP - Deactivated    | Device lifecycle: deactivated in Look    | Not Applied |
| MTP - High Risk      | Risk posture: high-risk devices in Lo    | Not Applied |

d. The system should now reflect that the **Lookout for iOS** and **iOS** labels have been applied to the **Activate Lookout** configuration.

### Figure 2-117 Lookout Configuration With Labels

| (  | • CORE                                                                                                    | Dashboard          | Devices & Users              | Admin Apps                              | Policies & Co | onfigs S      | Services Settin       | gs Logs      |  |  |  |
|----|----------------------------------------------------------------------------------------------------|--------------------|------------------------------|-----------------------------------------|---------------|---------------|-----------------------|--------------|--|--|--|
|    | Configurations       Policies       ActiveSync Policies       Compliance Policies       Compliance Actions         Actions • Add New •       Labels:       All-Smartphones <ul> <li>Search by User</li> <li>Configuration Type:</li> <li>Filter by Configuration Type:</li> <li>Search by Na</li> </ul> |                    |                              |                                         |               |               |                       |              |  |  |  |
| AC | tions • Add New • La                                                                                                    | All-Smartphones    | Search     Bundle/Package ID | by User                                 |               | # Phones      | Labels                | Search by Na |  |  |  |
|    | Activate Lookout                                                                                                    | MANAGED APP CONFIG | com.lookout.work             | Activates Lookout for W                 |               | 3             | Lookout for Work, iOS | 2            |  |  |  |
|    |                                                                                                    |                    | Someonedemon                 | Created to support Android for Work con |               | <u>∽</u><br>7 | Android               |              |  |  |  |
|    | Appthority Mobile Intellige                                                                                                    | MANAGED APP CONFIG | com.appthority.Appt          | Identifies and reports on               |               | -             | iOS                   |              |  |  |  |

# 2.7.6 Add MDM Connector for MobileIron to Lookout MES

The following instructions will connect Lookout with your MobileIron instance and associate Lookout device states with the MobileIron labels created previously.

- 1. Using the most-recent version of *MDM Service IP* allowed addresses available from the Lookout support portal, configure your organization's firewalls to permit inbound connections from the IP addresses provided on port 443 to your instance of MobileIron Core.
- 2. In the Lookout MES portal, navigate to Lookout > System > Connectors.
- 3. On the **Connectors** page:
  - a. Select Add Connector > MobileIron; a new form opens.

Figure 2-118 Add Lookout Connector Display

| 🗟 Lookout           | Connectors                                                                                                    |
|---------------------|----------------------------------------------------------------------------------------------------|
| Back                | You can use Connectors with supported MDM systems to sync Lookout issue information and automate enrollment, activation, and compliance. |
| Account             | To configure a connection create a connector below. You can also edit a connector once it's been created.                                |
| Manage Admins       | Add Connector AirWatch MobileIron                                                                                                    |
| Enrollment Settings |                                                                                                    |
| Send Invites        |                                                                                                    |
| Manage Invites      |                                                                                                    |
| iOS Configuration   |                                                                                                    |
| Connectors          |                                                                                                    |
| Application Keys    |                                                                                                    |
|                     |                                                                                                    |

- b. In the Connector Settings section of the form:
  - i. For the **MobileIron URL** field, enter the FQDN for your instance of MobileIron. In our example implementation, the URL was **mi-core.govt.mdse.nccoe.org**.
  - ii. For the **Username** field, enter the User ID of the MobileIron admin account created in 2.7.1. In our example implementation, the **User ID** is **lookout**.
  - iii. For the **Password** field, enter the password associated with that MobileIron admin account.
  - iv. Select Create Connector; this enables additional sections of the form.

**Figure 2-119 Connector Settings** 

| 🗟 Lookout           |                       | on                   |                                                                 |                        |   |
|---------------------|-----------------------|----------------------|-----------------------------------------------------------------|------------------------|---|
| < Back              |                       |                      |                                                                 |                        |   |
| Account             | Connector<br>Settings | Connector Setting    | js                                                              |                        |   |
| Manage Admins       | Enrollment            | MobileIron URL       | mi-core.govt.mdse.nccoe.org                                     |                        | ? |
| Enrollment Settings |                       |                      | You may need to whitelist Lookout IP a connectivity. Learn more | addresses to establish |   |
| Send Invites        |                       |                      |                                                                 |                        |   |
| Manage Invites      |                       | Username<br>Password | lookout                                                         | 3                      |   |
| iOS Configuration   |                       |                      | Create connector                                                |                        |   |
| Connectors          |                       |                      |                                                                 |                        |   |
| Application Keys    |                       |                      |                                                                 |                        |   |

- c. In the Enrollment Management section of the form:
  - i. Toggle **Device Enrollment > Automatically** drive Lookout for Work enrollment on MobileIron managed devices to **On.**
  - ii. For the Device Enrollment > Use the following label to identify devices that should have the Lookout for Work app activated drop-down menu, select the Lookout for Work label.
  - iii. Toggle Device Enrollment > Automatically send activation emails to MobileIron managed devices to On.

#### iv. Select Save Changes.

#### Figure 2-120 Connector Enrollment Settings

| Sector Cookout                      | on                                                                                                 | Close                                                                                                    |
|-------------------------------------|----------------------------------------------------------------------------------------------------|----------------------------------------------------------------------------------------------------|
| < Back                              |                                                                                                    |                                                                                                    |
| Account Connector                   | Device Enrollment                                                                                  |                                                                                                    |
| Manage Admins Enrollment Management | Automatically drive Lookout for Work enrollment on<br>MobileIron managed devices                   |                                                                                                    |
| Enrollment Settings State Sync      | Use the following label to identify devices that should<br>have the Lookout for Work app activated | Lookout for Work 🔹 🕐                                                                                        |
| Send Invites Managed Devices        | How often should Lookout check for new devices?                                                    | 5 C minute increments                                                                                       |
| Manage Invites Error                | Automatically send activation emails to MobileIron<br>Managed devices                              | ON ?                                                                                                    |
| IOS Configuration Management        |                                                                                                    |                                                                                                    |
| Connectors                          | Device Deactivation                                                                                |                                                                                                    |
| Application Keys                    | Delete device on unenrollment                                                                      |                                                                                                    |
|                                     | Automatically deactivate Lookout on select devices*                                                | ON ()                                                                                                    |
|                                     | Deactivate Lookout on devices with any of these                                                    | Lost                                                                                                    |
|                                     | MobileIron statuses                                                                                | Wiped                                                                                                    |
|                                     |                                                                                                    | <ul> <li>Retired</li> </ul>                                                                                 |
|                                     |                                                                                                    | Save changes                                                                                                |
| SD NIST - National                  |                                                                                                    | * Lookout will only monitor devices for deactivation if they remain associated with the<br>enrollment label |

- d. In the **State Sync** section of the form:
  - i. Toggle State Sync > Synchronize Device Status to MobileIron to On.
  - ii. For each entry in the table below:
    - 1) Toggle the control to **On.**
    - 2) From the drop-down menu, select the MobileIron Label with the associated Purpose from the table in Section 2.6.2 Add MobileIron Labels for Lookout. We provide the Label Name we used for each Purpose in our example implementation.

| State             | Purpose               | Label Name    |
|-------------------|-----------------------|---------------|
| Devices that have | Lifecycle management: | MTP - Pending |
| not activated     | devices with Lookout  |               |
| Lookout yet       | not yet activated     |               |

| State               | Purpose                   | Label Name        |
|---------------------|---------------------------|-------------------|
| Devices with        | Lifecycle management:     | MTP - Secured     |
| Lookout activated   | devices with Lookout      |                   |
|                     | activated                 |                   |
| Devices on which    | Lifecycle management:     | MTP - Deactivated |
| Lookout is          | devices with Lookout      |                   |
| deactivated         | deactivated               |                   |
| Devices with any    | Lifecycle management:     | MTP - Threats     |
| issues present      | devices with threats      | Detected          |
|                     | detected by Lookout       |                   |
| Devices with Low    | Risk posture: devices     | MTP - Low Risk    |
| Risk issues present | with a low risk score in  |                   |
|                     | Lookout                   |                   |
| Devices with        | Risk posture: devices     | MTP - Moderate    |
| Medium Risk issues  | with a moderate risk      | Risk              |
| present             | score in Lookout          |                   |
| Devices with High   | Risk posture: devices     | MTP - High Risk   |
| Risk issues present | with a high risk score in |                   |
|                     | Lookout                   |                   |

**Note:** Administrators can choose to alter the label names to something more appropriate for their environment.

iii. Select Save Changes.

#### Figure 2-121 Connector Sync Settings

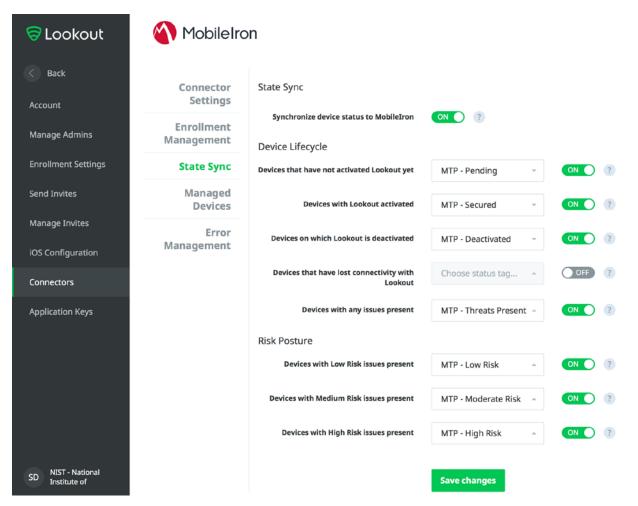

## 2.7.7 Configure MobileIron Risk Response

The following steps will allow MobileIron to generate responses to various device states as assigned to devices by Lookout (e.g., MTP - High Risk).

## 2.7.7.1 Add MobileIron App Control Rule

- 1. In the MobileIron Admin Portal, navigate to Apps > App Control.
- 2. Select Add; the Add App Control Rule dialogue appears.
- 3. In the Add App Control Rule dialogue:
  - a. In the Name field, enter Threats Present Trigger.

- b. Of the Type options, select Required.
- c. In the App Identifier/Name field enter app does not exist.
- d. In the Device Platform drop-down menu, select All.
- e. In the **Comment** field, optionally enter **Forces non-compliant state.**
- f. Click Save.

#### Figure 2-122 MobileIron App Control Rule

| Edit App Control Rule                                       |                                                     |                            | ⊠      |
|-------------------------------------------------------------|-----------------------------------------------------|----------------------------|--------|
|                                                             |                                                     | Save                       | Cancel |
| <ul><li>Windows Phone 8.</li><li>Windows 10 Deskt</li></ul> | <br>ontains/Identifier Contai<br>) Equals"<br>Jals" | to Android, iOS and macOS) | ⊖<br>⊙ |
|                                                             |                                                     |                            |        |
| Save Cancel                                                 |                                                     |                            |        |

4. The new app control rule should now appear on the **Apps > App Control** page.

#### Figure 2-123 MobileIron App Control Rule

| 4 | <b>^</b> > | CORE                    | Dashboard      | Devices & Use     | ers Admin      | Apps | Policies & C | onfigs Se   | rvices | Settings  | Logs  |   |
|---|------------|-------------------------|----------------|-------------------|----------------|------|--------------|-------------|--------|-----------|-------|---|
| < |            |                         | App Catal      | oq iBooks         | Installed Apps | Ap   | p Tunnels    | App Control | Apps   | @Work Set | tings | A |
|   | ld   De    | lete Search by Name     | <b>Р</b> Туре: | All               | ~              |      |              |             |        |           |       |   |
|   | Edit       | Name 🔺                  | Туре           | Rule Entries      | Used In Policy |      |              |             |        |           |       |   |
|   | 0          | Threats Present Trigger | Required       | View Rule Entries | Not Used       |      |              |             |        |           |       |   |

## 2.7.7.2 Add MobileIron Compliance Actions

A Compliance Action defines what actions MobileIron will take when an App Control policy, like the one created in the previous section, is violated by a managed mobile device. The following steps will create and configure an example Compliance Action in response to the MTP - High Risk App Control rule. Note that a single Compliance Action can be associated with multiple App Control rules if the same response would be configured for each. Otherwise, a new Compliance Action should be created.

- 1. In the MobileIron Admin Portal, navigate to Policies & Configs > Compliance Actions.
- 2. Select Add; the Add Compliance Action dialogue opens.
- 3. In the Add Compliance Action dialogue:
  - a. In the **Name** field, add a description of the compliance action; we recommend indicating the kind of action taken. This example illustrates creating a compliance action that will be associated with the **MTP High Risk** label.
  - b. Select the Enforce Compliance Actions Locally on Devices check box.
  - c. Select the Send a compliance notification or alert to the user check box.
  - d. Select the Block email access and AppConnect apps check box.
  - e. Select the Quarantine the device check box.
  - f. Deselect the Remove All Configurations check box.
  - g. Click Save.

#### Figure 2-124 MTP High Risk Compliance Action

| Add Compliance Action                                                                                                    | ×    |
|----------------------------------------------------------------------------------------------------|------|
| Select the actions that will be performed when devices are out-of-compliance.                                                                                                    |      |
| Name: MTP - High Risk                                                                                                    |      |
| Enforce Compliance Actions Locally on Devices                                                                                                    |      |
| Tier 1                                                                                                    |      |
| <ul> <li>ALERT</li> <li>Send a compliance notification or alert to the user</li> </ul>                                                                                                    |      |
| * BLOCK ACCESS                                                                                                    |      |
| Block email access and AppConnect apps                                                                                                    |      |
| <ul> <li>QUARANTINE</li> <li>For Android enterprise devices, all Android enterprise apps and functionality will be hidden except Downloads, Google settings, Google Play Store and Mobile@Work app.</li> <li>Quarantine the device</li> </ul> |      |
| Remove All Configurations                                                                                                    |      |
| Remove iBooks content, managed apps, and block new app downloads                                                                                                    |      |
|                                                                                                    | Ð    |
|                                                                                                    |      |
| Cancel                                                                                                    | Save |

### 2.7.7.3 Create MobileIron Security Policy for Lookout MES

In addition to potentially defining other controls, such as password requirements, a Security Policy can map a Compliance Action to an App Control rule, enabling MobileIron to execute the configured actions whenever a device that applies the policy violates the App Control rule. The following steps will create a new Security Policy for Lookout MES High Risk devices using an existing policy as a baseline from which to apply more stringent controls.

- 1. In the MobileIron Admin Portal, navigate to Policies & Configs > Policies.
- 2. On the **Policies** page:
  - a. Select the security policy to use as a baseline.
  - b. Select More Actions > Save As; this opens the New Security Policy dialogue.

#### Figure 2-125 Baseline Policy Selection

| (  | 🚺 > CORE            |                | Dashboa     | ard Dev    | ices & Users | Admin Apps          | Policies  | s & Configs     | Services S          | Setting | ıs Log    | js     |
|----|---------------------|----------------|-------------|------------|--------------|---------------------|-----------|-----------------|---------------------|---------|-----------|--------|
|    |                     |                |             | gurations  | Policies     | ActiveSync Policies |           | pliance Policie |                     |         |           |        |
| De | elete More Actions  | Add New      I | abels: All- | Smartphone | s 💌          | Search by User      | 2         | Policy Type: Se | earch by Policy Typ | e 🗸     | Search    | by Nar |
|    | Policy Name         | Priority 🔺     | Status      | Descr      | Туре         | Last Modified       | # Phones  | Labels          |                     | W       | atch List |        |
|    | Default Lockdown    | LOCKDOWN       | Active      | Defaul     | LOCKDOWN     | 2008-01-01 3:00:00  | 0         |                 |                     | 0       |           |        |
|    | Default Sync Policy | SYNC           | Active      | Defaul     | SYNC         | 2008-01-01 3:00:00  | <u>15</u> |                 |                     | 0       |           |        |
|    | DOD Policy          | SECURITY - 3   | Active      | Mobil      | SECURITY     | 2018-06-11 2:52:57  | 0         |                 |                     | 0       |           |        |

- c. In the New Security Policy dialogue:
  - i. In the Name field, rename the policy to MTP High Risk.
  - ii. In the **Priority** drop-down menu, select a current policy. The new policy will be prioritized based on the selection. In this example, the new policy is higher than the **MTP Medium Risk** policy. **Note:** for ease of setting priority, it is recommended to add new security policies in ascending order (lowest to highest priority).

#### Figure 2-126 MTP High Risk Policy

| New Security Policy  |                                                                                                    | $\mathbf{	imes}$ |
|----------------------|----------------------------------------------------------------------------------------------------|------------------|
|                      | Save                                                                                                    | Cancel           |
| Status:<br>Priority: | MTP High Risk <ul> <li>Active</li> <li>Inactive</li> </ul> <ul> <li>Higher than</li> <li>Lower than</li> <li>MTP Medium Risk (2)</li> </ul> Applied to devices with MTP - High Risk label |                  |

iii. Under Access Control > For All Platforms section:

- 1. For the **when a device violates the following app control rules** drop-down menu, select the **MTP High Risk** compliance action.
- 2. In the Available list of app control rules, highlight MTP High Risk Trigger.
- 3. Select the **right arrow** to move MTP High Risk Trigger item into the **Enabled** List.
- iv. Click Save.

Figure 2-127 Security Policy Trigger

| New Security Poli | су                               |                                                     | $\otimes$              |
|-------------------|----------------------------------|-----------------------------------------------------|------------------------|
|                   |                                  |                                                     | Save Cancel            |
|                   | cess Control                     |                                                     |                        |
|                   |                                  |                                                     | Platforms<br>Supported |
| For               | All Platforms                    |                                                     |                        |
|                   | Block Email, AppConnect apps, an | when a device has not connected to Core in          | day(s)                 |
|                   | Block Email, AppConnect apps, an | when a policy has been out of date for day(s)       | 0                      |
| V                 | MTP - High Risk                  | when a device violates following App Control rules: |                        |
|                   | Rule Type: Required              |                                                     |                        |
|                   | Available                        | Enabled                                             |                        |
|                   | Threats Present Trigger          | MTP High Risk Trigger                               |                        |
|                   | Install AFW Pulse Secure         | •                                                   |                        |
| Sava Cancel       |                                  |                                                     |                        |

### 2.7.7.4 Apply Lookout MES Label to MobileIron Security Policy

The following steps will apply the MTP - High Risk label to the security policy created in the previous section. As a result, once the Lookout cloud service applies the label to any device with a detected highrisk threat and such a device checks in with MobileIron, the security policy will automatically be applied to it (provided it is of higher priority than the policy currently applied). In turn, that will cause the MTP High Risk Trigger App Control policy to be violated and the MTP - High Risk Compliance Action to be taken. Once Lookout detects that the threat has been resolved, the Lookout service will remove the MTP - High Risk label, and on device check-in, MobileIron will then apply the next-lower-priority security policy.

- 1. In the MobileIron Admin Portal, navigate to Policies & Configs > Policies.
- 2. On the **Policies** page:
  - a. Select the check box in the MTP High Risk security policy item.
  - b. Select More Actions > Apply to Label; the Apply to Label dialogue opens.

#### Figure 2-128 Policy List

| 🐴 > CORE            |                | Dashboar     | d Dev      | ices & Users | Admin Apps          | Polici   | es & Configs   | Services            | Settings   | Logs        |
|---------------------|----------------|--------------|------------|--------------|---------------------|----------|----------------|---------------------|------------|-------------|
|                     |                |              | urations   | Policies     | ActiveSync Policies | s Co     | mpliance Polic |                     | nce Actior |             |
| Delete More Actions | * Add New * Li | abels: All-S | Smartphone | s 🗸          | Search by User      | Q        | Policy Type:   | Search by Policy Ty | pe 💌 🗄     | Search by I |
| Policy Name         | Priority 🔺     | Status       | Descr      | Туре         | Last Modified       | # Phone: | s Labels       |                     | Wate       | ch List     |
| Appthority Android  | APPCONNECT - 1 | Active       | Allows     | APPCONNECT   | 2017-11-16 12:26:0  | 11       | Android, App   | thority             | 1          |             |
| MTP High Risk       | SECURITY - 1   | Active       | Applie     | SECURITY     | 2018-06-12 11:20:2  | 0        | MTP - High F   | Risk                | 0          |             |

- c. In the Apply to Label dialogue:
  - i. Select the check box for the **MTP High Risk** item.
  - ii. Select Apply.

#### Figure 2-129 Apply To Label Dialogue

| earch by Name or Descrip | tion                                  |             |  |
|--------------------------|---------------------------------------|-------------|--|
| Name 🔺                   | Description                           | Installed   |  |
| Lookout for Work         | Used to identify devices enrolled wit | Not Applied |  |
| macOS                    | Label for all macOS Devices.          | Not Applied |  |
| Mobile Users             | Label for users authorized to access  | Not Applied |  |
| MTP - Deactivated        | Device lifecycle: deactivated in Look | Not Applied |  |
| MTP - High Risk          | Risk posture: high-risk devices in Lo | Not Applied |  |
| MTP - Low Risk           | Risk posture: low-risk devices in Loo | Not Applied |  |
| MTP - Moderate Risk      | Risk posture: moderate risk devices   | Not Applied |  |
| MTP - Pending            | Device lifecycle: pending devices in  | Not Applied |  |
| MTP - Secured            | Device lifecycle: secured by Lookout. | Not Applied |  |
| MTP - Threats Present    | Device lifecycle: threats on device d | Not Applied |  |
| NoAgent                  | Only for devices without the Mobile   | Not Applied |  |
| Signed-Out               | Label for devices that are in a multi | Not Applied |  |

# 2.8 Integration of Appthority Mobile Threat Detection with MobileIron

Appthority provides an on-premises connector for MobileIron that runs as a Docker container on RedHat Linux. The connector uses the MobileIron API to obtain information on managed devices and their installed apps, which is then synchronized with the cloud service instance to obtain app and device risk scores, which are assigned to devices using custom attributes. The following sections provide the steps to create a MobileIron API account and deploy and configure the Appthority connector.

## 2.8.1 Create MobileIron API Account for Appthority Connector

The following steps will create an administrative account that will grant Appthority the specific permissions it requires within MobileIron.

- 1. In the MobileIron Admin Portal, navigate to Devices & Users > Users.
- 2. On the Users page:
  - a. Select Add > Add Local User; the Add New User dialogue opens.
  - b. In the Add New User dialogue:
    - i. In the **User ID** field, enter the **user identity** the Appthority connector will authenticate under. Our implementation uses a value of **Appthority**.
    - ii. In the First Name field, enter a generic first name for Appthority.
    - iii. In the Last Name field, enter a generic last name for Appthority.
    - iv. In the **Display Name** field, optionally enter a displayed name for this user account.
    - v. In the **Password** field, provide the password the **Appthority** identity will use to authenticate to MobileIron.
    - vi. In the **Confirm Password** field, enter the same password as in the preceding step.
    - vii. In the **Email** field, provide an email account for the **Appthority** identity; this should be an account under the control of your organization.
    - viii. Click Save.

#### Figure 2-130 Appthority User Settings

| Add New User     | ×                    |
|------------------|----------------------|
| User ID          | appthority           |
| First Name       | Appthority           |
| Last Name        | Connector            |
| Display Name     | Appthority Connector |
| Password         | •••••                |
| Confirm Password | •••••                |
| Email            | appthority@mds.local |
|                  | Cancel Save          |

- 3. In the MobileIron Admin Portal, navigate to Admin.
- 4. On the **Admin** page:
  - a. Enable the account you created for **Appthority** during Step 2.
  - b. Select Actions > Assign to Space; this opens the Assign to Space dialogue for the Appthority account.

#### Figure 2-131 Appthority Connector User

| K | ) · CORE               | Dashboard  | Devices & Users A         | dmin Apps | Policies & Configs       | Services      | Settings | Logs  |
|---|------------------------|------------|---------------------------|-----------|--------------------------|---------------|----------|-------|
|   |                        | Admins     | Device Spaces             |           |                          |               |          |       |
|   | Actions -              |            |                           | To Au     | thorized Users ~         | Search by     | User Id  | Q     |
|   | NAME                   | USER ID    | EMAIL                     | SOURCE    | ROLES                    |               | ADMIN S  | PACES |
|   | admin                  | admin      |                           | Local     | API, Add device, Apply a | nd remove co  | Global   |       |
|   | Appthority Connector   | appthority | appthority@govt.mds.local | Local     | API, Add device, Apply a | nd remove co  | Global   |       |
|   | Kryptowire 2 MobileIro | kryptowire | kryptowire@govt.mds.local | Local     | API, View dashboard, Vie | w device page | Global   |       |

- c. In the Assign to Space dialogue:
  - i. In the Select Space drop-down menu, select Global.

| Figure 2-132 Appthority Connector Space Assignment |
|----------------------------------------------------|
|----------------------------------------------------|

| Assign to Space - Appthority Connector | × |
|----------------------------------------|---|
| Select Space Global                    |   |
| Admin Roles                            |   |
| Select all admin roles                 |   |

ii. **Enable** each of the following settings:

| Device Management > View device page, device details     |  |
|----------------------------------------------------------|--|
| Privacy Control > View apps and ibooks in device details |  |
| App Management > Apply and remove application label      |  |
| Other Roles > API                                        |  |

iii. Click Save.

## 2.8.2 Deploy Appthority Connector Open Virtualization Appliance

One deployment option for the Appthority connector is a pre-built RedHat virtual machine distributed as an Open Virtualization Appliance (OVA). We imported the OVA into our virtual lab environment following guidance provided in *Connector On-Premises: Virtual Machine Setup* available from the Appthority support portal: <u>https://support.appthority.com/</u>.

# 2.8.3 Run the Enterprise Mobility Management Connector Deployment Script

Once the Appthority docker container is running, the setup script will configure it to use the MobileIron API account created previously. Detailed instructions on using the script are available on the Appthority support portal at <a href="https://help-mtp.appthority.com/SetUp/EMM/EMM\_Script/Run-">https://help-mtp.appthority.com/SetUp/EMM/EMM\_Script/Run-</a>

<u>EMMDeployScript.html.</u> The first two steps ask for Appthority-supplied credentials necessary to verify your subscription and to link the connector with the correct instance of their cloud service. In the third step you will provide details to integrate with your on-premises instance of MobileIron core. Our results from completing the third step are shown below.

- Obtain a copy of *Run the EMM Connector Deployment Script* from the Appthority support portal at <u>https://help-mtp.appthority.com/SetUp/EMM/EMM\_Script/Run-</u> <u>EMMDeployScript.html</u> (authentication to the portal is required).
- 2. **Execute** the script. The third step in the script involves providing settings to enable the Appthority Connector to communicate with MobileIron Core. The results of our completion of that step are provided below as a reference.

Figure 2-133 Appthority Connector CLI Configuration

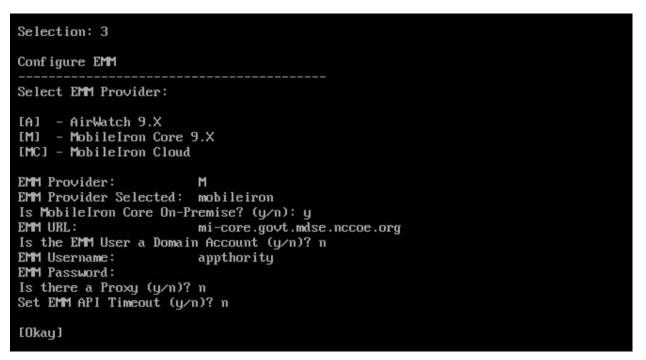

3. Once the script has been completed, verify successful synchronization with the Appthority cloud service by accessing the Appthority MTP portal and navigating to **Admin > EMM** and viewing items under **Connector Status.** 

#### Figure 2-134 Appthority EMM Connector Status

|                       |                  |                                                         |                                 |                       | sdog@mitre.org |
|-----------------------|------------------|---------------------------------------------------------|---------------------------------|-----------------------|----------------|
| C DASHBOARD           | DEVICES          | APPS                                                    | COMPLIANCE                      |                       |                |
| Organization Users EM | M MTP Mobile App |                                                         |                                 |                       |                |
| Vendor / Product      |                  | Connector Status                                        | 0                               | Appthority Connector  |                |
| MobileIron Core       | e (On-Premises)  | <ul><li>App Inventory</li><li>Device Informat</li></ul> | <ul> <li>Remediation</li> </ul> | v1.3.2<br>On-premises |                |

# 2.9 Registering Devices with MobileIron Core

In this scenario, the employee manages their own personal apps, data, and many device functions. The organization manages work-related apps and data, and has control over specific device functions, such as requiring a complex device unlock PIN or being able to remotely wipe a lost device. The mechanisms to achieve similar security characteristics between iOS and Android devices differ.

# 2.9.1 Supervising and Registering iOS Devices

Many MDM-based security controls are only applicable to iOS devices that are running in Supervised Mode. The following steps outline how to place an iOS device into this mode, and then register with MobileIron Core.

## 2.9.1.1 Resetting the iOS Device

Before a device can be placed into Supervised Mode, it must be in a factory-reset state with the Activation Lock on the device removed. If Activation Lock is in-place, Configurator 2 will be unable to place the device into Supervised Mode.

#### 2.9.1.1.1 Reset an Unsupervised Device Using Settings App

If a device is not already in Supervised Mode, it is recommended to have the current device user manually reset and activate the device to factory settings using the following steps:

- 1. Navigate to **Settings > General > Reset.**
- 2. Select Erase All Content and Settings.

Figure 2-135 iOS Reset Screen

| ul ବ            | 10:39 AM         | * 📖 י |
|-----------------|------------------|-------|
| General         | Reset            |       |
| Reset All Setti | ngs              |       |
| Erase All Conte | ent and Settings |       |
| Reset Network   | < Settings       |       |
| Reset Keyboar   | d Dictionary     |       |
| Reset Home S    | creen Layout     |       |
| Reset Location  | n & Privacy      |       |
|                 |                  |       |
|                 |                  |       |
|                 |                  |       |

3. At the warning that this will delete all media and data and reset all settings, select **Erase iPhone.** 

#### Figure 2-136 Erase iPhone Confirmation

| <b>!! ≎</b> 3:20 PM <b>*</b>                                    | .+ |
|-----------------------------------------------------------------|----|
| Ceneral Reset                                                   |    |
|                                                                 |    |
| Reset All Settings                                              |    |
| Erase All Content and Settings                                  |    |
|                                                                 |    |
| Reset Network Settings                                          |    |
|                                                                 |    |
| Reset Keyboard Dictionary                                       |    |
| Reset Home Screen Layout                                        |    |
| Reset Location & Privacy                                        |    |
|                                                                 |    |
| This will delete all media and data,<br>and reset all settings. |    |
| Free Director                                                   |    |
| Erase iPhone                                                    |    |
| Cancel                                                          |    |

4. At the warning that all media, data, and settings will be irreversibly erased, select **Erase iPhone.** Once the reset process is complete, the device will reboot and need to be activated.

#### Figure 2-137 Erase iPhone Final Confirmation

| 내 Î 후 3:21 PM                                                  | * 💼 +    |
|----------------------------------------------------------------|----------|
| ✓ General Reset                                                |          |
|                                                                |          |
| Reset All Settings                                             |          |
| Erase All Content and Settings                                 | 5        |
|                                                                |          |
| Reset Network Settings                                         |          |
|                                                                |          |
| Reset Keyboard Dictionary                                      |          |
| Reset Home Screen Layout                                       |          |
| Reset Location & Privacy                                       |          |
| Are you sure you want to continue?<br>and settings will be era |          |
| This cannot be undo                                            | 2,352,10 |
| Erase iPhone                                                   |          |
| Cancel                                                         |          |

- 5. Once the device displays the Hello screen, press the Home key.
- 6. At the Select Your Language screen, select English.
- 7. At the Select Your Country or Region screen, select United States.
- 8. At the Quick Start screen select Set up Manually.
- 9. At the Choose a Wi-Fi Network screen, select the Service Set Identifier (SSID) for the network and authenticate to your on-premises SSID Wi-Fi network; the device should indicate it is being activated. Note: you may need to attempt activation again if there is a delay in the device establishing connectivity to the internet.
- 10. Stop at the Data & Privacy screen. At this point, the device should be placed into Supervised Mode using Configurator 2.

#### 2.9.1.1.2 Reset a Supervised Device Using Configurator 2

- 1. Connect the iOS device with the system running Configurator 2 over Universal Serial Bus (USB).
- 2. On the device at the Enter Passcode screen (if locked), enter the device unlock passcode.

Figure 2-138 Entering iOS Passcode

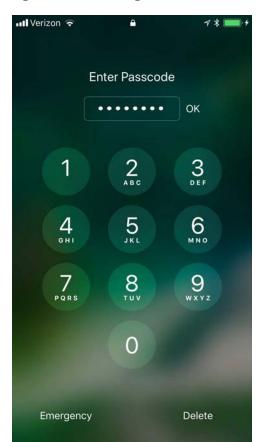

3. At the **Trust this Computer?** dialogue, select **Trust.** Note that this step, along with step that follows, is only encountered the first time a device is paired with a given system.

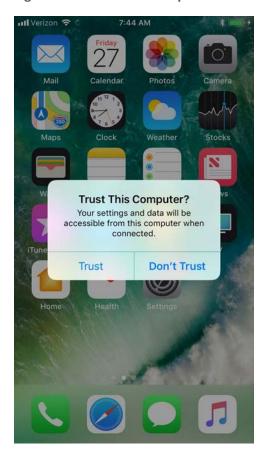

Figure 2-139 iOS Trust Computer Confirmation

- 4. At the Enter Device Passcode to Trust This Computer screen:
  - a. Enter the device unlock passcode.
  - b. Click OK.

Figure 2-140 Entering Passcode to Trust Computer

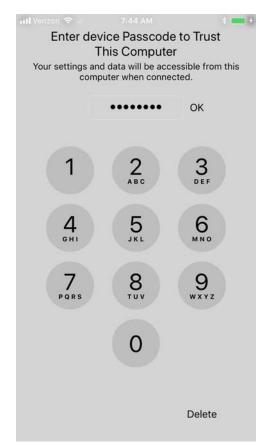

- 5. In **Configurator 2**, select the **representation** of the connected device.
- 6. From the **context** menu, select **Advanced > Erase All Content and Settings**.
- 7. At the **Are you sure you want to erase "<device name>"?** dialogue, select **Erase.**

### Figure 2-141 Configurator 2 Erase Confirmation

| Are you sure you<br>iPhone"? This w<br>and reset all set | ill delete all med | -     |
|----------------------------------------------------------|--------------------|-------|
| You cannot undo thi                                      | s action.          |       |
|                                                          | Cancel             | Erase |

This publication is available free of charge from: http://doi.org/10.6028/NIST.SP.1800-21

- 8. At the License Agreement screen:
  - a. **Review** the license agreement.
  - b. Select Accept to agree to the license and continue using the software.
- Configurator 2 will take several minutes to restore the device to factory default settings.
   Configurator 2 will also activate the device following restoration.

#### Figure 2-142 Restoring iPhone

| Restoring iOS on "Spike's iPhone"<br>Step 1 of 3: Downloading iOS |        |
|-------------------------------------------------------------------|--------|
|                                                                   | Cancel |

### 2.9.1.2 Placing an iOS Device into Supervised Mode

iOS devices that have been factory reset and subsequently activated (the Activation Lock has been removed) can be placed into Supervised Mode using software available from Apple, Configurator 2, by the following steps:

- 1. Pair the target iOS device with the system running Configurator 2 over USB.
- Navigate to Configurator 2 > Unsupervised; a representation of the connected device should appear.
- 3. On the **All Devices** tab:
  - a. **Select** the representation of the paired device.
  - b. From the **context** menu, select **Prepare**; a wizard opens to guide the process.
- 4. For the **Prepare Devices** step:
  - a. Enable Supervise Devices.
  - b. Select Next.

#### Figure 2-143 Device Preparation Options

|     |               | is the first step in any deployment. You need to prepare u distribute them to users.                                                                                                    |
|-----|---------------|----------------------------------------------------------------------------------------------------|
|     | Prepare with: | Manual Configuration                                                                                                    |
| ○   |               | <ul> <li>Add to Device Enrollment Program</li> <li>Activate and complete enrollment</li> <li>Supervise devices</li> <li>Allow devices to pair with other computers</li> <li>Enable Shared iPad</li> </ul> |
|     |               |                                                                                                    |
| Car | icel          | Previous                                                                                                    |

- 5. For the **Enroll in MDM Server** step:
  - a. Ensure the Server drop-down menu has Do not enroll in MDM selected.
  - b. Select Next.

#### Figure 2-144 MDM Server Selection

| Enroll in M<br>Choose<br>if desire | an MDM server to manage the devices remotely over the air, |
|------------------------------------|------------------------------------------------------------|
| ©                                  | er: Do not enroll in MDM                                   |
| Cancel                             | Previous Next                                              |

6. For the Sign into the Device Enrollment Program step, select Skip.

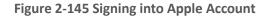

| Sign in to the | Device Enrollment Program                           |
|----------------|-----------------------------------------------------|
|                | Apple ID example@icloud.com                         |
|                | Next                                                |
| •              | Create new Apple ID<br>Forgot Apple ID or password? |
|                |                                                     |
| Cancel         | Previous Skip                                       |

### 7. For the Assign to Organization step:

- a. If you have previously created your organization, select **Next** and continue with Step 9.
- b. If you have not created your organization, from the **Organization** drop-down menu, select **New Organization...**

#### Figure 2-146 Organization Assignment Dialogue

|   | Settings > Genera | ization which will be used to supervise the devices<br>al > About will display the organization's contact<br>h cannot be changed without erasing the devices. | ).   |
|---|-------------------|----------------------------------------------------------------------------------------------------|------|
|   | Organization:     | New Organization                                                                                                    | 0    |
| / |                   |                                                                                                    |      |
|   |                   |                                                                                                    |      |
| 0 |                   |                                                                                                    |      |
|   |                   |                                                                                                    |      |
|   |                   |                                                                                                    |      |
|   |                   |                                                                                                    |      |
|   |                   |                                                                                                    |      |
|   | Cancel            | Previous                                                                                                    | Next |

### 8. At the Create an Organization screen:

- a. In the **Name** field, enter the name of your organization.
- b. In the **Phone** field, enter an appropriate support number for your mobility program.
- c. In the **Email** field, enter an appropriate support email for your mobility program.
- d. In the Address field, enter the address for your organization.
- e. Select Next.

#### Figure 2-147 Creating an Organization

|   | Enter information about the organization. |  |
|---|-------------------------------------------|--|
|   | Name: NCCoE MDSE Lab                      |  |
|   | Phone:                                    |  |
| / | Email: mobile-nccoe@nist.gov              |  |
|   | Address:                                  |  |
|   |                                           |  |
|   |                                           |  |
|   | ?                                         |  |
|   |                                           |  |

- 9. If your organization has established a digital identity for placing devices into **Supervised Mode:** 
  - a. Continue with Step 10. **Note:** that the same digital identity must be used for any given device.
  - b. Otherwise, continue with Step 14.
- 10. In the Create an Organization screen:
  - a. For the **Generate or choose a supervision identity** option, select **Choose an existing su**pervision identity.
  - b. Select Next.

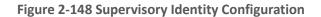

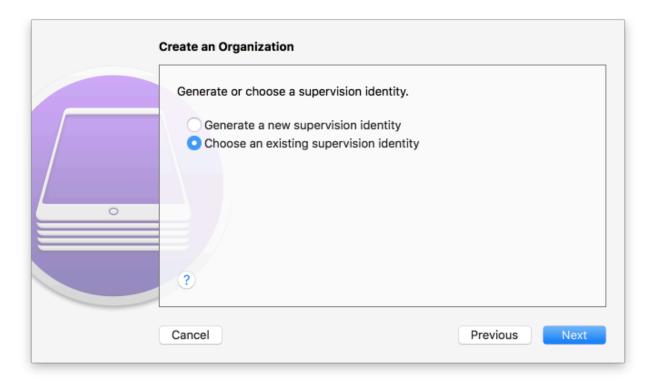

### 11. Select Choose...

#### Figure 2-149 Organization Selection

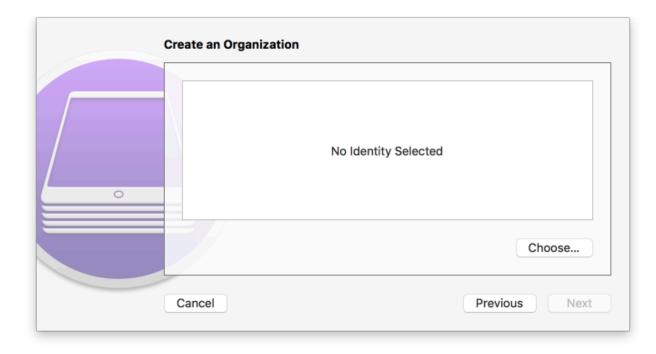

### 12. At the Choose a supervising identity for the organization dialogue:

- a. **Select** the digital certificate from the list of those available to the system.
- b. Select Choose.

Figure 2-150 Supervising Identity Selection

| Choose a supervising identity for the organization. |                          |                           |            |  |
|-----------------------------------------------------|--------------------------|---------------------------|------------|--|
| 🔤 iPhone                                            | e Developer: Spike Dog ( | ) (Apple Worldwide Develo | per Relati |  |
|                                                     |                          |                           |            |  |
|                                                     |                          |                           |            |  |
|                                                     |                          |                           |            |  |
|                                                     | Show Certificate         | Cancel                    | Choose     |  |

13. At the Create an Organization screen, select Next.

#### Figure 2-151 Selected Organization

| • | Certificate<br>Sector € | iPhone Developer: Spike Dog ( )<br>Issued by: Apple Worldwide Developer Relations Certification Authority<br>Expires: Tuesday, November 6, 2018 at 1:46:30 PM Eastern<br>Standard Time<br>This certificate is valid |
|---|-------------------------|----------------------------------------------------------------------------------------------------|
|   |                         | Choose                                                                                                    |

14. In the Create an Organization screen:

- a. For the Generate or choose a supervision identity option, select Generate a new supervision identity.
- b. Select Next.

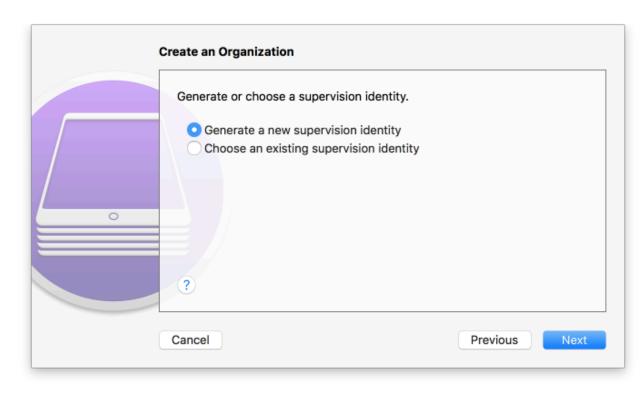

#### Figure 2-152 Create an Organization Supervision Identity Configuration

- 15. For the **Configure iOS Setup Assistant** step:
  - a. Ensure the **Setup Assistant** drop-down menu shows **Show only some steps** selected; additional options will appear.
  - b. Enable each of the Privacy, Passcode, Apple ID, and Location Services check-boxes.
  - c. Select Prepare.

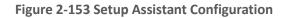

|   | Choose which steps | will be presented to the | e user in Setup Assistant. |
|---|--------------------|--------------------------|----------------------------|
|   | Setup Assistant:   | Show only some step      | os 🗘                       |
|   |                    | Language                 | Location Services          |
|   |                    | Region                   | Siri                       |
|   |                    | Keyboard                 | App Analytics              |
|   |                    | Privacy                  | Display Zoom               |
| 0 |                    | Passcode                 | Home Button                |
|   |                    | Touch ID                 | True Tone                  |
|   |                    | Apple Pay                | iMessage                   |
|   |                    | Apps & Data              | Watch Migration            |
|   |                    | Move from Android        | _                          |
|   | ?                  | 🗹 Apple ID               |                            |
|   |                    |                          |                            |

16. **Configurator 2** will take several minutes to prepare the device and place it into **Supervised Mode.** 

Figure 2-154 Waiting for iPhone

| Preparing "Spike's iPhone"<br>Waiting for the device |        |
|------------------------------------------------------|--------|
|                                                      | Cancel |

## 2.9.1.3 Registration with MobileIron Core

The following steps will register an iOS device in Supervised Mode with MobileIron Core, which uses a web-based process rather than the *Mobile@Work* app.

1. Using **Safari**, navigate to the **MobileIron Core** page, substituting <FQDN> for your organization's instance of MobileIron Core. In our example implementation, the resulting URL is *https://mi-core.govt.mdse.nccoe.org/go*.

Figure 2-155 iOS Device MobileIron Registration Page

| No Service                                                                                                    |       | 2:08 PM<br>core.govt.mdse.ncco | e.org |  |  |
|----------------------------------------------------------------------------------------------------|-------|--------------------------------|-------|--|--|
|                                                                                                    | 2     | MobileIr                       | on    |  |  |
| To configure and secure your iOS device, please<br>enter your username and password, and then tap<br>'Register'. |       |                                |       |  |  |
| Username:                                                                                                    |       |                                |       |  |  |
| jason                                                                                                    | jason |                                |       |  |  |
| Passw                                                                                                    | ord:  |                                |       |  |  |
| •••••                                                                                                    | ••••  |                                |       |  |  |
|                                                                                                    |       |                                |       |  |  |
|                                                                                                    |       | Register                       |       |  |  |
| ∧ ∨ Done                                                                                                    |       |                                |       |  |  |
| Passwords                                                                                                    |       |                                |       |  |  |
| qwertyuiop                                                                                                    |       |                                |       |  |  |
| а                                                                                                    | s d   | fgh                            | j k l |  |  |
| ¢                                                                                                    | zx    | c v b                          | n m 🖾 |  |  |
| 123                                                                                                    |       | space                          | Go    |  |  |

2. At the **warning** that the web site is trying to open **Settings** to show a configuration profile, select **Allow**; the **Settings** built-in app opens.

#### **Figure 2-156 Opening Settings Confirmation**

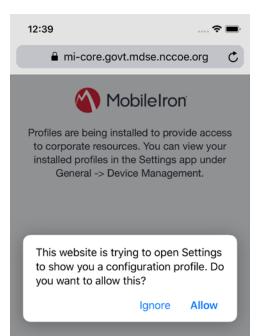

- 3. At the Settings > Install Profile screen:
  - a. Verify the Signed by field indicates the server identity is Verified.
  - b. Select Install.

Figure 2-157 Profile Installation

| <b>12:40</b><br>◀ Safari |                                                       | 🗢 🔳     |
|--------------------------|-------------------------------------------------------|---------|
| Cancel                   | Install Profile                                       | Install |
|                          |                                                       |         |
|                          | Profile Service                                       |         |
| Signed by                | mi-core.govt.mdse.nccoe.org                           |         |
| Description              | Enter device into the NCCOE encryp<br>profile service | ted     |
| Contains                 | Device Enrollment Challenge                           |         |
| More Det                 | ails                                                  | >       |

4. At the Installing Profile screen, select Install.

#### Figure 2-158 Profile Installation

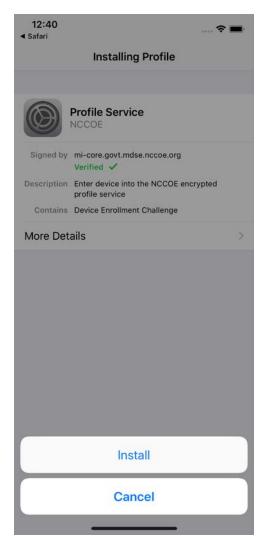

- 5. At the Warning screen:
  - a. Verify that information under **Root Certificate** and **MDM** is consistent with information provided by your mobile device administrator.
  - b. Select Install.

#### Figure 2-159 Profile Installation Warning

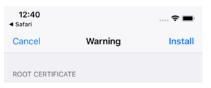

Installing the certificate "DigiCert Global Root G2" will add it to the list of trusted certificates on your iPhone.

MOBILE DEVICE MANAGEMENT

Installing this profile will allow the administrator at "https://micore.govt.mdse.nccoe.org/mifs/c/i/mdm/ mdm.html?c= " to remotely manage your iPhone.

The administrator may collect personal data, add/remove accounts and restrictions, install, manage, and list apps, and remotely erase data on your iPhone.

6. In the **Remote Management** dialogue, select **Trust**.

#### Figure 2-160 Profile Installation Trust Confirmation

| 12:40<br>∢ Safari                                                                           | Ĭ.                                                   |          | 🗢 🖿        |
|---------------------------------------------------------------------------------------------|------------------------------------------------------|----------|------------|
| Cance                                                                                       | Warr                                                 | ning     | Install    |
| ROOT C                                                                                      | ERTIFICATE                                           |          |            |
| G2" wil                                                                                     | g the certificate<br>I add it to the list<br>iPhone. |          |            |
| MOBILE                                                                                      | DEVICE MANAGEME                                      | NT       |            |
|                                                                                             | g this profile will                                  |          |            |
| core.ç                                                                                      | Remote Ma                                            | nagement |            |
| mana Do you trust this profile's source to<br>enroll your iPhone into remote<br>management? |                                                      |          |            |
| The a                                                                                       |                                                      |          | ata,       |
| add/re                                                                                      | Cancel                                               | Trust    | stall,     |
| manay.                                                                                      | · · · · · · · · · · · · · · · · · · ·                |          | <i>i</i> e |

7. At the **Profile Installed** screen, select **Done**. The device is now registered with MobileIron.

Figure 2-161 Profile Installation Confirmation

| 12:40<br>◀ Safari |                                                                           | 숙 🔳  |
|-------------------|---------------------------------------------------------------------------|------|
|                   | Profile Installed                                                         | Done |
|                   |                                                                           |      |
|                   | NCCOE<br>NCCOE                                                            |      |
| Signed by         | mi-core.govt.mdse.nccoe.org                                               |      |
| Description       | NCCOE - Encrypted Configuration                                           |      |
| Contains          | Mobile Device Management<br>Device Identity Certificate<br>3 Certificates |      |
| More Det          | ails                                                                      | >    |

## 2.9.2 Activating Lookout for Work on iOS

The configuration of the Lookout for Work (iOS) app in the MobileIron app catalogue causes a configuration file to be included during the automatic install.

Upon launching the app, additional action is required to grant Lookout for Work the permissions necessary for it to provide optimal protection.

1. Launch the **Lookout for Work** app; activation occurs silently at the **splash** screen.

Figure 2-162 Lookout for Work Splash Screen

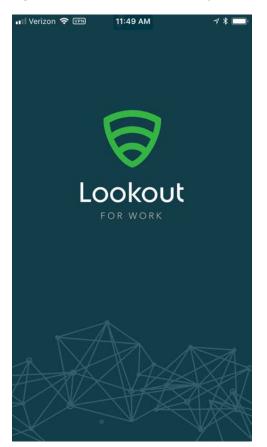

2. At the welcome screen, select Continue.

#### Figure 2-163 Lookout for Work Permission Information

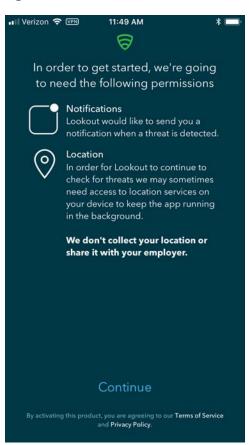

3. At the "Lookout Work" Would Like to Send You Notifications dialogue, select Allow.

**Figure 2-164 Notifications Permissions Prompt** 

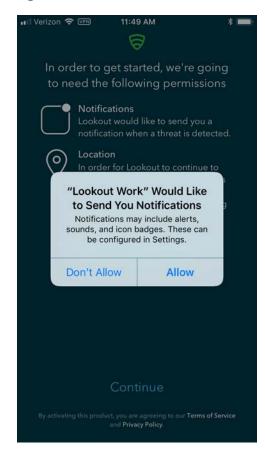

4. At the Allow "Lookout Work" To Access Your Location? dialogue, select Always Allow.

Figure 2-165 Locations Permission Prompt

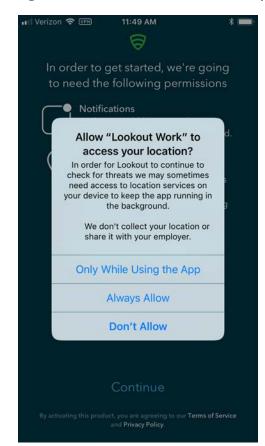

5. **Lookout for Work** should automatically perform scans of device and app activity and provide feedback to the user.

#### Figure 2-166 Lookout for Work Home Screen

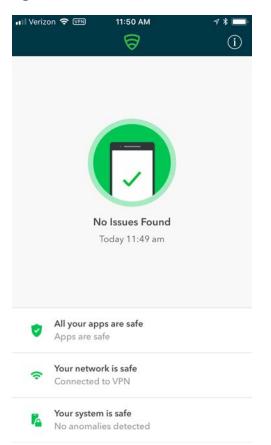

## 2.9.3 Provisioning Work-Managed Android Devices with a Work Profile

In this scenario, Android devices are deployed as work-managed with a work profile. Enabling this feature for AFW-capable devices requires a change to the AFW configuration. It also requires that the device user already has a personal Google account to provision the work profile; it is not created as part of the workflow to register a device with MobileIron Core.

#### 2.9.3.1 Enable Work Profile on Work-Managed Devices

- 1. In the MobileIron Admin Portal, navigate to Policies > Configs > Configurations.
- 2. Enable the check box in the row for the AFW configuration.
- 3. In the Configuration Details pane, select Edit.

#### Figure 2-167 MobileIron AFW Configuration

|    | 🕥 > CORE                    | Dashl               | ooard Devices       | & Users     | Admin      | Apps          | Po   | olicies & Configs   | Servi  | ces Settings        | Logs                 |
|----|-----------------------------|---------------------|---------------------|-------------|------------|---------------|------|---------------------|--------|---------------------|----------------------|
|    |                             | Co                  | nfigurations P      | olicies     | ActiveS    | ync Policies  |      | Compliance Policies |        | Compliance Actions  |                      |
| Ac | tions • Add New • Spac      | es: Filter by Space | 🗧 👻 Lal             | bels: Filte | r by Label |               | ~    | Search by User      | Q      | Configuration Type: | Filter by Configurat |
|    | Name 🔺                      | Configuration       | Bundle/Package ID   | Desc        | # Phones   | Configuration | 1 De | etails              |        |                     | *                    |
|    | Activate Lookout            | MANAGED AP          | com.lookout.work    | Activ       | 4          |               |      |                     |        |                     | Edit                 |
|    | Android for Work Configur   | ANDROIDFOR          |                     | Creat       | 12         | Android       | 4 f/ | or Work Config      | uratio | on .                |                      |
|    | Appthority Mobile Intellige | MANAGED AP          | com.appthority.Appt | Identi      | 4          |               |      | ce: Global          | urativ | 211                 |                      |

- 4. In the Edit Android enterprise (all modes) Setting dialogue:
  - a. Enable Enable Managed Devices with Work Profile on the devices.
  - b. Enable Add Google account.
  - c. In the **Google Account** text box, provide a valid Google domain account. The example in our reference implementation will map a MobileIron user ID of **gema** to an email address of **mdse.gema@gmail.com**. This needs to be done for each user. See *MobileIron Core 9.4.0.0 Device Management Guide for AFW* for a list of variables to appropriately adapt this field to your existing identity management strategy.
  - d. Click Save.

#### Figure 2-168 AFW Configuration

| Edit Android enterprise (all | modes) Setting                                                                   |        | ×    |
|------------------------------|----------------------------------------------------------------------------------|--------|------|
| Name                         | Android for Work Configuration                                                   |        |      |
| Description                  | Created to support Android for Work configuration options on<br>Android devices. |        |      |
|                              | Enable Managed Device with Work Profile on the devices                           |        |      |
|                              | Auto update Mobile@Work app on the devices                                       |        |      |
| For Android 6.0 and hig      | jher only                                                                        |        |      |
|                              | Enable Runtime Permissions                                                       |        |      |
|                              | User Prompt                                                                      |        |      |
|                              | Always Accept                                                                    |        |      |
|                              | Always Deny                                                                      |        |      |
|                              | Add Google Account                                                               |        |      |
| Google Account               | mdse.\$USERID\$@gmail.com                                                        |        |      |
| For Android 7.0 and hig      | gher only Always-on VPN Work Challenge                                           |        |      |
|                              |                                                                                  | Cancel | Save |

## 2.9.3.2 Registering Android Devices

The following steps can only be completed when working with an Android device that is still set to (or has been reset to) factory default settings.

- 1. When prompted to **sign in** with your Google Account:
  - a. In the **Email or phone field,** enter **afw#mobileiron.core**.
  - b. Select Next.

#### Figure 2-169 MobileIron Enrollment Process

| হ্য: 🛋 91% 🛢                                                                                                    |
|----------------------------------------------------------------------------------------------------|
| Google                                                                                                    |
| Sign in                                                                                                    |
| with your Google Account. Learn more                                                                                                    |
|                                                                                                    |
| Email or phone<br>afw#mobileiron.core                                                                                                    |
|                                                                                                    |
| Forgot email?                                                                                                    |
|                                                                                                    |
| Create account NEXT                                                                                                    |
|                                                                                                    |
|                                                                                                    |
| (i) afw#mobileiron.core ~                                                                                                    |
| 1 2 3 4 5 6 7 8 9 0                                                                                                    |
| $\mathbf{q} \stackrel{*}{\mathbf{w}} \mathbf{e} \stackrel{*}{\mathbf{r}} \mathbf{t} \stackrel{*}{\mathbf{y}} \mathbf{u} \stackrel{*}{\mathbf{i}} \mathbf{o} \stackrel{1}{\mathbf{p}}$ |
| a's d'f g h j k l                                                                                                    |
| ☆ z x c v b n m <                                                                                                    |
| !#1 , @ EN(US)com Go                                                                                                    |
| $\checkmark$                                                                                                    |

2. When **AFW** prompts you to install *Mobile@Work*, select **Install**; this downloads the Mobile@Work client to the device.

#### Figure 2-170 AFW Enrollment

के. 🛋 90% 🗎

## Ð

#### Android for Work

This account requires mobile device management. Install the Mobile@Work app to enforce security policies required by the account.

Mobile@Work

| SKIP | INSTALL |
|------|---------|
| <    |         |

3. At the prompt to install MobileIron, select Install.

#### 1. 11

| F | igure         | 2-171 MobileIr                             | on Install                  | ation         |
|---|---------------|--------------------------------------------|-----------------------------|---------------|
|   |               |                                            | -                           | ন্ট 📶 89% 🗎   |
|   |               | MobileIron                                 |                             |               |
|   | Do yo<br>does | u want to install th<br>not require any sp | nis applicat<br>ecial acces | ion? It<br>s. |
|   |               |                                            |                             |               |
|   |               |                                            | CANCEL                      | INSTALL       |
|   | <             |                                            |                             |               |
|   | `             |                                            |                             |               |

4. At the Set up your device screen, select Accept.

#### Figure 2-172 Accepting AFW Terms and Conditions

🗟 🖉 89% 🗐

#### Ĉ

#### Set up your device

Your admin can monitor and manage settings, corporate access, apps, permissions, theft-protection features, and data associated with this phone, including network activity and your phone's location information.

Knox Terms and Conditions

Privacy Policy Google

Your organization will manage and monitor this device using the following app:

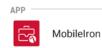

CANCEL

ACCEPT >

 This screen notifies the user of the data that *Mobile@Work* collects and how it is used. When this information has been reviewed, select **Accept.** Mobile@Work minimizes and returns to the operating system home screen.

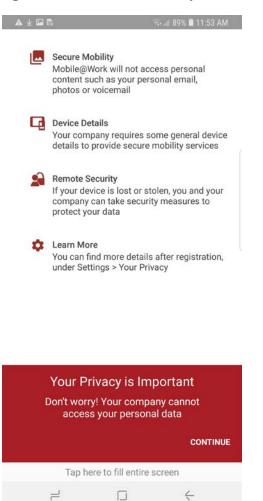

#### Figure 2-173 MobileIron Privacy Information

6. When MobileIron sends a **Configuration Required** notification, select the **notification**.

#### Figure 2-174 MobileIron Configuration Required Notification

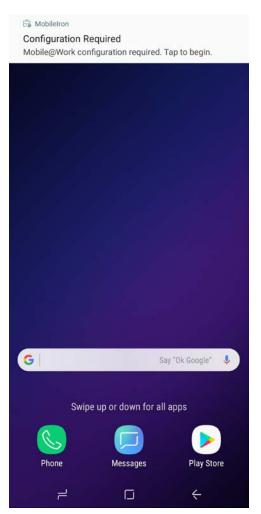

7. On the **Device Status** > **Create Work Profile** screen, select **Continue**.

#### Figure 2-175 MobileIron Device Status

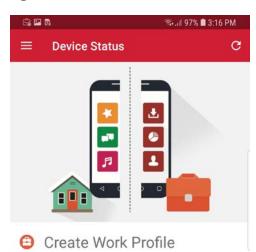

Android enterprise (AFW) creates a separate work profile to access work data and keeps it separate from your personal data. In the next steps, you will be guided to set up your Android enterprise (AFW) profile.

|   | CONTINUE |
|---|----------|
| 1 | <        |

8. At the AFW prompt, select Continue.

#### Figure 2-176 AFW Configuration

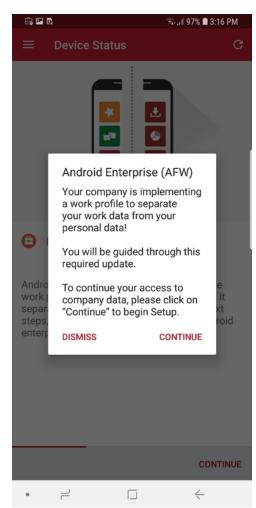

9. **AFW** notifies the user that it is creating the personal workspace. The next two screens repeat Steps 3 and 4 as above.

#### Figure 2-177 AFW Workspace Creation

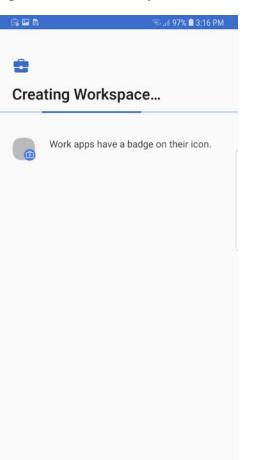

10. At the **Device Status** > **Work Profile Lock Preferences** screen, select **Continue.** 

#### Figure 2-178 MobileIron Work Profile Lock Preferences

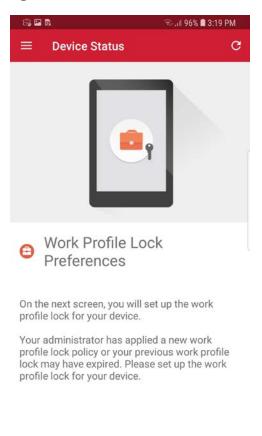

|   | CONTINUE |
|---|----------|
| 2 | ć        |

- 11. The user will be prompted to create a passcode to protect the AFW container.
- 12. At the Device Status > Add Google Account screen, select Continue.

#### Figure 2-179 MobileIron Google Account Configuration

| 2:45 🗟 🛛                                                              | 📲 🕾 al 🗎 |
|-----------------------------------------------------------------------|----------|
| $\equiv$ Device Status                                                | c        |
|                                                                       |          |
| Add Google Acco                                                       | unt      |
| YOUR GOOGLE ACCOUNT EMAI<br>mdse.gema@gmail.com                       | L IS:    |
| In the next steps, you will be ask<br>associated password for this to |          |
|                                                                       |          |
|                                                                       |          |
|                                                                       |          |
|                                                                       |          |

|     |   | CONTINUE |
|-----|---|----------|
| 111 | 0 | <        |

- 13. The user will be prompted to authenticate to the same Google domain account mapped to their MobileIron account based on the email address set in the AFW configuration in MobileIron Core. In our example implementation, the mapped Google account is mdse.gema@gmail.com.
- 14. Once the *Mobile@Work* app has been provisioned with the user's account, the Device Status screen should appear; the device has now successfully been provisioned into Mobilelron.

#### Figure 2-180 MobileIron Device Status

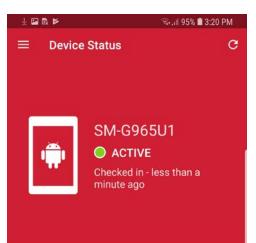

# You're all set! Currently there are no updates needing your attention.

|  |  | 1 |  | $\leftarrow$ |
|--|--|---|--|--------------|
|--|--|---|--|--------------|

# Appendix A List of Acronyms

| AD    | Active Directory                                  |
|-------|---------------------------------------------------|
| AFW   | Android for Work                                  |
| ΑΡΙ   | Application Programming Interface                 |
| СА    | Certificate Authority                             |
| COPE  | Corporate-Owned Personally-Enabled                |
| DMZ   | Demilitarized Zone                                |
| DN    | Distinguished Name                                |
| DNS   | Domain Name System                                |
| DPC   | Derived Personal Identity Verification Credential |
| EMM   | Enterprise Mobility Management                    |
| FQDN  | Fully Qualified Domain Name                       |
| GOVT  | Government                                        |
| нттр  | Hypertext Transfer Protocol                       |
| HTTPS | Hypertext Transfer Protocol Secure                |
| ID    | Identifier                                        |
| IMEI  | International Mobile Equipment Identity           |
| IP    | Internet Protocol                                 |
| LAN   | Local Area Network                                |
| LDAP  | Lightweight Directory Access Protocol             |
| MDM   | Mobile Device Management                          |
| MDS   | Mobile Device Security                            |
| MES   | Mobile Endpoint Security                          |
| МТР   | Mobile Threat Posture                             |
| NAT   | Network Address Translation                       |
| NCCoE | National Cybersecurity Center of Excellence       |
| NIST  | National Institute of Standards and Technology    |
| NTP   | Network Time Protocol                             |
| OVA   | Open Virtualization Appliance                     |
| PLIST | Property List                                     |
| SCEP  | Simple Certificate Enrollment Protocol            |
| SSH   | Secure Shell                                      |

| SSID | Service Set Identifier     |
|------|----------------------------|
| SSL  | Secure Sockets Layer       |
| TLS  | Transport Layer Security   |
| URL  | Uniform Resource Locator   |
| USB  | Universal Serial Bus       |
| VLAN | Virtual Local Area Network |
| VPN  | Virtual Private Network    |
| WAN  | Wide Area Network          |

# Appendix B Glossary

|                                                    | -                                                                                                    |
|----------------------------------------------------|----------------------------------------------------------------------------------------------------|
| Application<br>Programming Interface<br>(API)      | A system access point or library function that has a well-defined syntax and is accessible from application programs or user code to provide well-defined functionality [1].                                                                                                    |
| App-Vetting Process                                | The process of verifying that an app meets an organization's security requirements. An app vetting process comprises app testing and app approval/rejection activities [2].                                                                                                    |
| Authenticate                                       | Verifying the identity of a user, process, or device, often as a prerequisite to allowing access to resources in an information system [3].                                                                                                    |
| Certificate                                        | A data structure that contains an entity's identifier(s), the<br>entity's public key (including an indication of the associated set<br>of domain parameters) and possibly other information, along<br>with a signature on that data set that is generated by a trusted<br>party, i.e., a certificate authority, thereby binding the public key<br>to the included identifier(s) [4]. |
| Certificate Authority<br>(CA)                      | A trusted entity that issues and revokes public key certificates [5].                                                                                                    |
| Corporate-Owned<br>Personally-Enabled<br>(COPE)    | A device owned by an enterprise and issued to an employee.<br>Both the enterprise and the employee can install applications<br>onto the device.                                                                                                    |
| Demilitarized Zone<br>(DMZ)                        | An interface on a routing firewall that is similar to the interfaces<br>found on the firewall's protected side. Traffic moving between<br>the DMZ and other interfaces on the protected side of the<br>firewall still goes through the firewall and can have firewall<br>protection policies applied [6].                                                                            |
| Derived Personal<br>Identity Verification<br>(PIV) | A credential issued based on proof of possession and control of<br>the PIV Card, so as not to duplicate the identity proofing process<br>as defined in [SP 800-63-2]. A Derived PIV Credential token is a<br>hardware or software-based token that contains the Derived PIV<br>Credential [7].                                                                                       |
| Hypertext Transfer<br>Protocol (HTTP)              | A standard method for communication between clients and Web servers [8].                                                                                                    |
| Hypertext Transfer                                 |                                                                                                    |

| Internet Protocol (IP)<br>addresses             | Standard protocol for transmission of data from source to destinations in packet-switched communications networks and interconnected systems of such networks [10].                                                                                                    |
|-------------------------------------------------|----------------------------------------------------------------------------------------------------|
| Lightweight Directory<br>Access Protocol (LDAP) | The Lightweight Directory Access Protocol, or LDAP, is a directory access protocol. In this document, LDAP refers to the protocol defined by RFC 1777, which is also known as LDAP V2. LDAP V2 describes unauthenticated retrieval mechanisms [11].                                                                                                    |
| Local Area Network<br>(LAN)                     | A group of computers and other devices dispersed over a relatively limited area and connected by a communications link that enables any device to interact with any other on the network [12].                                                                                                    |
| Mutual Authentication                           | The process of both entities involved in a transaction verifying each other [13].                                                                                                    |
| Passphrase                                      | A passphrase is a memorized secret consisting of a sequence of<br>words or other text that a claimant uses to authenticate their<br>identity. A passphrase is similar to a password in usage, but is<br>generally longer for added security [14].                                                                                                    |
| Personal Identity<br>Verification (PIV)         | A physical artifact (e.g., identity card, "smart" card) issued to a<br>government individual that contains stored identity credentials<br>(e.g., photograph, cryptographic keys, digitized fingerprint<br>representation) so that the claimed identity of the cardholder<br>can be verified against the stored credentials by another person<br>(human readable and verifiable) or an automated process<br>(computer readable and verifiable). PIV requirements are<br>defined in FIPS PUB 201 [15]. |
| Risk Analysis                                   | The process of identifying the risks to system security and determining the probability of occurrence, the resulting impact, and the additional safeguards that mitigate this impact. Part of risk management and synonymous with risk assessment [16].                                                                                                    |
| Risk Assessment                                 | The process of identifying risks to organizational operations (including mission, functions, image, reputation), organizational assets, individuals, other organizations, and the Nation, resulting from the operation of an information system [17].                                                                                                    |
| Root Certificate<br>Authority (CA)              | In a hierarchical public key infrastructure (PKI), the certification<br>authority (CA) whose public key serves as the most trusted<br>datum (i.e., the beginning of trust paths) for a security domain<br>[18].                                                                                                    |

## Appendix C References

- [1] National Institute of Standards and Technology (NIST). Information Technology Laboratory (ITL) Glossary, "Application Programming Interface Definition," [Online]. Available: https://csrc.nist.gov/glossary/term/Application\_Programming\_Interface.
- [2] NIST. ITL Glossary, "App-Vetting Process," [Online]. Available: https://csrc.nist.gov/glossary/term/App\_Vetting\_Process.
- [3] NIST. ITL Glossary, "Authenticate Definition," [Online]. Available: https://csrc.nist.gov/glossary/term/authenticate.
- [4] NIST. ITL Glossary, "Certificate Definition," [Online]. Available: https://csrc.nist.gov/glossary/term/certificate.
- [5] NIST. ITL Glossary, "Certificate Authority (CA) Definition," [Online]. Available: https://csrc.nist.gov/glossary/term/Certificate\_Authority.
- [6] NIST. ITL Glossary, "Demilitarized Zone (DMZ) Definition," [Online]. Available: https://csrc.nist.gov/glossary/term/demilitarized\_zone.
- [7] NIST. ITL Glossary, "Derived Personal Identity Verification (PIV) Credential Definition," [Online]. Available: <u>https://csrc.nist.gov/glossary/term/Derived\_PIV\_Credential</u>.
- [8] NIST. ITL Glossary, "Hypertext Transfer Protocol (HTTP) Definition," [Online]. Available: <u>https://</u> <u>csrc.nist.gov/glossary/term/HTTP</u>.
- [9] NIST. ITL Glossary, "Hypertext Transfer Protocol over Transport Layer Security Definition,"
   [Online]. Available: <u>https://csrc.nist.gov/glossary/term/Hypertext\_Transfer\_Protocol\_over\_Transport\_Layer\_Security</u>.
- [10] NIST. ITL Glossary, "Internet Protocol (IP) Definition," [Online]. Available: https://csrc.nist.gov/glossary/term/internet\_protocol.
- [11] NIST. ITL Glossary, "Lightweight Directory Access Protocol Definition," [Online]. Available: <u>https://</u> csrc.nist.gov/glossary/term/Lightweight\_Directory\_Access\_Protocol.
- [12] NIST. ITL Glossary, "Local Area Network (LAN) Definition," [Online]. Available: <u>https://csrc.nist.gov/glossary/term/Local\_Area\_Network</u>.
- [13] NIST. ITL Glossary, "Mutual Authentication Definition," [Online]. Available: https://csrc.nist.gov/glossary/term/mutual\_authentication.

- [14] NIST. ITL Glossary, "Passphrase Definition," [Online]. Available: https://csrc.nist.gov/glossary/term/Passphrase.
- [15] NIST. ITL Glossary, "Personal Identity Verification (PIV)," [Online]. Available: <u>https://csrc.nist.gov/glossary/term/personal\_identity\_verification</u>.
- [16] NIST. ITL Glossary, "Risk Analysis," [Online]. Available: https://csrc.nist.gov/glossary/term/risk\_analysis.
- [17] NIST. "NIST Special Publication 800-39, Managing Information Security Risk," March 2011.
   [Online]. Available: <u>https://nvlpubs.nist.gov/nistpubs/Legacy/SP/nistspecialpublication800-39.pdf</u>.
- [18] NIST. "NIST Special Publication 800-32, Introduction to Public Key Technology and the Federal PKI Infrastructure," February 2001. [Online]. Available: <u>https://nvlpubs.nist.gov/nistpubs/Legacy/SP/nistspecialpublication800-32.pdf</u>.